## **SONY**

3-287-969-44 (1)

# $\alpha$

Zusätzliche Informationen zu diesem Produkt und Antworten zu häufig gestellten Fragen können Sie auf unserer Kundendienst-Website finden.

Extra informatie over deze camera en antwoorden op veelgestelde vragen vindt u op onze Customer Support-website voor klantenondersteuning.

#### http://www.sony.net/

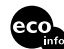

Gedruckt auf Papier mit 70% oder mehr Recyclinganteil mit Druckfarbe auf Pflanzenölbasis ohne VOC (flüchtige organische Bestandteile).

Gedrukt op 70% of hoger kringlooppapier met VOC (vluchtige organische verbinding)-vrije inkt op basis van plantaardige olie.

Printed in Japan

## $\alpha$ 300  $\alpha$ 350

Digitale Spiegelreflexkamera **Gebrauchsanleitung**

Digitale spiegelreflexcamera **Gebruiksaanwijzing**

#### **DSLR-A300/A350**

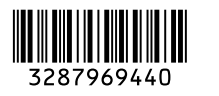

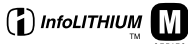

 $\overline{\phantom{a}}$ 

© 2008 Sony Corporation

#### **Deutsch**

#### **WARNUNG**

**Um Feuergefahr und die Gefahr eines elektrischen Schlags zu verringern, setzen Sie das Gerät weder Regen noch Feuchtigkeit aus.**

**Schützen Sie Akkus und Batterien vor übermäßiger Hitze, wie z. B. direktem Sonnenlicht, Feuer o. Ä.**

#### **ACHTUNG**

Ersetzen Sie die Batterie bzw. den Akku ausschließlich durch eine Batterie bzw. einen Akku des angegebenen Typs. Andernfalls besteht Feuer- oder Verletzungsgefahr.

#### **Für Kunden in Europa**

Dieses Produkt wurde geprüft und erfüllt die EMV-Richtlinie, sofern Verbindungskabel mit einer Länge von weniger als 3 Metern verwendet werden.

#### **Achtung**

Die elektromagnetischen Felder bei den speziellen Frequenzen können Bild und Ton dieses Gerätes beeinflussen.

#### **Hinweis**

Wenn eine Datenübertragung aufgrund statischer oder elektromagnetischer Störeinflüsse abbricht (fehlschlägt), starten Sie die entsprechende Anwendung neu, oder entfernen Sie das USB-Kabel, und schließen Sie es wieder an.

**Entsorgung von gebrauchten elektrischen und elektronischen Geräten (anzuwenden in den Ländern der Europäischen Union und anderen europäischen Ländern mit einem separaten Sammelsystem für diese Geräte)**

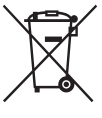

Das Symbol auf dem Produkt oder seiner Verpackung weist darauf hin, dass dieses Produkt nicht als normaler Haushaltsabfall zu behandeln ist, sondern an einer Annahmestelle für das Recycling von elektrischen und elektronischen Geräten abgegeben werden muss. Durch Ihren Beitrag zum korrekten Entsorgen dieses Produkts schützen Sie die Umwelt und die Gesundheit Ihrer Mitmenschen. Umwelt und Gesundheit werden durch falsches Entsorgen gefährdet. Materialrecycling hilft, den Verbrauch von Rohstoffen zu verringern. Weitere Informationen über das Recycling dieses Produkts erhalten Sie von Ihrer Gemeinde, den kommunalen Entsorgungsbetrieben oder dem Geschäft, in dem Sie das Produkt gekauft haben.

**Entsorgung von gebrauchten Batterien und Akkus (anzuwenden in den Ländern der Europäischen Union und anderen europäischen Ländern mit einem separaten Sammelsystem für diese Produkte)**

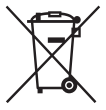

Das Symbol auf der Batterie/dem Akku oder der Verpackung weist darauf hin, dass diese nicht als normaler Haushaltsabfall zu behandeln sind.

Durch Ihren Beitrag zum korrekten Entsorgen dieser Batterien/Akkus schützen Sie die Umwelt und die Gesundheit Ihrer Mitmenschen. Umwelt und Gesundheit werden durch falsches Entsorgen gefährdet. Materialrecycling hilft, den Verbrauch von Rohstoffen zu verringern.

Bei Produkten, die auf Grund ihrer Sicherheit, der Funktionalität oder als Sicherung vor Datenverlust eine ständige Verbindung zur eingebauten Batterie benötigen, sollte die Batterie nur durch qualifiziertes Servicepersonal ausgetauscht werden.

Um sicherzustellen, dass die Batterie korrekt entsorgt wird, geben Sie das Produkt zwecks Entsorgung an einer Annahmestelle für das Recycling von elektrischen und elektronischen Geräten ab. Für alle anderen Batterien entnehmen Sie die Batterie bitte entsprechend dem Kapitel über die sichere Entfernung der Batterie. Geben Sie die Batterie an einer Annahmestelle für das Recycling von Batterien/Akkus ab.

Weitere Informationen über das Recycling dieses Produkts oder der Batterie erhalten Sie von Ihrer Gemeinde, den kommunalen Entsorgungsbetrieben oder dem Geschäft, in dem Sie das Produkt gekauft haben.

#### **Hinweis für Kunden in Ländern, in denen EU-Richtlinien gelten**

Der Hersteller dieses Produkts ist Sony Corporation, 1-7-1 Konan Minato-ku Tokyo, 108-0075, Japan. Autorisierter Vertreter für EMV und Produktsicherheit ist die Sony Deutschland GmbH, Hedelfinger Strasse 61, 70327 Stuttgart, Deutschland. Für Fragen im Zusammenhang mit Kundendienst oder Garantie wenden Sie sich bitte an die in den separaten Kundendienst- oder Garantieunterlagen genannten Adressen.

#### **Für Kunden in Deutschland**

Entsorgungshinweis: Bitte werfen Sie nur entladene Batterien in die Sammelboxen beim Handel oder den Kommunen. Entladen sind Batterien in der Regel dann, wenn das Gerät abschaltet und signalisiert "Batterie leer" oder nach längerer Gebrauchsdauer der Batterien "nicht mehr einwandfrei funktioniert". Um sicherzugehen, kleben Sie die Batteriepole z.B. mit einem Klebestreifen ab oder geben Sie die Batterien einzeln in einen Plastikbeutel.

### <span id="page-3-0"></span>**Hinweise zur Verwendung Ihrer Kamera**

#### **Vorgehensweise beim Fotografieren**

- Diese Kamera besitzt zwei Fotografiermodi: den Modus Live view, bei dem der LCD-Monitor benutzt wird, und den Suchermodus, bei dem der Sucher zum Einsatz kommt (OVF).
- Möglicherweise bestehen Unterschiede zwischen einem Bild, das im Live view-Modus, und einem, das im Suchermodus aufgezeichnet wurde, beispielsweise bei der Belichtung, beim Weißabgleich oder bei der Dynamikbereich-optimierung. Dies hängt von der verwendeten Messmethode oder vom Belichtungsmodus ab.
- Im Live view-Modus unterscheidet sich das aufgezeichnete Bild unter Umständen von dem auf dem LCD-Monitor angezeigten. Der Unterschied vergrößert sich unter anderem in den folgenden Fällen:
	- Bei Verwendung des Blitzes
	- Wenn das Motiv eine geringe Intensität besitzt, wie z. B. bei Nachtszenen
	- Wenn der Unterschied der Leuchtkraft eines Motivs zu groß ist.
	- Bei Anbringung eines zirkularen Polarisationsfilters.

#### **Kein Schadenersatz für Aufnahmeinhalte**

Falls die Aufnahme oder Wiedergabe wegen einer Funktionsstörung der Kamera oder einer Speicherkarte usw. nicht durchführbar ist, besteht kein Anspruch auf Schadenersatz.

#### **Sicherstellungsempfehlung**

Um der potentiellen Gefahr von Datenverlust vorzubeugen, sollten Sie Daten stets auf ein anderes Speichermedium kopieren (sichern).

#### **Hinweise zum LCD-Monitor und Objektiv**

• Da der LCD-Monitor unter Einsatz von extrem genauer Präzisionstechnologie hergestellt wird, sind über 99,99% der Pixel für effektiven Betrieb funktionsfähig. Dennoch besteht die

Möglichkeit, dass winzige schwarze und/ oder helle Punkte (weiße, rote, blaue oder grüne Punkte) ständig auf dem LCD-Monitor zu sehen sind. Diese Punkte sind ein normales Resultat des Herstellungsprozesses und haben keinerlei Einfluss auf die Bilder. Um die Probleme zu beheben, die im Live view-Modus unter Umständen auftreten, können Sie den Effekt anhand der Funktion "Pixelzuordnung" verringern [\(Seite 150\)](#page-149-0).

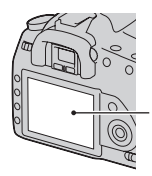

Schwarze, weiße, rote, blaue und grüne Punkte

- Halten Sie die Kamera nicht am LCD-Monitor fest.
- Setzen Sie die Kamera keinem direkten Sonnenlicht aus. Falls Sonnenlicht auf ein nahe gelegenes Objekt gebündelt wird, kann ein Brand entstehen. Lässt sich das Ablegen der Kamera in direktem Sonnenlicht nicht vermeiden, bringen Sie den Objektivdeckel an.
- Bei niedrigen Temperaturen kann ein Nachzieheffekt auf dem LCD-Monitor auftreten. Dies ist keine Funktionsstörung. Wenn die Kamera an einem kalten Ort eingeschaltet wird, kann der LCD-Monitor vorübergehend dunkel werden. Sobald die Kamera warm wird, funktioniert der Monitor normal.
- Üben Sie keinen Druck auf den LCD-Monitor aus. Der Monitor könnte sich verfärben, was zu einer Funktionsstörung führen könnte.

#### **Warnung zum Urheberrecht**

Fernsehprogramme, Filme, Videobänder und andere Materialien können urheberrechtlich geschützt sein. Unerlaubtes Aufnehmen solcher Materialien kann gegen die Bestimmungen des Urheberrechts verstoßen.

#### **Die in dieser Anleitung verwendeten Bilder**

Bei den in dieser Anleitung als Beispiele verwendeten Fotos handelt es sich um reproduzierte Bilder, nicht um tatsächlich mit dieser Kamera aufgenommene Bilder.

## **Inhalt**

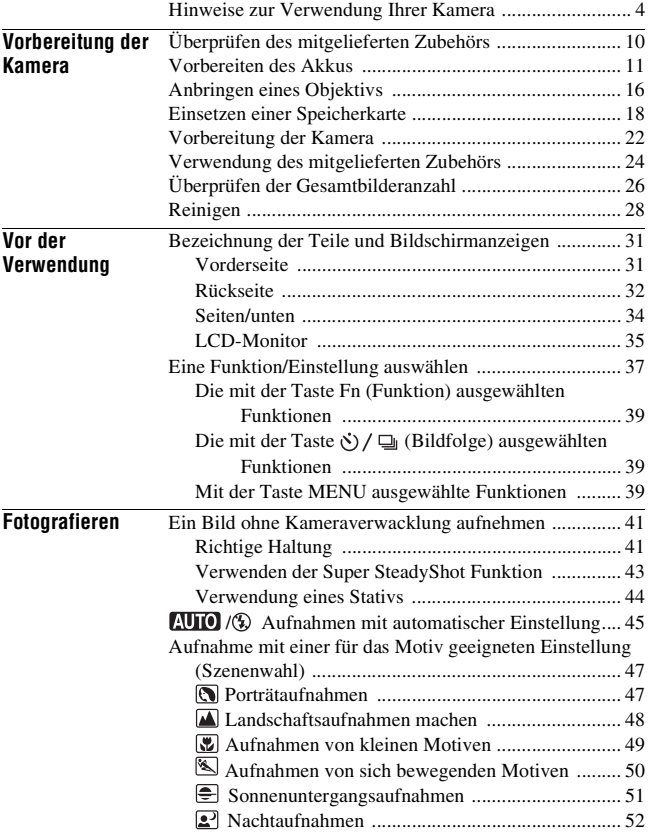

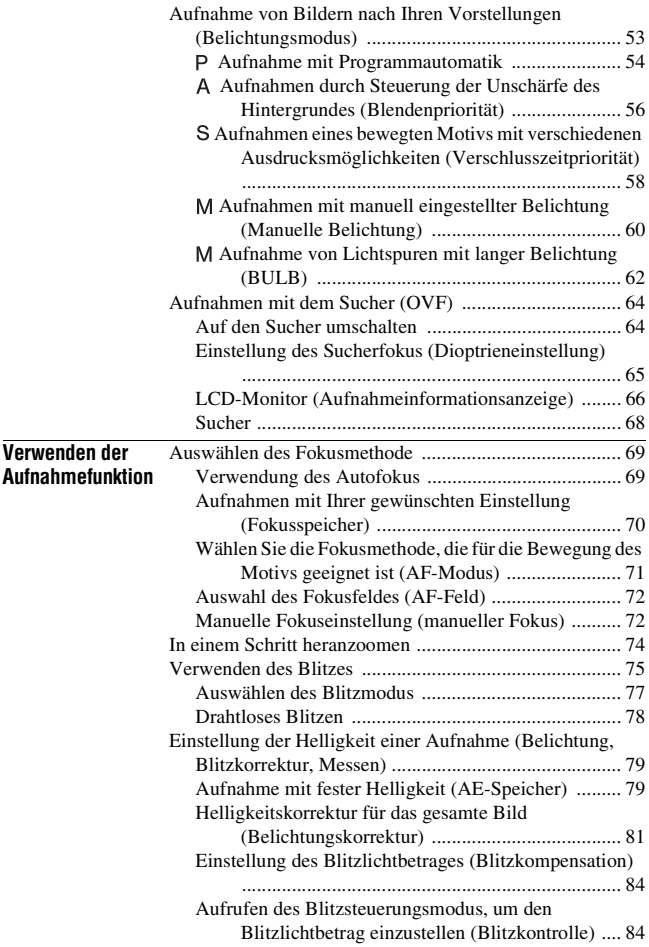

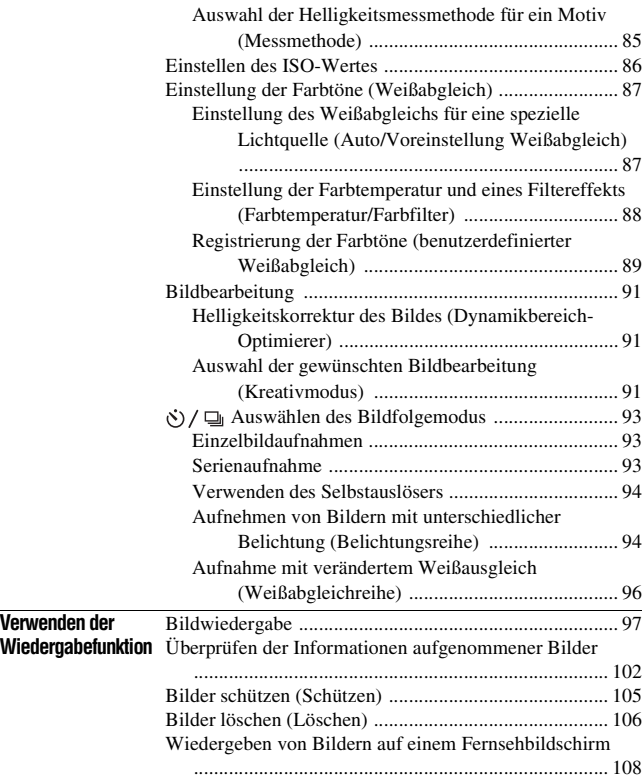

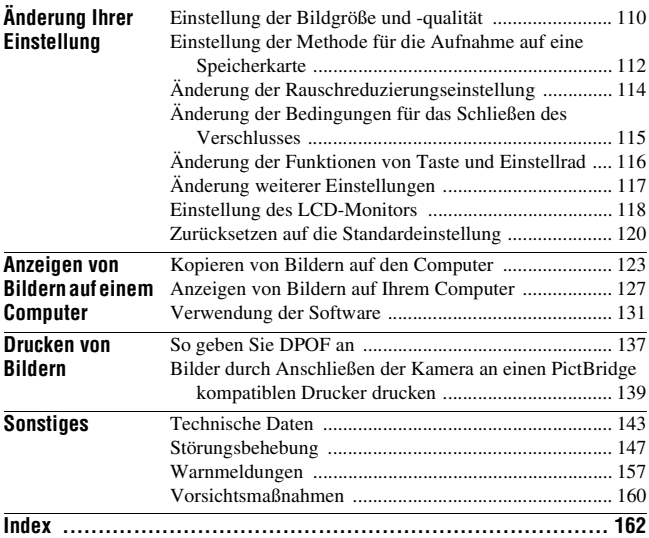

## <span id="page-9-1"></span><span id="page-9-0"></span>**Überprüfen des mitgelieferten Zubehörs**

Die Zahl in Klammern gibt die Stückzahl an.

• BC-VM10 Ladegerät (1)/ Netzkabel (1)

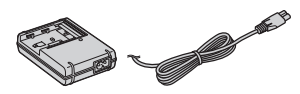

• Wiederaufladbarer Akku NP-FM500H (1)

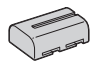

• USB-Kabel (1)

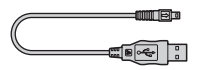

• Videokabel (1)

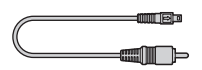

• Schulterriemen (1)

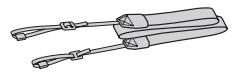

• Okularabdeckung (1)

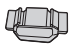

• Gehäusedeckel (1) (an Kamera angebracht)

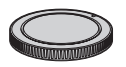

- Augenmuschel (1) (an Kamera angebracht)
- CD-ROM (Anwendungs-Software für α Kamera) (1)
- Kurzanleitung (1)
- Gebrauchsanleitung (Vorliegende Anleitung) (1)

## <span id="page-10-1"></span><span id="page-10-0"></span>**Vorbereiten des Akkus**

Denken Sie bei der ersten Verwendung der Kamera daran, den Akku NP-FM500H "InfoLITHIUM" (mitgeliefert) zu laden.

#### <span id="page-10-2"></span>Laden des Akkus

Der "InfoLITHIUM" Akku kann auch geladen werden, wenn er nicht ganz leer ist.

Der Akku kann auch nicht vollständig geladen verwendet werden.

#### **1 Setzen Sie den Akku in das Ladegerät an.**

Schieben Sie den Akku ein, bis er hörbar einrastet.

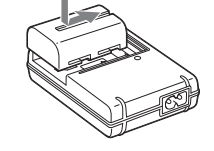

#### **2 Schließen Sie das Netzkabel an.**

Erleuchtet: Ladevorgang Erloschen: Normale Ladung beendet Eine Stunde nach Ausgehen der Lampe: Vollständige Ladung beendet

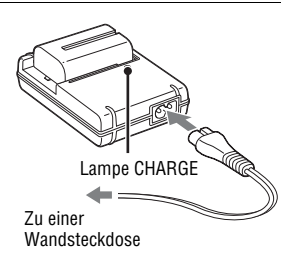

#### **Über die Ladezeit**

• Erforderliche Zeit zur Ladung eines ganz leeren Akkus (mitgeliefert) bei einer Temperatur von 25°C.

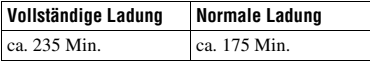

• Die Ladezeit ist je nach Restladung des Akkus oder Ladebedingungen unterschiedlich.

• Wir empfehlen, den Akku bei einer Umgebungstemperatur zwischen 10 und 30°C zu laden. Wird der Akku außerhalb dieses Temperaturbereichs geladen, ist eine effiziente Ladung des Akkus eventuell nicht möglich.

#### **Hinweise**

- Schließen Sie das Ladegerät an eine leicht zugängliche Netzsteckdose in der Nähe an.
- Selbst wenn die Lampe CHARGE nicht leuchtet, ist das Ladegerät nicht von der Netzstromquelle getrennt, solange es an die Netzsteckdose angeschlossen ist. Sollte während der Benutzung des Ladegeräts eine Störung auftreten, unterbrechen Sie sofort die Stromversorgung durch Abziehen des Steckers von der Netzsteckdose.
- Wenn der Ladevorgang beendet ist, ziehen Sie das Netzkabel aus der Netzsteckdose, und nehmen Sie den Akku aus dem Ladegerät heraus. Falls Sie den geladenen Akku im Ladegerät belassen, kann sich die Nutzungsdauer des Akkus verringern.
- Laden Sie außer dem Akku der "InfoLITHIUM" M-Baureihe keine anderen Akkus in dem mit Ihrer Kamera Ladegerät (mitgeliefert). Andere Akkus als die vorgeschriebenen können bei dem Versuch, sie zu laden, auslaufen, überhitzen oder explodieren, was zu Verletzungen durch elektrischen Schlag und Verbrennung führen kann.
- Wenn die Lampe CHARGE blinkt, kann dies einen Akkufehler anzeigen, oder dass ein anderer Akku als der vorgeschriebene eingesetzt wurde. Vergewissern Sie sich, dass der Akku dem vorgeschriebenen Typ entspricht. Wenn es sich um einen Akku des vorgeschriebenen Typs handelt, nehmen Sie den Akku heraus, und ersetzen Sie ihn durch einen neuen oder einen anderen, um zu prüfen, ob das Ladegerät ordnungsgemäß funktioniert. Wenn das Ladegerät ordnungsgemäß funktioniert, liegt möglicherweise ein Fehler in im Akku vor.
- Bei Verschmutzung des Ladegerätes ist u.U. kein ordnungsgemäßer Ladebetrieb möglich. Reinigen Sie das Ladegerät mit im trockenen Tuch usw.

#### **So verwenden Sie Ihre Kamera im Ausland — Stromquellen**

Sie können Ihre Kamera, das Ladegerät und das Netz-/Ladegerät AC-VQ900AM (nicht mitgeliefert) in allen Ländern oder Gebieten mit einer Netzspannung zwischen 100 V und 240 V AC und einer Netzfrequenz von 50/60 Hz betreiben. Verwenden Sie ggf. einen im Fachhandel erhältlichen Netzsteckeradapter [a], entsprechend der Form der Netzsteckdose [b].

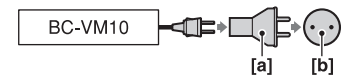

#### **Hinweis**

• Verwenden Sie keinen elektronischen Transformator (Reisekonverter), da dieser eine Funktionsstörung verursachen kann.

#### Einsetzen des geladenen Akkus

- **1 Verschieben Sie den Entriegelungshebel der Batterieklappe, und öffnen Sie die Batterieklappe.**
- **2 Setzen Sie den Akku ganz ein, während Sie den Verriegelungshebel mit der Spitze des Akkus hineindrücken.**
- **3 Schließen Sie die Batterieklappe.**

#### **So nehmen Sie den Akku heraus**

Schalten Sie die Kamera aus und schieben Sie den Verriegelungshebel in Pfeilrichtung. Lassen Sie den Akku nicht fallen.

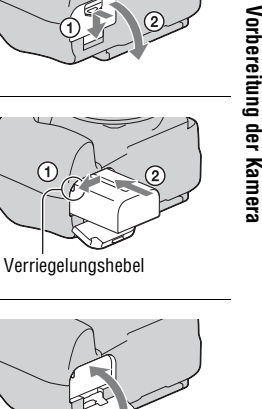

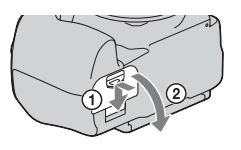

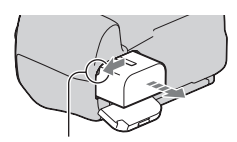

Verriegelungshebel

#### <span id="page-13-1"></span>**So nehmen Sie die Batterieklappe ab**

Die Batterieklappe kann zum Anbringen eines Vertikalgriffes (nicht mitgeliefert) abgenommen werden.

Zum Abnehmen der Klappe den Hebel in Pfeilrichtung schieben und die Klappe herausschieben.

Zum Anbringen der Klappe den Knopf im Loch platzieren, den Hebel nach unten ziehen und einrasten lassen.

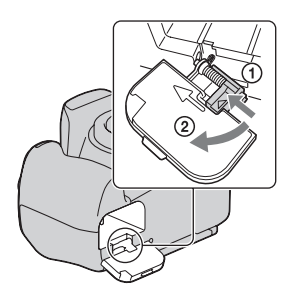

#### <span id="page-13-2"></span><span id="page-13-0"></span>**So überprüfen Sie die Akku-Restladung**

Stellen Sie den Schalter POWER auf ON, und überprüfen Sie den Ladezustand auf dem LCD-Monitor. Der Ladezustand wird zusätzlich zu den folgenden Anzeigen in Prozentzahlen angegeben.

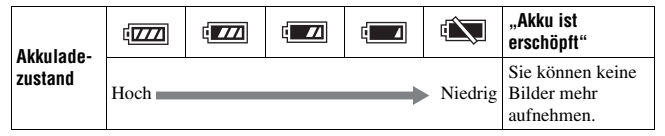

#### Was ist ein "InfoLITHIUM"-Akku?

Ein "InfoLITHIUM"-Akku ist ein Lithium-Ionen-Akku mit Funktionen zum Austauschen von Informationen mit Ihrer Kamera hinsichtlich der Betriebsbedingungen. Bei Verwendung des "InfoLITHIUM"-Akkus wird die verbleibende Akkuzeit gemäß den Bedienungsbedingungen Ihrer Kamera in Prozent dargestellt.

#### **Hinweise**

- Unter bestimmten Umständen ist der angezeigte Ladezustand nicht korrekt.
- Bringen Sie den Akku nicht mit Wasser in Berührung. Der Akku ist nicht wasserfest.
- Lassen Sie den Akku nicht an sehr heißen Orten, wie z.B. in einem Auto oder in direktem Sonnenlicht, liegen.

#### **Erhältliche Akkus**

Verwenden Sie nur einen NP-FM500H-Akku. Beachten Sie, dass Sie keine NP-FM55H, NP-FM50 und NP-FM30 Akkus verwernden können.

#### **Effektiver Gebrauch des Akkus**

- Die Akkuleistung nimmt bei niedrigen Temperaturen ab. Daher verkürzt sich die Nutzungsdauer des Akkus an kalten Orten. Um die Nutzungsdauer des Akkus zu verlängern, empfehlen wir Folgendes: Bewahren Sie den Akku in einer körpernahen Tasche auf, um ihn zu erwärmen, und setzen Sie ihn erst unmittelbar vor Aufnahmebeginn in die Kamera ein.
- Bei häufiger Blitzbenutzung ist der Akku schnell erschöpft.

#### **Lebensdauer des Akkus**

- Die Lebensdauer des Akkus ist begrenzt. Im Laufe der Zeit nimmt die Akkukapazität bei häufigem Gebrauch immer mehr ab. Wenn sich die Akku-Nutzungsdauer beträchtlich verkürzt, hat der Akku wahrscheinlich das Ende seiner Lebensdauer erreicht. Kaufen Sie einen neuen Akku.
- Die Akkulebensdauer hängt von den jeweiligen Lagerungs- und Betriebsbedingungen sowie den Umgebungsfaktoren ab.

#### **Lagern des Akkus**

Wenn der Akku längere Zeit nicht genutzt werden soll, laden Sie ihn einmal pro Jahr voll auf, und entladen Sie ihn dann vollkommen in Ihrer Kamera, bevor Sie ihn an einem trockenen, kühlen Ort lagern – so erhöhen Sie die Lebensdauer Ihres Akkus.

## <span id="page-15-0"></span>**Anbringen eines Objektivs**

**1 Nehmen Sie den Gehäusedeckel von der Kamera und den Rückdeckel vom Objektiv ab.**

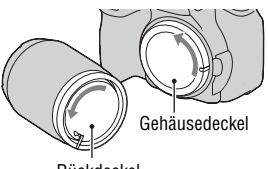

Rückdeckel

**2 Montieren Sie das Objektiv, indem Sie die orangefarbenen Ausrichtmarkierungen an Objektiv und Kamera aufeinander ausrichten.**

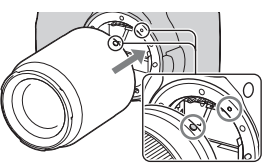

Orangefarbene Ausrichtmarkierungen

**3 Drehen Sie das Objektiv im Uhrzeigersinn, bis es in die verriegelte Position einrastet.**

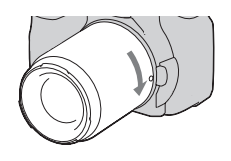

#### **Hinweise**

- Drücken Sie beim Anbringen eines Objektivs nicht auf den Objektiventriegelungsknopf.
- Wenden Sie beim Anbringen eines Objektivs keine Gewalt an.

#### **Gegenlichtblende**

Die Verwendung einer Gegenlichtblende wird empfohlen, um zu verhindern, dass unnötiges Licht Ihre Bilder beeinträchtigt. Das Anbringen ist in der Gebrauchsanleitung, die mit dem Objektiv geliefert wird, beschrieben.

<span id="page-16-1"></span><span id="page-16-0"></span>**So nehmen Sie das Objektiv ab**

- **1 Drücken Sie den Objektiventriegelungsknopf vollständig hinein, und drehen Sie das Objektiv bis zum Anschlag entgegen dem Uhrzeigersinn.**
	- Wechseln Sie das Objektiv in staubfreier Umgebung, um zu verhindern, dass Staub in die Kamera eindringt.

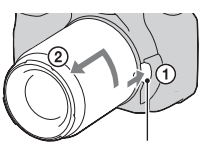

Objektiventriegelungsknopf

#### **2 Bringen Sie den Deckel wieder auf dem Objektiv an und befestigen Sie den Gehäusedeckel an der Kamera.**

• Entfernen Sie den Staub vom Deckel, bevor Sie ihn anbringen.

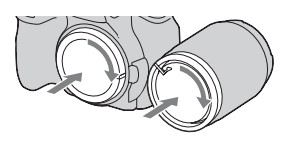

#### **Hinweis zum Wechseln des Objektivs**

Falls beim Wechseln des Objektivs Staub oder Schmutz in die Kamera eindringen und sich auf dem Bildsensor (dem Teil, der die Rolle des Films übernimmt) ablagern, kann dies je nach der Aufnahmeumgebung auf dem Bild sichtbar werden.

Die Kamera ist mit einer Staubschutzfunktion ausgestattet, die das Ablagern von Staub auf dem Bildsensor verhindert. Das Anbringen/ Abnehmen des Objektivs sollten Sie dennoch schnell und in einer staubfreien Umgebung durchführen.

#### **Wenn sich Staub oder Schmutz auf dem Bildsensor ablagern**

Reinigen Sie den Bildsensor mit dem [Reinigungsmodus] im  $\triangle$  Setup-Menü [\(Seite 29\).](#page-28-0)

## <span id="page-17-1"></span><span id="page-17-0"></span>**Einsetzen einer Speicherkarte**

Als Speicherkarte können Sie eine CompactFlash-Karte (CF-Karte) oder "Memory Stick Duo" einen Microdrive verwenden.

**1 Öffnen Sie die Speicherkartenklappe.**

- **2 Setzen Sie eine Speicherkarte (nicht mitgeliefert) von der Anschlussseite (die Anschlussseite besitzt eine Reihe von kleinen Löchern) aus mit der Etikettseite in Richtung LCD-Monitor ein.**
	- Setzen Sie sie bei einem "Memory Stick Duo" (nicht mitgeliefert) in einen Memory Stick Duo Adapter für CompactFlash Slots (nicht mitgeliefert) ein und dann den Adapter in die Kamera.

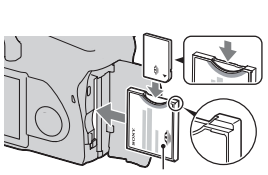

Frontseite mit Etikett

#### **3 Schließen Sie die Speicherkartenklappe.**

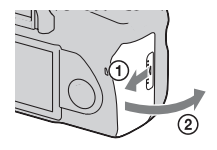

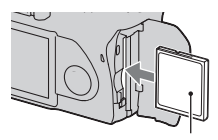

Frontseite mit Etikett

#### <span id="page-18-0"></span>**So entnehmen Sie die Speicherkarte**

Vergewissern Sie sich, dass die Zugriffslampe nicht leuchtet, öffnen Sie die Speicherkartenklappe, schieben Sie den Auswerfhebel für Speicherkarte nach unten. Ziehen Sie die Speicherkarte heraus, sobald sie etwas heraussteht.

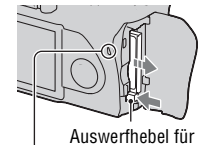

Zugriffslampe Speicherkarte

#### Hinweise zur Verwendung von Speicherkarten

- Die Speicherkarte kann unmittelbar nach längerem Gebrauch heiß sein. Behandeln Sie diese daher mit Vorsicht.
- Nehmen Sie nicht die Speicherkarte oder den Akku heraus und schalten Sie die Stromversorgung nicht aus, wenn die Zugriffslampe leuchtet. Anderenfalls können die Daten zerstört werden.
- Die Daten können beschädigt werden, wenn Sie die Speicherkarte in die Nähe von stark magnetischem Material bringen oder die Speicherkarte in einer statisch gefährdeten oder elektrisch gestörten Umgebung verwenden.
- Wir empfehlen, wichtige Daten auf der Festplatte eines Computers zu sichern.
- Bewahren Sie die Speicherkarte beim Transportieren oder Lagern im mitgelieferten Etui auf.
- Setzen Sie die Speicherkarte keinem Wasser aus.
- Vermeiden Sie das Berühren der Kontakte der Speicherkarte mit den bloßen Fingern oder einem Metallgegenstand.

#### **Info zu CF-Karte/Microdrive**

- Formatieren Sie die CF-Karte/Microdrive vor der ersten Verwendung unbedingt mit dieser Kamera.
- Unterlassen Sie das Entfernen oder Überkleben des Etiketts einer CF-Karte/Microdrive.
- Unterlassen Sie starkes Drücken auf das Etikett.

#### **Hinweise zur Verwendung des Microdrive**

Der Microdrive ist ein kompaktes und leichtes Festplattenlaufwerk, das mit CompactFlash Typ II kompatibel ist.

- Der Microdrive ist ein kompaktes Festplattenlaufwerk. Verglichen mit einer Speicherkarte, ist der Microdrive nicht robust genug, um Vibrationen und Erschütterungen standzuhalten, da er eine rotierende Disk enthält. Achten Sie unbedingt darauf, dass der Microdrive während der Wiedergabe oder Aufnahme keinen Vibrationen oder Erschütterungen ausgesetzt wird.
- Beachten Sie, dass der Einsatz des Microdrive unter 5°C Leistungseinbußen zur Folge haben kann.

Betriebstemperaturbereich bei Verwendung des Microdrive: 5 bis 40°C

- Beachten Sie, dass der Microdrive nicht bei niedrigem Luftdruck (oberhalb von 3.000 m über dem Meeresspiegel) verwendet werden kann.
- Unterlassen Sie das Beschriften des Etiketts.

#### **Info zum "Memory Stick"**

- "Memory Stick": Sie können den "Memory Stick" nicht mit Ihrer Kamera verwenden.
- "Memory Stick Duo": Sie können den "Memory Stick Duo" mit Ihrer Kamera verwenden, wenn Sie ihn in einen Memory Stick Duo Adapter für CompactFlash Slots (nicht mitgeliefert) einsetzen.

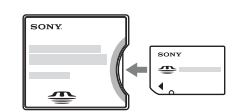

- Tests haben ergeben, dass "Memory Stick PRO Duo" oder "Memory Stick PRO-HG Duo" mit einer Kapazität von bis zu 8 GB fehlerfrei mit dieser Kamera funktionieren.
- Der einwandfreie Betrieb mit dieser Kamera eines mit einem Computer formatierten "Memory Stick Duo" kann nicht garantiert werden.
- Die Datenlese- und -schreibgeschwindigkeiten hängen vom verwendeten "Memory Stick Duo" und dem jeweiligen Gerät ab.

#### **Hinweise zur Verwendung eines "Memory Stick Duo"**

- Drücken Sie nicht zu fest auf, wenn Sie das Notizenfeld beschriften.
- Bringen Sie auf dem "Memory Stick Duo" kein Etikett an.
- Vermeiden Sie Drücken, Verbiegen oder Fallenlassen des "Memory Stick Duo".
- Unterlassen Sie das Zerlegen oder Modifizieren des "Memory Stick Duo".
- Lassen Sie den "Memory Stick Duo" nicht in Reichweite kleiner Kinder liegen. Er könnte sonst versehentlich verschluckt werden.
- Unterlassen Sie die Verwendung oder Lagerung des "Memory Stick Duo" unter den folgenden Bedingungen:
	- An Orten mit hohen Temperaturen, z.B. im Fahrgastraum eines in direktem Sonnenlicht geparkten Autos.
	- An Orten, die direktem Sonnenlicht ausgesetzt sind.
	- An feuchten Orten oder Orten mit korrosiven Substanzen.

## <span id="page-21-0"></span>**Vorbereitung der Kamera**

#### <span id="page-21-1"></span>Einstellung des Datums

Der Bildschirm für die Datums-/Zeiteinstellung erscheint beim ersten Einschalten der Kamera.

#### **1 Stellen Sie den Schalter POWER auf ON, um die Kamera einzuschalten.**

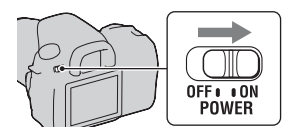

- Zum Ausschalten der Kamera stellen Sie ihn auf OFF.
- **2 Prüfen Sie, dass [OK] auf dem LCD-Monitor ausgewählt ist und drücken Sie dann die Mitteltaste des Steuerschalters.**

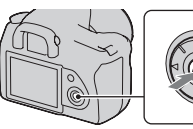

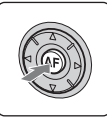

**3** Wählen Sie jede Option mit  $\blacktriangle$ / $\blacktriangleright$ **und stellen Sie den Zahlenwert mit ▲/▼** ein.

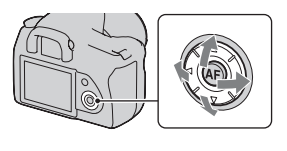

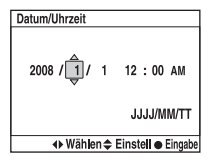

#### **4 Wiederholen Sie Schritt 3 zur Einstellung anderer Optionen und drücken Sie dann die Mitteltaste des Steuerschalters.**

• Um die Reihenfolge von [JJJJ/MM/TT] zu ändern, wählen Sie zuerst [JJJJ/ MM/TT] mit  $\blacktriangleleft/\blacktriangleright$ , und ändern Sie dann mit  $\blacktriangleleft/\blacktriangledown$ .

#### **5 Prüfen Sie, dass [OK] auf dem LCD-Monitor ausgewählt ist und drücken Sie dann die Mitteltaste des Steuerschalters.**

**Um die Datums-/Zeiteinstellung abzubrechen** Drücken Sie die Taste MENU.

## <span id="page-23-0"></span>**Verwendung des mitgelieferten Zubehörs**

In diesem Abschnitt wird die Verwendung des Schulterriemens und der Okularabdeckung beschrieben. Das übrige Zubehör wird auf den folgenden Seiten beschrieben.

- Wiederaufladbarer Akku [\(Seite 11\)](#page-10-1)
- Ladegerät, Netzkabel [\(Seite 11\)](#page-10-2)
- Augenmuschel [\(Seite 65\)](#page-64-0)
- USB-Kabel (Seiten [124](#page-123-0), [140](#page-139-0))
- Videokabel [\(Seite 108\)](#page-107-0)
- CD-ROM [\(Seite 132\)](#page-131-0)

#### <span id="page-23-1"></span>Anbringen des Schulterriemens

#### **Bringen Sie die beiden Enden des Schulterriemens an der Kamera an.**

• Sie können die Okularabdeckung (unten) ebenfalls am Schulterriemen anbringen.

Okularabdeckung

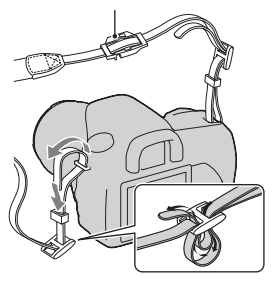

#### Verwendung der Okularabdeckung

Sie können vermeiden, dass Licht durch den Sucher eindringt und die Belichtung beeinträchtigt. Bringen Sie die Okularabdeckung an, wenn der Auslöser ohne Verwendung des Suchers ausgelöst wird, wie zum Beispiel bei Aufnahmen mit Selbstauslöser.

#### **1 Neigen Sie den LCD-Monitor nach unten.**

#### **2 Ziehen Sie die Augenmuschel vorsichtig ab, indem Sie auf beide Seiten drücken.**

• Schieben Sie Ihre Finger unter die Augenmuschel und schieben Sie sie nach oben.

#### **3 Schieben Sie die Okularabdeckung über den Sucher.**

#### **Hinweis**

• Der Suchereinblicksensor unter dem Sucher wird möglicherweise je nach Situation aktiviert, der Fokus wird eingestellt oder der LCD-Monitor blinkt weiter. Stellen Sie in solchen Fällen [Eye-Start-AF] [\(Seite 64\)](#page-63-2) und [Auto LCD aus] [\(Seite 119\)](#page-118-0) auf [Aus] ein.

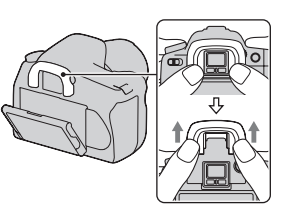

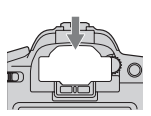

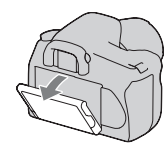

## <span id="page-25-0"></span>**Überprüfen der Gesamtbilderanzahl**

Sobald Sie eine Speicherkarte in die Kamera einsetzen und den Schalter POWER auf ON stellen, wird die Zahl der speicherbaren Bilder (bei Fortsetzung der Aufnahme mit den aktuellen Einstellungen) auf dem LCD-Monitor angezeigt.

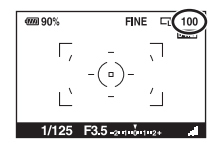

#### **Hinweise**

- Wenn "0" gelb blinkt, ist die Speicherkarte voll. Ersetzen Sie die Speicherkarte durch eine andere, oder löschen Sie Bilder auf der gegenwärtigen Speicherkarte (Seiten [18](#page-17-1), [106\)](#page-105-0).
- Wenn "----" (die Anzahl der aufnehmbaren Bilder) in gelb blinkt, bedeutet dies, dass keine Speicherkarte eingesetzt ist. Setzen Sie eine Speicherkarte ein.

#### <span id="page-25-1"></span>Anzahl der auf einer Speicherkarte speicherbaren Bilder

Die Tabelle gibt die ungefähre Anzahl von Bildern an, die auf einer mit dieser Kamera formatierten Speicherkarte aufgenommen werden können. Die tatsächlichen Werte können je nach Aufnahmebedingungen unterschiedlich sein.

#### **Anzahl der aufnehmbaren Bilder (Einheiten: Bilder) Bildgröße: L 14M (DSLR-A350)/L 10M (DSLR-A300) Seitenverhält.: 3:2\* DSLR-A350**

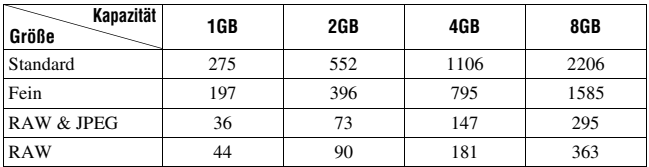

#### **DSLR-A300**

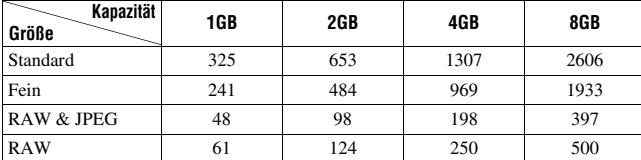

\* Wenn [Seitenverhält.] auf [16:9] gestellt ist, können Sie mehr Bilder als die in der Tabelle oben angegebene Anzahl aufnehmen. Wenn es aber auf [RAW] eingestellt ist, ist die Bilderanzahl die Gleich wie die beim [3:2] Seitenverhältnis.

#### Mit einem Akku verfügbare Bilderanzahl

Die ungefähre Anzahl speicherbarer Bilder lautet wie folgt, wenn Sie die Kamera mit einem vollständig aufgeladenen Akku (mitgeliefert) verwenden.

Beachten Sie, dass die tatsächlichen Werte je nach den

Verwendungsbedingungen unter den angegebenen Werten liegen können.

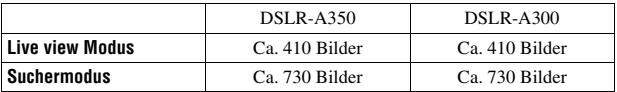

• Die Bilderanzahl wurde mit vollständig aufgeladenem Akku und unter den folgenden Bedingungen berechnet:

– Bei einer Umgebungstemperatur von 25°C.

– [Qualität] ist auf [Fein] eingestellt.

– Der Fokusmodus ist auf (Automatischer AF) eingestellt.

– Eine Aufnahme alle 30 Sekunden.

– Der Blitz wird bei jeder zweiten Aufnahme ausgelöst.

– Die Kamera wird nach jeweils zehn Aufnahmen ein- und ausgeschaltet.

- Die Messmethode basiert auf dem CIPA-Standard. (CIPA: Camera & Imaging Products Association)
- Bei Verwendung eines Microdrive kann die Zahl der speicherbaren Bilder abweichen.

## <span id="page-27-0"></span>**Reinigen**

#### Reinigen des LCD-Monitors

Reinigen Sie die Monitoroberfläche mit einem LCD-Reinigungssatz (nicht mitgeliefert), um Fingerabdrücke, Staub usw. zu entfernen.

#### Reinigen des Objektivs

- Entfernen Sie den Staub von der Objektivoberfläche mit einem Blasepinsel. Wischen Sie hartnäckigen Schmutz mit einem weichen Stoff- oder Papiertuch ab, das Sie leicht mit Objektivreinigungslösung angefeuchtet haben. Wischen Sie spiralförmig von innen nach außen. Sprühen Sie Objektivreinigungslösung nicht direkt auf die Objektivoberfläche.
- Berühren Sie keine Innenteile der Kamera, wie z.B. Objektivkontakte oder Spiegel. Da Staub auf dem Spiegel oder in dessen Umgebung das Autofokussystem beeinträchtigen kann, blasen Sie den Staub mit einem handelsüblichen Blasepinsel weg. Staub, der sich auf dem Bildsensor absetzt, kann auf dem Bild zu sehen sein. Schalten Sie die Kamera in den Reinigungsmodus, und reinigen Sie sie dann mit einem Blasepinsel [\(Seite 29\).](#page-28-0) Verwenden Sie kein Luftspray, um die Innenteile der Kamera zu reinigen. Dies könnte eine Funktionsstörung verursachen.
- Verwenden Sie kein Reinigungsmittel, das starke organische Lösungsmittel wie Verdünner oder Benzin enthält.

#### Reinigen des Kameragehäuses

Reinigen Sie das Kameragehäuse mit einem weichen, leicht mit Wasser angefeuchteten Tuch, und wischen Sie anschließend das Gehäuse mit einem trockenen Tuch ab. Unterlassen Sie die Verwendung der folgenden Mittel, weil sie die Oberfläche angreifen oder das Gehäuse beschädigen können.

- Chemikalien, wie z.B. Verdünner, Benzin, Alkohol, Feuchttücher, Insektenschutzmittel, Sonnencreme oder Insektenbekämpfungsmittel usw.
- Berühren Sie die Kamera nicht, wenn eine der obigen Substanzen an Ihren Händen haftet.
- Lassen Sie die Kamera nicht längere Zeit mit Gummi oder Vinyl in Kontakt.

#### <span id="page-28-0"></span>Reinigen des Bildsensors

Falls Staub oder Schmutz in die Kamera eindringen und sich auf dem Bildsensor (dem Teil, der die Rolle des Films übernimmt) ablagern, kann dies je nach der Aufnahmeumgebung auf dem Bild sichtbar werden. Falls sich Staub auf dem Bildsensor befindet, reinigen Sie den Bildsensor mit einem im Fachhandel erhältlichen Blasebalg anhand der folgenden Vorgehensweise. Sie können den Bildsensor leicht reinigen, indem Sie einfach nur den Blasebalg und die Staubschutzfunktion verwenden.

#### **Hinweise**

- Die Reinigung kann nur durchgeführt werden, wenn der Akkuladezustand mindestens **(2004**) (drei verbleibende Batteriesymbole) beträgt. Ein niedriger Ladezustand des Akkus während der Reinigung kann eine Beschädigung des Verschlusses verursachen. Die Reinigung sollte schnell ausgeführt werden. Die Verwendung eines Netz-/Ladegerätes (nicht mitgeliefert) wird empfohlen.
- Verwenden Sie kein Luftspray, weil es Dämpfe im Kameragehäuse verstreuen kann.
- **1 Vergewissern Sie sich, dass der Akku voll aufgeladen ist [\(Seite 14\).](#page-13-0)**
- **2 Drücken Sie die Taste MENU,**  wählen Sie dann  $\leq 3$  mit  $\triangleleft$ /**B am Steuerschalter.**

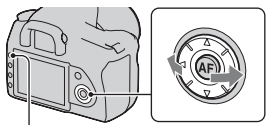

Taste MENU

**3 Wählen Sie [Reinigungsmodus] mit ▲/▼ am Steuerschalter und drücken Sie dann die Mitteltaste des Steuerschalters.**

Die Meldung "Kamera nach Reinigung ausschalten. Weiter?" erscheint.

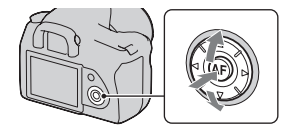

#### **DE30**

#### **4** Wählen sie [OK] mit ▲ am Steuerschalter und drücken Sie dann **die Mitteltaste des Steuerschalters.**

Nachdem der Bildsensor eine kurze Zeit vibriert hat, wird der Spiegel davor angehoben.

#### **5 Nehmen Sie das Objektiv ab [\(Seite 17\).](#page-16-0)**

- **6 Reinigen Sie die Oberfläche des Bildsensors und den umliegenden Bereich mit dem Blasebalg.**
	- Berühren Sie den Bildsensor nicht mit der Spitze des Blasebalgs. Führen Sie die Reinigung rasch aus.
	- Halten Sie die Kamera mit der Vorderseite nach unten, damit sich der Staub nicht wieder in der Kamera absetzt.
	- Führen Sie die Spitze des Blasebalgs beim Reinigen des Bildsensors nicht in den Hohlraum hinter dem Objektivanschluss ein.

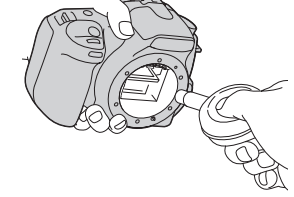

#### **7 Bringen Sie das Objektiv an, und stellen Sie den Schalter POWER auf OFF.**

#### **Hinweis**

• Die Kamera gibt einen Piepton ab, falls der Akku während der Reinigung schwach wird. Brechen Sie die Reinigung sofort ab, und stellen Sie den Schalter POWER auf OFF.

## <span id="page-30-1"></span><span id="page-30-0"></span>**Bezeichnung der Teile und Bildschirmanzeigen**

Einzelheiten zur Bedienung finden Sie auf den in Klammern angegebenen Seiten.

#### <span id="page-30-2"></span>Vorderseite

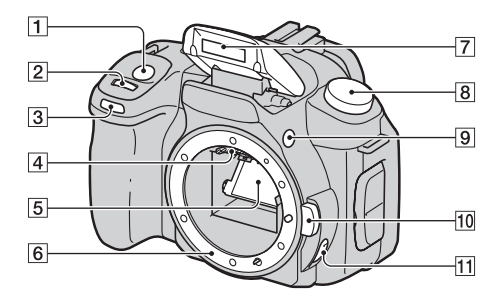

- $\boxed{1}$  Auslöser [\(45\)](#page-44-0)
- $\boxed{2}$  Einstellrad ([55,](#page-54-0) [116\)](#page-115-1)
- **3** Selbstauslöserlampe [\(94\)](#page-93-0)
- 4 Objektivkontakte\*
- E Spiegel\*
- 6 Objektivanschluss
- $\overline{z}$  Eingebauter Blitz\* [\(75\)](#page-74-0)
- 8 Moduswahlrad [\(45\)](#page-44-0)
- $\boxed{9}$  Taste  $\frac{4}{5}$  (Blitzentriegelungs) [\(75\)](#page-74-0)
- 10 Objektiventriegelungsknopf [\(17\)](#page-16-1)
- **T1** Fokusmodushebel ([69,](#page-68-1) [72\)](#page-71-1)
- \* Vermeiden Sie die direkte Berührung dieser Teile.

#### <span id="page-31-0"></span>Rückseite

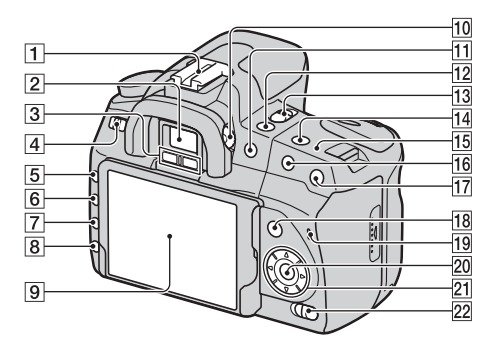

- A Zubehörschuh [\(68\)](#page-67-1)
- $\boxed{2}$  Sucher [\(64\)](#page-63-1)
- $\overline{3}$  Suchereinblicksensoren [\(64\)](#page-63-1)
- **4** Schalter POWER [\(22\)](#page-21-1)
- $\overline{5}$  Taste MENU [\(37\)](#page-36-1)
- **6** Taste DISP (Anzeige)/LCD-Helligkeitstaste [\(36](#page-35-0), [97](#page-96-2))
- $\overline{7}$  Taste  $\overline{m}$  (Löschen) [\(106\)](#page-105-0)
- $\boxed{8}$  Taste  $\boxed{\blacktriangleright}$  (Wiedergabe) [\(97\)](#page-96-1)
- **9** LCD-Monitor ([35,](#page-34-1) [36,](#page-35-0) [66,](#page-65-0) [68](#page-67-0))

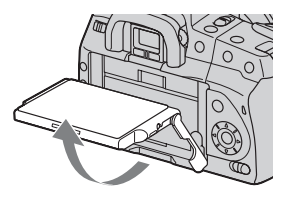

- Sie können den Winkel des LCD-Monitors der Aufnahmesituation entsprechend einstellen.
- 10 Einstellrad für Dioptrien [\(65\)](#page-64-0)
- $\Pi$  Für Aufnahme: Taste  $\mathbb Z$ (Belichtung) [\(81\)](#page-80-0) Für Wiedergabe: Taste  $\bigcirc$ (Verkleinern) [\(98\)](#page-97-0)/Taste (Index) [\(100\)](#page-99-0)
- Taste  $\zeta$ ) /  $\Box$  (Bildfolge) [\(93\)](#page-92-0)
- 13 Schalter LIVE VIEW/OVF [\(64](#page-63-1), [74\)](#page-73-0)
- $\overline{14}$  Taste ISO [\(86\)](#page-85-0)
- $\overline{15}$   $\leftrightarrow$  Positionsmarke für Bildsensor [\(70\)](#page-69-1)
- **16** Für Aufnahme: Taste AEL (AE-Speicher) ([61,](#page-60-0) [79\)](#page-78-0) Für Wiedergabe: Taste (Vergrößern) [\(98\)](#page-97-0)
- <sup>17</sup> Taste Smart-Telekonverter [\(74\)](#page-73-0)
- **18** Für Aufnahme: Taste Fn (Funktion) [\(37\)](#page-36-1) Für Wiedergabe: Taste (Drehen) [\(98\)](#page-97-1)
- 19 Zugriffslampe [\(19\)](#page-18-0)
- 20 Steuerschalter (Enter)/Taste Spot AF [\(72\)](#page-71-0)
- 21 Steuerschalter  $(\triangle/\blacktriangledown/\blacktriangle/\blacktriangleright)$
- 22 Schalter (\*) Super SteadyShot [\(43\)](#page-42-0)

#### <span id="page-33-0"></span>Seiten/unten

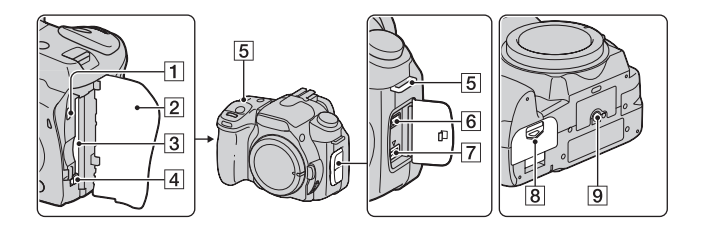

- **11** Anschluss VIDEO OUT/USB ([108,](#page-107-0) [124\)](#page-123-0)
- <sup>2</sup> Speicherkartenklappe
- **3** Speicherkartensteckplatz [\(18\)](#page-17-0)
- **4** Auswerfhebel für Speicherkarte [\(19\)](#page-18-0)
- E Ösen für Schulterriemen [\(24\)](#page-23-1)
- **6** Anschluss REMOTE
	- Beim Anschließen des RM-S1AM/RM-L1AM IR-Fernbedienung (nicht mitgeliefert) an die Kamera, stecken Sie den IR-Fernbedienung in den Anschluss REMOTE, indem Sie die Steckerführung an der Führung des Anschlusses REMOTE ausrichten.
- **7** Anschluss DC IN
	- Beim Anschließen des AC-VQ900AM Netz-/Ladegeräts (nicht mitgeliefert) an die Kamera, schalten Sie die Kamera aus und stecken Sie

dann den Stecker des Netz-/ Ladegerätes in den Anschluss DC IN an der Kamera.

- **8** Batterieklappe [\(14\)](#page-13-1)
- **9** Stativgewinde
	- Verwenden Sie ein Stativ mit einer Schraubenlänge von weniger als 5,5 mm. Stative mit längerer Schraube als 5,5 mm lassen sich nicht einwandfrei an der Kamera befestigen und können die Kamera beschädigen.

#### <span id="page-34-1"></span><span id="page-34-0"></span>LCD-Monitor

Im Modus Live view werden folgende Anzeigen auf dem Monitor dargestellt. Die Anzeigen im Suchermodus entnehmen Sie Seite [68.](#page-67-0)

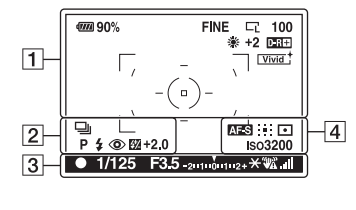

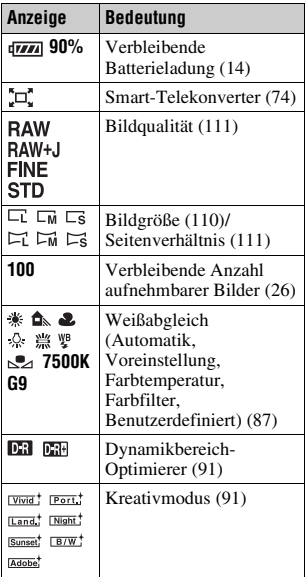

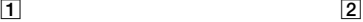

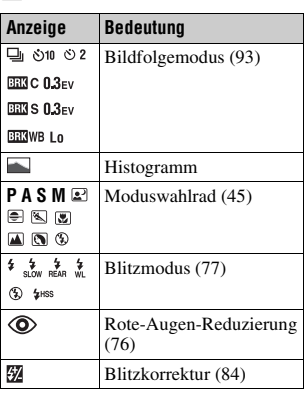

 $\sqrt{3}$ 

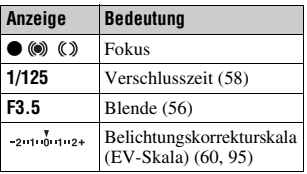

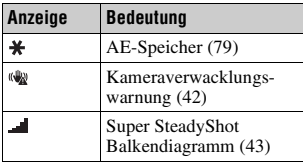

 $\overline{4}$ 

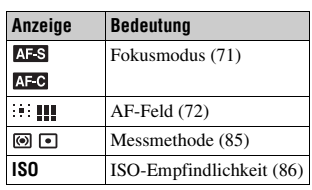

#### <span id="page-35-0"></span>**Wechseln zur Anzeige der Aufnahmeinformationen**

Mit jedem Drücken der DISP-Taste ändert sich der Bildschirm wie folgt.

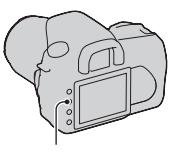

DISP-Taste

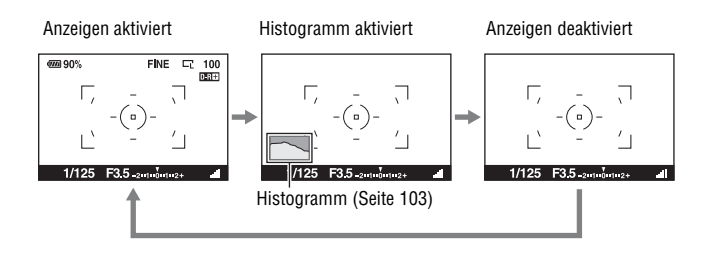
# **37DE**

# **Eine Funktion/Einstellung auswählen**

Sie können eine Funktion für die Aufnahme oder Wiedergabe in der Menüliste auswählen. Zur Anzeige der Menüliste drücken Sie die Taste Fn (Funktion), die Taste (Bildfolge) oder die Taste MENU.

Beispiel: Wenn die Taste Fn gedrückt wird.

Verwenden Sie in der Menüliste den Steuerschalter, um den Cursor auf die gewünschte Einstellung zu bewegen und diese auszuwählen.

(←): Drücken Sie A/V/</>
Pauf dem Steuerschalter, um den Cursor zu bewegen.

• Drücken Sie zur Auswahl die Mitteltaste.

In dieser Gebrauchsanleitung wird die Auswahl einer Funktion aus einer Menüliste über den Steuerschalter wie folgt beschrieben:

### **Beispiel: Taste Fn**t **[Weißabgleich]** t **Wählen Sie die gewünschte Einstellung**

Wenn Sie den Vorgang beginnen, erscheint unten auf dem Bildschirm ein Bedienungsführer für die Steuerschalterfunktionen. Bitte beachten Sie diesen Bedienungsführer bei der Bedienung der Kamera. Schritt-für-Schritt Beschreibung für das Beispiel oben:

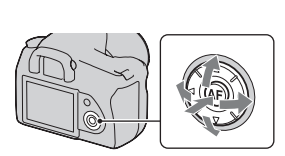

Blitzmodus -

AF-Modus AF

Messmethode

AF-Feld

Weißabgleich B DynamikberOptin <<sup>
←</sup> Wählen ● Ein

**2 Beachten Sie den Bedienungsführer und wählen Sie [Weißabgleich]** mit  $\triangle$ / $\nabla$ / $\triangle$ / $\triangleright$  am **Steuerschalter und drücken Sie dann für die Ausführung die Mitteltaste** z**.** Bedienungsführer

Messmethode Blitzmodus -AF-Modus AF AF Feld Weißabgleich B DynamikberOptim <<sup>
←</sup> Wählen ● Eing

**3 Wählen Sie die gewünschte Funktion und führen Sie diese gemäß dem Bedienungsführer aus.**

Zum Beispiel zur Änderung [5500K] der aktuellen Einstellung wählen Sie [5500K] mit  $\triangle$ / $\nabla$ , stellen den Wert von [Farbtemperatur] mit b/B ein und drücken dann für die Ausführung die Mitteltaste <sup>1</sup>

MENU-Taste

### **Die Bedienungsführungsliste**

**MENU** 

Der Bedienungsführer zeigt auch andere Bedienungsvorgänge als die Bedienung des Steuerschalters an. Bedeutung der Symbole:

Zurück mit der MENU-Taste

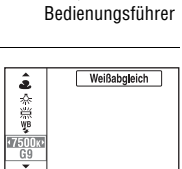

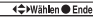

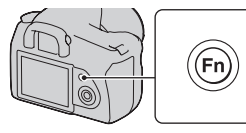

# Die mit der Taste Fn (Funktion) ausgewählten Funktionen

Blitzmodus [\(Seite 77\)](#page-76-0) AF-Modus [\(Seite 71\)](#page-70-0) Weißabgleich [\(Seite 87\)](#page-86-0) Messmethode [\(Seite 85\)](#page-84-0) AF-Feld [\(Seite 72\)](#page-71-0) DynamikberOptim [\(Seite 91\)](#page-90-1)

### Die mit der Taste  $\Diamond$  / a (Bildfolge) ausgewählten Funktionen

- Einzelbild [\(Seite 93\)](#page-92-0) Serienbild [\(Seite 93\)](#page-92-1)
- Selbstauslöser [\(Seite 94\)](#page-93-0)
- **BRC** Reihe: Serie [\(Seite 94\)](#page-93-1)
- BRG S Reihe: Einzeln [\(Seite 94\)](#page-93-1)
- **BRIWE** WA-Reihe [\(Seite 96\)](#page-95-0)

### Mit der Taste MENU ausgewählte Funktionen

### **Aufnahmemenü**

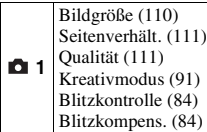

#### **Benutzermenü**

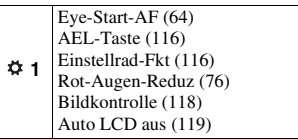

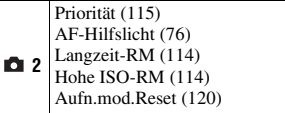

### **Wiedergabemenü**

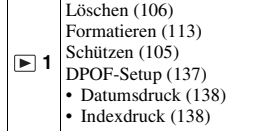

### **Einstellungsmenü**

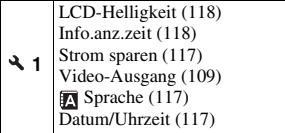

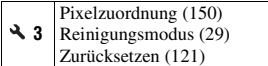

 **2** Wiederg.anzeige [\(97\)](#page-96-0) Diaschau [\(101\)](#page-100-0) • Intervall [\(101\)](#page-100-0)

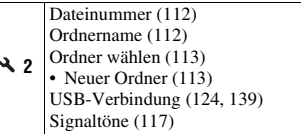

# **Ein Bild ohne Kameraverwacklung aufnehmen**

"Das Kameraverwackeln" bezeichnet eine ungewollte Bewegung der Kamera, die nach Betätigung des Auslösers auftritt und unscharfe Bilder zur Folge hat.

Um das Kameraverwackeln zu reduzieren, gehen Sie folgendermaßen vor.

# Richtige Haltung

**Bei Verwendung des LCD-Monitors**

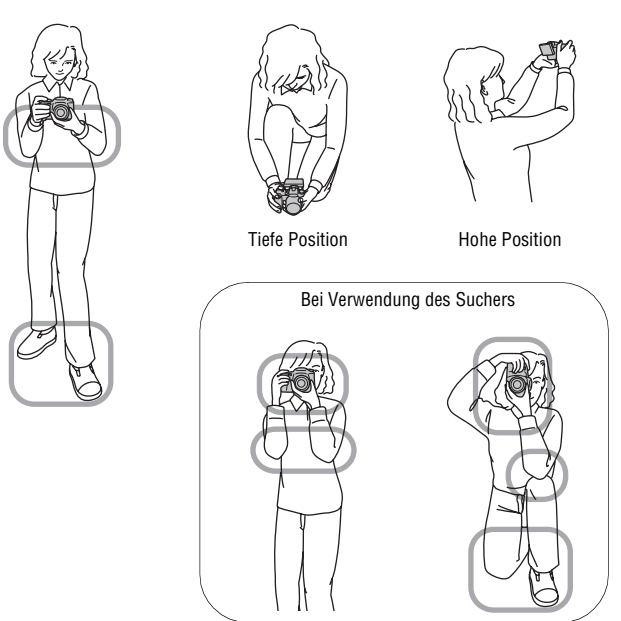

**Stabilisíeren Sie Ihre obere Körperhälfte und nehmen Sie eine Position ein, in der sich die Kamera nicht bewegt.**

Punkt $\bigcap$ Eine Hand hält den Griff der Kamera und die andere Hand stützt das Objektiv.

Punkt $(2)$ Nehmen Sie eine sichere Haltung ein (die Füße ca. schulterweit auseinander).

Punkt<sub>(3)</sub> Legen Sie Ihre Ellbogen leicht an Ihren Körper an. Wenn Sie Aufnahmen in kniender Stellung machen, stabilisieren Sie Ihren Oberkörper, indem Sie einen Ellbogen auf Ihr Knie stützen.

Punkt 4

Stellen Sie den Winkel des LCD-Monitors bei Aufnahmen mit dem LCD-Monitor entsprechend der Aufnahmesituation ein.

#### <span id="page-41-0"></span>**Verwacklungswarnung**

Bei einer möglichen Kameraverwacklung, blinkt die Anzeige (Kameraverwacklungswarnung). Verwenden Sie in diesem Fall die Super SteadyShot-Funktion, ein Stativ oder den Blitz. Anzeige

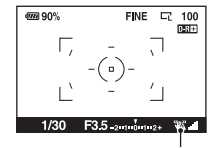

(Kameraverwacklungswarnung)

#### **Hinweis**

• Die Anzeige (Kameraverwacklungswarnung) wird nur in den Modi angezeigt, in denen die Verschlusszeit automatisch eingestellt wird. Die Anzeige erscheint nicht in den

 $M/S/P<sub>S</sub>$  Modi.

### <span id="page-42-0"></span>Verwenden der Super SteadyShot Funktion

Diese Super SteadyShot Funktion kann den Effekt der Kameraverwacklung um den Gegenwert von etwa 2,5 bis 3,5 Verschlusszeitstufen reduzieren.

### **Stellen Sie den Schalter ((4))** auf **"ON".**

• Die Anzeige (Super SteadyShot Diagramm) erscheint. Warten Sie, bis sich das Diagramm verringert, und beginnen Sie dann zu fotografieren.

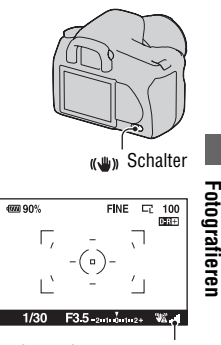

 (Super SteadyShot Diagramm) Anzeige

#### **Hinweis**

• Die Funktion Super SteadyShot arbeitet eventuell nicht optimal, wenn die Kamera soeben erst eingeschaltet wurde oder der Auslöser sofort ganz durchgedrückt wurde, ohne ihn erst nur zur Hälfte niederzudrücken. Warten Sie, bis sich das Anzeige (Super SteadyShot Diagramm) verringert, und drücken Sie dann den Auslöser langsam nieder.

# <span id="page-43-0"></span>Verwendung eines Stativs

In den folgenden Fällen empfehlen wir, die Kamera auf einem Stativ zu befestigen.

- Aufnahmen ohne Blitz bei Dunkelheit.
- Aufnahmen mit niedrigen Verschlusszeiten, die normalerweise bei Nachtaufnahmen verwendet werden.
- Aufnahmen eines nahen Motivs wie bei Makroaufnahmen.
- Aufnahmen mit Teleskopobjektiv.
- Aufnahmen eines sich bewegenden Motivs.

#### **Hinweis**

• Deaktivieren Sie die Super SteadyShot-Funktion, wenn Sie ein Sativ verwenden.

# <span id="page-44-0"></span>**/ Aufnahmen mit automatischer Einstellung**

Mit dem "AUTO"-Modus können Sie leicht jedes Motiv unabhängig von den Bedingungen fotografieren.

Wählen Sie  $\circledA$  bei Aufnahmen an Orten, an denen die Verwendung eines Blitzes eingeschränkt ist.

- **1 Stellen Sie das Moduswahlrad auf AUTO** oder  $\circledast$  (Blitz Aus).  $\Box$  ode **2 Halten Sie die Kamera und ma** one **FINE**  $\Box$  100 商店 **blicken Sie durch den Sucher.**  $2 + \frac{7}{9} + 2 +$ Fokusfeld **3 Platzieren Sie das gewünschte**  4000 90%  $FINE \tF 100$ **DIRECT Motiv im Fokusbereich.** • Wenn die Anzeige (Kameraverwacklungswarnung) blinkt, stellen Sie den (( $\blacksquare$ ) Schalter auf ON um 1/125  $F562 + 6 + 2$ die Super SteadyShot-Funktion zu Anzeige ( aktivieren, oder verwenden Sie ein (Kameraverwacklungswarnung) Stativ. **4 Wenn Sie ein Zoomobjektiv**
- **verwenden, drehen Sie den Zoomring, und bestimmen Sie dann den Bildausschnitt.**

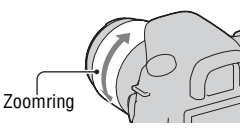

Fotografierer **Fotografieren**

# **5 Drücken Sie den Auslöser halb nieder, um zu fokussieren.**

Wenn der Fokus bestätigt wird, leuchtet die Fokusanzeige ● oder (◎ (Fokusanzeige) [\(Seite 69\).](#page-68-0)

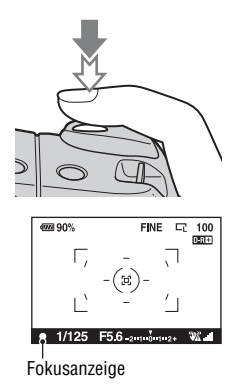

### **6 Drücken Sie den Auslöser ganz nieder, um zu fotografieren.**

• Wenn der ((W) Schalter auf ON eingestellt ist, warten Sie, bis sich das Diagramm der Anzeige (Super SteadyShot Diagramm) verringert, und beginnen Sie dann mit der Aufnahme.

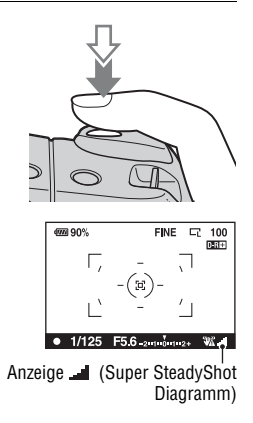

#### **Hinweis**

• Wenn Sie die Kamera ausschalten oder den Aufnahmemodus in AUTO oder Szenenwahlmodus ändern, werden die Einstellungen, die Sie mit der Taste Fn, Taste  $\vec{S}$ ) /  $\Box$ , Taste ISO oder Taste MENU gemacht haben, auf die Standardeinstellungen zurückgesetzt. Die Funktion Manueller Fokus wird ebenfalls freigegeben.

# **Aufnahme mit einer für das Motiv geeigneten Einstellung (Szenenwahl)**

Durch die Auswahl eines für das Motiv oder die Aufnahmebedingungen geeigneten Modus können Sie das Bild mit einer geeigneteren Einstellung machen als im "AUTO"-Modus.

# **Porträtaufnahmen**

### **Dieser Modus ist geeignet:**

- zUm Hintergründe verschwimmen zu lassen und das Object schärfer hervorzuheben.
- zUm Hautfarben weicher wiederzugeben.

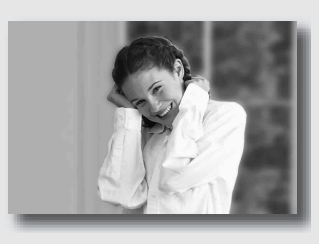

### **Stellen Sie das Moduswahlrad auf (Porträt).**

- Stellen Sie das Objektiv in die Telefoto-Position, um den Hintergrund stärker verschwimmen zu lassen.
- Sie können ein lebhaftes Bild aufnehmen, wenn Sie den Fokus auf das Auge richten, das näher beim Objektiv liegt.
- Verwenden Sie die Gegenlichtblende, um Motive im Gegenlicht aufzunehmen.
- Verwenden Sie die Rote-Augen-Reduzierung, wenn die Augen Ihres Motivs durch den Blitz rot werden [\(Seite 76\)](#page-75-1).

# **A** Landschaftsaufnahmen machen

### **Dieser Modus ist geeignet:**

zFür Aufnahmen einer ganzen Szene in Scharfeinstellung mit leuchtenden Farben.

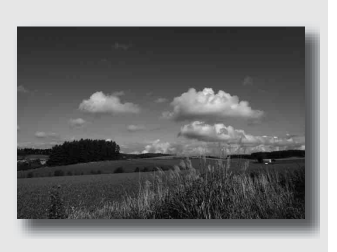

### **Stellen Sie das Moduswahlrad auf (Landschaft).**

#### **Aufnahmetechnik**

• Um die Offenheit der Szene zu betonen stellen Sie das Objektiv auf Weitwinkel ein.

# Aufnahmen von kleinen Motiven

#### **Dieser Modus ist geeignet:**

**Für Nahaufnahmen, wie z. B.** Blumen, Insekten, Gerichte, kleine Gegenständen usw. Sie können klare und scharfe Bilder erzielen.

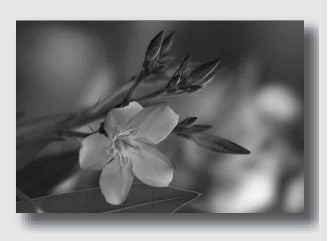

### **Stellen Sie das Moduswahlrad auf (Makro).**

- Gehen Sie nahe an das Motiv heran und machen Sie die Aufnahme mit dem Mindestabstand des Objektivs.
- Sie können Nahaufnahmen mit einem Makro-Objektiv machen.
- Stellen Sie den eingebauten Blitz auf ® (Blitz Aus), wenn Sie ein Motiv innerhalb 1 m aufnehmen.
- Im Makroaufnahmemodus ist die Super SteadyShot-Funktion nicht voll wirksam. Bessere Ergebnisse erzielen Sie mit einem Stativ [\(Seite 44\).](#page-43-0)

# Aufnahmen von sich bewegenden Motiven

#### **Dieser Modus ist geeignet:**

zFür Aufnahmen von bewegten Motive im Freien oder an hellen Orten.

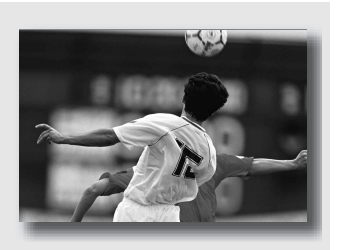

### **Stellen Sie das Moduswahlrad auf (Sportaktion).**

- Die Kamera nimmt kontinuierlich auf, solange der Auslöser gedrückt gehalten wird.
- Drücken Sie den Auslöser halb nieder, bis der richtige Moment kommt.
- Stellen Sie die ISO-Empfindlichkeit bei Aufnahmen unter schlechten Lichtbedingungen höher [\(Seite 86\)](#page-85-0).

# Sonnenuntergangsaufnahmen

#### **Dieser Modus ist geeignet:**

zUm die wunderschönen Rottöne von Sonnenuntergängen zu fotografieren.

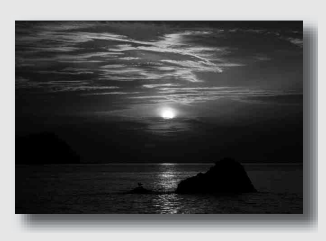

### Stellen Sie das Moduswahlrad auf **(Sonnenuntergang)**.

- Wird verwendet, um Aufnahmen zu machen, bei denen die Rottöne im Vergleich zu anderen Modi stärker hervorgehoben werden. Dieser Modus eignet sich auch hervorragend für Aufnahmen des wundervollen Rots bei Sonnenuntergang.
- Sie können die Farbtiefe über die Belichtungskorrektur einstellen. Ein Verschieben zur Unterseite (–) vertieft die Farben, ein Verschieben zur Oberseite (+) macht sie weniger intensiv.

# **2** Nachtaufnahmen

### **Dieser Modus ist geeignet:**

zFür das Fotografieren von Porträts in Abendszenen.

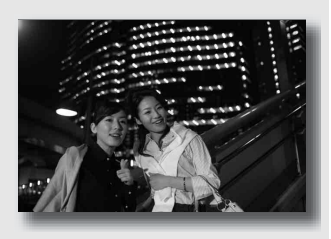

zDamit können Sie entfernte Nachtszenen aufnehmen, ohne die dunkle Atmosphäre der Umgebung einzubüßen.

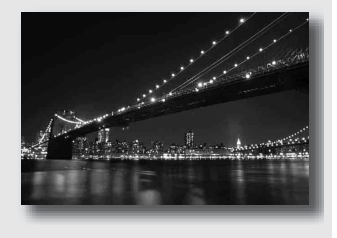

### **Stellen Sie das Moduswahlrad auf (Nachtporträt/Nachtszene).**

Stellen Sie [Blitzmodus] to  $\circledast$  (Blitz Aus) ein, wenn Sie eine Nachtszene ohne Personen aufnehmen [\(Seite 77\)](#page-76-0).

#### **Aufnahmetechniken**

- Achten Sie darauf, dass sich das Motiv nicht bewegt, um Bildunschärfen zu vermeiden.
- Da die Kamera eine längere Verschlusszeit wählt, wird die Verwendung eines Stativs empfohlen.

#### **Hinweis**

• Wenn Sie eine völlig dunkle Nachtszene aufnehmen, erhalten Sie möglicherweise kein gutes Bild.

# **Aufnahme von Bildern nach Ihren Vorstellungen (Belichtungsmodus)**

Bei einer Spiegelreflexkamera können Sie die Verschlusszeit (wie lange der Verschluss geöffnet ist) und die Blende (scharfer Bereich: Schärfentiefe) einstellen, und so viele fotografischen Ausdrucksweisen nutzen.

Sie können zum Beispiel eine kurze Verschlusszeit verwenden, um die nur kurz bestehende Form einer Welle aufzunehmen oder Sie können eine Blume hervorheben, indem Sie die Blende öffnen, um alles vor und hinter der Blume aus dem Fokus zu nehmen. Das sind nur einige Effekte, die Sie mit Ihrer Kamera erzielen können (Seiten [56,](#page-55-0) [58\)](#page-57-0).

Die Einstellung der Verschlusszeit und Blende erzeugt nicht nur fotografische Effekte von Bewegung und Scharfeinstellung, sondern bestimmt auch die Helligkeit einer Aufnahme, indem Sie die Belichtungsstärke (Lichtmenge, die die Kamera einlässt) steuert. Das ist der wichtigste Faktor bei Fotoaufnahmen.

### **Ändern der Aufnahmehelligkeit über die Belichtungsstärke**

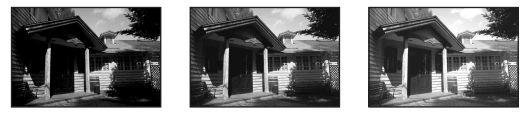

Belichtungsstärke Niedrig **Hoch Hoch Hoch Hoch Hoch Hoch** 

Wenn eine schnellere Verschlusszeit verwendet wird, öffnet die Kamera den Verschluss für eine kürzere Zeit. Das bedeutet, dass die Kamera weniger Zeit hat, Licht hineinzulassen. Dadurch entsteht eine dunklere Aufnahme. Für eine hellere Aufnahme können Sie die Blende (Loch, durch das das Licht eintritt) öffnen, und so die Lichtmenge einstellen, die die Kamera hineinlässt.

Die Helligkeit der Aufnahme, die über Veschlusszeit und Blende eingestellt wird, nennt man "Belichtung".

In diesem Abschnitt wird beschrieben, wie die Belichtung eingestellt wird und wie man unterschiedliche Ausdrucksmöglichkeiten durch die Verwendung von Bewegung, Fokus und Licht nutzen kann. Hier finden Sie eine Möglichkeit, wie Sie Bild und gewünschtes Motiv richtig aufnehmen können.

# Aufnahme mit Programmautomatik

#### **Dieser Modus ist geeignet:**

**■Für die Verwendung der** automatischen Belichtung unter Beibehaltung der benutzerdefinierten Einstellung für ISO-Empfindlichkeit, Kreativmodus, Dynamikbereich-Optimierer, usw.

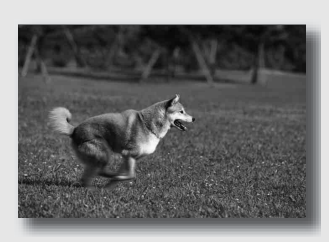

zZur Beibehaltung der von der Kamera gemessenen Belichtungskorrektur, jedoch je nach Motiv geänderter Verschlusszeit-Blenden-Kombination (Programmumschaltung).

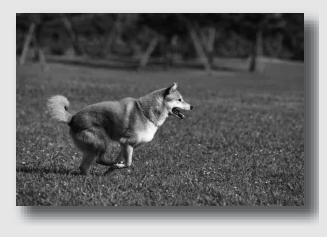

### **1 Stellen Sie das Moduswahlrad auf P.**

### **2 Stellen Sie die Aufnahmefunktionen auf die von Ihnen gewünschten Einstellungen (Seiten [69](#page-68-1) bis [96\)](#page-95-1).**

Diese Einstellungen werden gespeichert, bis Sie diese zurücksetzen.

• Drücken Sie die Taste  $\sharp$ . um den Blitz auszulösen.

### **3 Stellen Sie den Fokus ein und fotografieren Sie das Motiv.**

### **Verwendung der Programmumschaltung**

### **1 Drücken Sie den Auslöser halb nieder, um den Fokus einzustellen.**

Die richtige, von der Kamera festgelegte Belichtung (Verschlusszeit und Blendenwert) wird angezeigt.

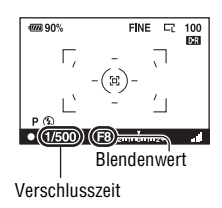

### **2 Drehen Sie das Einstellrad auf die gewünschte Kombination, wenn der Fokus erreicht ist.**

Die Aufnahmemodusanzeige wird auf "P<sub>S</sub>" eingestellt (Programmumschaltung Verschlusszeitpriorität) und die Verschlusszeit und der Blendenwert werden geändert.

• Schalten Sie auf " $P_A$ " (Programmumschaltung Blendenpriorität), wenn Sie eine Kombination mit Bezug auf den Blendenwert [\(Seite 116\)](#page-115-1) wählen möchten.

# **3 Fotografieren Sie das Motiv.**

#### **Hinweise**

- Wenn Sie die Kamera aus- und einschalten oder eine bestimmte Zeit abgelaufen ist, wird die Programmumschaltung " $P_S$ " oder " $P_A$ " verlassen, und die Kamera schaltet auf "P".
- Wenn Programmumschaltung " $P_S$ " gewählt ist, wird « (Kameraverwacklungswarnung) nicht angezeigt.

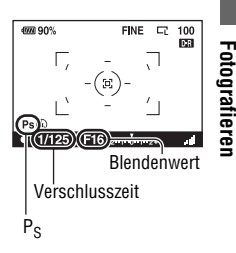

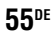

# <span id="page-55-0"></span> Aufnahmen durch Steuerung der Unschärfe des Hintergrundes (Blendenpriorität)

#### **Dieser Modus ist geeignet:**

Zur Scharfeinstellung des Motivs und Unscharfstellung von allem, was sich vor oder hinter dem Motiv befindet. Das Öffnen der Blende verkleinert den Bereich im Fokus. (Die Schärfentiefe wird geringer.)

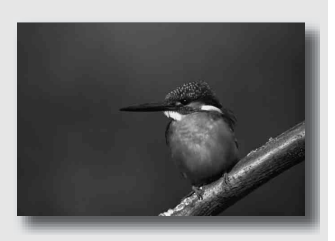

Zur Aufnahme der Tiefe einer Szene. Die Verringerung der Blende vergrößert den Bereich im Fokus. (Die Schärfentiefe wird stärker.)

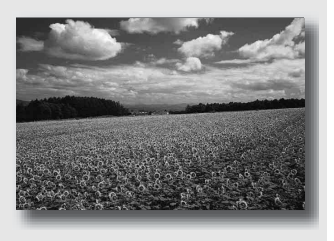

# **1 Stellen Sie das Moduswahlrad auf A.**

### **2 Stellen Sie den Blendenwert (Lichtstärke) mit dem Einstellrad ein.**

• Kleinere Lichtstärke: Der Vorder- und Hintergrund des Motivs sind verschwommen.

Größere Lichtstärke: Das Motiv sowie der Vorder- und Hintergrund befinden sich im Fokus.

• Sie können die Unschärfe einer Aufnahme im Sucher überprüfen. Überprüfen Sie das aufgenommene und stellen Sie die Blende ein.

# **3 Stellen Sie den Fokus ein und fotografieren Sie das Motiv.**

Die Verschlusszeit wird automatisch so eingestellt, dass die richtige Belichtung erreicht wird.

• Wenn die Kamera feststellt, dass die richtige Belichtung mit dem gewählten Blendenwert nicht erreicht wird, blinkt die Verschlusszeit. Stellen Sie in einem solchen Fall die Blende neu ein.

- Die Verschlusszeit kann je nach Blendenwert langsamer werden. Verwenden Sie ein Stativ, wenn die Verschlusszeit langsamer ist.
- Die Blitzreichweite ändert sich je nach Blendenwert. Prüfen Sie bei Aufnahmen mit Blitz die Blitzreichweite [\(Seite 76\).](#page-75-2)
- Um den Hintergrund mehr verschwimmen zu lassen, können Sie ein Teleobjektiv oder ein Objektiv mit einer kleineren Blende (helles Objektiv) verwenden.

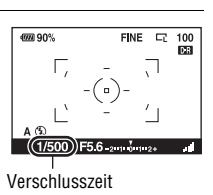

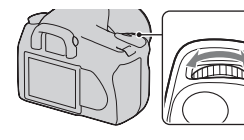

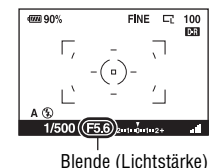

### <span id="page-57-0"></span>S Aufnahmen eines bewegten Motivs mit verschiedenen Ausdrucksmöglichkeiten (Verschlusszeitpriorität)

### **Dieser Modus ist geeignet:**

zFür die Aufnahme eines bewegten Motivs in einem bestimmten Augenblick. Verwenden Sie eine kürzere Verschlusszeit, um einen Moment einer Bewegung klar und deutlich aufzunehmen.

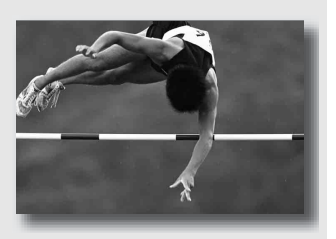

Bringen Sie die Dynamik und den Ablauf der Bewegung zum Ausdruck. Verwenden Sie eine längere Verschlusszeit, um eine fließende Aufnahme des bewegten Motivs zu machen.

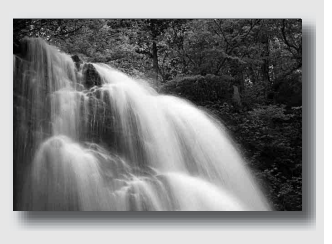

# **1 Stellen Sie das Moduswahlrad auf S.**

### **2 Wählen Sie die Verschlusszeit mit dem Einstellrad.**

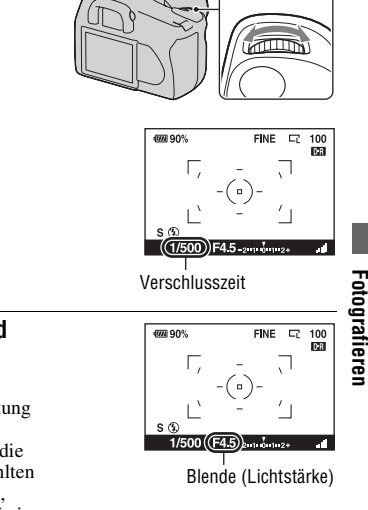

### **3 Stellen Sie den Fokus ein und fotografieren Sie das Motiv.**

Die Blende wird automatisch so eingestellt, dass die richtige Belichtung erreicht wird.

• Wenn die Kamera feststellt, dass die richtige Belichtung mit der gewählten Verschlusszeit nicht erreicht wird, blinkt der Blendenwert. Stellen Sie in einem solchen Fall die Verschlusszeit neu ein.

#### **Aufnahmetechniken**

- Verwenden Sie ein Stativ, wenn die Verschlusszeit langsamer ist.
- Verwenden Sie bei Aufnahmen von Hallensport eine höhere ISO-Empfindlichkeit.

#### **Hinweise**

- Die Anzeige (Watterwacklungswarnung) wird im Verschlusszeit-Prioritätsmodus nicht angezeigt.
- Wenn Sie bei Blitzeinsatz die Blende (größere Lichtstärke) durch Einstellen einer langsameren Verschlusszeit schließen, werden entfernte Motive nicht vom Blitzlicht erreicht.
- Je höher die ISO-Empfindlichkeit ist, um so größer das Rauschen.
- Beträgt die Verschlusszeit eine Sekunde oder mehr, erfolgt nach der Aufnahme eine Rauschunterdrückung (Langzeit-RM) [\(Seite](#page-113-0) 114). Während dieser Zeit kann keine weitere Aufnahme durchgeführt werden.

### <span id="page-59-0"></span> Aufnahmen mit manuell eingestellter Belichtung (Manuelle Belichtung)

### **Dieser Modus ist geeignet:**

- zFür Aufnahmen mit der gewünschten Belichtung durch Einstellung von Verschlusszeit und Blende.
- $\bullet$  Verwendung eines Belichtungsmessers.

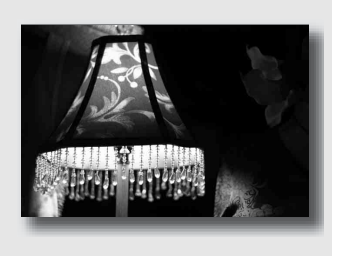

# **1 Stellen Sie das Moduswahlrad auf M.**

- **2 Drehen Sie das Einstellrad zur Einstellung der Verschlusszeit,**  drücken Sie die **24**-Taste und **drehen Sie gleichzeitig das Einstellrad zur Einstellung der Blende.**
	- Mit [Einstellrad-Fkt] [\(Seite 116\)](#page-115-1) können Sie dem Einstellrad eine Funktion zuweisen.

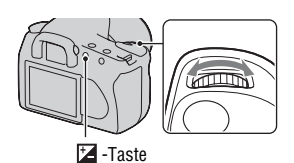

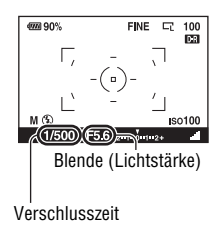

# **3 Machen Sie nach der Einstellung der Belichtung die Aufnahme.**

• Überprüfen Sie den Belichtungswert in der Belichtungskorrekturskala (EV-Skala).

Richtung +: Die Aufnahme wird heller. Richtung –: Die Aufnahme wird dunkler.

Der ◀ ▶ Pfeil wird angezeigt, wenn die eingestellte Belichtung außerhalb des Bereichs der Belichtungskorrekturskala (EV-Skala) liegt. Wenn die Differenz noch größer wird, beginnt der Pfeil zu blinken.

#### **Hinweise**

- Die Anzeige (Kameraverwacklungswarnung) wird im manuellen Belichtungsmodus nicht angezeigt.
- Durch Stellen des Moduswahlrades auf M, wird die ISO-Einstellung [AUTO] auf [100] eingestellt. Im M-Modus, steht die ISO-Einstellung [AUTO] nicht zur Verfügung. Stellen Sie die ISO-Empfindlichkeit nach Bedarf ein.

#### **Manuelle Umschaltung**

Sie können die Verschlusszeit-Blendenwert-Kombination ändern, ohne die Belichtung zu ändern.

Drehen Sie das Einstellrad und drücken Sie gleichzeitig die Taste AEL, um die Verschlusszeit-Blendenwert-Kombination zu wählen.

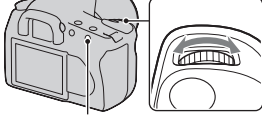

AEL-Taste

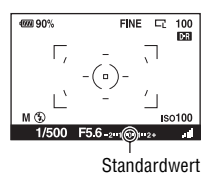

# Aufnahme von Lichtspuren mit langer Belichtung (BULB)

### **Dieser Modus ist geeignet:**

- zFür die Aufnahme von Lichtspuren, z.B. bei Feuerwerken.
- $\bullet$  Die Aufnahme von Sternenspuren.

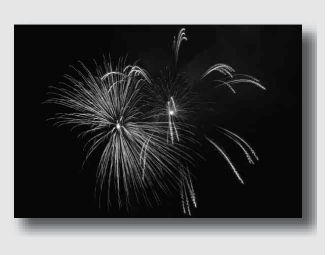

- **1 Stellen Sie das Moduswahlrad auf M.**
- **2 Drehen Sie das Einstellrad nach links, bis [BULB] angezeigt wird.**

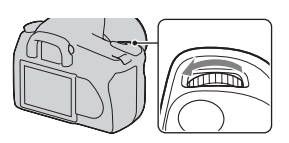

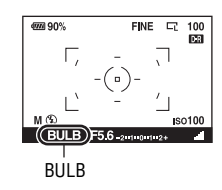

**3** Drücken Sie die Taste  $\mathbb Z$  und **Drehen Sie gleichzeitig das Einstellrad zur Einstellung der Blende (Lichtstärke).**

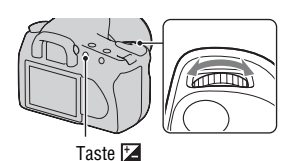

### **4 Drücken Sie den Auslöser halb nieder, um den Fokus einzustellen.**

### **5 Halten Sie den Auslöser für die Dauer der Aufnahme gedrückt.**

Der Verschluss bleibt offen, solange der Auslöser gedrückt wird.

#### **Aufnahmetechniken**

- Verwenden Sie ein Stativ.
- Für Aufnahmen von Feuerwerken, usw. stellen Sie den Fokus im manuellen Fokusmodus auf unendlich.
- Wenn Sie eine Fernbedienung mit einer Auslöserspeicherfunktion (nicht mitgeliefert) verwenden, können Sie den Auslöser durch Verwendung der IR-Fernbedienung offen lassen.

#### **Hinweise**

- Deaktivieren Sie die Funktion Super SteadyShot, wenn Sie ein Stativ verwenden.
- Je länger die Belichtungszeit ist, um so größer ist das Rauschen auf der Aufnahme.
- Nach der Aufnahme erfolgt die Rauschunterdrückung Langzeit-RM für denselben Zeitbetrag wie die Verschlussöffnung. Während dieser Zeit kann keine weitere Aufnahme durchgeführt werden.

# **Aufnahmen mit dem Sucher (OVF)**

Sie können den LCD-Monitor (Live view) oder den Sucher (OVF) zum Fotografieren verwenden.

# Auf den Sucher umschalten

### **Stellen Sie den LIVE VIEW/OVF-**Schalter auf "OVF".

Der Bildschirmstatus ändert sich folgendermaßen:

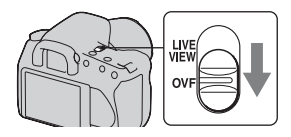

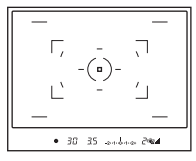

| 1/30 F3.5<br>AUTO  |         |                           |
|--------------------|---------|---------------------------|
| AUTO               | E + 0.0 | <b>ISO</b><br><b>AUTO</b> |
|                    |         | D-REI                     |
| <b>@@</b> 90% FINE | に       | וור                       |

Sucheranzeige LCD-Monitoranzeige

Bei Verwendung des Suchers wird das im Fokusbereich befindliche Motiv automatisch scharf gestellt (Eye-Start AF).

### <span id="page-63-0"></span>**Abschaltung der Eye-Start AF-Funktion**

# **Taste MENU →**  $\hat{\varphi}$  **1 → [Eve-Start-AF] → [Aus]**

• Wenn die FDA-M1AM Lupe (nicht mitgeliefert) oder der FDA-A1AM Winkelsucher (nicht mitgeliefert) an der Kamera angebracht sind, wird empfohlen, [Eye-Start-AF] auf [Aus] einzustellen, weil die Suchereinblicksensoren unter dem Sucher aktiviert werden können.

# Einstellung des Sucherfokus (Dioptrieneinstellung)

### **Stellen Sie den Sucher mit dem Einstellrad für die Dioptrien auf Ihre Sehkraft ein, bis die Anzeigen im Sucher deutlich sichtbar sind.**

- Drehen Sie das Rad in Richtung +, wenn Sie weitsichtig sind, und in Richtung –, wenn Sie kurzsichtig sind.
- Die Einstellung der Dioptrien wird erleichtert, wenn Sie die Kamera ins Licht halten.

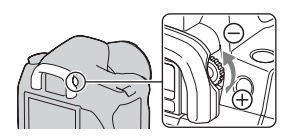

#### **Wenn sich das Einstellrad die Dioptrien nur schwer drehen lässt**

Schieben Sie Ihre Finger unter die Augenmuschel und schieben Sie sie nach oben.

• Nehmen Sie zum Anbringen der FDA-M1AM Lupe (nicht mitgeliefert) oder des FDA-A1AM Winkelsuchers (nicht mitgeliefert) an der Kamera, wie dargestellt die Augenmuschel ab und befestigen Sie diese dann.

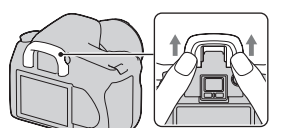

# LCD-Monitor (Aufnahmeinformationsanzeige)

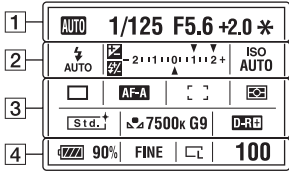

• Die Abbildung oben zeigt die Detailanzeige. Die vergrößerte Anzeige wird als Standardeinstellung angezeigt.

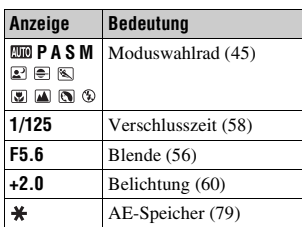

 $\sqrt{2}$ 

 $\boxed{1}$ 

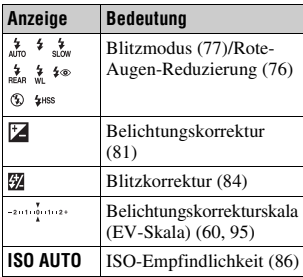

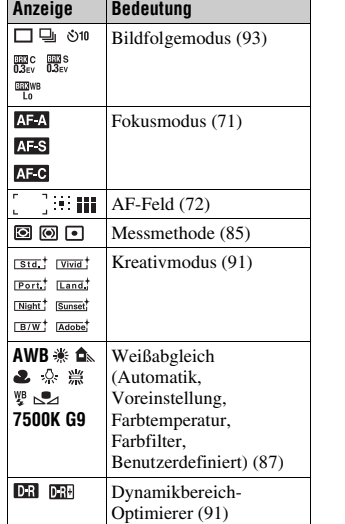

 $\sqrt{3}$ 

 $\overline{4}$ 

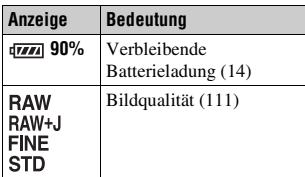

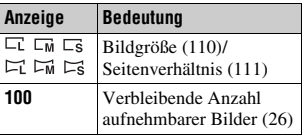

#### **Umschalten der Aufnahmeinformationsanzeige**

Drücken Sie die Taste DISP, um zwischen vergrößerter Anzeige und Detailanzeige umzuschalten. Wenn Sie die Kamera in eine Vertikalposition drehen, wird die Anzeige zur Anpassung an die Kameraposition automatisch gedreht. Taste DISP

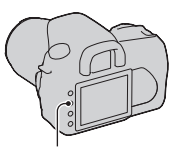

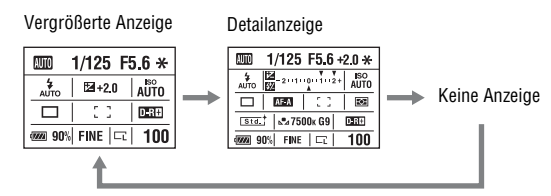

#### **Hinweis**

• Sie können den für die Helligkeitseinstellung des LCD-Monitors verwendeten Bildschirm aufrufen, indem Sie die Taste DISP etwas länger drücken [\(Seite 118\).](#page-117-1)

# Sucher

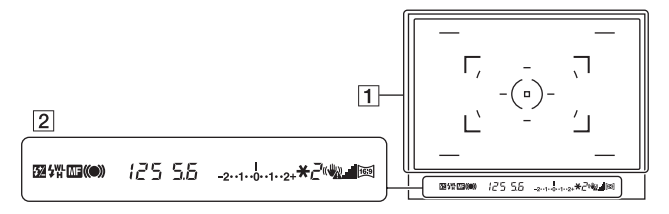

#### $\overline{1}$

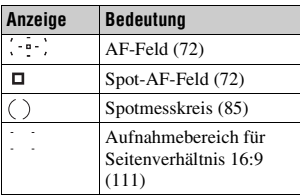

 $\sqrt{2}$ 

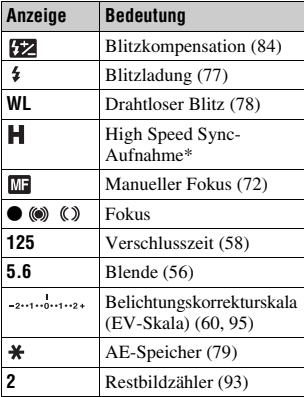

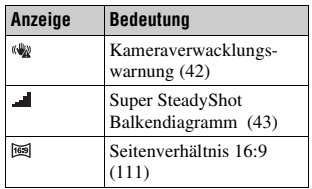

\* Bei Verwendung des HVL-F56AM/ HVL-F36AM-Blitzgerätes (nicht mitgeliefert), können Sie bei jeder Verschlusszeit Aufnahmen mit einer High-Speed-Sync-Funktion machen. Einzelheiten sind in der Bedienungsanleitung, die mit dem Blitzgerät geliefert wird, beschrieben.

# <span id="page-68-1"></span>**Auswählen des Fokusmethode**

Der Fokus kann auf zwei Arten eingestellt werden: Autofokus und manueller Fokus.

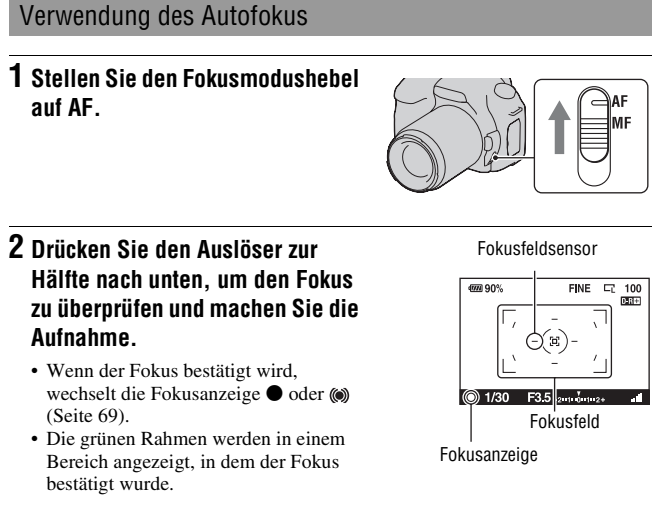

#### **Aufnahmetechnik**

• Zur Auswahl des Fokussierfeldes stellen Sie [AF-Feld] [\(Seite 72\)](#page-71-2) ein.

#### <span id="page-68-2"></span><span id="page-68-0"></span>**Fokusanzeige**

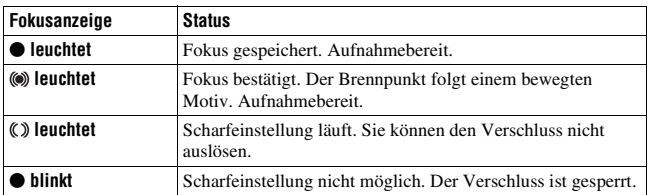

### **Motive, die eine spezielle Fokussierung erfordern:**

Bei Autofokusbetrieb lassen sich folgende Motive nur schwer fokussieren. Verwenden Sie in solchen Fällen den Fokusspeicher [\(Seite 70\)](#page-69-0) oder den manuellen Fokus [\(Seite 72\).](#page-71-3)

- Kontrastarme Motive, wie z.B. blauer Himmel oder eine weiße Wand.
- Zwei unterschiedlich weit entfernte Motive, die sich im AF-Feld überlappen.
- Motive mit sich wiederholenden Mustern, wie z.B. Gebäudefassaden.
- Sehr helle oder glitzernde Motive, wie z.B. die Sonne, die Karosserie eines Autos oder Wasseroberflächen.

### **So messen Sie die genaue Entfernung zum Motiv**

Die Markierung  $\Theta$  im oberen Bereich der Kamera zeigt die Position des Bildssensors\*. Wenn Sie die genaue Entfernung zwischen der Kamera und dem Motiv messen, nehmen Sie auf die Position der horizontalen Linie Bezug. \* Der Bildsensor ist der Teil der Kamera,

der die Rolle des Films übernimmt.

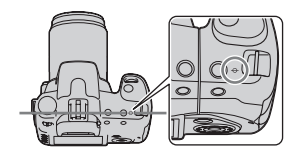

#### **Hinweis**

• Liegt das Motiv näher als die minimale Aufnahmeentfernung des angebrachten Objektivs, kann die Schärfe nicht bestätigt werden. Halten Sie genügend Abstand zwischen Motiv und Kamera.

# <span id="page-69-0"></span>Aufnahmen mit Ihrer gewünschten Einstellung (Fokusspeicher)

**1 Bringen Sie das Motiv in das AF-Feld, und drücken Sie den Auslöser halb nieder.**

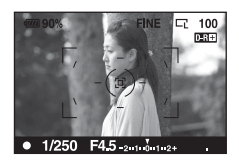

**2 Halten Sie den Auslöser halb niedergedrückt, und bringen Sie das Motiv wieder in die Ausgangsstellung, um den Bildausschnitt neu festzulegen.**

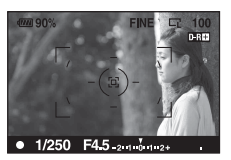

## **3 Drücken Sie den Auslöser ganz nieder, um zu fotografieren.**

<span id="page-70-0"></span>Wählen Sie die Fokusmethode, die für die Bewegung des Motivs geeignet ist (AF-Modus)

### **Taste Fn**t **[AF-Modus]** t **Wählen Sie die gewünschte Einstellung**

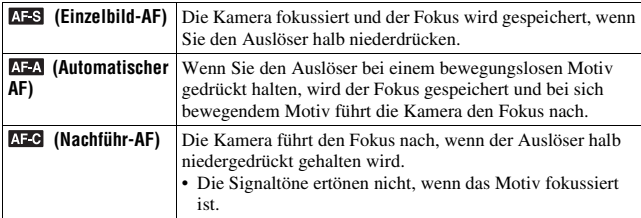

- Verwenden Sie **AES** (Einzelbild-AF), wenn sich das Motiv nicht bewegt.
- Verwenden Sie AEC (Nachführ-AF), wenn sich das Motiv bewegt.

# <span id="page-71-2"></span><span id="page-71-0"></span>Auswahl des Fokusfeldes (AF-Feld)

Wählen Sie das gewünschte AF-Feld, das für die Aufnahmebedingungen oder Ihre Wünsche geeignet ist.

Die grünen Rahmen werden in einem Bereich angezeigt, in dem der Fokus bestätigt wurde.

• Das für die Fokussierung verwendete Feld leuchtet im Suchermodus kurz auf. Feld

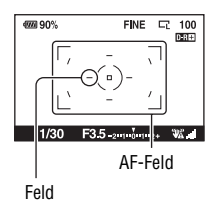

### **Taste Fn**t **[AF-Feld]** t **Wählen Sie die gewünschte Einstellung**

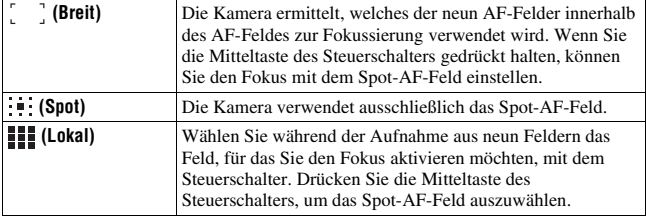

#### **Hinweise**

- Das AF-Feld leuchtet eventuell nicht auf, wenn Sie eine Serienaufnahme durchführen oder den Auslöser ohne Pause ganz niederdrücken.
- Die grünen Rahmen, die beim Bestätigen des Fokus angezeigt werden, geben das Fokussierfeld an. Sie geben nicht die Größe des Bereichs an. Das AF-Feld und die Rahmen befinden sich eventuell nicht an der gleichen Stelle. Dies ist keine Funktionsstörung.

### <span id="page-71-3"></span><span id="page-71-1"></span>Manuelle Fokuseinstellung (manueller Fokus)

Erweist es sich im AF-Modus als schwierig, den korrekten Fokus zu erzielen, können Sie den Fokus manuell einstellen.
#### **1 Stellen Sie den Fokusmodusschalter auf MF.**

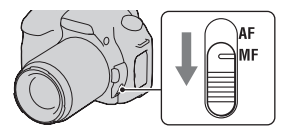

#### **2 Drehen Sie den Fokussierring des Objektivs, um die Schärfe einzustellen.**

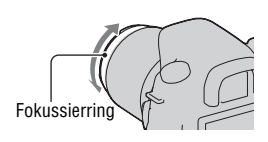

#### **Hinweise**

- Im Falle eines Motivs, das im AF-Modus scharf gestellt werden kann, leuchtet die Anzeige  $\bullet$  auf, wenn der Fokus bestätigt wird. Bei Verwendung des breiten AF-Feldes wird das mittlere Feld verwendet, und bei Verwendung des lokalen AF-Feldes wird das mit dem Steuerschalter ausgewählte Feld verwendet.
- Die Kamera setzt die Fokuslänge auf  $\infty$  (unendlich) zurück, wenn der Schalter POWER auf ON gestellt wird.
- Wenn Sie ein Teleobjektiv usw. verwenden, kann das Drehen des Fokussierrings nicht sanft sein.
- Der richtige Fokus wird nicht erreicht, wenn die Dioptrien im Suchermodus nicht korrekt eingestellt sind [\(Seite 65\).](#page-64-0)
- Wenn Sie die Kamera aus- und dann wieder einschalten, oder wenn Sie den Aufnahmemodus ändern, während sich das Moduswahlrad in der Position "AUTO" oder Szenenwahl befindet, wird automatisch AF (Autofokus) ausgewählt, unabhängig von der Position des Fokusmodushebels.

## **In einem Schritt heranzoomen**

Mit dem Smart-Telekonverter (digitales Zoom) können Sie in die Mitte eines Bildes zoomen und das Bild aufnehmen.

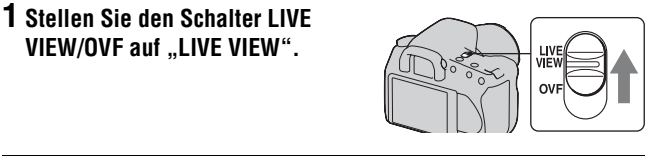

## **2 Drücken Sie die Taste .**

• Mit jedem Drücken der Taste  $\Xi$  ändert sich die Zoomskalierung folgendermaßen: Aus  $\rightarrow$  ca.  $\times$ 1,4  $\rightarrow$ ca. ×2.

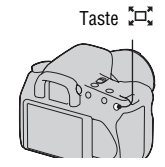

Die Bildgröße wird folgendermaßen auf Folgendes eingestellt:

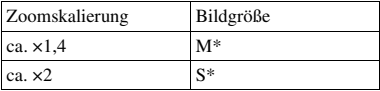

- \* Die Zahl der Pixel in der hier gewählten Bildgröße unterscheidet sich von der Zahl der im normalen Modus gewählten Bildgröße.
	- M: 3264 × 2176 Pixel (DSLR-A350)/ 2768 × 1840 Pixel (DSLR-A300)
	- S: 2416 × 1600 Pixel (DSLR-A350)/ 2032 × 1360 Pixel (DSLR-A300)

#### **Hinweise**

- Wird der Schalter LIVE VIEW/OVF auf "OVF" gestellt, ist der Smart-Telekonverter nicht verfügbar.
- Ist der Smart-Telekonverter verfügbar (im AF-Modus), wird [AF-Feld] auf (Spot) eingestellt.
- Ist der Smart-Telekonverter verfügbar, wird [Messmethode] auf @ (Mehrfeld) eingestellt.
- Wird [Qualität] auf RAW (RAW) oder RAW+J (RAW & JPEG) gestellt, ist der Smart-Telekonverter nicht verfügbar.

## **Verwenden des Blitzes**

In dunkler Umgebung kann man mit dem Blitz helle Aufnahmen vom Motiv machen und ein Kameraverwackeln wird verhindert. Bei Aufnahmen in der Sonne, kann der Blitz dazu verwendet werden, eine helle Aufnahme des Motivs im Gegenlicht zu machen.

## **1 Drücken Sie die Taste .**

Der Blitz wird entriegelt.

• Im AUTO oder Szenenwahlmodus wird der Blitz automatisch entriegelt, wenn das Licht nicht ausreicht oder sich das Motiv im Gegenlicht befindet. Der eingebaute Blitz wird nicht entriegelt, selbst wennn Sie die Taste drücken.

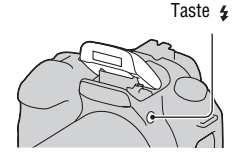

#### **2 Machen Sie nach dem Laden des Blitzes eine Aufnahme des Motivs.**

Blinken: Der Blitz wird geladen. Wenn die Anzeige blinkt, kann der Verschluss nicht ausgelöst werden.

Leuchten: Der Blitz ist aufgeladen und einsatzbereit.

• Wenn Sie den Auslöser bei schlechter Beleuchtung oder im AF-Modus halb niederdrücken, kann der Blitz ausgelöst werden, damit ein Motiv leicht fokussiert werden kann (AF-Hilfslicht).

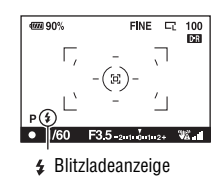

#### **Aufnahmetechniken**

- Das Objektiv oder die Gegenlichtblende können das Licht des Blitzes blockieren und es kann sich ein Schatten auf dem Bild zeigen. Nehmen Sie die Gegenlichtblende ab.
- Nehmen Sie das Motiv in einem Abstand von 1 m oder mehr auf.

#### **Hinweise**

- Halten Sie die Kamera nicht am Blitz fest.
- Verwenden Sie die Kamera nicht, während der Blitz teilweise ausgeklappt ist.
- Die Aufnahmebedingungen, die erforderlich sind, damit auf einem Bild keine Schatten erscheinen, variieren abhängig vom Objektiv.

#### **Blitzreichweite**

Die Blitzreichweite hängt von der ISO-Empfindlichkeit und vom Blendenwert ab. Siehe folgende Tabelle.

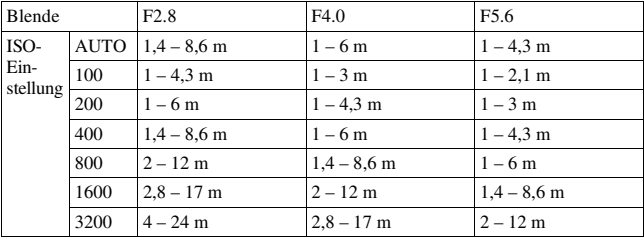

#### **AF-Hilfslicht**

- Das AF-Hilfslicht funktioniert nicht, wenn [AF-Modus] auf **AF-O** (Nachführ-AF) gestellt ist, oder sich das Motiv im (Automatischer AF) bewegt. (Die Anzeige (.) oder (.) leuchtet auf.)
- Das AF-Hilfslicht funktioniert mit Fokuslängen ab 300 mm oder länger möglicherweise nicht.
- Wenn ein externes Blitzlicht angebracht wird, wird das AF-Hilfslicht des externen Blitzlichts verwendet.

#### **Abschalten des AF-Hilfslichts**

### **Taste MENU**  $\rightarrow \bullet$  **2**  $\rightarrow$  [AF-Hilfslicht]  $\rightarrow$  [Aus]

#### **Verwendung der Rote-Augen-Reduzierung**

Der Rote-Augen-Effekt wird reduziert, indem mehrere schwächere Vorblitze vor der eigentlichen Blitzaufnahme ausgelöst werden.

## **Taste MENU**  $\rightarrow$   $\vec{\cdot}$  1  $\rightarrow$  [Rot-Augen-Reduz]  $\rightarrow$  [Ein]

#### **Hinweis**

• Die Rote-Augen-Reduzierung ist nur verfügbar, wenn der eingebaute Blitz verwendet wird.

## Auswählen des Blitzmodus

#### **Taste Fn**t **[Blitzmodus]** t **Wählen Sie die gewünschte Einstellung**

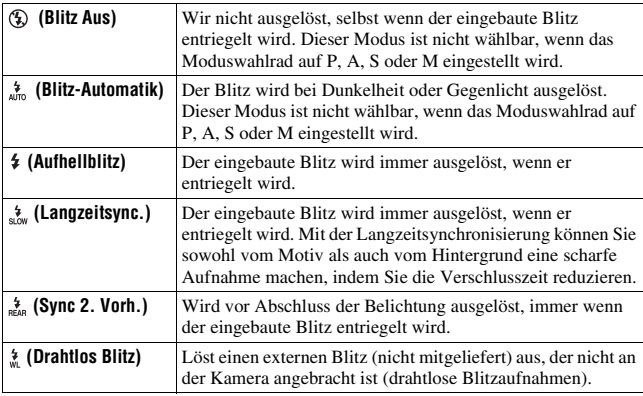

#### **Aufnahmetechniken**

- Bei Innenaufnahmen oder Aufnahmen von nächtlichen Landschaften können Sie mit der Langzeitsynchronisierung eine helle Aufnahme von Menschen und dem Hintergrund machen.
- Mit Sync. 2. Vorh. können Sie ein natürliches Bild eines bewegten Motivs wie zum Beispiel eines fahrenden Fahrrads oder einer gehenden Person machen.

## Drahtloses Blitzen

Mit einem externen drahtlosen Blitz (nicht mitgeliefert) können Sie mit dem Blitz ohne Kabel Aufnahmen machen, wenn der externe Blitz nicht an der Kamera angebracht ist. Indem Sie die Position des Blitzes ändern, können Sie eine Aufnahme mit dreidimensionaler Wirkung machen, indem Sie den Kontrast von Licht und Schatten auf dem Motiv hervorheben. In der Bedienungsanleitung des Blitzgerätes wird die genaue Vorgehensweise beschrieben.

## **Taste Fn** t **[Blitzmodus]** t **(Drahtlos Blitz)**

• Um eine Prüfung des Vorblitzes durchzuführen, ziehen Sie den Blitz heraus und drücken Sie die Taste AEL an der Kamera.

#### **Hinweise**

- Deaktivieren Sie den Drahtlosblitz-Modus nach der Drahtlosblitz-Aufnahme. Wird der eingebaute Blitz verwendet, während der Drahtlosblitz-Modus noch aktiv ist, kommt es zu ungenauen Blitzbelichtungen.
- Ändern Sie den Kanal des externen Blitzgerätes, wenn ein anderer Fotograf einen Drahtlosblitz in der Nähe verwendet und der eingebauter Blitz Ihr Blitzgerät auslöst. Informationen zum Ändern des Kanals des externen Blitzgerätes entnehmen Sie bitte der Bedienungsanleitung des Blitzgerätes.

#### **Einstellung der AEL-Taste**

Wenn Sie die Drahtlosblitz-Funktion verwenden, wird empfohlen, im  $\phi$ Benutzermenü die Option [AEL-Taste] [\(Seite 116\)](#page-115-0) auf [AEL Halten] einzustellen.

## **Einstellung der Helligkeit einer Aufnahme (Belichtung, Blitzkorrektur, Messen)**

## <span id="page-78-0"></span>Aufnahme mit fester Helligkeit (AE-Speicher)

Bei Aufnahmen in der Sonne oder durch ein Fenster, ist die Belichtung möglicherweise aufgrund des großen Lichtunterschieds zwischen Motiv und Hintergrund für das Motiv nicht geeignet. Verwenden Sie in solchen Fällen den Belichtungsmesser dort, wo das Motiv hell genug ist, und speichern Sie die Belichtung vor der Aufnahme. Um die Helligkeit eines Motivs zu reduziren, richten Sie die Kamera auf einen Punkt, der heller ist als das Motiv und verwenden Sie den Belichtungsmesser, um die Belichtung des ganzen Bildes zu speichern. Um die Helligkeit eines Motivs zu erhöhen, richten Sie die Kamera auf einen Punkt, der dunkler ist als das Motiv, und verwenden Sie den Belichtungsmesser, um die Belichtung des ganzen Bildes zu speichern.

Dieser Abschnitt beschreibt, wie man mit  $\bigcirc$  (Spot) ein helleres Bild eines Motivs aufnimmt.

Der Spot, an dem Sie die Belichtung speichern.

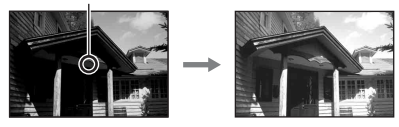

## **1 Taste Fn**  $\rightarrow$  [Messmethode]  $\rightarrow$   $\lceil \cdot \rceil$  (Spot)

## **2 Stellen Sie den Fokus auf den Abschnitt ein, für den Sie die Belichtung speichern möchten.**

Die Belichtung ist eingestellt, wenn der Fokus erreicht ist.

### **3 Drücken Sie die Taste AEL, um die Belichtung zu speichern.**

 (AE-Speichermarkierung) wird angezeigt.

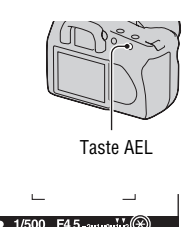

### **4 Während Sie die Taste AEL und fokussieren Sie das Motiv und machen Sie die Aufnahme.**

• Wenn Sie mit dem gleichen Belichtungswert weitere Aufnahmen machen, halten Sie die Taste AEL nach der Aufnahme gedrückt. Sobald Sie die Taste loslassen, wird die Einstellung aufgehoben.

#### **Belichtung des Bildes prüfen**

Halten Sie die Taste AEL gedrückt und platzieren Sie den Spotmesskreis auf dem Spot, wo die Beleuchtung einen Kontrast zum Motiv bildet. Die Messanzeige zeigt den Belichtungsunterschied, wobei Null die gespeichterte Belichtung ist. Durch Verschieben auf die + Seite wird das Bild heller, durch Verschieben auf die – Seite wird es dunkler.

Wenn das Bild für die richtige Belichtung zu hell oder zu dunkel ist, erscheint oder blinkt  $\triangleleft$  oder  $\triangleright$  am Ende der Anzeige.

Spotmesskreis

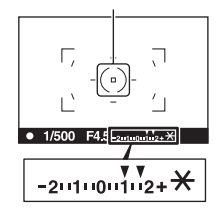

### Helligkeitskorrektur für das gesamte Bild (Belichtungskorrektur)

Mit Ausnahme des Aufnahmemodus M erfolgt die Belichtung automatisch (Automatische Belichtung).

Auf der Basis der durch die automatische Belichtung erfassten Belichtung können Sie eine Belichtungskorrektur durchführen, indem Sie die Belichtung je nach Wunsch entweder auf die + Seite oder – Seite verschieben. Durch Verschieben auf die + Seite können Sie das ganze Bild heller machen. Durch Verschieben auf die – Seite wird das ganze Bild dunkler.

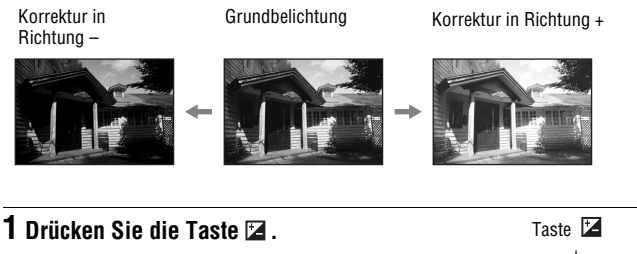

• Der Belichtungskorrekturbildschirm wird Suchermodus angezeigt.

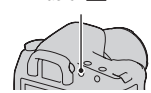

## **2 Stellen Sie die Belichtung mit dem Einstellrad ein.**

Richtung + (nach oben): Das Bild wird heller.

Richtung – (nach unten): Das Bild wird dunkler. Standardbelichtung

#### 4990% FINE  $\Box$ 100 DR  $1/500$

## **3 Stellen Sie den Fokus ein und fotografieren Sie das Motiv.**

**Verwenden der Aufnahmefunktion**

Verwenden der Aufnahmefunktio

#### **Aufnahmetechniken**

- Stellen Sie das Korrekturniveau durch Überprüfen des aufgenommenen Bildes ein.
- Mit der Reihenaufnahme können Sie mehrere Bilder mit unterschiedlicher, auf die Plus- oder Minusseite verschobener Belichtung aufnehmen [\(Seite 94\)](#page-93-0).

#### **Aufnahmen mit Prüfung des Bildschirms anhand des Histogramms**

Ein Histogramm stellt die Leuchtdichtenverteilung dar und gibt Aufschluss darüber, wie viele Pixel einer bestimmten Helligkeit im Bild vorhanden sind.

Anzahl der Pixe Anzahl der Pixel Dunkel Hell Die Belichtungskorrektur verändert das Histogramm entsprechend. Die rechte Abbildung zeigt ein Beispiel. Eine Aufnahme mit der Belichtungskorrektur auf der positiven Seite hellt das ganze Bild auf, sodass sich das gesamte Histogramm zur Hell-Seite (nach rechts) verschiebt. Wenn Sie mit einer negativen Belichtungskorrektur aufnehmen, verschiebt sich das Histogramm zur anderen Seite. Beide Enden des Histogramms zeigen einen auffälligen oder unauffälligen Bereich. Es ist nicht möglich, diese Bereich später mit dem Computer wiederherzustellen. Stellen Sie gegebenenfalls die Belichtung ein und machen Sie noch eine Aufnahme.

#### **Hinweise**

- Das im Modus Live view angezeigte Histogramm zeigt nicht das zuletzt aufgenommene Bild an. Es zeigt den Zustand des gerade geprüften Bildes an. Das Histogramm ist je nach Blendeneinstellung usw. unterschiedlich.
- Das Histogramm weicht in den folgenden Situationen zwischen Aufnahme und Wiedergabe ab:
	- Bei Verwendung des Blitzes.
	- Wenn das Motiv eine geringe Intensität besitzt, wie z. B. bei Nachtszenen.

## <span id="page-83-0"></span>Einstellung des Blitzlichtbetrages (Blitzkompensation)

Bei Blitzaufnahmen können Sie den Blitzlichtbetrag allein einstellen, ohne die Belichtungskorrektur zu ändern. Sie können nur die Belichtung des Hauptmotivs, das sich innerhalb der Blitzlichtreichweite befindet, ändern.

#### **Taste MENU** t **1** t **[Blitzkompens.]** t **Wählen Sie die gewünschte Einstellung**

• Richtung +: Erhöht den Blitzlichtbetrag. Richtung –: Verringert den Blitzlichtbetrag.

#### **Hinweise**

- Nach der Einstellung des Blitzlichtbetrags, erscheint  $\mathbb{Z}$  auf dem LCD-Monitor/im Sucher, wenn der eingebaute Blitz entriegelt wird.
- Der positive Effekt ist möglicherweise aufgrund des geringen Blitzlichtbetrags nicht sichtbar, wenn sich das Motiv an oder im Bereich der maximalen Reichweite für den Blitz befindet. Befindet sich das Motiv sehr nah, ist der negative Effekt möglicherweise nicht sichtbar.

#### **Belichtungskorrektur und Blitzkompensation**

Bei der Belichtungskorrektur werden Verschlusszeit, Blende und ISO-Empfindlichkeit (bei Wahl von [AUTO]) zur Durchführung der Korrektur geändert. Wird der Blitz verwendet, ändert sich auch der Betrag des Blitzlichts. Dennoch ändert die Blitzkompensation nur den Betrag des Blitzlichts.

#### Aufrufen des Blitzsteuerungsmodus, um den Blitzlichtbetrag einzustellen (Blitzkontrolle)

### **Taste MENU** t **1** t **[Blitzkontrolle]** t **Wählen Sie die gewünschte Einstellung**

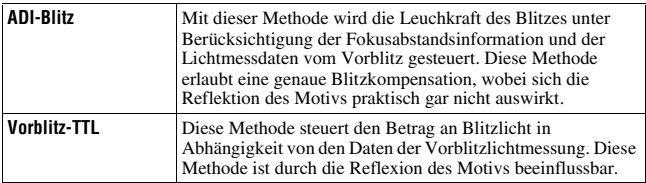

ADI: Advanced Distance Integration (Fortschrittliche Entfernungsintegration) TTL: Through the lens (Durch das Objektiv)

• Wenn [ADI-Blitz] ausgewählt wird und ein Objektiv verwendet wird, das eine Entfernungsencoderfunktion besitzt, ist durch die genauere Entfernungsinformation eine genauere Blitzkompensation möglich.

#### **Hinweise**

- Wenn die Entfernung zwischen Motiv und externem Blitzgerät (nicht mitgeliefert) (Drahtlosblitzaufnahme mit externem Blitzgerät (nicht mitgeliefert), Aufnahme mit einem über Kabel angeschlossenen Fernblitz, Aufnahme mit einem Makro-Zwillingsblitz usw.) nicht ermittelt werden kann, wählt die Kamera automatisch den Modus Vorblitz-TTL.
- Wählen Sie in den folgenden Fällen [Vorblitz-TTL], da die Kamera keine Blitzkompensation mit ADI-Blitz durchführen kann.
	- Eine Weitwinkelstreuscheibe ist am Blitzgerät HVL-F36AM befestigt.
	- Eine Streuscheibe wird für Blitzaufnahmen verwendet.
	- Ein Filter mit einem Belichtungsfaktor, z.B. ein ND-Filter, wird verwendet.
	- Eine Nahaufnahmeobjektiv wird verwendet.
- ADI-Blitz ist nur in Verbindung mit einem Objektiv verfügbar, das mit einem Entfernungsencoder ausgestattet ist. Um festzustellen, ob das Objektiv über einen Entfernungsencoder verfügt, schlagen Sie in der Gebrauchsanleitung des Objektivs nach.

#### <span id="page-84-0"></span>Auswahl der Helligkeitsmessmethode für ein Motiv (Messmethode)

#### **Fn-Taste** t **[Messmethode]** t **Wählen Sie den gewünschten Modus**

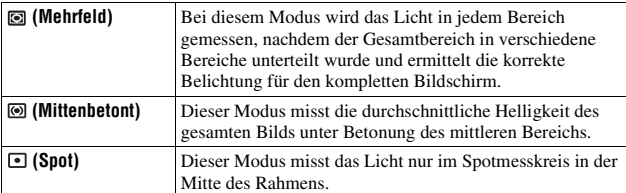

#### **Aufnahmetechniken**

- Verwenden Sie die  $\blacksquare$  (Mehrfeld) Messung für allgemeine Aufnahmen.
- Bei der Aufnahme eines Motivs mit starkem Kontrast im Fokusbereich, messen Sie das Licht des Motivs, das Sie mit der richtigen Belichtung aufnehmen möchten, mit einer Spotmessung und führen Sie dann eine AE-Speicher-Aufnahme durch [\(Seite 79\).](#page-78-0)

## <span id="page-85-0"></span>**Einstellen des ISO-Wertes**

Die Lichtempfindlichkeit wird durch die ISO-Zahl ausgedrückt (empfohlener Belichtungsindex). Je größer die Zahl, desto höher die Empfindlichkeit.

### **1 Drücken Sie die Taste ISO, um den ISO-Bildschirm aufzurufen.**

Taste ISO

## **2** Wählen Sie den gewünschten Wert mit ▲/▼ auf dem **Steuerschalter.**

• Je größer die Zahl, desto höher das Rauschen.

#### **Hinweise**

• Wenn ISO auf [AUTO] eingestellt wird, wird ISO automatisch wie folgt eingestellt.

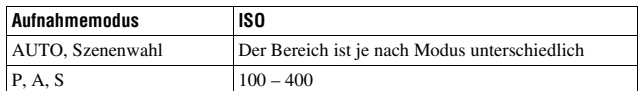

• Die [AUTO] –Einstellung steht nur im Aufnahmemodus zur Verfügung M. Wenn Sie mit der [AUTO] Einstellung den Aufnahmemodus auf M ändern, wird er auf [100] umgeschaltet. Stellen Sie den ISO-Wert je nach Aufnahmebedingungen ein.

# <span id="page-86-0"></span>**Einstellung der Farbtöne (Weißabgleich)**

Der Farbton des Motivs ändert sich in Abhängigkeit von den Eigenschaften der Lichtquelle. Die Tabelle unten zeigt, wie sich der Farbton unter Zugrundelegung unterschiedlicher Lichtquellen im Vergleich zu einem Motiv, das im Sonnenlicht weiß erscheint, ändert.

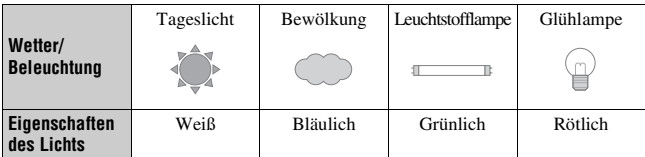

Der Weißabgleich ist ein Funktion, die den Farbton ungefähr an das angleicht, was Sie sehen. Verwenden Sie diese Funktion, wenn der Farbton des Bildes nicht wie erwartet erscheint oder wenn Sie den Farbton aufgrund des fotografischen Ausdrucks ändern möchten.

#### **Hinweis**

• Wenn als einzige Lichtquelle eine Quecksilber- oder Sodiumlampe zur Verfügung steht, kann die Kamera aufgrund der Eigenschaften der Lichtquelle keinen genauen Weißabgleich durchführen. Verwenden Sie in solchen Fällen den Blitz.

Einstellung des Weißabgleichs für eine spezielle Lichtquelle (Auto/Voreinstellung Weißabgleich)

## **Taste Fn**t **[Weißabgleich]** t **Wählen Sie die gewünschte Einstellung**

• Wenn [AWB] nicht ausgewählt wird, können Sie eine Feineinstellung des Farbtons mit  $\blacktriangleleft/\blacktriangleright$  am Steuerschalter vornehmen. Die Verstellung in Richtung + macht das Bild rötlicher, die Verstellung in Richtung – macht das Bild bläulicher.

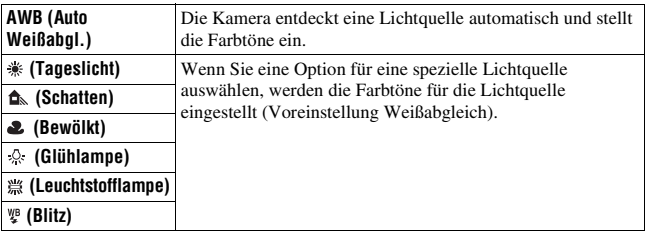

#### **Aufnahmetechniken**

- Verwenden Sie die Weißabgleich-Reihenfunktion, wenn Sie die gewünschte Farbe in der gewählten Option nicht bekommen [\(Seite 96\).](#page-95-0)
- Wenn Sie [5500K] (Farbtemperatur) oder [00] (Farbfilter) auswählen, können Sie den Wert auf den gewünschten Wert einstellen (unten).
- Wenn Sie  $\leq$  (Benutzerdef.) wählen, können Sie Ihre Einstellung [\(Seite 89\)](#page-88-0) registrieren.

Einstellung der Farbtemperatur und eines Filtereffekts (Farbtemperatur/Farbfilter)

#### **Taste Fn** t **[Weißabgleich]** t **[5500K] (Farbtemperatur) oder [00] (Farbfilter)**

- Zur Einstellung der Farbtemperatur wählen Sie den Wert mit </>  $\blacklozenge$ .
- Zur Einstellung des Farbfilters wählen Sie die Korrekturrichtung mit  $4/$

#### **Hinweis**

• Da Farbenmesser für Filmkameras konzipiert sind, sind die Werte bei Leuchtstofflampen/Sodiumlampen/Quecksilberlampen unterschiedlich. Wir empfehlen, den benutzerdefinierten Weißabgleich zu verwenden oder eine Testaufnahme durchzuführen.

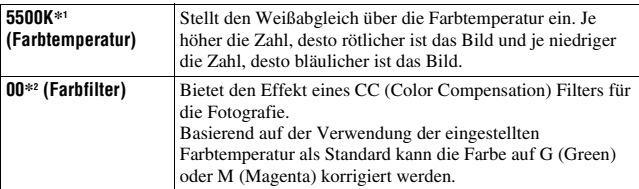

\*1 Der Wert ist der aktuell gewählte Farbtemperaturwert.

\*2 Der Wert ist der aktuell gewählte Farbfilter.

## <span id="page-88-0"></span>Registrierung der Farbtöne (benutzerdefinierter Weißabgleich)

In Szenen, bei denen sich das Umlicht aus verschiedenen Lichtquellen zusammensetzt, wird die Verwendung des benutzerdefinierten Weißabgleichs empfohlen, um eine genaue Reproduktion des Weiß zu erzielen.

## **1** Taste Fn  $\rightarrow$  [Weißabgleich]  $\rightarrow$   $\rightarrow$

## **2 Wählen Sie [ SET] mit** b**/**B **am Steuerschalter.**

#### **3 Halten Sie die Kamera so, dass die weiße Fläche den Spotmesskreis voll ausfüllt, und drücken Sie den Auslöser nieder.**

Der Auslöser klickt und die kalibrierten Werte (Farbtemperatur und Farbfilter) werden angezeigt.

## **4 Drücken Sie die Mitteltaste des Steuerschalters.**

Der Monitor schaltet wieder zur Aufnahmeinformationsanzeige mit der gespeicherten, benutzerdefinierten Weißabgleicheinstellung zurück.

• Die mit diesem Vorgang registrierte benutzerdefinierte Weißabgleicheinstellung bleibt solange gültig, bis eine neue Einstellung registriert wird.

#### **Hinweis**

• Die Meldung "Benutzerdef. Weißabgleich fehlgeschlagen" gibt an, dass der Wert den erwarteten Bereich überschreitet. (Wenn der Blitz für ein Motiv in unmittelbarer Nähe verwendet wird, oder wenn sich ein Motiv mit heller Farbe im Rahmen befindet.) Falls Sie diesen Wert registrieren, wird die Anzeige  $\mathbb{R}$  in der Aufnahmeinformationsanzeige im LCD-Monitor gelb. Sie können an diesem Punkt zwar fotografieren, aber es wird empfohlen, den Weißabgleich erneut einzustellen, um einen genaueren Weißabgleichwert zu erhalten.

#### **So rufen Sie die benutzerdefinierte Weißabgleicheinstellung auf**

## **Taste Fn** t **[Weißabgleich]** t **(Benutzerdef.)**

#### **Hinweis**

• Wenn mit dem Drücken des Auslösers gleichzeitig auch der Blitz ausgelöst wird, wird ein benutzerdefinierter Weißabgleich unter Einbeziehung des Blitzlichts registriert. Verwenden Sie den Blitz bei späteren Aufnahmen.

## **Bildbearbeitung**

## <span id="page-90-1"></span>Helligkeitskorrektur des Bildes (Dynamikbereich-Optimierer)

### **Taste Fn**t **[DynamikberOptim]** t **Wählen Sie die gewünschte Einstellung**

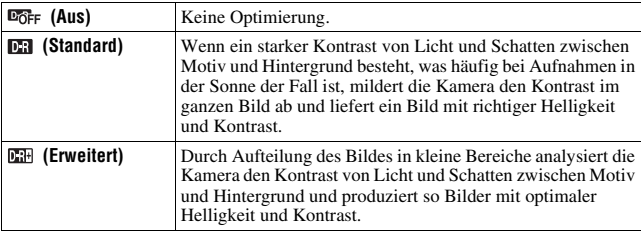

• Die Einstellung (Erweitert) für den Dynamikbereich-Optimierer hat bei RAW-Dateien keine Auswirkungen. Korrigieren Sie die Bilder mit der Funktion "Image Data Converter SR".

## <span id="page-90-0"></span>Auswahl der gewünschten Bildbearbeitung (Kreativmodus)

#### **Taste MENU** t **1** t **[Kreativmodus]** t **Wählen Sie die gewünschte Einstellung**

• Wenn Sie ( $\bullet$  (Kontrast),  $\bullet$  (Sättigung), oder  $\Box$  (Schärfe) einstellen möchten, wählen Sie den gewünschten Punkt mit  $\blacktriangleleft/\blacktriangleright$ , und stellen Sie dann den Wert ein mit  $\triangle/\blacktriangledown$ .

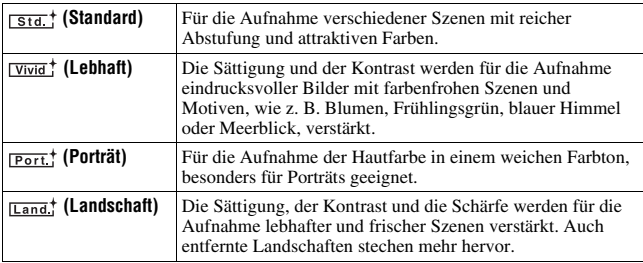

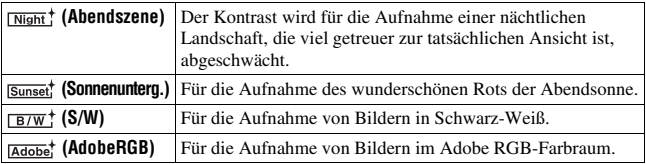

 (Kontrast), (Sättigung) und (Schärfe) können für jeden Punkt des Kreativmodus eingestellt werden.

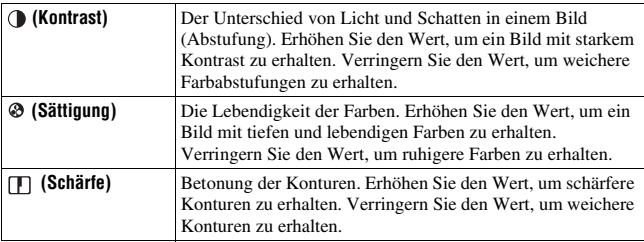

#### **Hinweis zum Adobe RGB-Farbraum**

Der Adobe RGB-Farbraum verfügt über einen breiteren Bereich zur Farbreproduktion als sRGB, d.h. gegenüber dem Standard-Farbraum der Digitalkamera. Wenn der Hauptzweck darin besteht, das Bild auszudrucken, besonders wenn ein großer Teil des Motivs aus lebhaften Grün- oder Rottönen besteht, ist Adobe RGB effektiver als andere sRGB-Farbmodi.

• Der Dateiname des Bilds beginnt mit " DSC".

#### **Hinweise**

- Falls die Szenenwahl aufgerufen wurde, können Sie die Einstellungen für den Kreativmodus nicht ändern.
- Wenn **EW**<sup>†</sup> (S/W) ausgewählt wurde, können Sie die Sättigung nicht einstellen.
- (AdobeRGB) ist für Anwendungen oder Drucker, die Farbmanagement und DCF 2,0 Option Farbraum unterstützen. Die Verwendung von einigen Anwendungen oder Druckern, die das Farbmanagement nicht unterstützen, kann dazu führen, dass die Bilder möglicherweise nicht farbgetreu gedruckt oder wiedergegeben werden.
- Bei der Anzeige von Bildern, die mit (AdobeRGB) mit der Kamera oder nicht mit Adobe RGB kompatiblen Geräten, werden die Bilder mit niedriger Sättigung angezeigt.

## **Auswählen des Bildfolgemodus**

Diese Kamera besitzt fünf Bildfolgemodi wie zum Beispiel Einzelbild, Serienbild. Verwenden Sie diese für Ihre Zwecke.

#### Einzelbildaufnahmen

Dieser Modus wird für normale Aufnahmen verwendet.

## **Taste**  $\dot{\circ}$  /  $\Box$   $\Box$  (Einzelbild)

### Serienaufnahme

Die Kamera nimmt eine Bildfolge mit folgender Geschwindigkeit\* auf.

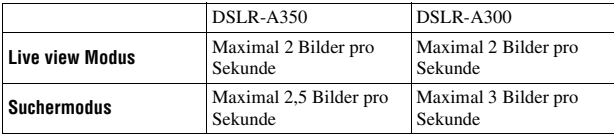

\* Messbedingungen. Die Serienaufnahme verlangsamt sich jedoch abhängig von den Aufnahmebedingungen.

## **1 Taste**  $\zeta$ ) /  $\Box$   $\rightarrow$   $\Box$  (Serienbild)

## **2 Stellen Sie den Fokus ein und fotografieren Sie das Motiv.**

- Wenn Sie den Auslöser gedrückt halten, wird die Aufnahme fortgesetzt.
- Die Anzahl der Serienaufnahmen, die gemacht werden können, wird angezeigt.

#### **Maximale Anzahl an Serienaufnahmen**

Bei der Serienaufnahme gibt es eine Obergrenze der Bilderzahl.

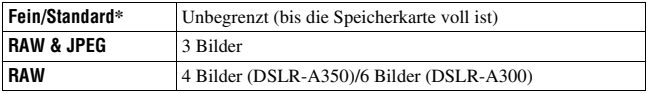

\* Die Aufnahmegeschwindigkeit wird beim vierten Bild oder danach etwas langsamer.

## Verwenden des Selbstauslösers

Der 10-Sekunden-Selbstauslöser ist praktisch, um den Fotografen selbst mit ins Bild einzubeziehen, und der 2-Sekunden-Selbstauslöser trägt zur Verringerung der Verwacklungsgefahr bei.

#### **1 Taste**  $\circlearrowright$  **/**  $\text{Q}$  $\rightarrow$  $\bullet$  **(Selbstauslöser)**  $\rightarrow$  **Wählen Sie die gewünschten Sekunden**

• Die Zahl nach  $\mathcal{O}$  ist die aktuell ausgewählte Sekundenzahl.

## **2 Stellen Sie den Fokus ein und fotografieren Sie das Motiv.**

• Wenn der Selbstauslöser aktiviert ist, zeigen Signaltöne und die Selbstauslöserlampe den Zustand an. Kurz vor der Aufnahme blinkt die Selbstauslöserlampe schnell und der Signalton ertönt schnell.

#### **Vorzeitiges Ausschalten des Selbstauslösers**

Um den aktivierten Selbstauslöser vorzeitig auszuschalten, drücken Sie die Taste  $\circlearrowleft$  /  $\sqsubseteq$ .

#### **Hinweis**

• Verwenden Sie die Okularabdeckung, wenn Sie Bilder mit dem Sucher aufnehmen [\(Seite 24\).](#page-23-0)

<span id="page-93-0"></span>Aufnehmen von Bildern mit unterschiedlicher Belichtung (Belichtungsreihe)

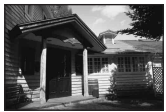

Grundbelichtung – Richtung – Richtung +

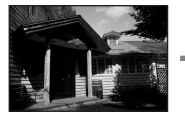

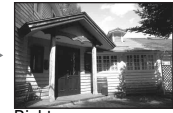

Mit der Reihenaufnahme können Sie mehrere Bilder mit jeweils unterschiedlicher Belichtung aufnehmen. Die Kamera besitzt eine automatische Reihenfunktion. Geben Sie den Wert für die Abweichung (Schritte) von der Grundbelichtung ein und die Kamera macht Aufnahmen, während sich gleichzeitig die Belichtung ändert. So können Sie nach der Aufnahme ein Bild wählen, das die von Ihnen gewünschte Helligkeit hat.

#### **1 Taste**  $\circ$  /  $\Box$   $\rightarrow$  Gewünschte Bildreihe  $\rightarrow$  Gewünschter **Bildreihenschritt**

## **2 Stellen Sie den Fokus ein und fotografieren Sie das Motiv.**

Die Grundbelichtung wird für das erste Bild der Reihe eingestellt.

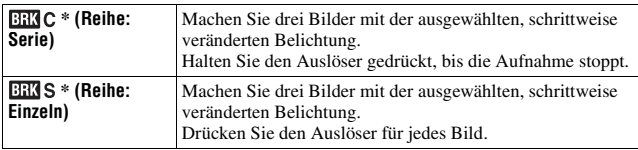

\* \_ .\_ EV angezeigt mit EEGC / EEGS ist der aktuell gewählte Schritt.

#### **Hinweise**

- Wenn das Moduswahlrad auf M eingestellt wird, wird die Belichtung durch Einstellung der Verschlusszeit verändert. Wenn Sie die Belichtung durch Einstellung des Blendenwertes verändern, halten Sie die Taste AEL gedrückt.
- Wenn Sie die Belichtung einstellen, wird die Belichtung auf der Basis des korrigierten Wertes verändert.
- Die Bildreihe kann nicht verwendet werden, wenn der Aufzeichnungsmodus auf AUTO oder Szenenwahl gestellt ist.

#### <span id="page-94-0"></span>**Die Belichtungskorrekturskala (EV-Skala) bei Reihenaufnahme**

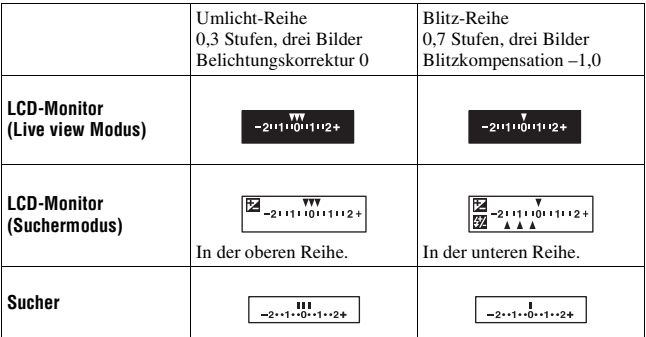

- Bei Umlicht\*-Reihenaufnahmen wird die EV-Skala auch auf dem LCD-Monitor/im Sucher angezeigt, aber bei Blitz-Reihenaufnahmen wird sie nicht angezeigt.
- Wenn die Reihenaufnahme beginnt, erlöschen die Indexmarken, die bereits aufgenommene Bilder anzeigen, eine nach der anderen.
- Wenn bei Wahl von Einzelbildreihe der Auslöser halb niedergedrückt und losgelassen wird, wird "br 1" für Umlicht-Reihenaufnahme und "Fbr 1" für Blitz-Reihenaufnahme angezeigt. Wenn die Reihenaufnahme beginnt, wird die Nummer des nächsten Bilds angezeigt, z. B. "br 2", "br 3".
- \* Umlicht: Jedes Licht außer dem Blitzlicht, das über eine längere Zeitspanne auf die Szene scheint, wie z.B. Tageslicht, eine Glühlampe oder eine Leuchtstofflampe.

#### <span id="page-95-0"></span>Aufnahme mit verändertem Weißausgleich (Weißabgleichreihe)

Auf der Basis des ausgewählten Weißabgleichs und der Farbtemperatur/ Farbfilter werden drei Bilder gemacht.

## **1 Taste**  $\circ$  / □ → BEN WB (WA-Reihe) → Wählen Sie die **gewünschte Einstellung**

## **2 Stellen Sie den Fokus ein und fotografieren Sie das Motiv.**

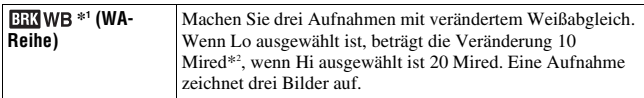

<sup>\*1</sup> Der mit **BEWB** angezeigte Wert ist der aktuell ausgewählte Wert.

\*2 Mired: Einheit zur Angabe der durch Konversionsfilter bewirkten Verschiebung der Farbtemperatur.

## **Bildwiedergabe**

Das zuletzt aufgenommene Bild wird auf dem LCD-Monitor angezeigt.

## **1 Drücken Sie die Taste .**

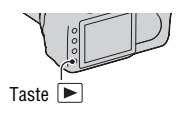

## **2 Wählen Sie ein Bild mit** b**/**B **auf dem Steuerschalter.**

#### **So kehren Sie zum Aufnahmemodus zurück**

Drücken Sie die Taste ► erneut.

#### <span id="page-96-0"></span>**Wechseln zur Anzeige der Aufnahmedaten**

Drücken Sie die Taste DISP.

Mit jedem Drücken der Taste DISP (Anzeige) ändert sich der Bildschirm wie folgt.

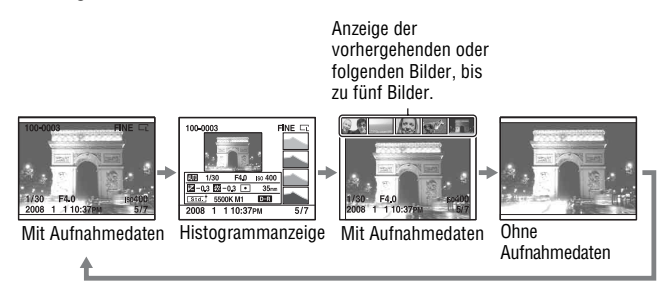

#### **Hinweis**

• Die Taste DISP schaltet die Anzeige der Aufnahmedaten in anderen Wiedergabemodi ein und aus, z. B. in einem vergrößerten Bildschirm.

#### **Zur Auswahl der Ausrichtung bei der Wiedergabe eines in Hochformat aufgenommenen Bildes.**

## **Taste MENU**  $\rightarrow \mathbb{F}$  2  $\rightarrow$  [Wiederg.anzeige]  $\rightarrow$  Wählen Sie die **gewünschte Einstellung**

#### **Hinweis**

• Wenn Sie das Bild mit einem Fernsehgerät oder Computer aufrufen, wird es selbst dann im Hochformat angezeigt, wenn [Manuell drehen] ausgewählt ist.

### Drehen eines Bildes

#### **1 Zeigen Sie das zu drehende Bild an, und drücken Sie anschließend**  die Taste  $\epsilon$ .

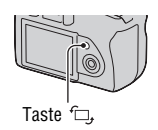

## **2 Drücken Sie die Mitteltaste des Steuerschalters.**

Das Bild wird gegen den Uhrzeigersinn gedreht. Wiederholen Sie Schritt 2, wenn Sie noch eine Drehung durchführen möchten.

• Nachdem Sie das Bild einmal gedreht haben, wird das Bild in der gedrehten Position wiedergegeben, auch wenn Sie die Kamera ausgeschaltet haben.

#### **Zurück zum normalen Wiedergabebildschirm**

Drücken Sie die Taste ►.

#### **Hinweis**

• Wenn Sie gedrehte Bilder auf einen Computer kopieren, können Sie die gedrehten Bilder mit der auf der CD-ROM (mitgeliefert) erhaltenen Anwendung "Picture Motion Browser" korrekt anzeigen. Je nach verwendeter Software werden die Bilder möglicherweise jedoch nicht gedreht.

## Vergrößern von Bildern

Ein Bild kann zur genaueren Überprüfung vergrößert werden. Das ist für die Überprüfung der Fokussierung eines aufgenommenen Bildes von Vorteil.

**1 Zeigen Sie das zu vergrößernde Bild an, und drücken Sie anschließend die Taste .**

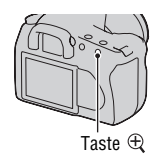

## **2 Zoomen Sie das Bild mit der**   $\mathsf{oder}\ \mathbin{\widehat{\otimes}}\ \mathsf{Taste}$  ein oder aus.

- Sie können den Abschnitt, den Sie vergrößeren möchten, mit  $\triangle$ / $\neg$ / $\triangle$ / $\triangleright$ am Steuerschalter einstellen.
- Durch Drehen des Einstellrades wird das nächste Bild mit der gleichen Vergrößerung angezeigt. Wenn Sie mehrere Bilder mit der gleichen Anordnung aufnehmen, können Sie die Fokusbedingungen vergleichen.
- Mit jedem Drücken der Mitteltaste des Steuerschalters wird der Bildschirm zwischen Zoomansicht und Vollbildmodus umgeschaltet.

#### **Beenden der vergrößerten Wiedergabe**

Drücken Sie die ► Taste und das Bild wird wieder in der normalen Größe angezeigt.

#### **Vergrößergung der Bildzentrierung um einen vorher ausgewählten Punkt**

Sie können zuerst einen Bildabschnitt auswählen und dann vergrößern.

- **1 Zeigen Sie das zu vergrößernde Bild an, und drücken Sie anschließend die Taste**  $\oplus$ **.**
- **2 Drücken Sie die Mitteltaste des Steuerschalters.**

Der rote Rahmen erscheint.

**3** Bewegen Sie mit ▲/▼/◀/► am Steuerschalter den roten **Rahmen auf den Mittelpunkt, den Sie vergrößern möchten.**

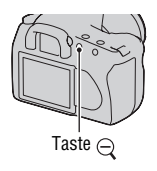

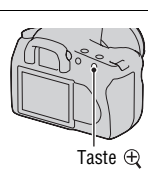

#### **4 Vergrößern oder verkleinern Sie den roten Rahmen mit der**  oder  $\ominus$  Taste und legen Sie so den Abschnitt fest, den Sie **vergrößern möchten.**

## **5 Drücken Sie die Mitteltaste des Steuerschalters.**

Der Ausschnitt innerhalb des roten Rahmens wird vergrößert.

- Drücken Sie die Mitteltaste des Steuerschalters, um zum vorherigen Bildschirm zurückzukehren.
- Drücken Sie die Taste  $\blacktriangleright$ , um die vergrößerte Wiedergabe zu beenden.

#### **Skalierbereich**

Der Skalierbereich ist wie folgt.

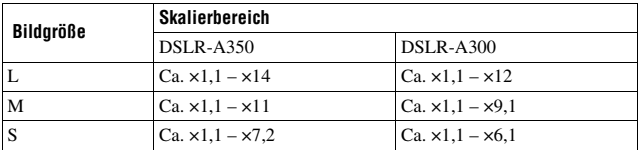

Zur Anzeige der Bildliste wechseln

## **1 Drücken Sie die Taste .**

Der Bildschirm wechselt zur Indexansicht.

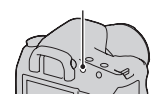

Taste **E-E** 

#### **2 Drücken Sie wiederholt die Taste DISP, um das gewünschte Ansichtformat auszuwählen.**

• Der Ansicht ändert sich in der folgenden Reihenfolge: 9 Bilder  $\rightarrow$  25  $Bilder \rightarrow 4$  Bilder

#### **Zurück zum Einbildanzeige**

Drücken Sie die Taste **Der die Mitteltaste des Steuerschalters zur** Auswahl des gewünschten Bildes.

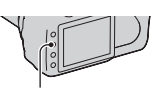

Taste DISP

#### **1 Wählen Sie die Ordnerbalken mit**  b**/**B **auf dem Steuerschalter und drücken Sie dann die Mitteltaste.**

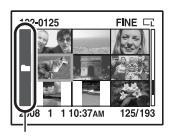

Ordnerbalken

## **2** Wählen Sie den gewünschten Ordner mit ▲/▼ aus, und drücken **Sie anschließend die Mitteltaste.**

## Automatische Bildwiedergabe (Diaschau)

### Taste MENU  $\rightarrow \Box$  2  $\rightarrow$  [Diaschau]

Sie können aufgenommene Bilder der Reihe nach wiedergeben (Diaschau). Die Diaschau endet automatisch, wenn alle Bilder angezeigt wurden.

• Mit  $\blacktriangleleft$  auf dem Steuerschalter können Sie das vorhergehende/nächste Bild wiedergeben.

#### **Unterbrechen der Diaschau**

Drücken Sie die Mitteltaste des Steuerschalters. Drücken Sie die Taste erneut, um die Diaschau wieder zu starten.

#### **Abbrechen der Diaschau**

Drücken Sie die Taste MENU.

#### **Auswahl der Zeitabstände zwischen den Bildern der Diaschau**

#### Taste MENU  $\rightarrow \Box$  2  $\rightarrow$  [Intervall]  $\rightarrow$  Wählen Sie die **gewünschte Anzahl Sekunden**

## **Überprüfen der Informationen aufgenommener Bilder**

Mit jedem Drücken der Taste DISP ändert sich die Informationsanzeige [\(Seite 97\).](#page-96-0)

## Basisinformationsanzeige

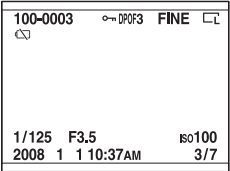

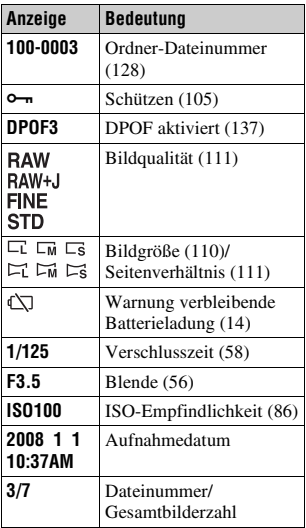

## Histogrammanzeige

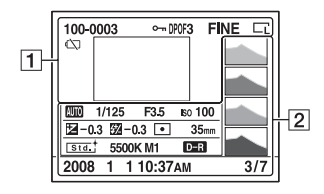

 $\boxed{1}$ 

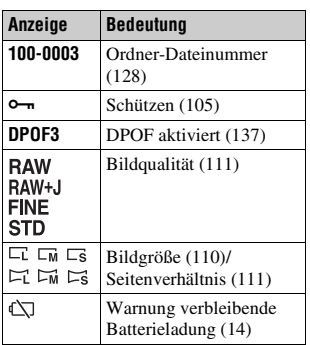

 $\overline{2}$ 

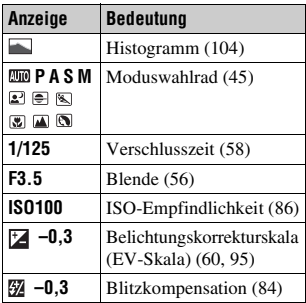

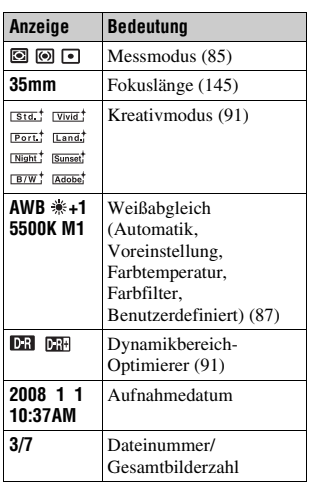

#### <span id="page-103-0"></span>**Überprüfung des Histogramms**

Wenn das Bild einen auffälligen oder unauffälligen Bereich enthält, wird dieser Bereich in der Histogrammanzeige hervorgehoben

```
(Leuchtdichtengrenzwarnung).
```
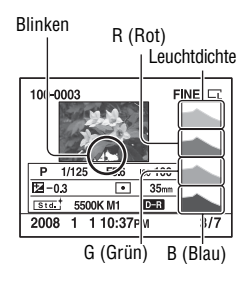

## <span id="page-104-0"></span>**Bilder schützen (Schützen)**

Sie können Bilder gegen versehentliches Löschen schützen.

#### Ausgewählte Bilder schützen/den Schutz ausgewählter Bilder aufheben

## **1 Taste MENU**  $\rightarrow \mathbb{F}$  **1**  $\rightarrow$  [Schützen]  $\rightarrow$  [Mark.Bilder]

**2** Wählen Sie mit ◀/▶ des **Steuerschalters das Bild, das Sie schützen möchten und drücken Sie dann die Mitteltaste.**

Eine Markierung  $\sim$  wird an dem ausgewählten Bild angezeigt.

• Drücken Sie zum Aufheben der Auswahl die Mitteltaste erneut.

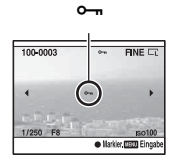

**3 Um weitere Bilder zu schützen, wiederholen Sie Schritt 2.**

- **4 Drücken Sie die Taste MENU.**
- **5** Wählen sie [OK] mit ▲ am Steuerschalter und drücken Sie dann **die Mitteltaste des Steuerschalters.**

Alle Bilder schützen/den Schutz aller Bilder aufheben

Taste MENU  $\rightarrow \blacktriangleright$  1  $\rightarrow$  [Schützen]  $\rightarrow$  [Alle Bilder] oder [Alles  $\mathsf{author}$   $\rightarrow$  [OK]

## **Bilder löschen (Löschen)**

Nachdem ein Bild einmal gelöscht worden ist, kann es nicht wiederhergestellt werden. Überprüfen Sie zuerst, ob Sie das Bild löschen wollen oder nicht.

#### **Hinweis**

• Geschützte Bilder können nicht gelöscht werden.

Das aktuell angezeigte Bild löschen

- **1 Zeigen Sie das zu löschende Bild an, und drücken Sie anschließend die Taste**  $\tilde{m}$ **.**
- **2** Wählen Sie [Löschen] mit ▲, und drücken Sie dann die **Mitteltaste des Steuerschalters.**

Ausgewählte Bilder löschen

- **1 Taste MENU**  $\rightarrow \mathbb{F}$  1  $\rightarrow$  [Löschen]  $\rightarrow$  [Mark.Bilder]
- **2 Wählen Sie mit dem Steuerschalter die Bilder, die Sie löschen möchten, und drücken Sie dann die Mitteltaste des Steuerschalters.** Eine Markierung  $\overline{m}$  wird an dem

ausgewählten Bild angezeigt. Gesamtzahl

**3 Um weitere Bilder zu löschen, wiederholen Sie Schritt 2.**

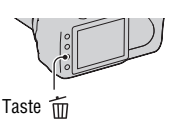

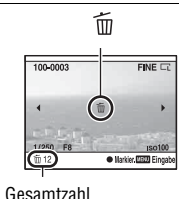

## **4 Drücken Sie die Taste MENU.**

**5** Wählen sie [Löschen] mit ▲ am Steuerschalter und drücken Sie **dann die Mitteltaste des Steuerschalters.**

Alle Bilder im Ordner löschen

- **1 Drücken Sie die Taste .**
- **2 Wählen Sie mit** b **des Steuerschalters den Ordnerbalken.**

- 
- **3 Drücken Sie die Mitteltaste des Steuerschalters und wählen Sie dann mit** v**/**V **den Ordner, den Sie löschen möchten.**

**4 Drücken Sie die Taste .**

**5** Wählen Sie [Löschen] mit ▲, und drücken Sie dann die **Mitteltaste des Steuerschalters.**

#### Gleichzeitiges Löschen aller Bilder

#### **Taste MENU**  $\rightarrow \mathbb{F}$  1  $\rightarrow$  [Löschen]  $\rightarrow$  [Alle Bilder]  $\rightarrow$  [Löschen]

#### **Hinweis**

• Das Löschen vieler Bilder durch Auswahl von [Alle Bilder] kann eine lange Zeit in Anspruch nehmen. Es wird empfohlen, Bilder auf einem Computer zu löschen oder die Speicherkarte mit der Kamera zu formatieren.

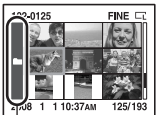

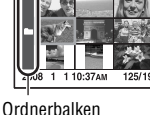

## **Wiedergeben von Bildern auf einem Fernsehbildschirm**

**1 Schalten Sie Ihre Kamera und das Fernsehgerät aus, bevor Sie die Kamera an das Fernsehgerät anschließen.**

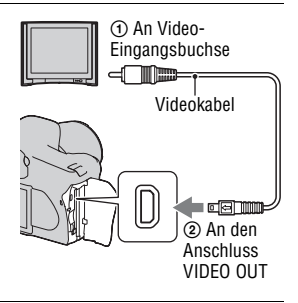

### **2 Schalten Sie das Fernsehgerät ein und schalten Sie zu dem jeweiligen Eingang.**

• Weitere Informationen finden Sie auch in der Bedienungsanleitung Ihres Fernsehgerätes.

## **3 Schalten Sie die Kamera ein, und drücken Sie die Taste .**

Die mit der Kamera aufgenommenen Bilder werden auf dem Fernsehbildschirm angezeigt. Wählen Sie das gewünschte Bild mit b/B am Steuerschalter.

• Der LCD-Monitor auf der Rückseite der Kamera wird nicht eingeschaltet.

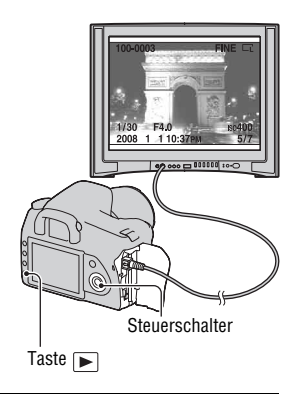

• Wenn Sie die Kamera an ein Sony-Fernsehgerät anschließen, das mit der Funktion "PhotoTV HD" über das mitgelieferte USB-Kabel kompatibel ist, können Sie auf dem Fernsehgerät eine höhere Bildqualität genießen.
#### **Verwendung der Kamera im Ausland**

Es ist möglicherweise erforderlich, den Videosignalausgang umzuschalten, damit er mit Ihrem TV-System zusammenpasst.

## **Taste MENU**  $\rightarrow \leq 1 \rightarrow$  [Video-Ausgang]  $\rightarrow$  Wählen Sie die **gewünschte Einstellung**

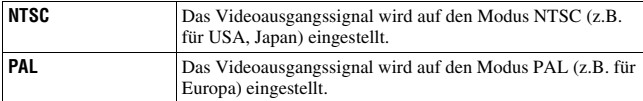

#### **Hinweis zu TV-Farbsystemen**

Wenn Sie Bilder auf einem Fernsehbildschirm wiedergeben wollen, benötigen Sie ein Fernsehgerät mit einer Videoeingangsbuchse und ein Videokabel. Das Farbsystem des Fernsehgerätes muss mit dem der Digitalkamera übereinstimmen. Überprüfen Sie die folgenden Listen auf das TV-Farbsystem des Landes oder Gebietes, in dem die Kamera verwendet wird.

#### **NTSC-System**

Bahamas, Bolivien, Chile, Ecuador, Jamaika, Japan, Kanada, Kolumbien, Korea, Mexiko, Mittelamerika, Peru, Philippinen, Surinam, Taiwan, USA, Venezuela usw.

#### **PAL-System**

Australien, Belgien, China, Dänemark, Deutschland, Finnland, Großbritannien, Hongkong, Italien, Kuwait, Malaysia, Neuseeland, Niederlande, Norwegen, Österreich, Polen, Portugal, Schweden, Schweiz, Singapur, Slowakische Republik, Spanien, Thailand, Tschechische Republik, Ungarn usw.

#### **PAL-M-System**

Brasilien

#### **PAL-N-System**

Argentinien, Paraguay, Uruguay

#### **SECAM-System**

Bulgarien, Frankreich, Guyana, Irak, Iran, Monaco, Russland, Ukraine usw.

# **Einstellung der Bildgröße und -qualität**

# <span id="page-109-0"></span>Bildgröße

# **Taste MENU** t **1** t **[Bildgröße]** t **Wählen Sie die gewünschte Größe**

#### **[Seitenverhält.]: [3:2] DSLR-A350**

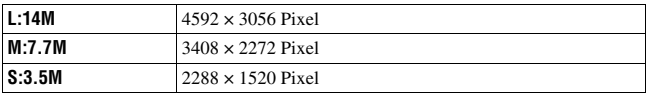

#### **DSLR-A300**

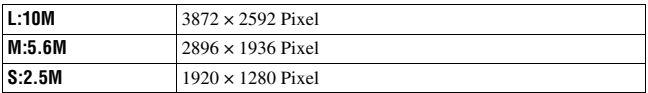

#### **[Seitenverhält.]: [16:9] DSLR-A350**

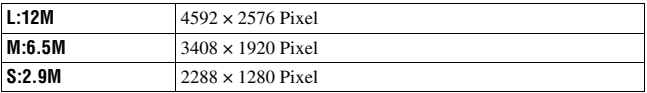

#### **DSLR-A300**

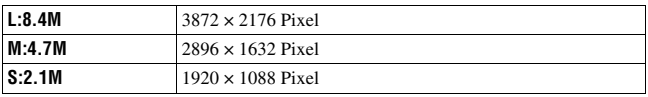

#### **Hinweis**

• Wenn Sie mit [Qualität] eine RAW-Datei wählen, entspricht die Bildgröße der RAW-Datei L. Diese Größe wird nicht auf dem LCD-Monitor angezeigt.

#### <span id="page-110-0"></span>**Taste MENU** t **1** t **[Seitenverhält.]** t **Wählen Sie das gewünschte Seitenverhältnis**

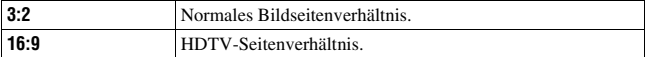

#### <span id="page-110-1"></span>Qualität

#### **Taste MENU** t **1** t **[Qualität]** t **Wählen Sie die gewünschte Einstellung**

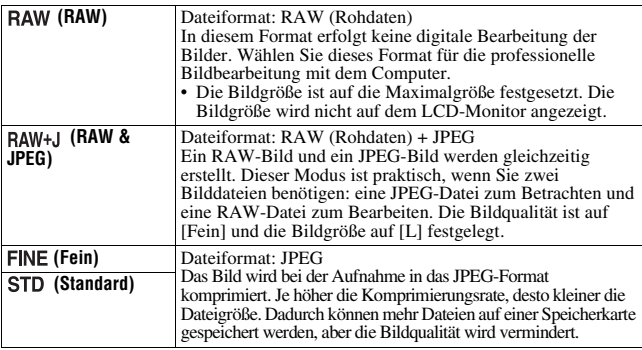

#### **Hinweis**

• Für Einzelheiten zur Anzahl von Bildern, die bei geänderter Bildqualität aufgenommen werden können, siehe Seite [26.](#page-25-0)

#### **Info zu RAW-Dateien**

Um eine mit dieser Kamera aufgenommene RAW-Datei zu öffnen, benötigen Sie die auf der CD-ROM (mitgeliefert) enthaltene Anwendung "Image Data Converter SR". Mit dieser Software können Sie eine RAW-Datei öffnen und in ein allgemein übliches Format, wie z.B. JPEG oder TIFF, umwandeln. Außerdem können Sie Weißabgleich, Farbsättigung, Kontrast usw. der Datei erneut anpassen.

- Die Aufnahme eines Bildes im RAW-Format unterliegt den folgenden Einschränkungen. – Die RAW-Datei kann nicht mit einem DPOF-tauglichen oder PictBridgekompatiblen Drucker gedruckt werden.
- Bis auf (Standard) können die Auswirkungen des Dynamikbereich-Optimierers nicht überprüft werden, wenn Sie ein im RAW-Format aufgenommenes Bild vergrößern oder wiedergeben.

# **Einstellung der Methode für die Aufnahme auf eine Speicherkarte**

<span id="page-111-0"></span>Hier wählen Sie die Methode für die Zuweisung von Dateinummern zu den Bildern aus

## **Taste MENU**  $\rightarrow \mathcal{L}$  2  $\rightarrow$  [Dateinummer]  $\rightarrow$  Wählen Sie die **gewünschte Einstellung**

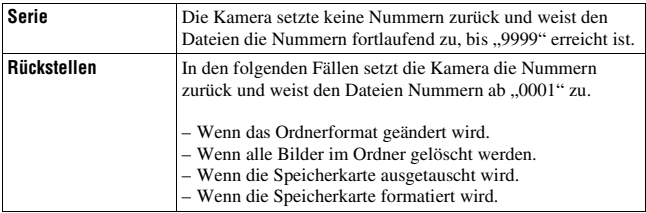

# <span id="page-111-2"></span><span id="page-111-1"></span>Auswahl des Ordnernamenformats

Die aufgenommenen Bilder werden im automatisch erstellten Order im DCIM-Ordner der Speicherkarte gespeichert.

# Taste MENU  $\rightarrow \infty$  2  $\rightarrow$  [Ordnername]  $\rightarrow$  Wählen Sie die **gewünschte Einstellung**

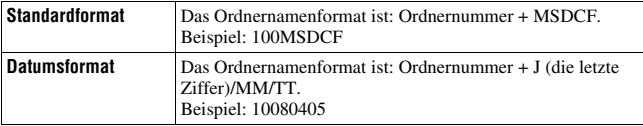

# <span id="page-112-0"></span>Erstellen eines neuen Ordners

Sie können einen Ordner für die Bildaufzeichnung auf einer Speicherkarte anlegen.

Ein neuer Ordner, dessen Nummer um eins höher als die höchste gegenwärtig verwendete Nummer ist, wird angelegt, und dieser Ordner wird dann zum aktuellen Aufnahmeordner.

## **Taste MENU** t **2** t **[Neuer Ordner]**

# Auswahl des Aufnahmeordners

Wenn ein Standardformatordner gewählt ist und zwei oder mehr Ordner vorhanden sind, können Sie den für die Bildaufzeichnung zu verwendenden Aufnahmeordner auswählen.

# **Taste MENU**  $\rightarrow \mathbf{Q}$  **2**  $\rightarrow$  **[Ordner wählen]**  $\rightarrow$  **Wählen Sie den gewünschten Ordner**

#### **Hinweis**

• Wenn Sie die Option [Datumsformat] wählen, können Sie den Ordner nicht auswählen.

## Formatieren der Speicherkarte

Beachten Sie, dass durch Formatieren alle Daten auf einer Speicherkarte, einschließlich geschützter Bilder, unwiderruflich gelöscht werden.

# **Taste MENU**  $\rightarrow \mathbb{F}$  1  $\rightarrow$  [Formatieren]  $\rightarrow$  [OK]

• Während der Formatierung leuchtet die Zugriffslampe. Nehmen Sie niemals die Speicherkarte heraus, während die Zugriffslampe leuchtet.

#### **Hinweise**

- Formatieren Sie die Speicherkarte mit der Kamera. Wenn Sie die Speicherkarte auf einem Computer formatieren, ist diese je nach verwendeter Formatierungsart eventuell nicht mit der Kamera verwendbar.
- Je nach Speicherkarte kann das Formatieren einige Minuten dauern.

# **Änderung der Rauschreduzierungseinstellung**

# <span id="page-113-0"></span>Deaktivierung der Rauschreduzierung bei Aufnahmen mit langer Belichtung

Wenn Sie die Verschlusszeit auf eine Sekunde oder länger einstellen (Langzeitbelichtungsaufnahme), wird die Rauschreduzierung für die gleiche Zeitdauer wie die Öffnungszeit des Auslösers eingeschaltet. Dadurch wird das typische Rauschen bei einer langen Belichtung gemindert. Während der Rauschreduzierung erscheint eine Meldung und Sie können keine weitere Aufnahme machen. Wählen Sie [Ein], um der Bildqualität den Vorrang zu geben. Wählen Sie [Aus], um dem Timing der Aufnahme den Vorrang zu geben.

# Taste MENU  $\rightarrow \bullet$  2  $\rightarrow$  [Langzeit-RM]  $\rightarrow$  [Aus]

#### **Hinweis**

• Bei Serienaufnahme oder Serienbildreihe erfolgt keine Rauschreduzierung, auch wenn die Einstellung [Ein] aktiviert wurde.

# <span id="page-113-1"></span>Deaktivierung der Rauschreduzierung bei hoher ISO-Empfindlichkeit

Bei Aufnahmen mit einer ISO-Einstellung von 1600 oder mehr, verringert die Kamera das Rauschen, das sich bei hoher Empfindlichkeit der Kamera stärker bemerkbar macht.

Wählen Sie [Ein], um der Bildqualität den Vorrang zu geben. Wählen Sie [Aus], um dem Timing der Aufnahme den Vorrang zu geben.

# **Taste MENU**  $\rightarrow$  **<b>c** 2  $\rightarrow$  [Hohe ISO-RM]  $\rightarrow$  [Aus]

#### **Hinweis**

• Bei Serienaufnahme oder Serienbildreihe erfolgt keine Rauschreduzierung, auch wenn die Einstellung [Ein] aktiviert wurde.

# **Änderung der Bedingungen für das Schließen des Verschlusses**

# <span id="page-114-0"></span>Vorrang der Verschlussmöglichkeit

Wählen Sie [Auslösen], um der Verschlussmöglichkeit den Vorrang zu geben, so können Sie ohne Scharfeinstellung Aufnahmen machen. Für Aufnahmen mit Scharfeinstellung wählen Sie [AF].

# **Taste MENU**  $\rightarrow \bullet$  **2**  $\rightarrow$  [Priorität]  $\rightarrow$  [Auslösen]

# **Änderung der Funktionen von Taste und Einstellrad**

# <span id="page-115-0"></span>Änderung der Funktion der Taste AEL

Die Funktion der Taste AEL kann aus den folgenden zwei Funktionen ausgewählt werden:

- Halten des gespeicherten Belichtungswertes durch Drücken der Taste AEL, während die Taste gedrückt gehalten wird ([AEL Halten]).
- Halten des gespeicherten Belichtungswertes durch Drücken der Taste AEL, bis die Taste wieder gedrückt wird ([AEL Umschalten]).

# **Taste MENU** t **1** t **[AEL-Taste]** t **Wählen Sie die gewünschte Einstellung**

#### **Hinweise**

- Während der Belichtungswert gespeichert wird, wird auf dem LCD-Monitor und im Sucher  $\bigstar$  angezeigt. Achten Sie darauf, dass Sie die Einstellung nicht zurücksetzen.
- Die "Halten" und "Umschalten" Einstellungen beeinflussen die manuelle Umschaltung [\(Seite 61\)](#page-60-0) im manuellen Modus.

# <span id="page-115-1"></span>Änderung der Funktion des Einstellrades

Bei M (manuelle Belichtung) oder P (Programmumschaltung) im Aufnahmemodus können Sie die Kamera so einstellen, dass die einstellbare Option (Verschlusszeit oder Blendenwert) nur mit dem Einstellrad ausgewählt werden kann.

Die gemeinsame Verwendung sollten Sie nur bei der Einstellung der Belichtung auswählen.

# **Taste MENU** t **1** t **[Einstellrad-Fkt]** t **Wählen Sie die gewünschte Einstellung**

# **Änderung weiterer Einstellungen**

# <span id="page-116-1"></span>Ton Ein/aus

Dient zur Wahl des Akustiksignals, das bei Auslösesperre, während des Selbstauslöser-Countdowns usw. erzeugt wird.

# **Taste MENU**  $\rightarrow \leq 2 \rightarrow$  [Signaltöne]  $\rightarrow$  Wählen Sie die **gewünschte Einstellung**

## <span id="page-116-0"></span>Sie können die Zeit bis zur Aktivierung des Stromsparmodus einstellen

Sie können die Zeit bis zur Aktivierung des Stromsparmodus einstellen (Strom sparen). Wenn Sie den Auslöser halb durchdrücken, wird die Kamera wieder in den Aufnahmemodus geschaltet.

# **Taste MENU**  $\rightarrow \mathcal{L}$  **1**  $\rightarrow$  **[Strom sparen]**  $\rightarrow$  **Wählen Sie die gewünschte Zeit**

#### **Hinweis**

• Unabhängig von der hier vorgenommenen Einstellung schaltet sich die Kamera nach 30 Minuten in den Stromsparmodus, wenn die Kamera an ein Fernsehgerät angeschlossen wurde.

# Einstellung des Datums

# **Taste MENU** t **1** t **[Datum/Uhrzeit]** t **Stellen Sie Datum und Zeit ein**

# Auswahl der Sprache

Taste MENU  $\rightarrow \sim 1 \rightarrow$  [**n**] Sprache]  $\rightarrow$  Wählen Sie die **gewünschte Sprache**

# **Einstellung des LCD-Monitors**

# <span id="page-117-1"></span>Einstellung der Helligkeit des LCD-Monitors

# **Taste MENU** t **1** t **[LCD-Helligkeit]** t **Wählen Sie die gewünschte Einstellung**

• Sie können die Helligkeit im Bildschirm für die Aufnahmeinformationen oder Wiedergabe einstellen, indem Sie die Taste DISP etwas länger drücken.

# <span id="page-117-0"></span>Einstellung der Bildanzeigezeit sofort nach der Aufnahme (Bildkontrolle)

Sie können das aufgenommene Bild sofort nach der Aufnahme auf dem LCD-Monitor prüfen. Sie können die Anzeigezeit ändern.

# **Taste MENU** t **1** t **[Bildkontrolle]** t **Wählen Sie die gewünschte Einstellung**

#### **Hinweis**

• Während der Bildkontrolle wird das Bild nicht im Hochformat angezeigt, auch wenn Sie das Bild hochkant aufgenommen haben [\(Seite 97\).](#page-96-0)

# <span id="page-117-2"></span>Einstellung der Anzeigezeit des LCD-Monitors während der Aufnahme

Während der Aufnahme werden auf dem LCD-Monitor die Aufnahmeinformationen angezeigt. Sie können die Anzeigedauer der Anzeige ändern.

## Taste MENU  $\rightarrow \checkmark$  1  $\rightarrow$  [Info.anz.zeit]  $\rightarrow$  Wählen Sie die **gewünschte Einstellung**

# <span id="page-118-0"></span>Lassen Sie den LCD-Monitor eingeschaltet und schauen Sie gleichzeitig durch den Sucher

Wenn der LIVE VIEW/OVF-Schalter auf "OVF" eingestellt ist, schaltet sich der LCD-Monitor bei Verwendung des Suchers ab. Standardmäßig ist der LCD-Monitor beim Schauen durch den Sucher ausgeschaltet, um zu verhindern, dass der Akku schnell leer ist. Wählen Sie [Aus], wenn Sie möchten, dass der LCD-Monitor eingeschaltet bleibt, solange Sie durch den Sucher schauen.

# **Taste MENU**  $\rightarrow \phi$  **1**  $\rightarrow$  [Auto LCD aus]  $\rightarrow$  [Aus]

#### **Hinweis**

• Die Aufnahmeinformationsanzeige wird unabhängig von der in diesem Menü nach einer vorgegebenen Zeit (fünf Sekunden in der Standardeinstellung) automatisch ausgeschaltet [\(Seite 66\)](#page-65-0).

# **Zurücksetzen auf die Standardeinstellung**

## Zurücksetzen der Aufnahmefunktioenn auf die Standardeinstellung

Sie können die Hauptfunktionen des Aufnahmemodus zurückstellen, wenn das Moduswahlrad auf P, A, S, oder M eingestellt ist.

# **Taste MENU**  $\rightarrow \bullet$  **2**  $\rightarrow$  [Aufn.mod.Reset]  $\rightarrow$  [OK]

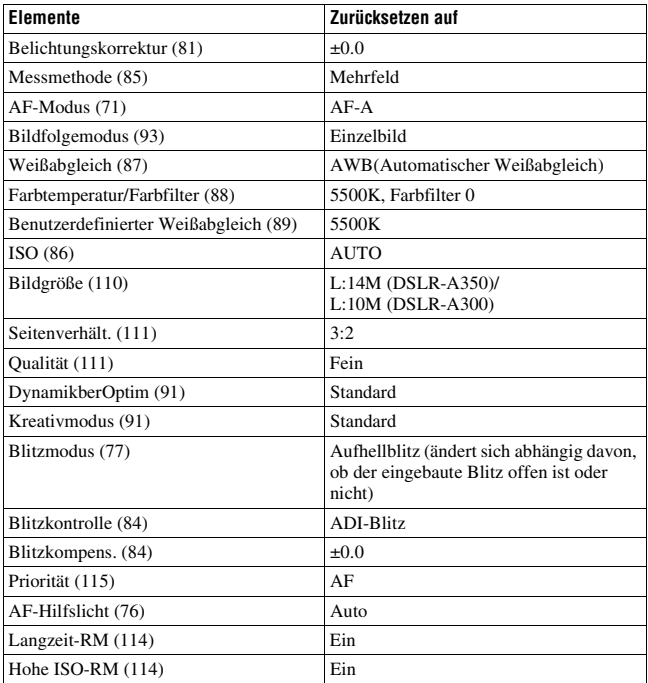

Die folgenden Elemente können zurückgesetzt werden:

# Zurücksetzen der Hauptfunktionen der Kamera auf die Standardeinstellung

Sie können die Hauptfunktionen der Kamera zurücksetzen.

# Taste MENU  $\rightarrow \checkmark$  3  $\rightarrow$  [Zurücksetzen]  $\rightarrow$  [OK]

Die folgenden Elemente können zurückgesetzt werden:

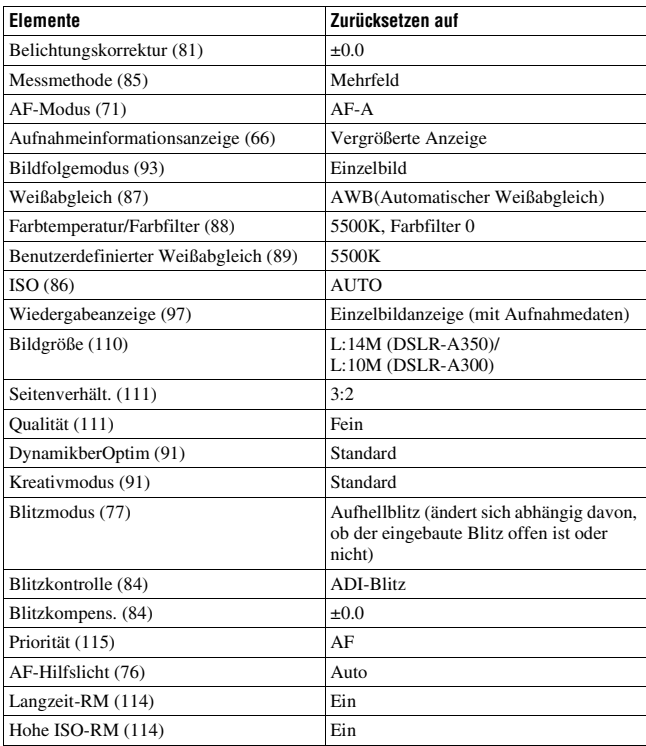

#### **Benutzermenü**

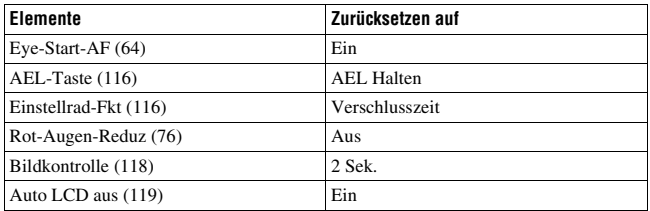

# **Wiedergabemenü**

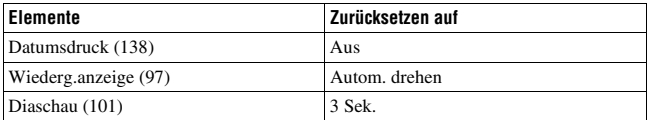

# **Einstellungsmenü**

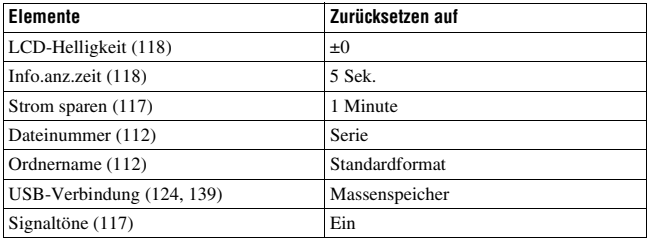

# **Kopieren von Bildern auf den Computer**

Dieser Abschnitt beschreibt das Kopieren von Aufnahmen von einer Speicherkarte über ein USB-Kabel auf einen angeschlossenen Computer.

# Empfohlene Computerumgebung

Der Computer, an den Sie Ihre Kamera für den Import der Bilder anschließen, sollte die folgenden Systemvoraussetzungen erfüllen.

#### ■ Windows

Betriebssystem (vorinstalliert): Microsoft Windows 2000 Professional SP4/ Windows XP\* SP2/Windows Vista\*

• In einer Umgebung, die auf einem Upgrade der oben beschriebenen Betriebssysteme basiert, oder in einer Multi-Boot-Umgebung kann kein einwandfreier Betrieb gewährleistet werden.

\* 64-Bit-Editions und Starter (Edition) werden nicht unterstützt. USB-Buchse: Standardmäßig eingebaut

#### **Macintosh**

Betriebssystem (vorinstalliert): Mac OS X (mind. v10.1.3) USB-Buchse: Standardmäßig eingebaut

#### **Hinweise zum Anschließen Ihrer Kamera an einen Computer**

- Es kann kein einwandfreier Betrieb für alle oben empfohlenen Computer-Umgebungen garantiert werden.
- Wenn Sie zwei oder mehr USB-Geräte gleichzeitig an einen Computer anschließen, kann es je nach Art der verwendeten USB-Geräte sein, dass manche Geräte, einschließlich Ihrer Kamera, nicht funktionieren.
- Bei Verwendung eines USB-Hubs oder eines Verlängerungskabels kann kein einwandfreier Betrieb garantiert werden.
- Wenn Sie Ihre Kamera an eine mit Hi-Speed USB-kompatible USB-Schnittstelle (entspricht USB 2.0) anschließen, ist ein erweiterter Datentransfer (Hochgeschwindigkeitstransfer) möglich, da diese Kamera mit Hi-Speed USB (entspricht USB 2.0) kompatibel ist.
- Wenn Ihr Computer den Betrieb aus dem Pausen- oder Schlafmodus heraus fortsetzt, wird die Kommunikation zwischen Ihrer Kamera und Ihrem Computer möglicherweise nicht gleichzeitig wiederhergestellt.

# <span id="page-123-0"></span>Schritt 1: Verbinden der Kamera mit Ihrem Computer

- **1 Setzen Sie eine Speicherkarte mit den aufgenommenen Bildern in die Kamera ein.**
- **2 Setzen Sie den ausreichend aufgeladenen Akku in die Kamera ein, oder schließen Sie die Kamera über das Netz-/Ladegerät (nicht mitgeliefert) an eine Netzsteckdose an.**
	- Wenn Sie zum Kopieren von Bildern auf Ihren Computer einen schwachen Akku verwenden, besteht die Gefahr, dass der Kopiervorgang unterbrochen wird oder Bilddaten verfälscht werden, falls der Akku vorzeitig erschöpft ist.
- **3 Schalten Sie die Kamera und den Computer ein.**
- **4 Vergewissern Sie sich, dass [USB-Verbindung] in**  $\leq 2$  **auf [Massenspeicher] eingestellt ist.**
- **5 Verbinden Sie die Kamera und Ihren Computer.**
	- Der Autoplay-Assistent erscheint auf dem Bildschirm.

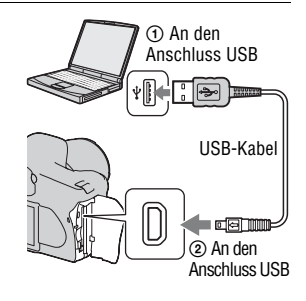

# Schritt 2: Kopieren von Bildern auf einen Computer

#### **Für Windows**

In diesem Abschnitt wird anhand eines Beispiels beschrieben, wie Sie Bilder in einen "My Documents" (Für Windows Vista: "Documents") ordner kopieren.

- **1 Klicken Sie auf [Copy pictures to a folder on my computer using Microsoft Scanner and Camera Wizard]**  t **[OK] wenn der Assistentenbildschirm auf dem Desktop erscheint.**
	- Wenn der Assistentenbildschirm nicht geöffnet wird, klicken Sie auf [My  $Computer] \rightarrow [Removable Disk].$

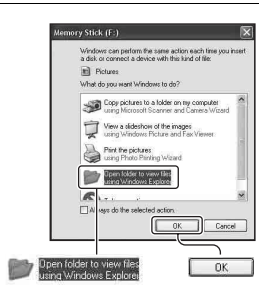

# **2 Doppelklicken Sie auf [DCIM].**

- In diesem Fall können Sie Bilder auch mithilfe von "Picture Motion Browser" importieren.
- **3 Doppelklicken Sie auf den Ordner, in dem die zu kopierenden Bilddateien gespeichert sind. Klicken Sie dann mit der rechten Maustaste auf eine Bilddatei, und klicken Sie im Kontextmenü auf [Copy].**
	- Für weitere Informationen zur Speicheradresse der Bilddateien, siehe Seite [128](#page-127-0).

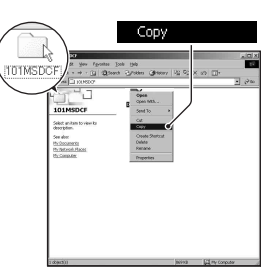

**4 Doppelklicken Sie auf den [My Documents] (Für Windows Vista: [Documents]) Ordner. Klicken Sie dann mit der rechten Maustaste**  auf das "My Documents" Fenster, **um das Menü anzuzeigen und klicken Sie dann auf [Paste].**

Die Bilddateien werden in den Ordner ..My Documents" (für Windows Vista: "Documents") ordner kopiert.

• Falls ein Bild mit dem gleichen Dateinamen im Kopierzielordner existiert, wird die Bestätigungsmeldung zum Überschreiben angezeigt. Wenn Sie das vorhandene Bild mit dem neuen überschreiben, wird die Originaldatei gelöscht. Zum Kopieren einer Bilddatei ohne Überschreibung auf dem Computer ändern Sie den Dateinamen in einen anderen Namen, bevor Sie die Bilddatei kopieren. Beachten Sie jedoch, dass es nach einer Änderung des Dateinamens eventuell nicht mehr möglich ist, das Bild mit Ihrer Kamera wiederzugeben [\(Seite 129\)](#page-128-0).

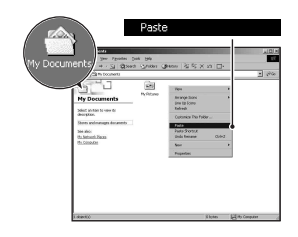

#### **Für Macintosh**

**1** Doppelklicken Sie auf das neu erkannte Symbol  $\rightarrow$  [DCIM]  $\rightarrow$ **den Ordner, in dem die zu kopierenden Bilder gespeichert sind.**

# **2 Ziehen Sie die Bilddateien mittels Drag & Drop zum Festplattensymbol.**

Die Bilddateien werden auf die Festplatte kopiert.

# **Anzeigen von Bildern auf Ihrem Computer**

# Für Windows

In diesem Abschnitt wird die Vorgehensweise zur Wiedergabe von kopierten Bildern im Ordner "My Documents" (für Windows Vista beschrieben: "Documents") Ordner.

# **1** Klicken Sie auf [Start]  $\rightarrow$  [My **Documents] (Für Windows Vista: [Documents]).**

• Wenn Sie mit Windows 2000 arbeiten, doppelklicken Sie auf dem Desktop auf [My Documents].

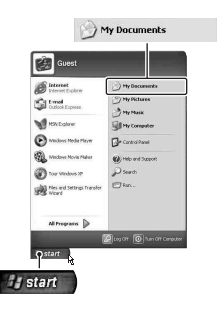

# **2 Doppelklicken Sie auf die gewünschte Bilddatei.**

Das Bild wird angezeigt.

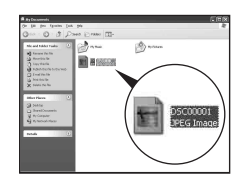

# Für Macintosh

**Doppelklicken Sie auf das Festplattensymbol**  t **auf die gewünschte Bilddatei, um die gewünschte Bilddatei zu öffnen.**

# Löschen Sie die USB-Verbindung

Führen Sie die unten aufgeführten Schritte durch, bevor Sie:

- das USB-Kabel abtrennen.
- die Speicherkarte entfernen.
- die Kamera ausschalten.

#### x **Für Windows**

Doppelklicken Sie  $\lesssim$  auf die Taskleiste, klicken Sie dann auf  $\stackrel{\leftrightarrow}{\mathbf{G}}$  (USB Massenspeichergerät)  $\rightarrow$  [Stop]. Bestätigen Sie das Gerät im Bestätigungsfenster, klicken Sie dann auf  $[OK] \rightarrow [OK]$  (nicht notwendig für Windows XP/Vista).

Die Geräteverbindung wird getrennt.

#### **Example Filter Macintosh**

## **Ziehen Sie das Laufwerkssymbol oder das Symbol der**  Speicherkarte zum "Papierkorb"-Symbol.

Die Kameraverbindung wird vom Computer getrennt.

# <span id="page-127-0"></span>Speicheradressen und Dateinamen der Bilddatei

Die mit Ihrer Kamera aufgenommenen Bilddateien werden in Ordnern auf der Speicherkarte gruppiert.

#### **Beispiel: Anzeigen von Ordnern in Windows XP**

- aufgenommen wurden. (Die ersten drei Ziffern stellen die Ordnernummer dar.)
- BSie können einen Ordner im Datumsformat anlegen [\(Seite 112\)](#page-111-2).
- Im Ordner "MISC" können Sie keine Bilder aufzeichnen/wiedergeben.
- Oordner mit Bilddaten, die mit dieser Kamera<br>
Ziffern stellen die Ordnernummer dar.)<br>
Osie können einen Ordner im Datumsformat<br>
anlegen (Seite 112).<br>
 Im Ordner "MISC" können Sie keine Bilder<br>
aufzeichnen/wiedergeben.<br>
 • Bilddateien werden wie folgt benannt.  $\Box$  $\Box$  $\Box$  $($ Dateinummer) steht für eine beliebige Zahl im Bereich von 0001 bis 9999. Die numerischen Anteile des Namens einer RAW-Datei und der entsprechenden JPEG-Bilddatei sind gleich.
	- JPEG-Dateien: DSC0□□□□ JPG
	- JPEG-Dateien (Adobe RGB):  $DSC\square\square\square\square\square$ .JPG
	- RAW-Datei (außer Adobe RGB):  $DSCO<sub>0</sub> = <sub>0</sub> = <sub>0</sub>$ ARW
	- RAW-Datei (Adobe RGB):  $DSC$  $\Box$  $\Box$  $\Box$  $ARW$
- Je nach Computer wird die Erweiterung eventuell nicht angezeigt.
- Weitere Informationen über Ordner finden Sie auf Seiten [112.](#page-111-2)

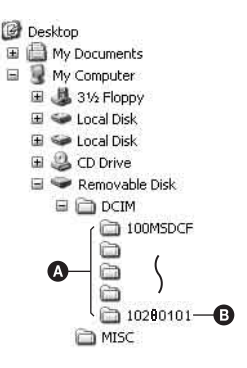

# <span id="page-128-0"></span>Kopieren von auf einem Computer gespeicherten Bildern auf eine Speicherkarte und Anzeigen der Bilder

In diesem Abschnitt wird die Vorgehensweise am Beispiel eines Windows-

#### **1 Klicken Sie mit der rechten Maustaste auf die Bilddatei, und klicken Sie dann auf [Rename]. Ändern Sie den Dateinamen zu "DSC0**ssss**".**

Geben Sie eine Zahl zwischen 0001 und 9999 für  $\Box$  $\Box$  $\Box$ ein.

- Wenn die Bestätigungsmeldung zum Überschreiben angezeigt wird, geben Sie eine andere Zahl ein.
- Je nach Computereinstellungen wird eventuell eine Erweiterung angezeigt. Die Erweiterung für Bilder ist JPG. Ändern Sie die Erweiterung nicht.
- Schritt 1 erübrigt sich, wenn der von der Kamera erzeugte Dateiname nicht geändert worden ist.

## **2 Kopieren Sie die Bilddatei in der folgenden Reihenfolge in den Ordner auf der Speicherkarte.**

- 1 Klicken Sie mit der rechten Maustaste auf die Bilddatei, und klicken Sie dann auf [Copy].
- 2 Doppelklicken Sie in [My Computer] auf [Removable Disk] oder [Sony MemoryStick].
- 3 Klicken Sie mit der rechten Maustaste im Ordner [DCIM] auf [□□□MSDCF], und klicken Sie dann auf [Paste].
- $\square \square \square$ steht für eine beliebige Zahl zwischen 100 und 999.

#### **Hinweise**

- Bilder, die eine bestimmte Bildgröße überschreiten, können eventuell nicht wiedergegeben werden.
- Wenn eine Bilddatei auf einem Computer bearbeitet oder mit einem anderen Kameramodell aufgenommen wurde, kann die fehlerfreie Wiedergabe auf Ihrer Kamera nicht garantiert werden.
- Wenn kein Ordner vorhanden ist, legen Sie zuerst mit Ihrer Kamera einen Ordner an [\(Seite 113\)](#page-112-0), bevor Sie die Bilddatei kopieren.

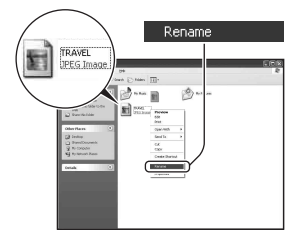

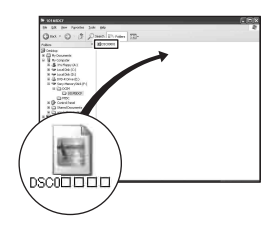

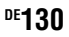

# **Verwendung der Software**

Zum Anwenden der mit der Kamera aufgenommenen Bilder wird die folgende Software zur Verfügung gestellt: "Picture Motion Browser", "Image Data Converter SR", "Image Data Lightbox SR" usw.

#### **Hinweis**

• "Picture Motion Browser" ist nicht mit Macintosh-Computern kompatibel.

#### **Empfohlene Computerumgebung**

#### x **Windows**

Empfohlene Umgebung für die Anwendung von "Picture Motion Browser" Betriebssystem (vorinstalliert): Microsoft Windows 2000 Professional SP4/ Windows XP\* SP2/Windows Vista\*

\* 64-Bit-Editions und Starter (Edition) werden nicht unterstützt.

CPU/Arbeitsspeicher: Pentium III 500 MHz oder schneller, 256 MB RAM oder mehr (empfohlen: Pentium III 800 MHz oder schneller, 512 MB RAM oder mehr)

Festplatte: Für Installation erforderlicher Speicherplatz: mind. 200 MB Anzeige: 1024 × 768 Punkte oder mehr, High Color (16-Bit-Farbtiefe) oder mehr

Empfohlene Umgebung für die Anwendung von "Image Data Converter SR Ver.2"/..Image Data Lightbox SR"

Betriebssystem (vorinstalliert): Microsoft Windows 2000 Professional SP4/ Windows XP\* SP2/Windows Vista\*

\* 64-Bit-Editions und Starter (Edition) werden nicht unterstützt.

CPU/Arbeitsspeicher: MMX Pentium III 1 GHz oder schneller wird empfohlen, 512 MB RAM oder mehr (1 GB RAM oder mehr wird empfohlen.)

Virtueller Speicher: mind. 700 MB

Anzeige: 1024 × 768 Punkte oder mehr, High Color (16-Bit-Farbtiefe) oder mehr

#### **Macintosh**

Empfohlene Umgebung für die Anwendung von "Image Data Converter SR Ver.2"/, Image Data Lightbox SR"

Betriebssystem (vorinstalliert): Mac OS X (v10.4)

CPU: Power Mac G4/G5 Serie (1,0 GHz oder schneller wird empfohlen)/ Intel Core Solo/Core Duo/Core 2 Duo oder schneller

Arbeitsspeicher: mind. 512 MB (1 GB oder mehr wird empfohlen.)

Anzeige: 1024 × 768 Punkte oder mehr, 32.000 Farben oder mehr

## Installieren der Software

Sie können die Software (mitgeliefert) anhand der folgenden Vorgehensweise installieren.

#### x **Windows**

• Melden Sie sich als Administrator an.

## **1 Schalten Sie Ihren Computer ein, und legen Sie die CD-ROM (mitgeliefert) in das CD-ROM-Laufwerk ein.**

Der Installationsmenü-Bildschirm wird angezeigt.

- Sollte dies nicht der Fall sein, doppelklicken Sie auf (My  $Computer) \rightarrow \text{W}$  (SONYPICTUTIL)  $\rightarrow$  [Install.exe].
- Unter Windows Vista wird der AutoPlay-Bildschirm angezeigt. Wählen Sie "Run Install.exe" und folgen Sie den Anweisungen auf dem Bildschirm, um die Installation durchzuführen.

# **2 Klicken Sie auf [Install].**

Folgen Sie den Anweisungen auf dem Bildschirm.

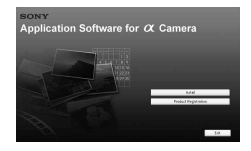

# **3 Nehmen Sie die CD-ROM nach Abschluss der Installation**<br>
the folgende Software wurde installiert und Shortcut-Symbole erscheir<br>
dem Desktop.<br>
Sony Picture Utility<br>
..Picture Within Browser"<br>
..Sony Picture Utility<br>
..P **heraus.**

Die folgende Software wurde installiert und Shortcut-Symbole erscheinen auf dem Desktop.

- Sony Picture Utility ..Picture Motion Browser"
- Sony Image Data Suite "Image Data Converter SR" "Image Data Lightbox SR"

Nach der Installation der Software wird ein Verknüpfungssymbol für die Website zur Kundenregistrierung auf dem Desktop erzeugt.

Nachdem Sie sich auf der Website registriert haben, können Sie sicheren und nützlichen Kundensupport erhalten.

http://www.sony.net/registration/di/

#### x **Macintosh**

- Melden Sie sich für die Installation als Administrator an.
- **1 Schalten Sie Ihren Macintosh-Computer ein, und legen Sie die CD-ROM (mitgeliefert) in das CD-ROM-Laufwerk ein.**
- **2 Doppelklicken Sie auf das CD-ROM-Symbol.**
- **3 Kopieren Sie die Datei [SIDS\_INST.pkg] aus dem Ordner [MAC] zum Festplattensymbol.**

# **4 Doppelklicken Sie im Zielordner auf die Datei [SIDS\_INST.pkg].**

Folgen Sie den Anweisungen auf dem Bildschirm, um die Installation abzuschliessen.

#### **Hinweis**

• Wenn die Bestätigungsmeldung zum Neustart angezeigt wird, starten Sie den

# Verwendung von "Picture Motion Browser"

#### **Hinweis**

• "Picture Motion Browser" ist nicht mit Macintosh-Computern kompatibel.

Mit "Picture Motion Browser" können Sie:

- Mit der Kamera aufgenommene Bilder importieren und auf dem Computer anzeigen.
- Bilder auf dem Computer nach Aufnahmedatum in einem Kalender sortieren, um sie anzuzeigen.
- Bilder retuschieren (Rote-Augen-Reduzierung usw.), drucken, als E-Mail-Anhang versenden, das Aufnahmedatum ändern und vieles mehr.

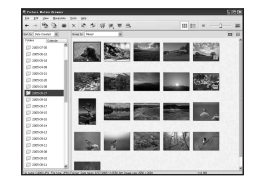

- Drucken oder speichern Sie Bilder mit dem Datum.
- Eine Daten-CD mit einem CD- oder DVD-Brenner anlegen.

Weitere Informationen über "Picture Motion Browser", finden Sie unter "Picture Motion Browser Guide".

Zum Starten "Picture Motion Browser Guide" klicken Sie auf [Start]  $\rightarrow$ [All Programs] (in Windows 2000, [Programs])  $\rightarrow$  [Sony Picture Utility]  $\rightarrow$  [Help]  $\rightarrow$  [Picture Motion Browser Guide].

#### **Starten des "Picture Motion Browser"**

Doppelklicken Sie auf das (Picture Motion Browser)-Symbol auf dem Desktop.

Oder über das Startmenü: Klicken Sie auf [Start]  $\rightarrow$  [All Programs] (in Windows 2000, [Programs])  $\rightarrow$  [Sony Picture Utility]  $\rightarrow$  [Picture Motion Browser].

Um den "Picture Motion Browser" zu beenden, klicken Sie auf die  $\times$ -Schaltfläche oben rechts auf dem Bildschirm.

#### **Hinweis**

• Beim ersten Start von "Picture Motion Browser" wird die Bestätigungsmeldung des Informationstools angezeigt. Wählen Sie [Start]. Diese Funktion informiert Sie über Neuigkeiten, beispielsweise über Softwareupdates. Sie können die Einstellung später ändern.

# Verwendung von "Image Data Converter SR"

#### **Hinweis**

• Wenn Sie ein Bild als RAW-Daten speichern, wird das Bild im Format ARW2.0 gespeichert.

Möglichkeiten mit "Image Data Converter SR Ver.2.0":

- Bearbeiten Sie im RAW-Modus aufgenommene Bilder mit verschiedenen Korrekturen, wie z.B. Farbtonkurve und Konturenschärfe.
- Passen Sie Bilder mit Weißabgleich, Belichtung und Kreativmodus, usw. an.
- Speichern Sie die auf einem Computer angezeigten und bearbeiteten Bilder. Sie können das Bild als RAW-Daten oder in einem allgemeinen Dateiformat speichern.
- Weitere Informationen über "Image Data Converter SR" finden Sie in der Anleitung.

Zum Starten der Anleitung klicken Sie auf [Start] → [All Programs] (in Windows 2000, [Programs])  $\rightarrow$  [Sony Image Data Suite]  $\rightarrow$  [Help]  $\rightarrow$ [Image Data Converter SR Ver.2].

#### **Starten "Image Data Converter SR Ver.2.0"** x **Windows**

Doppelklicken Sie auf die Verknüpfung "Image Data Converter SR Ver.2.0" auf dem Desktop.

Zum Starten über das Startmenü klicken Sie auf [Start] → [All Programs] (Für Windows 2000: [Programs])  $\rightarrow$  [Sony Image Data Suite]  $\rightarrow$  [Image Data Converter SR Ver.2.0].

Zum Beenden klicken Sie auf die  $\blacktriangleright$ -Schaltfläche oben rechts auf dem Bildschirm.

#### **Macintosh**

Doppelklicken Sie auf [Image Data Converter SR Ver.2] im [Sony Image Data Suite] Ordner und auf [Application].

Zum Beenden klicken Sie auf [Quit Image Data Converter SR] (Image Data Converter SR beenden) im [IDC SR] Menü.

# Verwendung von "Image Data Lightbox SR"

Möglichkeiten mit "Image Data Lightbox SR":

- Anzeigen und Vergleichen von mit dieser Kamera aufgenommenen RAW/JPEG-Bildern.
- Bewerten der Bilder auf einer Skala bis fünf.
- Anzeigen eines Bildes in "Image Data Converter SR" und Vornehmen von Einstellungen.
- Weitere Informationen über "Image Data Lightbox SR", finden Sie in der Anleitung.

Zum Starten der Anleitung klicken Sie auf [Start]  $\rightarrow$  [All Programs] (in Windows 2000, [Programs])  $\rightarrow$  [Sony Image Data Suite]  $\rightarrow$  [Help]  $\rightarrow$ [Image Data Lightbox SR].

#### **Zum Starten von "Image Data Lightbox SR"** x **Windows**

Doppelklicken Sie auf dem Desktop auf [Image Data Lightbox SR].

Zum Starten über das Startmenü klicken Sie auf [Start]  $\rightarrow$  [All Programs] (Für Windows 2000: [Programs])  $\rightarrow$  [Sony Image Data Suite]  $\rightarrow$  [Image Data Lightbox SR].

Zum Beenden klicken Sie auf die  $\times$ -Schaltfläche oben rechts auf dem Bildschirm.

Das Dialogfeld zum Speichern einer Sammlung wird angezeigt.

#### **Macintosh**

Doppelklicken Sie auf [Image Data Lightbox SR] im [Sony Image Data Suite] Ordner und auf [Application].

Zum Beenden klicken Sie auf [Quit Image Data Lightbox SR] (Image Data Lightbox SR beenden) im [Image Data Lightbox SR] Menü.

# **So geben Sie DPOF an**

Bevor Sie Bilder in einem Fotoladen oder mit Ihrem Drucker ausdrucken, können Sie mit der Kamera die zu druckenden Bilder und die Zahl der Abzüge angeben. Gehen Sie wie folgt vor.

Die DPOF Angaben verbleiben nach dem Drucken bei den Bildern. Es wird empfoheln, die DPOF Angaben nach dem Drucken aufzuheben.

# DPOF für ausgewählte Bilder angeben/aufheben

**1** Taste MENU  $\rightarrow \blacktriangleright$  1  $\rightarrow$  [DPOF-Setup]  $\rightarrow$  [Mark.Bilder]

Ein Bild wird auf der Einbildanzeige angezeigt.

# **2 Wählen Sie das Bild mit** b**/**B **auf dem Steuerschalter.**

# $3$  Wählen Sie die Blattanzahl mit den Tasten  $\textcircled{\textsc{z}}$  .

• Um DPOF aufzuheben, setzen Sie die Zahl auf "0".

# **4 Drücken Sie die Taste MENU.**

# **5** Wählen sie [OK] mit ▲ am Steuerschalter und drücken Sie dann **die Mitteltaste des Steuerschalters.**

#### **Hinweise**

- DPOF kann nicht auf RAW-Dateien angegeben werden.
- Sie können eine beliebige Zahl bis 9 angeben.
- Wenn Sie DPOF aufheben, wird der Indexdruck ebenfalls aufgehoben.

#### DPOF für alle Bilder angeben/aufheben

**Taste MENU** t **1** t **[DPOF-Setup]** t **[Alle Bilder] oder**   $[Alles$  aufheben]  $\rightarrow$   $[OK]$ 

# <span id="page-137-0"></span>Bilder datieren

Sie können die Bilder beim Drucken datieren. Die Position des Datums (innerhalb oder außerhalb des Bilds, Zeichengröße usw.) hängt von Ihrem Drucker ab.

# Taste MENU  $\rightarrow \blacktriangleright$  1  $\rightarrow$  [DPOF-Setup]  $\rightarrow$  [Datumsdruck]  $\rightarrow$ **[Ein]**

#### **Hinweis**

• Die Verfügbarkeit dieser Funktion hängt vom jeweiligen Drucker ab.

# Einen Indexdruck erstellen

Sie können einen Indexdruck von allen Bildern auf der Speicherkarte erstellen.

# Taste MENU  $\rightarrow \blacktriangleright$  1  $\rightarrow$  [DPOF-Setup]  $\rightarrow$  [Indexdruck]  $\rightarrow$ **[Index erzeugen]**

#### **Hinweise**

- Die auf einem Abzug zu druckende Anzahl der Bilder und das Format hängen vom Drucker ab. RAW-Bilder können nicht in einem Indexdruck gedruckt werden.
- Bilder, die nach der Einstellung des Indexdrucks aufgenommen wurden, werden nicht in den Indexdruck einbezogen. Es wird empfohlen, den Indexdruck unmittelbar vor dem Druck zu erstellen.
- Wenn Sie DPOF aufheben, wird der Indexdruck ebenfalls aufgehoben.

# **Bilder durch Anschließen der Kamera an einen PictBridge kompatiblen Drucker drucken**

Selbst wenn Sie keinen Computer besitzen, können Sie die mit Ihrer Kamera aufgenommenen Bilder ausdrucken, indem Sie die Kamera direkt an einen PictBridge-kompatiblen. Drucker anschließen. "PictBridge" basiert auf dem CIPA-Standard. (CIPA: Camera & Imaging Products Association)

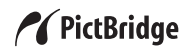

#### **Hinweis**

• RAW-Dateien können nicht ausgedruckt werden.

# <span id="page-138-0"></span>Schritt 1: Einstellen der Kamera

#### **Hinweis**

• Es wird empfohlen, das Netz-/Ladegerät (nicht mitgeliefert) zu verwenden, um eine Unterbrechung der Stromversorgung während des Druckvorgangs zu vermeiden.

# **1** Taste MENU  $\rightarrow \mathcal{R}$  2  $\rightarrow$  [USB-Verbindung]  $\rightarrow$  [PTP]

## **2 Schalten Sie die Kamera aus, und setzen Sie die Speicherkarte ein, auf der die Bilder gespeichert sind.**

# Schritt 2: Anschließen der Kamera an den Drucker

**1 Schließen Sie die Kamera an den Drucker an.**

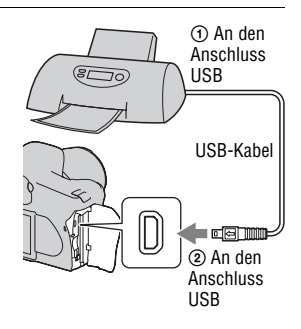

# **2 Schalten Sie Ihre Kamera und den Drucker ein.**

Der Bildschirm für die Auswahl der zu druckenden Bilder erscheint.

# <span id="page-139-0"></span>Schritt 3: Drucken

- **1** Wählen Sie mit ◀/▶ des Steuerschalters das Bild, das Sie **drucken möchten, und drücken Sie dann die Mitteltaste.**
	- Drücken Sie zum Abbrechen die Mitteltaste erneut.
- **2 Wiederholen Sie den Schritt 1, wenn Sie weitere Bilder drucken wollen.**
- **3 Drücken Sie die Taste MENU und richten Sie jedes Element ein.**
	- Einzelheiten zu den Einstellungselementen finden Sie unter "[PictBridge-](#page-140-0)[Menü](#page-140-0)".

# **4 Wählen Sie [Drucken]** t **[OK] im Menü und drücken Sie dann die Mitteltaste des Steuerschalters.**

Das Bild wird ausgedruckt.

• Wenn die Anzeige erscheint, dass das Drucken abgeschlossen ist, drücken Sie die Mitteltaste des Steuerschalters.

#### **So brechen Sie den Druckvorgang ab**

Wenn Sie die Mitteltaste des Steuerschalters während des Druckvorgangs drücken, wird der Druckbetrieb abgebrochen. Trennen Sie das USB-Kabel ab, oder schalten Sie die Kamera aus. Wenn Sie den Druckvorgang fortsetzen wollen, folgen Sie dem obigen Verfahren (Schritte 1 bis 3).

#### <span id="page-140-0"></span>PictBridge-Menü

#### **Seite 1**

#### **Drucken**

Die ausgewählten Bilder werden gedruckt. Für Einzelheiten siehe "Schritt 3: [Drucken](#page-139-0)".

#### **Zahl einstellen**

Sie können bis zu 20 Abzüge angeben. Die gleiche Anzahl an Abzügen wird für alle ausgewählten Bilder angegeben.

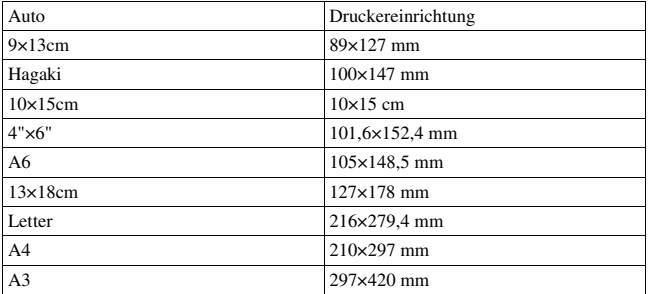

#### **Papierformat**

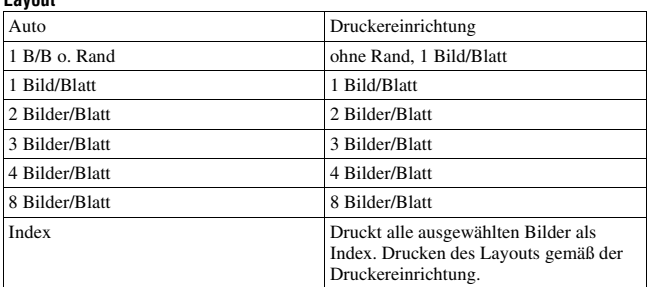

#### **Datumsdruck**

**Layout**

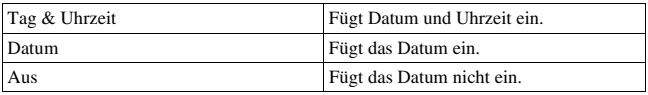

#### **Seite 2 Alle abwählen**

Nach Anzeige der Meldung wählen Sie [OK] und drücken Sie dann die Mitteltaste des Steuerschalters. Die DPOF-Markierung wird an jedem Bild gelöscht. Wenn Sie Ihre Angaben löschen ohne die Bilder zu drucken, wählen Sie dieses Element.

#### **Alle drucken**

Drucken aller Bilder auf einer Speicherkarte. Nach Anzeige der Meldung wählen Sie [OK] und drücken Sie dann die Mitteltaste des Steuerschalters.

# **Technische Daten**

#### **Kamera**

#### **[System]**

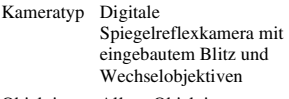

Objektiv Alle α Objektive

#### **[Bildsensor]**

Gesamtpixelzahl der Kamera **DSLR-A350** Ca. 14 900 000 Pixel **DSLR-A300** Ca. 10 800 000 Pixel

Effektive Pixelzahl der Kamera **DSLR-A350** Ca. 14 200 000 Pixel **DSLR-A300** Ca. 10 200 000 Pixel

#### Bildformat

#### **DSLR-A350**

23,5×15,7 mm (APS-C Format) Interlace scan Primary Color **DSLR-A300** 23,6×15,8 mm (APS-C Format) Interlace Scan Primary Color

ISO-Empfindlichkeit (empfohlener Belichtungsindex) AUTO, 100 bis 3200

#### **[Super SteadyShot]**

System Bildsensor-Verschiebungsmechanismus

Super SteadyShot-Korrekturvermögen Verschlusszeitausgleich um ca. 2,5 bis 3,5 EV oder mehr (abhängig von den

Aufnahmebedingungen und dem verwendeten Objektiv)

#### **[Staubschutz]**

System Antistatikschicht auf Tiefpassfilter und Bildsensor-Verschiebungsmechanismus

#### **[Autofokussystem]**

System TTL-Phasenerkennungssystem, CCD Liniensensoren (9 Punkte, 8 Linie mit Fadenkreuzsensor in der Mitte)

Empfindlichkeitsbereich 0 bis 18 EV (bei ISO 100 gleich)

#### AF-Hilfslicht

Ca. 1 bis 5 m

#### **[Live view]**

Typ Pentaspiegel Neigungsmechanismus

Bildformat Spezieller Bildsensor für Live view

Messmethode

1200-Zonen Selektivmessung

#### Messbereich

2 bis 17 EV (Mehrfeldmessung, Mittenbetonte Messung, Spot) (bei ISO 100 mit F1.4-Objektiv)

Bildfeld 0,90

#### **[Sucher]**

Typ Feststehendes Eye-Level-System Penta-Dachspiegel

Bildfeld 0,95

Vergrößerung

0,74 × bei 50 mm Objektiv bei unendlich, 1 m–1

Augenabstand

ca. 20,8 mm vom Suchereinblick, 16,7 mm vom Suchereinblickrahmen bei –1 Dioptrien  $(-1 \text{ m}^{-1})$ 

Dioptrien-Einstellung  $-3.0$  bis  $+1.0$  m<sup>-1</sup>

#### **[Belichtung] (im Suchermodus)**

Messzelle SPC

Messmethode 40-Segment-Wabenmessung

Messbereich

2 bis 20 EV (4 bis 20 EV mit Spotmessung), (bei  $ISO$  100 mit  $F1$  4-Objektiv)

Belichtungskorrektur ±2,0 EV (1/3 EV Schritt)

#### **[Verschluss]**

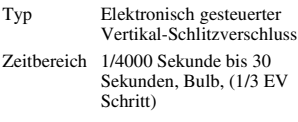

Blitzsynchronzeit 1/160 Sekunde

#### **[Eingebauter Blitz]**

Blitzleitzahl GN 12 (in Metern bei ISO 100)

Blitzladezeit

Ca. 4 Sekunden

Blitzbereichsabdeckung 18 mm Objektiv (Fokuslänge, die das Objektiv anzeigt)

Blitzkorrektur  $\pm 2.0$  EV (1/3 EV Schritt)

#### **[Speichermedium]**

CompactFlash Karte (TypeI,II), Microdrive, "Memory Stick Duo" (Mit einem Memory Stick Duo Adapter für CompactFlash Slot)

#### **[LCD-Monitor]**

LCD-Panel 6,7 cm (Typ 2,7) TFT-Ansteuerung

Gesamtzahl der Bildpunkte 230.400 (960 × 240) Punkte

#### **[Stromversorgung, Allgemeines]**

Verwendeter Akku Wiederaufladbarer Akku NP-FM500H

#### **[Sonstiges]**

PictBridge Kompatibel Exif Print Kompatibel PRINT Image Matching III Kompatibel Abmessungen ca.  $130.8 \times 98.5 \times 74.7$  mm (B/H/T ohne Vorsprünge)

Gewicht ca. 582 g (ohne Akkus, Speicherkarte und Gehäusezubehör)
Betriebstemperatur 0 bis  $40^{\circ}$ C (Bei Verwendung des Microdrive: 5 bis 40°C)

Exif Exif Ver.2.21

USB-Verbindung Hi-Speed USB (USB 2.0 kompatibel)

#### **BC-VM10 Ladegerät**

Eingangsleistung  $100 \text{ V}$  bis 240 V Wechselstrom, 50/60 Hz Ausgangsleistung

 8,4 V Gleichstrom, 750 mA Betriebstemperaturbereich

 $0$  bis  $40^{\circ}$ C

Lagertemperaturbereich  $-20$  bis  $+60^{\circ}$ C

Maximale Abmessungen ca.  $70 \times 25 \times 95$  mm (B/H/T) Gewicht ca. 90 g

#### **Wiederaufladbarer Akku NP-FM500H**

Verwendeter Akku Lithium-Ionen-Akku Maximale Spannung 8,4 V Gleichstrom Nennspannung 7,2 V Gleichstrom Maximaler Ladestrom 2,0 A Maximale Ladespannung 8,4 V Gleichstrom Leistung 11,8 Wh (1 650 mAh) Maximale Abmessungen ca.  $38.2 \times 20.5 \times 55.6$  mm (B/H/T) Gewicht ca. 78 g Änderungen, die dem technischen Fortschritt dienen, bleiben vorbehalten.

#### <span id="page-144-0"></span>**Hinweis zur Brennweite**

Der Bildwinkel dieser Kamera ist schmaler als der einer 35-mm-Kleinbildkamera. Sie können die ungefähre Entsprechung der Brennweite einer 35-mm-Kleinbildkamera erzielen und mit demselben Bildwinkel aufnehmen, indem Sie die Brennweite Ihres Objektivs um die Hälfte verlängern. Wenn Sie beispielsweise ein 50-mm-Objektiv verwenden, erhalten Sie die ungefähre Entsprechung eines 75 mm-Objektivs einer 35-mm-Kleinbildkamera.

#### **Hinweis zur Bilddatenkompatibilität**

- Diese Kamera entspricht dem von der JEITA (Japan Electronics and Information Technology Industries Association) aufgestellten Universalstandard DCF (Design rule for Camera File system).
- Werden mit dieser Kamera aufgenommene Bilder auf Fremdgeräten bzw. mit Fremdgeräten aufgenommene oder bearbeitete Bilder auf dieser Kamera wiedergegeben, kann eine einwandfreie Wiedergabe nicht garantiert werden.

#### **Warenzeichen**

- $\alpha$  ist ein Warenzeichen der Sony Corporation.
- "Memory Stick",  $\widehat{\mathcal{F}}$ , "Memory Stick PRO", MEMORY STICK PRO. "Memory Stick Duo", MEMORY STICK DUO, "Memory Stick PRO Duo", MEMORY STICK PRO DUO, "Memory Stick PRO-HG Duo", MEMORY STICK PRO-HG Duo . .. Memory Stick Micro", "MagicGate" und MAGICGATE sind Warenzeichen der Sony Corporation.
- ..InfoLITHIUM" ist ein Warenzeichen der Sony Corporation.
- Microsoft, Windows und Windows Vista sind eingetragene Warenzeichen oder Warenzeichen der Microsoft Corporation in den Vereinigten Staaten und/oder in anderen Ländern.
- Macintosh, Mac OS, iMac, iBook, PowerBook, Power Mac und eMac sind Warenzeichen oder eingetragene Warenzeichen der Apple Inc.
- Intel, Intel Core, MMX und Pentium sind Warenzeichen oder eingetragene Warenzeichen der Intel Corporation.
- CompactFlash ist ein Warenzeichen der SanDisk Corporation.
- Microdrive ist ein eingetragenes Warenzeichen von Hitachi Global Storage Technologies in den Vereinigten Staaten und/oder anderen Ländern.
- Adobe ist ein eingetragenes Warenzeichen oder Warenzeichen von Adobe Systems Incorporated in

den Vereinigten Staaten und/oder anderen Ländern.

- D-Range Optimizer Advanced verwendet Technologie von Apical Limited.
- Außerdem sind die in dieser Anleitung verwendeten Systemund Produktbezeichnungen im Allgemeinen Warenzeichen oder eingetragene Warenzeichen ihrer jeweiligen Entwickler oder Hersteller. Die Zeichen ™ oder ® werden jedoch nicht in allen Fällen in dieser Anleitung verwendet.

# **Störungsbehebung**

Falls Probleme mit Ihrer Kamera auftreten, probieren Sie die folgenden Abhilfemaßnahmen aus. Überprüfen Sie die Punkte auf den Seiten [147](#page-146-0) bis [156.](#page-155-0) Wenden Sie sich an Ihren Sony-Händler oder die örtliche Sony-Kundendienststelle.

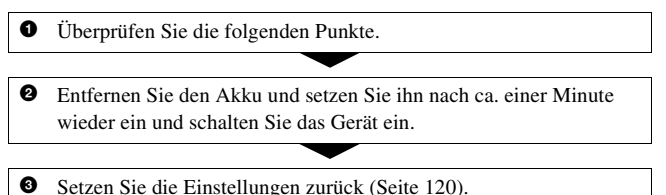

4 Wenden Sie sich an Ihren Sony-Händler oder die örtliche Sony-Kundendienststelle.

## Akku und Stromversorgung

#### **Der Akku lässt sich nicht einsetzen.**

- Wenn Sie den Akku einschieben, drücken Sie den Verriegelungshebel mit der Spitze des Akkus hinein [\(Seite 13\)](#page-12-0).
- Prüfen Sie die Modellnummer auf dem Akku (Seite [10,](#page-9-0) [14\)](#page-13-0).

#### <span id="page-146-0"></span>**Die Akku-Restzeitanzeige ist falsch, oder es wird eine ausreichende Akku-Restzeit angezeigt, obwohl der Akku zu schnell erschöpft ist.**

- Dieses Phänomen tritt auf, wenn Sie die Kamera an einem sehr heißen oder kalten Ort verwenden [\(Seite 160\)](#page-159-0).
- Die angezeigte verbleibende Batterie weicht von der aktuellen ab. Entladen Sie den Akku vollständig und laden Sie ihn dann wieder vollständig, um die Anzeige zu korrigieren.
- Der Akku ist entladen. Setzen Sie einen geladenen Akku ein [\(Seite 13\)](#page-12-0).
- Der Akku ist defekt [\(Seite 15\)](#page-14-0) Ersetzen Sie ihn durch einen neuen.

#### **Die Kamera lässt sich nicht einschalten.**

• Setzen Sie den Akku richtig ein [\(Seite 13\)](#page-12-0).

**Sonstiges**

- Der Akku ist entladen. Setzen Sie einen geladenen Akku ein [\(Seite 13\)](#page-12-0).
- Der Akku ist defekt [\(Seite 15\)](#page-14-0) Ersetzen Sie ihn durch einen neuen.

#### **Die Kamera schaltet sich plötzlich aus.**

• Wird die Kamera eine bestimmte Zeit nicht bedient, schaltet sie in den Stromsparmodus, in dem sie fast völlig ausgeschaltet ist. Um die Stromsparfunktion abzubrechen, bedienen Sie die Kamera, indem Sie beispielsweise den Auslöser halb niederdrücken [\(Seite 117\).](#page-116-0)

## Fotografieren

#### **Beim Einschalten der Kamera wird im Suchermodus nichts auf dem LCD-Monitor angezeigt.**

- In der Standardeinstellung schaltet sich der LCD-Monitor aus, wenn länger als fünf Sekunden keine Bedienung registriert wird, um den Akku zu schonen. Sie können die Zeit, während der der LCD-Monitor ausgeschaltet ist, ändern [\(Seite 117\).](#page-116-0)
- Der LCD-Monitor ist ausgeschaltet. Drücken Sie die Taste DISP, um den LCD-Monitor einzuschalten [\(Seite 36\).](#page-35-0)

#### **Das Bild im Sucher ist unscharf.**

• Stellen Sie die Dioptrien mit dem Einstellrad für Dioptrien korrekt ein [\(Seite 65\)](#page-64-0).

#### **Keine Bilder im Sucher.**

• Der Schalter LIVE VIEW/OVF ist auf "LIVE VIEW" gestellt. Stellen Sie ihn auf "OVF" [\(Seite 64\).](#page-63-0)

#### **Das Bild wurde nicht aufgenommen.**

• Es wurde keine Speicherkarte eingelegt.

#### **Der Verschluss wird nicht ausgelöst.**

- Überprüfen Sie die freie Kapazität der Speicherkarte [\(Seite 26\).](#page-25-0) Falls diese voll ist, gehen Sie wie folgt vor:
	- Löschen Sie unnötige Bilder [\(Seite 106\).](#page-105-0)
	- Tauschen Sie die Speicherkarte aus.
- Sie können keine Bilder aufnehmen, während der eingebaute Blitz aufgeladen wird [\(Seite 75\).](#page-74-0)
- Der Verschluss kann nicht ausgelöst werden, wenn das Motiv unscharf ist [\(Seite 69\).](#page-68-0)
- Das Objektiv ist nicht richtig angebracht. Bringen Sie das Objektiv richtig an [\(Seite 16\)](#page-15-0).
- Wenn ein astronomisches Teleskop usw. an der Kamera angebracht wird, stellen Sie den Aufnahmemodus auf M und machen Sie Ihre Aufnahme.
- Sie versuchen, ein Motiv aufzunehmen, das möglicherweise eine spezielle Fokussierung erfordert [\(Seite 70\).](#page-69-0) Verwenden Sie den Fokusspeicher oder die manuelle Fokusfunktion (Seiten [70,](#page-69-1) [72\)](#page-71-0).

#### **Die Aufnahme dauert ungewöhnlich lange.**

- Die Rauschreduzierungsfunktion ist aktiviert [\(Seite 114\).](#page-113-0) Dies ist keine Funktionsstörung.
- Sie nehmen im RAW-Modus auf [\(Seite 111\).](#page-110-0) Da die RAW-Datendatei sehr groß ist, kann die Aufnahme im RAW-Modus länger dauern.

#### **Das Bild ist unscharf.**

- Das Motiv ist zu nah. Überprüfen Sie die Mindestfokusentfernung des Objektivs.
- Sie nehmen im manuellen Fokusmodus auf, stellen Sie den Fokusmodushebel auf AF (Autofokus) [\(Seite 69\)](#page-68-0).

#### **Eye-Start AF funktioniert nicht.**

- Stellen Sie [Eye-Start-AF] auf [Ein] [\(Seite 64\).](#page-63-1)
- Drücken Sie den Auslöser halb nieder.

#### **Der Blitz funktioniert nicht.**

• Der Blitzmodus ist auf [Blitz-Automatik] eingestellt. Wenn Sie sichergehen wollen, dass der Blitz auf jeden Fall ausgelöst wird, stellen Sie den Blitzmodus auf [Aufhellblitz] ein [\(Seite 77\).](#page-76-0)

#### **Bei Blitzaufnahmen sind unscharfe Flecke zu sehen.**

• Staub in der Luft, der das Blitzlicht reflektiert, wurde im Bild aufgenommen. Dies ist keine Funktionsstörung.

#### **Das Wiederaufladen des Blitzes dauert zu lang.**

• Der Blitz ist innerhalb einer kurzen Zeitspanne wiederholt ausgelöst worden. Wenn der Blitz in kurzer Folge ausgelöst worden ist, kann der Ladevorgang länger als gewöhnlich dauern, um ein Überhitzen der Kamera zu vermeiden.

#### **Ein mit dem Blitz aufgenommenes Bild ist zu dunkel.**

• Falls das Motiv außerhalb der Blitzreichweite (Blitzlicht-Ausleuchtbereich) liegt, werden die Bilder dunkel, weil das Blitzlicht das Motiv nicht erreicht. Wenn die ISO-Empfindlichkeit geändert wird, ändert sich dementsprechend auch die Blitzreichweite [\(Seite 76\).](#page-75-0)

#### **Datum und Uhrzeit werden falsch aufgezeichnet.**

• Stellen Sie Datum und Uhrzeit richtig ein [22,](#page-21-0) [117.](#page-116-1)

#### **Blendenwert und/oder Verschlusszeit blinken bei halb niedergedrücktem Auslöser.**

• Da das Motiv zu hell oder zu dunkel ist, liegt es außerhalb des verfügbaren Bereichs der Kamera. Nehmen Sie eine Neueinstellung vor.

#### **Das Bild ist weißlich. Lichtverwischungen erscheinen auf dem Bild (Doppelbilder).**

• Das Bild wurde unter einer starken Lichtquelle aufgenommen, und zu viel Licht ist in das Objektiv eingefallen. Bringen Sie eine Gegenlichtblende an.

#### **Die Ecken des Bildes sind zu dunkel.**

• Falls ein Filter oder eine Gegenlichtblende verwendet wird, nehmen Sie die Vorrichtung ab, und wiederholen Sie die Aufnahme. Je nach der Dicke des Filters oder der Anbringungsweise der Gegenlichtblende kann der Filter oder die Gegenlichtblende teilweise im Bild sichtbar sein. Die optischen Eigenschaften mancher Objektive können dazu führen, dass der Bildrand zu dunkel erscheint (zu wenig Licht).

#### **Die Augen von Personen werden rot abgebildet.**

- Aktivieren Sie die Funktion zur Rote-Augen-Reduzierung [\(Seite 76\)](#page-75-1).
- Gehen Sie nahe an das Motiv heran, und nehmen Sie das Motiv innerhalb der Blitzreichweite mit dem Blitz auf [\(Seite 76\).](#page-75-0)

#### **Auf dem LCD-Monitor werden Punkte angezeigt.**

- Dies ist keine Funktionsstörung. Diese Punkte werden nicht aufgenommen [\(Seite 4\)](#page-3-0).
- <span id="page-149-0"></span>• Dies lässt sich möglicherweise durch die Funktion "Pixelzuordnung" reduzieren.

1 Stellen Sie den Schalter LIVE VIEW/OVF auf "LIVE VIEW".

2 Bringen Sie den Objektivdeckel an. 3 Taste MENÜ  $\rightarrow \rightarrow$  3  $\rightarrow$  [Pixelzuordnung]  $\rightarrow$  [OK]

#### **Das Bild ist unscharf.**

• Das Bild wurde an einem dunklen Ort ohne Blitz aufgenommen, sodass es verwackelt ist. Die Verwendung der Funktion Super SteadyShot oder eines Stativs werden empfohlen. In dieser Situation kann der Blitz verwendet werden [\(Seite 43\)](#page-42-0).

#### **Die EV-Skala ◀ ▶ blinkt auf dem LCD-Monitor oder im Sucher.**

• Das Motiv ist zu hell oder zu dunkel für den Messbereich der Kamera.

#### **Das im Modus Live view aufgezeichnete Bild weist merkwürdige Farben auf.**

• Prüfen Sie im Modus Live view das auf dem LCD-Monitor gezeigte Bild sorgfältig, bevor Sie eine Aufnahme machen. Die Kamera erkennt möglicherweise nach dem Wechseln in den Modus Live view die Farbe des Bilds nicht einwandfrei. In diesem Fall fällt das Ergebnis u. U. nicht wie gewünscht aus.

## Anzeigen von Bildern

#### **Die Kamera kann keine Bilder wiedergeben.**

- Der Ordner-/Dateiname wurde auf dem Computer geändert [\(Seite 129\).](#page-128-0)
- Wenn eine Bilddatei auf einem Computer bearbeitet oder mit einem anderen Kameramodell aufgenommen wurde, kann die fehlerfreie Wiedergabe auf Ihrer Kamera nicht garantiert werden.
- Die Kamera befindet sich im USB-Modus. Löschen Sie die USB-Verbindung [\(Seite 128\).](#page-127-0)

#### **Das Bild wird nicht auf dem Fernsehbildschirm angezeigt.**

- Prüfen Sie [Video-Ausgang], um festzustellen, ob das Video-Ausgangssignal Ihrer Kamera auf das Farbsystem Ihres Fernsehgerätes eingestellt ist [\(Seite 109\).](#page-108-0)
- Prüfen Sie, ob die Verbindung korrekt ist [\(Seite 108\).](#page-107-0)

## Löschen/Bearbeiten von Bildern

#### **Die Kamera kann ein Bild nicht löschen.**

• Heben Sie den Schutz auf [\(Seite 105\)](#page-104-0).

#### **Sie haben ein Bild versehentlich gelöscht.**

• Nachdem ein Bild einmal gelöscht worden ist, kann es nicht wiederhergestellt werden. Wir empfehlen, die Bilder zu schützen, die Sie nicht löschen möchten [\(Seite 105\)](#page-104-0).

#### **Sie können eine DPOF-Markierung nicht setzen.**

• RAW-Dateien können nicht mit DPOF-Markierungen gekennzeichnet werden.

## **Computer**

#### **Sie wissen nicht, ob das Betriebssystem Ihres Computers mit der Kamera kompatibel ist.**

• Siehe "Empfohlene Computerumgebung" (Seite [123,](#page-122-0) [131\)](#page-130-0).

#### **Der Computer erkennt die Kamera nicht.**

- Prüfen Sie, dass die Kamera eingeschaltet ist.
- Falls der Akku schwach ist, setzen Sie einen geladenen Akku ein [\(Seite 13\)](#page-12-0), oder verwenden Sie das Netz-/Ladegerät (nicht mitgeliefert).
- Verwenden Sie das USB-Kabel (mitgeliefert) [\(Seite 124\)](#page-123-0).
- Trennen Sie das USB-Kabel ab, und schließen Sie es wieder fest an.
- Stellen Sie [USB-Verbindung] auf [Massenspeicher] [\(Seite 124\).](#page-123-0)
- Trennen Sie alle Geräte außer der Kamera, der Tastatur und der Maus von den USB-Buchsen Ihres Computers ab.
- Schließen Sie die Kamera ohne Umleitung über einen USB-Hub oder ein anderes Gerät direkt an Ihren Computer an [\(Seite 123\).](#page-122-1)

#### **Sie können keine Bilder kopieren.**

- Stellen Sie die USB-Verbindung her, indem Sie die Kamera korrekt an Ihren Computer anschließen [\(Seite 124\).](#page-123-0)
- Wenden Sie das für Ihr Betriebssystem vorgeschriebene Kopierverfahren an (Seiten [\(Seite 125\)](#page-124-0).

• Wenn Sie Bilder mit einer Speicherkarte aufnehmen, die mit einem Computer formatiert wurde, lassen sich die Bilder möglicherweise nicht auf einen Computer kopieren. Verwenden Sie eine mit Ihrer Kamera formatierte Speicherkarte [\(Seite 113\)](#page-112-0).

#### **Das Bild kann auf einem Computer nicht wiedergegeben werden.**

- Weitere Informationen zu Verwendung von "Picture Motion Browser" finden Sie unter "Picture Motion Browser Guide".
- Wenden Sie sich an den Hersteller des Computers oder der Software.

#### **"Picture Motion Browser" startet nach der Herstellung einer USB-Verbindung nicht automatisch.**

• Stellen Sie die USB-Verbindung nach dem Einschalten des Computers her [\(Seite 124\)](#page-123-0).

#### **Sie wissen nicht, wie Sie die Software (mitgeliefert) anwenden.**

• Weitere Informationen finden Sie in der Hilfe oder der Anleitung zu jeder Software.

#### **Speicherkarte**

#### **Eine Speicherkarte kann nicht eingesetzt werden.**

• Die Ausrichtung der Speicherkarte ist falsch. Setzen Sie die Speicherkarte korrekt ausgerichtet ein [\(Seite 18\)](#page-17-0).

#### **Auf eine Speicherkarte kann nicht aufgezeichnet werden.**

- Die Speicherkarte ist voll. Löschen Sie unnötige Bilder [\(Seite 106\).](#page-105-0)
- Eine unbrauchbare Speicherkarte wurde eingesetzt [\(Seite 18\)](#page-17-0).
- Sie verwenden eine Speicherkarte mit Schreibschutz, der sich in der Position LOCK befindet. Stellen Sie den Schieber auf die Aufnahmeposition.

#### **Der Microdrive ist erwärmt.**

• Sie haben den Microdrive lange Zeit verwendet. Dies ist keine Funktionsstörung.

#### **Sie haben eine Speicherkarte versehentlich formatiert.**

• Durch Formatieren werden alle Daten auf der Speicherkarte gelöscht. Sie können die Daten nicht wiederherstellen.

#### **Ein "Memory Stick PRO Duo" wird nicht von einem Computer mit "Memory Stick"-Slot erkannt.**

• Wenn ein "Memory Stick PRO Duo" vom "Memory Stick"-Slot Ihres Computers nicht unterstützt wird, schließen Sie die Kamera an den Computer an [\(Seite 124\).](#page-123-0) Der Computer erkennt den "Memory Stick PRO Duo<sup>"</sup>

#### Drucken

Lesen Sie auch den Abschnitt ["PictBridge kompatibler Drucker](#page-154-0)" (nachstehend) in Verbindung mit den folgenden Punkten durch.

#### **Das Bild weist merkwürdige Farben auf.**

• Wenn Sie im Adobe RGB-Modus aufgenommene Bilder mit einem sRGB-Drucker ausdrucken, der nicht mit Adobe RGB (DCF2.0/Exif2.21) kompatibel ist, werden die Bilder mit einer niedrigeren Intensitätsstufe ausgedruckt [\(Seite 92\)](#page-91-0).

#### **Beide Kanten der Bilder werden beim Drucken abgeschnitten.**

- In Abhängigkeit von Ihrem Drucker werden die linken, rechten, oberen und unteren Kanten des Bildes abgeschnitten. Vor allem wenn Sie eine Aufnahme mit einem Seitenverhältnis von [16:9] drucken, werden die Seiten des Bildes abgeschnitten.
- Wenn Sie Bilder mit Ihrem eigenen Drucker drucken, heben Sie die Einstellungen zum Trimmen oder für randlos auf. Wenden Sie sich an den Druckerhersteller, ob der Drucker über diese Funktionen verfügt.
- Wenn Sie die Bilder in einem Fotoladen für Digitaldrucke gedruckt haben, fragen Sie im Fotoladen, ob die Bilder ohne abgeschnittene Seiten gedruckt werden können.

#### **Bilder werden nicht mit Datum gedruckt.**

- Mit Hilfe von "Picture Motion Browser" können Sie Bilder mit Datum drucken [\(Seite 134\).](#page-133-0)
- Diese Kamera verfügt nicht über die Funktion zum Einblenden des Datums in Bilder. Da die mit der Kamera aufgenommenen Bilder jedoch die Informationen zum Aufnahmedatum enthalten, können Sie die Bilder mit eingeblendetem Datum drucken, wenn der Drucker oder die Software 'Exif'-Informationen erkennen können. Informationen zur Kompatibilität mit , Exif'-Informationen erhalten Sie vom Hersteller des Druckers oder der Software.
- Wenn Sie Bilder in einem Fotoladen drucken, können die Bilder mit dem Datum gedruckt werden, wenn Sie dies so beauftragen.

## <span id="page-154-0"></span>PictBridge kompatibler Drucker

Genauere Informationen finden Sie in der Bedienungsanleitung des Druckers oder Sie setzen sich mit dem Druckerhersteller in Verbindung.

#### **Die Verbindung kann nicht eingerichtet werden.**

- Die Kamera kann nicht direkt an einen Drucker angeschlossen werden, der nicht mit dem PictBridge-Standard kompatibel ist. Wenden Sie sich an den Druckerhersteller, ob der Drucker PictBridge-kompatibel ist.
- Stellen Sie [USB-Verbindung] auf [PTP] [\(Seite 139\)](#page-138-0).
- Ziehen Sie das USB-Kabel ab und stecken Sie es wieder an. Falls eine Fehlermeldung am Drucker angezeigt wird, schlagen Sie in der Bedienungsanleitung des Druckers nach.

#### **Bilder können nicht gedruckt werden.**

- Prüfen Sie, ob Kamera und Drucker korrekt mit dem USB-Kabel verbunden sind.
- RAW-Dateien können nicht ausgedruckt werden.
- Bilder, die mit einer anderen Kamera aufgenommen oder auf einem Computer bearbeitet wurden, können möglicherweise nicht ausgedruckt werden.

#### **"---- -- --" wird im Datumsfeld des Bilds Ausgedruckt.**

• Bilder, die keine Aufnahmedaten besitzen, können nicht mit Datum gedruckt werden. Stellen Sie [Datumsdruck] auf [Aus] und drucken Sie das Bild erneut [\(Seite 142\).](#page-141-0)

#### **Das Bild kann nicht im ausgewählten Format ausgedruckt werden.**

- Ziehen Sie das USB-Kabel bei jeder Änderung des Papierformats ab und stecken Sie es wieder an, nachdem der Drucker an die Kamera angeschlossen wurde.
- Die Druckeinstellung der Kamera weicht von der des Druckers ab. Ändern Sie die Einstellung entweder an der Kamera [\(Seite 140\)](#page-139-0) oder am Drucker.

#### **Die Kamera kann nach einem Abbruch des Druckvorgangs nicht bedient werden.**

• Warten Sie eine Weile, während der Drucker den Abbruch ausführt. Die Verarbeitung kann je nach Drucker einige Zeit in Anspruch nehmen.

#### **Das Objektiv beschlägt.**

• Feuchtigkeit hat sich niedergeschlagen. Schalten Sie die Kamera aus, und warten Sie etwa eine Stunde, bevor Sie sie wieder verwenden [\(Seite 160\)](#page-159-1).

#### **Die Meldung "Datum und Uhrzeit einstellen?" wird beim Einschalten der Kamera angezeigt.**

• Die Kamera wurde längere Zeit mit schwachem oder herausgenommenem Akku unbenutzt gelassen. Laden Sie den Akku, und stellen Sie das Datum erneut ein [\(Seite 22\).](#page-21-0) Falls die Datumseinstellung bei jedem Aufladen des Akkus verloren geht, wenden Sie sich an Ihren Sony-Händler oder an eine autorisierte Sony-Kundendienststelle vor Ort.

#### **Die Zahl der speicherbaren Bilder nimmt nicht um jeweils zwei zu oder ab.**

• Die Komprimierungsrate und Bildgröße ändert sich nach der Komprimierung in Abhängigkeit vom jeweiligen Bild, wenn Sie ein JPEG-Bild aufnehmen [\(Seite 111\).](#page-110-0)

#### **Die Einstellung wird ohne den Rückstellvorgang zurückgestellt.**

• Der Akku wurde herausgenommen, als sich der Schalter POWER in der Position ON befand. Achten Sie vor dem Herausnehmen des Akkus darauf, dass sich der Schalter POWER in der Position OFF befindet und die Zugriffslampe erloschen ist [\(Seite 22\)](#page-21-0).

#### **Die Kamera funktioniert nicht richtig.**

• Schalten Sie die Kamera aus. Nehmen Sie den Akku heraus, und setzen Sie ihn wieder ein. Falls ein Netz-/Ladegerät (nicht mitgeliefert) verwendet wird, trennen Sie das Netzkabel ab. Falls die Kamera heiß ist, lassen Sie sie abkühlen, bevor Sie diese Abhilfemaßnahme anwenden. Wenn die Kamera nach Durchführung dieser Maßnahmen nicht funktioniert, wenden Sie sich an Ihren Sony Händler oder die Ihre autorisierte Sony-Kundendienststelle vor Ort.

#### **Die fünf Balken des Super SteadyShot-Diagramms blinken.**

• Die Funktion Super SteadyShot wirkt nicht. Sie können zwar weiter fotografieren, aber die Funktion Super SteadyShot ist unwirksam. Schalten Sie die Kamera aus und wieder ein. Falls das Super SteadyShot-Diagramm weiter blinkt, wenden Sie sich an Ihren Sony-Händler oder Ihre autorisierte Sony-Kundendienststelle vor Ort.

#### <span id="page-155-0"></span>**"--E-" wird auf dem Bildschirm angezeigt.**

• Nehmen Sie die Speicherkarte heraus, und setzen Sie sie wieder ein. Wenn durch diesen Vorgang die Anzeige nicht erlischt, formatieren Sie die Speicherkarte.

# **Warnmeldungen**

Falls eine der folgenden Meldungen angezeigt wird, folgen Sie den Anweisungen.

#### **Nur für "InfoLITHIUM"-Akku**

• Ein inkompatibler Akku wird verwendet (Seiten [14\)](#page-13-0).

#### **Datum und Uhrzeit einstellen?**

• Stellen Sie Datum und Uhrzeit ein. Wenn Sie die Kamera längere Zeit nicht verwendet haben, laden Sie den internen wiederaufladbaren Akku auf (Seiten [22,](#page-21-1) [160\)](#page-159-2).

#### **Energiestand niedrig**

• Sie haben versucht, [Reinigungsmodus] bei schwachem Akku durchzuführen. Laden Sie den Akku auf, oder verwenden Sie das Netz-/Ladegerät (nicht mitgeliefert).

#### **Keine Karte**

• Einsetzen einer Speicherkarte.

#### **Karte unbrauchbar. Formatieren?**

• Die Speicherkarte wurde auf einem Computer formatiert und das Dateiformat wurde verändert, oder die Speicherkarte wurde auf einem anderen Gerät formatiert. Wählen Sie [OK] und formatieren Sie dann die Speicherkarte. Sie können die Speicherkarte wieder verwenden, aber alle darauf

gespeicherten Daten werden gelöscht. Der Formatiervorgang kann einige Zeit beanspruchen. Falls die Meldung noch immer angezeigt wird, wechseln Sie die Speicherkarte.

#### **Kartenfehler**

• Eine inkompatible Speicherkarte wurde eingesetzt oder die Formatierung ist fehlgeschlagen.

#### **Karte erneut einsetzen.**

- Die eingesetzte Speicherkarte kann nicht mit Ihrer Kamera verwendet werden.
- Die Speicherkarte ist beschädigt.
- Die Kontakte der Speicherkarte sind verschmutzt.

#### **Verarbeitung...**

• Bei einer langen Belichtung erfolgt die Rauschunterdrückung für denselben Zeitbetrag der Verschlussöffnung. Während dieser Zeit kann keine weitere Aufnahme durchgeführt werden.

#### **Nicht darstellbar**

• Bilder, die mit anderen Kameras aufgenommen oder mit einem Computer verändert wurden, können möglicherweise nicht angezeigt werden.

#### **Kein Objektiv angebracht. Verschluss ist gesperrt.**

• Das Objektiv ist nicht richtig oder gar nicht angebracht. Wenn die Kamera an ein astronomisches Teleskop oder eine ähnliche Vorrichtung angeschlossen wird, stellen Sie den Aufnahmemodus auf M.

**Sonstiges**

#### **Keine Bilder**

• Die Speicherkarte enthält kein Bild.

#### **Bild geschützt.**

• Sie haben versucht, geschützte Bilder zu löschen.

#### **Drucken nicht möglich.**

• Sie haben versucht, RAW-Bilder mit dem DPOF-Symbol zu markieren.

#### **USB-Verbindung herstellen...**

• Eine USB-Verbindung wurde eingerichtet. Trennen Sie das USB-Kabel nicht ab.

#### **Überprüfen Sie das angeschlossene Gerät.**

• Eine PictBridge-Verbindung kann nicht eingerichtet werden. Trennen Sie das USB-Kabel ab, und schließen Sie es wieder an.

#### **Kamera zu warm. Abkühlen lassen.**

• Die Kamera ist auf Grund von Daueraufnahmen heiß geworden. Schalten Sie die Stromversorgung aus. Lassen Sie die Kamera abkühlen, und warten Sie, bis die Kamera wieder aufnahmebereit ist.

#### **Kamerafehler Systemfehler.**

• Schalten Sie die Stromversorgung aus, nehmen Sie den Akku heraus, und setzen Sie ihn wieder ein. Falls die Meldung oft angezeigt wird, wenden Sie sich an Ihren Sony-Händler oder Ihre autorisierte Sony-Kundendienststelle vor Ort.

#### **Vergrößerung nicht möglich Bilddrehung nicht möglich.**

• Mit anderen Kameras aufgenommene Bilder können möglicherweise nicht vergrößert oder gedreht werden.

#### **Keine Bilder geändert**

• Sie haben versucht, Bilder zu schützen oder die DPOF-Markierung zu setzen, ohne die Spezifikation dieser Bilder zu ändern.

#### **Keine weiteren Ordner möglich.**

• Auf der Speicherkarte ist der Ordner mit einem Namen, der mit "999" beginnt, vorhanden. Ist dies der Fall können Sie keine Ordner erstellen.

#### **Druck abgebrochen.**

• Der Druckauftrag wurde annulliert. Trennen Sie das USB-Kabel ab, oder schalten Sie die Kamera aus.

#### **Markieren nicht möglich.**

• Sie haben versucht, RAW-Bilder im PictBridge-Bildschirm zu markieren.

#### **Druckerfehler**

- Überprüfen Sie den Drucker.
- Prüfen Sie, ob das zu druckende Bild beschädigt ist.

#### **Drucker belegt**

• Überprüfen Sie den Drucker.

# **Vorsichtsmaßnahmen**

#### <span id="page-159-0"></span>**Verwenden/Lagern Sie die Kamera nicht an folgenden Orten**

- An einem sehr heißen, trockenen oder feuchten Ort An sehr heißen Orten, wie z.B. in einem in der Sonne geparkten Auto, kann sich das Kameragehäuse verformen, was zu einer Funktionsstörung führen kann.
- Unter direktem Sonnenlicht oder in der Nähe eines Heizkörpers Das Kameragehäuse kann sich verfärben oder verformen, was eine Funktionsstörung verursachen kann.
- An Orten, die starken Vibrationen ausgesetzt sind
- In der Nähe starker Magnetfelder
- An sandigen oder staubigen Orten Achten Sie darauf, dass kein Sand oder Staub in die Kamera gelangt. Es könnte sonst zu einer Funktionsstörung der Kamera kommen, die in manchen Fällen nicht reparierbar ist.

#### **Info zum Tragen**

• Bringen Sie unbedingt den Objektivdeckel oder den Gehäusedeckel an, wenn Sie die Kamera nicht verwenden. Säubern Sie den Gehäusedeckel restlos von Staub, bevor Sie ihn an der Kamera anbringen.

## **Info zur Betriebstemperatur**

Ihre Kamera ist für den Gebrauch bei Temperaturen zwischen 0 und 40°C ausgelegt (bei Verwendung eines

Microdrive: 5 und 40°C). Der Gebrauch bei sehr niedrigen oder hohen Temperaturen, die außerhalb dieses Bereichs liegen, wird nicht empfohlen.

## <span id="page-159-4"></span><span id="page-159-1"></span>**Info zu Feuchtigkeitskondensation**

Wenn die Kamera direkt von einem kalten an einen warmen Ort gebracht wird, kann sich Feuchtigkeit im Inneren und an der Außenseite der Kamera niederschlagen. Diese Feuchtigkeitskondensierung kann eine Funktionsstörung der Kamera verursachen.

#### **So verhindern Sie Feuchtigkeitskondensation**

Wenn Sie die Kamera von einem kalten an einen warmen Ort bringen, legen Sie sie in eine luftdicht verschlossene Plastiktüte, und warten Sie etwa eine Stunde, bis sie die neue Umgebungstemperatur angenommen hat.

#### <span id="page-159-3"></span>**Falls Feuchtigkeitskondensation auftritt**

Schalten Sie die Kamera aus, und warten Sie etwa eine Stunde lang, bis die Feuchtigkeit verdunstet ist. Falls Sie versuchen, mit der Kamera aufzunehmen, während die Objektivlinsen noch beschlagen sind, erhalten Sie keine scharfen Bilder.

#### <span id="page-159-2"></span>**Info zum internen wiederaufladbaren Akku**

Diese Kamera besitzt einen internen wiederaufladbaren Akku, der sowohl bei ein- als auch ausgeschalteter Kamera den Speicher für die Datumsund Uhrzeiteinstellung und andere Einstellungen versorgt. Dieser wiederaufladbare Akku wird ständig geladen, solange Sie die Kamera verwenden. Wenn Sie die Kamera jedoch nur für kurze Perioden verwenden, entlädt sich der Akku allmählich, und wenn Sie die Kamera etwa 8 Monate lang überhaupt nicht verwenden, ist sie vollkommen leer. In diesem Fall muss der wiederaufladbare Akku vor der Verwendung der Kamera geladen werden.

Doch selbst wenn dieser wiederaufladbare Akku nicht aufgeladen ist, können Sie die Kamera trotzdem verwenden, solange Sie nicht das Datum oder die Uhrzeit aufzeichnen. Wenn die Kamera bei jedem Ladevorgang des internen wiederaufladbaren Akkus die Einstellungen auf die Standardeinstellungen zurücksetzt, hat der Akku möglicherweise das Ende der Nutzungsdauer erreicht. Wenden Sie sich an Ihren Sony-Händler oder die örtliche Sony-Kundendienststelle.

#### **Lademethode des internen wiederaufladbaren Akkus**

Setzen Sie einen geladenen Akku in die Kamera ein, oder schließen Sie die Kamera über das Netz-/Ladegerät (nicht mitgeliefert) an eine Netzsteckdose an, und lassen Sie sie mindestens 24 Stunden lang ausgeschaltet liegen.

#### **Hinweise zur Aufnahme/ Wiedergabe**

• Bevor Sie einmalige Ereignisse aufnehmen, sollten Sie eine Probeaufnahme machen, um sich zu vergewissern, dass die Kamera einwandfrei funktioniert.

- Die Kamera ist weder staubdicht noch spritzwasser- und wasserdicht.
- Blicken Sie nicht durch ein abgenommenes Objektiv oder den Sucher in die Sonne oder eine starke Lichtquelle. Dies kann Ihren Augen bleibenden Schaden zufügen. Oder es kann zu einer Funktionsstörung Ihrer Kamera kommen.
- Verwenden Sie die Kamera nicht in der Nähe von Geräten, die starke Radiowellen erzeugen oder Strahlung abgeben. Die Kamera ist dann möglicherweise nicht in der Lage, fehlerfrei aufzunehmen oder wiederzugeben.
- Die Verwendung der Kamera in sandiger oder staubiger Umgebung kann zu Funktionsstörungen führen.
- Falls Feuchtigkeitskondensation auftritt, beseitigen Sie diese vor Verwendung der Kamera [\(Seite 160\)](#page-159-3).
- Schütteln oder stoßen Sie die Kamera nicht. Neben Funktionsstörungen und Unfähigkeit der Bildaufzeichnung kann dies auch zu Unbrauchbarkeit der Speicherkarte sowie zu Zerstörung, Beschädigung oder Verlust von Bilddaten führen.
- Reinigen Sie die Blitzoberfläche vor der Verwendung. Die Wärme des Blitzlichts kann dazu führen, dass sich Schmutz auf der Blitzoberfläche verfärbt oder daran haften bleibt, was unzureichende Lichtabgabe zur Folge haben kann.
- Bewahren Sie die Kamera und das mitgelieferte Zubehör usw. außerhalb der Reichweite von Kindern auf. Es besteht sonst die Gefahr, dass Kleinteile, wie z.B. Akku, Zubehörschuhkappe usw., verschluckt werden. Sollte ein solcher Fall eintreten, konsultieren Sie sofort einen Arzt.

# **Index**

## **Ziffern**

[40-Segment-Wabenmessung ....144](#page-143-0)

## **A**

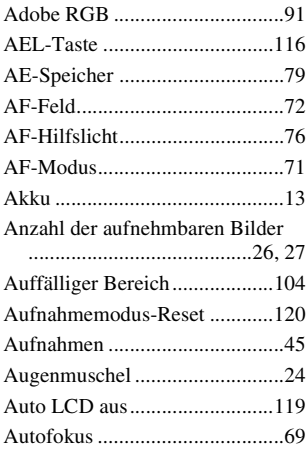

## **B**

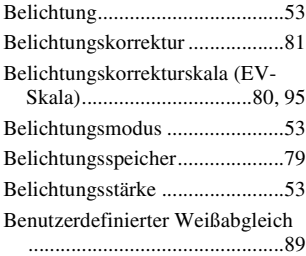

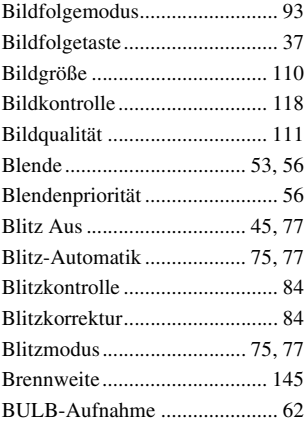

## **C**

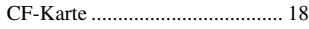

## **D**

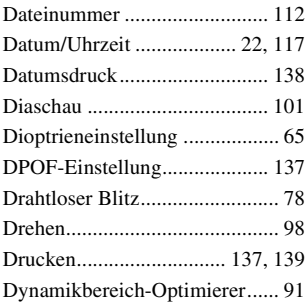

## **E**

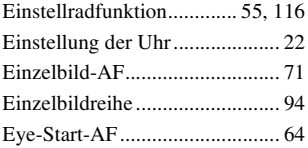

## **F**

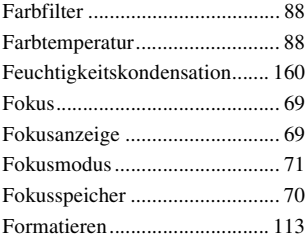

## **H**

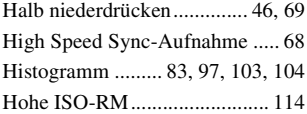

## **I**

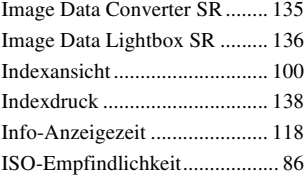

## **J**

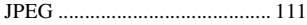

## **K**

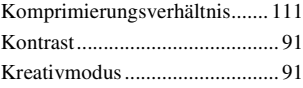

## **L**

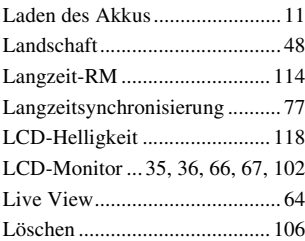

## **M**

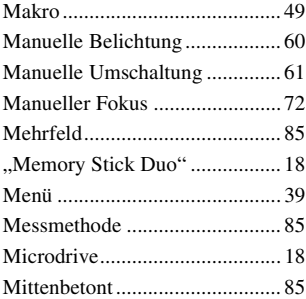

## **N**

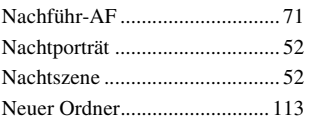

## **O**

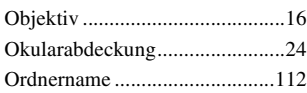

## **P**

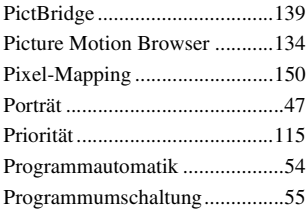

## **R**

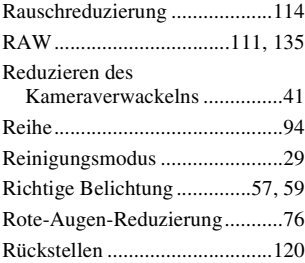

## **S**

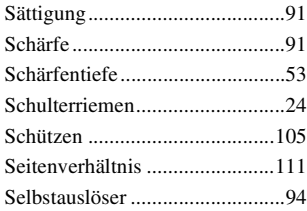

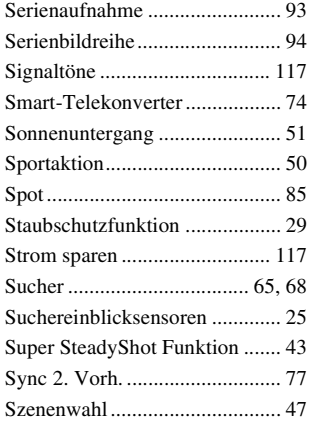

## **T**

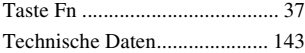

## **U**

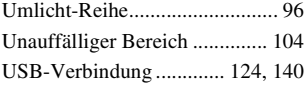

## **V**

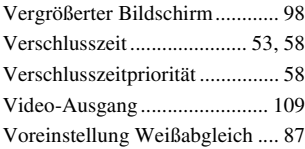

## **W**

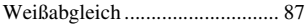

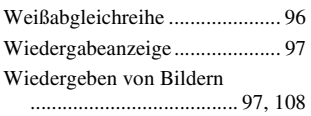

## **Z**

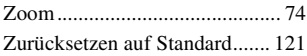

## **Nederlands**

#### **WAARSCHUWING**

Om het gevaar van brand of elektrische schokken te verkleinen, mag het apparaat niet worden blootgesteld aan regen of vocht.

#### **Stel de batterijen niet bloot aan overmatige hitte zoals zonlicht, vuur en dergelijke.**

#### **LET OP**

U moet de batterij alleen vervangen door een batterij van het opgegeven type. Als u dit niet doet, kan dit brand of letsel tot gevolg hebben.

#### **Voor klanten in Europa**

**Verwijdering van oude elektrische en elektronische apparaten (Toepasbaar in de Europese Unie en andere Europese landen met gescheiden ophaalsystemen)**

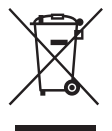

Het symbool op het product of op de verpakking wijst erop dat dit product niet als huishoudelijk afval mag worden behandeld. Het moet echter naar een plaats worden gebracht waar elektrische en elektronische apparatuur wordt gerecycled. Als u ervoor zorgt dat dit product op de correcte manier wordt verwijderd, voorkomt u voor mens en milieu negatieve gevolgen die zich zouden kunnen voordoen in geval van verkeerde afvalbehandeling. De recycling van materialen draagt bij tot

het vrijwaren van natuurlijke bronnen. Voor meer details in verband met het recyclen van dit product, neemt u contact op met de gemeentelijke instanties, het bedrijf of de dienst belast met de verwijdering van huishoudafval of de winkel waar u het product hebt gekocht.

#### **Verwijdering van oude batterijen (in de Europese Unie en andere Europese landen met afzonderlijke inzamelingssystemen)**

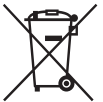

Dit symbool op de batterij of verpakking wijst erop dat de meegeleverde batterij van dit product niet als huishoudelijk afval behandeld mag worden.

Door deze batterijen op juiste wijze af te voeren, voorkomt u voor mens en milieu negatieve gevolgen die zich zouden kunnen voordoen in geval van verkeerde afvalbehandeling. Het recycleren van materialen draagt bij tot het vrijwaren van natuurlijke bronnen.

In het geval dat de producten om redenen van veiligheid, prestaties dan wel in verband met data-integriteit een permanente verbinding met batterij vereisen, dient deze batterij enkel door gekwalificeerd servicepersoneel vervangen te worden. Om ervoor te zorgen dat de batterij op een juiste wijze zal worden behandeld, dient het product aan het eind van zijn levenscyclus overhandigd te worden aan het desbetreffende inzamelingspunt voor de recyclage van elektrisch en elektronisch materiaal. Voor alle andere batterijen verwijzen we u naar het gedeelte over hoe de batterij veilig uit het product te verwijderen. Overhandig de batterij bij het desbetreffende inzamelingspunt voor de recyclage van batterijen.

Voor meer details in verband met het recyclen van dit product of batterij, neemt u contact op met de gemeentelijke instanties, het bedrijf of de dienst belast met de verwijdering van huishoudafval of de winkel waar u het product hebt gekocht.

Dit product is getest en voldoet aan de beperkingen die zijn uiteengezet in de EMC-richtlijn voor het gebruik van een verbindingskabel van minder dan 3 meter.

#### **Let op**

De elektromagnetische velden bij de specifieke frequenties kunnen het beeld en het geluid van dit apparaat beïnvloeden.

#### **Kennisgeving**

Als de gegevensoverdracht halverwege wordt onderbroken (mislukt) door statische elektriciteit of elektromagnetische storing, moet u de toepassing opnieuw starten of de verbindingskabel (USB, enzovoort) loskoppelen en opnieuw aansluiten.

#### **Kennisgeving voor klanten in de landen waar EUrichtlijnen van toepassing zijn**

De fabrikant van dit product is Sony Corporation, 1-7-1 Konan Minato-ku Tokyo, 108-0075 Japan. De geautoriseerde vertegenwoordiger voor EMC en productveiligheid is Sony Deutschland GmbH, Hedelfinger Strasse 61, 70327 Stuttgart, Duitsland. Voor kwesties met betrekking tot service of garantie kunt u het adres in de afzonderlijke service- en garantiedocumenten gebruiken.

## <span id="page-167-0"></span>**Opmerkingen over het gebruik van de camera**

#### **Opnamefuncties**

- Deze camera kent twee opnamefuncties: de "Live view"-functie met behulp van de LCD-monitor, en de zoekerfunctie met behulp van de zoeker (OVF).
- Er kunne verschillen zijn tussen een beeld opgenomen in de Live view-functie en een beeld opgenomen in de zoekerfunctie, zoals de belichting, witbalans en dynamischbereikoptimalisatie, afhankelijk van de gebruikte methode voor lichtmeting of de belichtingsmodus.
- In de "Live view"-functie kan het opgenomen beeld verschillen van het beeld dat u op de LCD-monitor zag. Het verschil wordt groter in onderstaande en andere gevallen:
	- Bij het gebruik van de flitser.
	- Bij het opnemen van een onderwerp met een lage intensiteit, zoals een nachtelijk landschap.
	- Als het verschil in intensiteit van een voorwerp te groot is.
	- Bij het bevestigen van een circulaire PL-filter.

#### **Geen compensatie voor de inhoud van de opnamen**

Voor mislukte opnamen door een gebrekkige werking van uw camera, een geheugenkaart, enz. kan geen schadevergoeding worden geëist.

#### **Aanbeveling reservekopie**

Om mogelijk verlies van beeldgegevens te voorkomen, dient u altijd een (reserve) kopie van de gegevens op een ander medium te maken.

#### **Opmerkingen over de LCD-monitor en lens**

• De LCD-monitor is vervaardigd met gebruikmaking van uiterst nauwkeurige precisietechnologie zodat meer dan 99,99% van de pixels effectief kan worden gebruikt. Het is echter mogelijk dat enkele kleine zwarte punten en/of oplichtende punten (wit, rood, blauw of groen) permanent op de LCD-monitor zichtbaar zijn. Dit is een normaal gevolg van het productieproces en heeft geen enkele invloed op de beelden. U kunt het effect van de problemen die kunnen optreden in de "Live view" functie tegengaan, door de "Pixel mapping"-functie te gebruiken [\(page 150\).](#page-313-0)

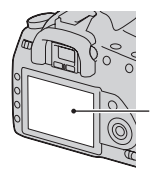

Zwarte, witte, rode, blauwe en groene punten

- Houd de camera niet vast door deze aan de LCD-monitor vast te pakken.
- Stel de camera niet bloot aan direct zonlicht. Als het zonlicht wordt weerkaatst op een voorwerp in de buurt, kan brand ontstaan. Als u de camera toch in direct zonlicht moet plaatsen, bevestigt u de lensdop.
- Op een koude plaats kunnen beelden een schaduw vormen op de LCD-monitor. Dit is normaal. Als u de camera op een koude plaats inschakelt, kan de LCDmonitor tijdelijk donker zijn. Als de camera is opgewarmd, zal de LCDmonitor normaal werken.
- Duw niet op de LCD-monitor. De kleuren op de LCD-monitor kunnen veranderen waardoor zich een storing kan voordoen.

#### **Waarschuwing over copyright**

Televisieprogramma's, films, videobanden en ander materiaal kunnen beschermd zijn door auteursrechten. Het zonder toestemming opnemen van dergelijk materiaal, kan in strijd zijn met de wetten op de auteursrechten.

#### **De afbeeldingen die in deze gebruiksaanwijzing worden gebruikt**

De foto's die in deze gebruiksaanwijzing als voorbeelden worden gebruikt, zijn gereproduceerde beelden die niet daadwerkelijk met deze camera zijn opgenomen.

# **Inhoud**

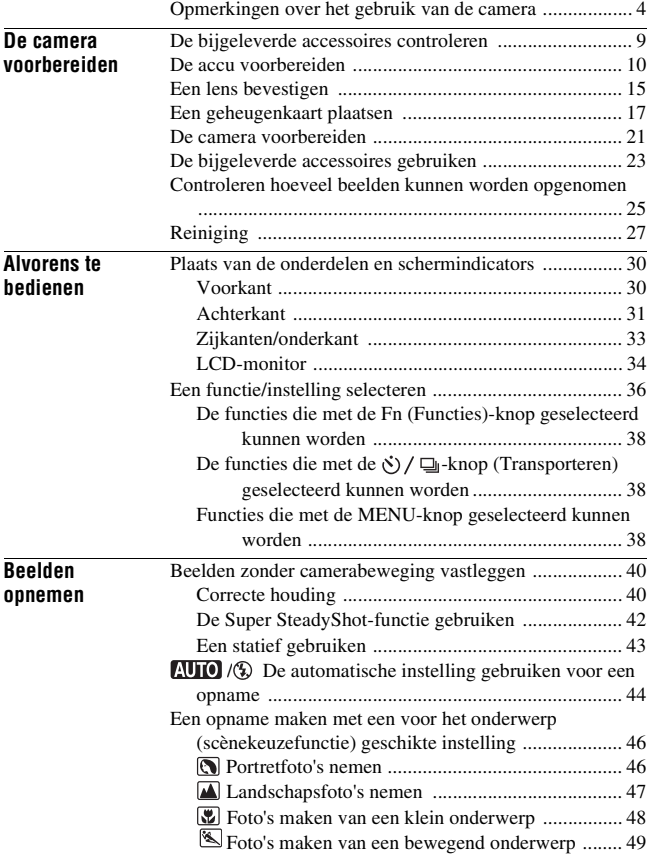

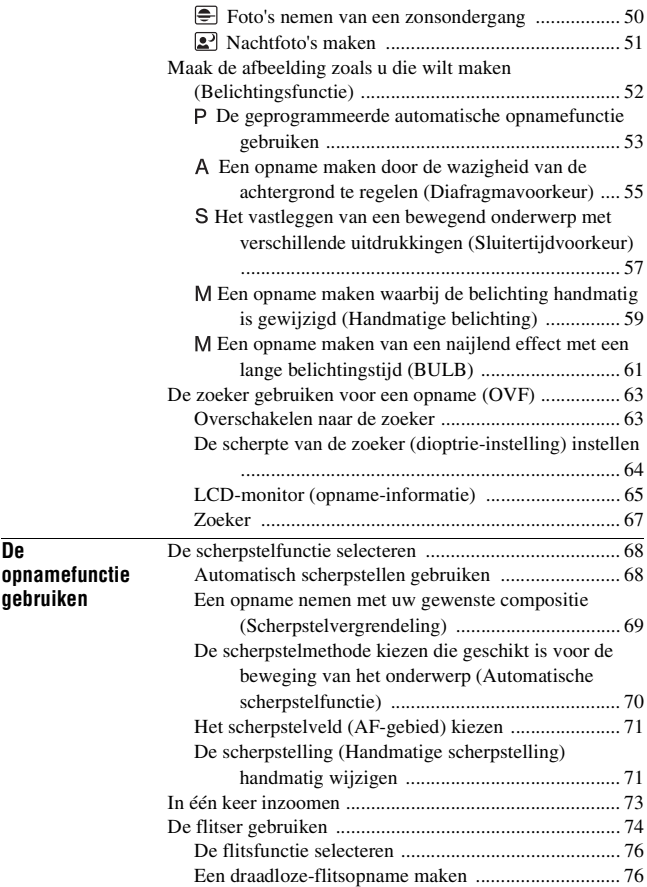

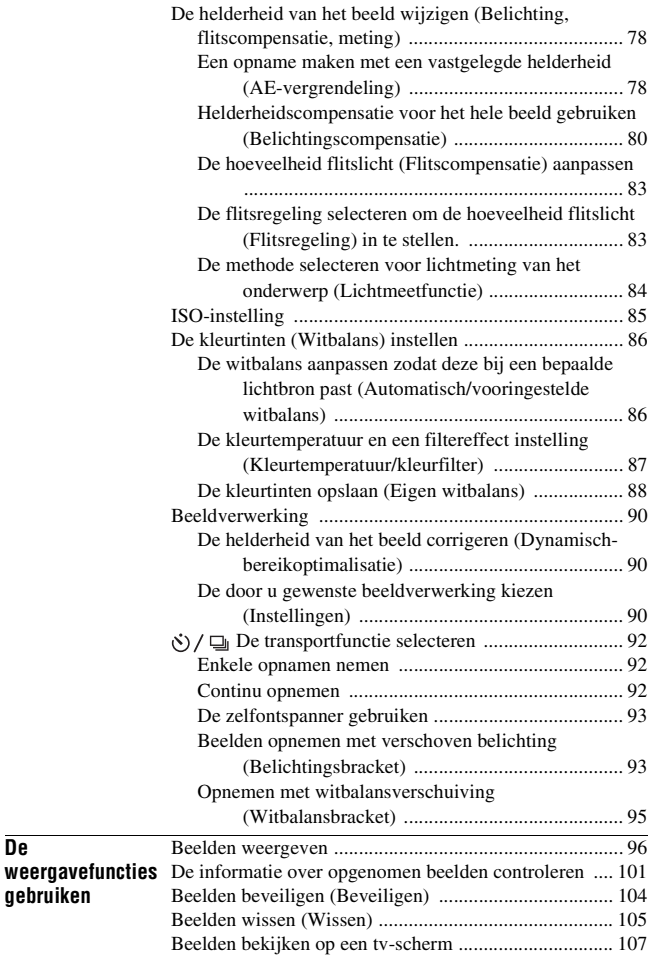

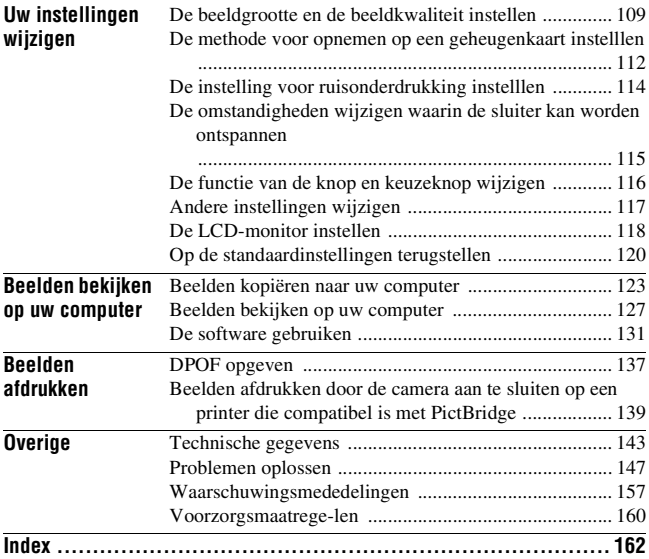

# <span id="page-172-1"></span><span id="page-172-0"></span>**De bijgeleverde accessoires controleren**

Het cijfer tussen haakjes geeft het aantal stuks aan.

• BC-VM10 Acculader (1)/ Netsnoer (1)

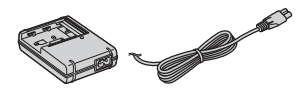

• Oplaadbare accu NP-FM500H (1)

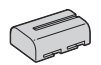

• USB-kabel (1)

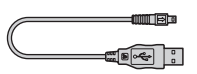

• Videokabel (1)

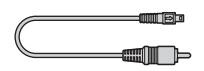

• Schouderriem (1)

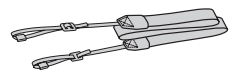

• Zoekerkapje (1)

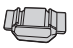

• Lensvattingdop (1) (bevestigd op de camera)

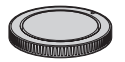

- Oogschelp (1) (bevestigd op de camera)
- Cd-rom (toepassingssoftware voor α camera)  $(1)$
- Beknopte handleiding (1)
- Gebruiksaanwijzing (deze gebruiksaanwijzing) (1)

# <span id="page-173-0"></span>**De accu voorbereiden**

Zorg ervoor dat u de NP-FM500H "InfoLITHIUM" accu (bijgeleverd) oplaadt als u de camera voor het eerst gebruikt.

## De accu opladen

De "InfoLITHIUM" accu kan zelfs worden opgeladen als deze niet volledig leeg is.

Het kan tevens worden gebruikt als hij niet volledig is opgeladen.

## **1 Plaats de accu in de acculader.**

Duw de accu erin totdat deze vastklikt.

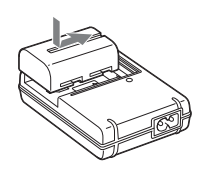

## **2 Sluit het netsnoer aan.**

Lampje aan: Opladen Lampje uit: Klaar (normale lading) Eén uur nadat het lampje uit is gegaan: volledig opgeladen

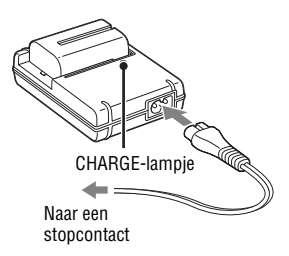

#### **Over de oplaadtijd**

• De vereiste tijd voor het opladen van een volledig lege accu (bijgeleverd) bij een temperatuur van 25°C is als volgt.

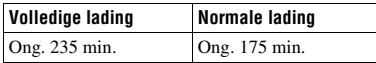

• Afhankelijk van de resterende accucapaciteit of de oplaadomstandigheden kan de oplaadtijd langer of korter zijn. • We raden u aan om de accu op te laden bij een omgevingstemperatuur van 10 tot 30°C. Bij hogere of lagere temperatuur kan het zijn dat u de accu niet efficiënt kunt opladen.

#### **Opmerkingen**

- Sluit de acculader aan op een gemakkelijk bereikbaar stopcontact in de buurt.
- Zelfs als het CHARGE-lampje niet brandt, is de acculader niet losgekoppeld van de wisselstroombron zolang de stekker ervan in het stopcontact zit. Als zich een probleem voordoet tijdens het gebruik van de acculader, onderbreekt u de stroomvoorziening onmiddellijk door de stekker uit het stopcontact te trekken.
- Als het opladen klaar is, trekt u de stekker van het netsnoer uit het stopcontact en haalt u de accu uit de acculader. De levensduur van de accu kan korter worden als u deze opgeladen in de acculader laat zitten.
- Laat geen andere accu dan de accu van de "InfoLITHIUM" M reeks op in de acculader (bijgeleverd) met uw camera. Als u andere accu's dan de bijgeleverde accu probeert op te laden, kunnen deze gaan lekken, oververhit raken of exploderen, waardoor gevaar van letsel als gevolg van elektrocutie en brandwonden ontstaat.
- Als het CHARGE-lampje knippert, kan dit een accufout aangeven of het feit dat een andere accu dan het opgegeven type is geplaatst. Controleer of de geplaatste accu van het opgegeven type is. Als de accu van het opgegeven type is, verwijdert u de accu, vervangt u deze door een nieuwe of een andere, en controleert u of de acculader nu wel goed werkt. Als de acculader nu wel goed werkt, kan een accufout zijn opgetreden.
- Als de acculader vuil is, is het mogelijk dat de accu niet goed wordt opgeladen. Maak de acculader schoon met een droge doek, enz.

#### **De camera in het buitenland gebruiken — Stroomvoorziening**

U kunt de camera, de acculader en de netspanningsadapter/acculader AC-VQ900AM (niet bijgeleverd) in elk land of gebied gebruiken met een stroomvoorziening van 100 V t/m 240 V wisselstroom van 50/60 Hz. Gebruik indien nodig een in de handel verkrijgbare stekkeradapter [a], afhankelijk van het type stopcontact [b].

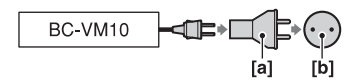

#### **Opmerking**

• Gebruik geen elektronische transformator (reistrafo), omdat hierdoor een storing kan optreden.

## De opgeladen accu in de camera plaatsen

- **1 Open het accuklepje terwijl u de hendel van het accuklepje verschuift.**
- 
- **2 Verschuif de vergrendelingshendel met de punt van de accu en stop de accu helemaal in de camera.**

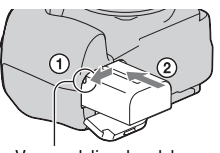

Vergrendelingshendel

**3 Sluit het accuklepje.**

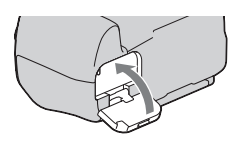

#### **De accu verwijderen**

Schakel de camera uit, en verschuif de vergrendelingshendel in de richting van de pijl. Wees voorzichtig dat de accu niet valt.

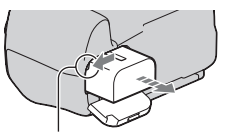

Vergrendelingshendel

#### **Het accuklepje verwijderen**

Het accuklepje kan worden verwijderd zodat een verticale handgreep (niet bijgeleverd) kan worden bevestigd. Duw de hendel in de richting van de pijl en schuif deze weg zodat u het klepje kunt verwijderen.

Plaats de verdikking in het gat, trek de hendel naar beneden en bevestig het klepje door het naar binnen te schuiven.

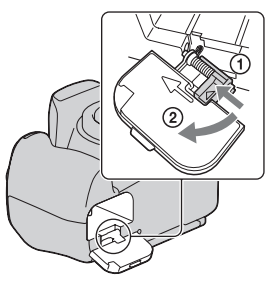

# De camera voorbereiden **De camera voorbereiden**

#### **De resterende acculading controleren**

Verschuif de POWER-knop naar de stand ON en controleer het niveau van de lading op de LCD-monitor. Buiten de volgende indicators wordt het niveau ook aangegeven door percentages.

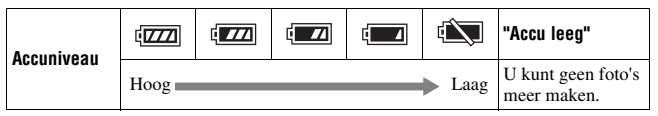

#### **Wat is een "InfoLITHIUM" accu?**

Een "InfoLITHIUM" accu is een lithium-ionbatterij die functies bevat voor het uitwisselen van informatie met betrekking tot de

gebruiksomstandigheden van uw camera. Wanneer u de "InfoLITHIUM" accu gebruikt, wordt de resterende accuduur weergegeven in percentages op basis van de gebruiksomstandigheden van uw camera.

#### **Opmerkingen**

- Het weergegeven niveau zal in bepaalde omstandigheden mogelijk niet correct zijn.
- Laat de accu niet nat worden. De accu is niet waterdicht.
- Laat de accu niet liggen op zeer warme plaatsen, zoals in een voertuig of in direct zonlicht.

#### **Verkrijgbare accu's**

Gebruik alleen een NP-FM500H-accu. De types NP-FM55H, NP-FM50 en NP-FM30 kunnen niet worden gebruikt.

#### **Doeltreffend gebruik van de accu**

- Bij lage temperaturen verminderen de prestaties van de accu. Op koude plaatsen kan de accu daarom minder lang worden gebruikt. Wij bevelen het volgende aan om de accu langer mee te laten gaan: bewaar de accu in een van de zakken van uw kleding om deze op te warmen, en plaats deze in de camera vlak voordat u begint met opnemen.
- De accu zal snel leeg raken als u de flitser vaak gebruikt.

#### **Levensduur van de accu**

- De levensduur van de accu is beperkt. De capaciteit van de accu neemt geleidelijk af naarmate u deze meer gebruikt en de tijd verstrijkt. Als de gebruiksduur van de accu aanzienlijk korter lijkt te worden, is de meest waarschijnlijke oorzaak dat het einde van de levensduur van de accu is bereikt. Koop een nieuwe accu.
- De levensduur van de accu wordt bepaald door de manier waarop deze wordt bewaard en door de omstandigheden en omgeving waarin de accu wordt gebruikt.

#### **Hoe u de accu moet bewaren**

Om de levensduur van de accu te verlengen als de accu gedurende een lange tijd niet gebruikt wordt, laadt u deze eenmaal per jaar volledig op en verbruikt u de lading volledig met uw camera, voordat u de accu weer bewaart op een droge, koele plaats.

# <span id="page-178-0"></span>**Een lens bevestigen**

**1 Haal de lensvattingdop van de camera af en haal de lensdop voor de achterkant van de lens af.** Lensdop voor de achterkant van de lens **2 Lijn eerst de oranje uitlijnmarkeringen op de lens en de camera op elkaar uit.** Oranje indexmarkeringen **3 Draai vervolgens de lens rechtsom tot deze met een klik wordt vergrendeld.** Lensvattingdop

#### **Opmerkingen**

- Bij het bevestigen van de lens, mag u de lensontgrendelingsknop niet indrukken.
- Oefen bij het bevestigen van de lens geen grote kracht uit.

#### **Zonnekap**

Wij adviseren u een zonnekap te gebruiken om te voorkomen dat onnodig veel licht uw beelden beïnvloedt. Raadpleeg de bij de lens geleverde gebruiksaanwijzing voor de bevestigingsinstructies van de lens.

## **1 Druk de lensontgrendelingsknop helemaal in en draai de lens linksom tot aan de aanslag.**

• Als u de lens verwisselt, doe dit dan snel en op een stofvrije plaats om ervoor te zorgen dat er geen stof in de camera binnendringt.

## **2 Plaats de lensdop weer op de lens en bevestig de lensvattingsdop op de camera.**

• Verwijder stof van de dop alvorens u deze weer plaatst.

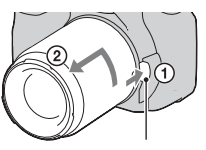

Lensontgrendelingsknop

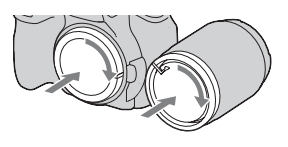

#### **Opmerking over verwisseling van de lens**

Als bij de verwisseling van de lens stof of vuil de camera binnendringt en op het oppervlak komt van de beeldsensor (het onderdeel dat werkt als de film), kan dit afhankelijk van de opnameomstandigheden zichtbaar zijn in het beeld.

De camera is uitgerust met een stofpreventiefunctie om te voorkomen dat stof op de beeldsensor komt. Toch moet u de lens snel en op een stofvrije plaats verwisselen als u een lens bevestigt/verwijdert.

#### **Als er stof of vuil op de beeldsensor terechtkomt**

Reinig de beeldsensor in de [Reinigen] van het  $\blacktriangle$  menu Setup [\(blz. 28\)](#page-191-0).
# <span id="page-180-1"></span><span id="page-180-0"></span>**Een geheugenkaart plaatsen**

U kunt een CompactFlash-kaart (CF-kaart) of Microdrive of "Memory Stick Duo" gebruiken als geheugenkaart.

**1 Open het deksel van het geheugenkaart compartiment.**

- **2 Plaats een geheugenkaart (niet bijgeleverd) met de aansluitingszijde naar voren (de aansluitingszijde heeft een aantal kleine gaatjes) en de etiketzijde gericht naar de LCD-monitor.** Bovenkant met een etiket
	- Plaats een "Memory Stick Duo" (niet bijgeleverd) in een Memory Stick Duoadapter voor een CompactFlash-sleuf (niet bijgeleverd), en plaats dan de adapter in de camera.

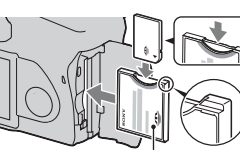

Bovenkant met een etiket

# **3 Sluit het deksel van het geheugenkaart compartiment.**

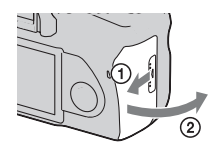

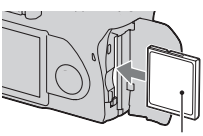

#### <span id="page-181-0"></span>**De geheugenkaart verwijderen**

Controleer of het toegangslampje niet is opgelicht, en open vervolgens de klep van het geheugenkaart compartiment, trek de uitwerphendel voor de geheugenkaart naar beneden. Trek de geheugenkaart eruit als deze een klein beetje uitgeworpen is.

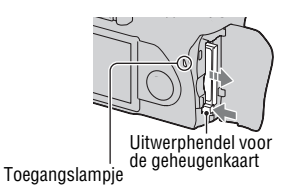

# Opmerkingen over het gebruik van geheugenkaarten

- De geheugenkaart kan als deze zopas lang is gebruikt, heet zijn. Wees voorzichtig als u de kaart vastpakt.
- Verwijder de geheugenkaart of de accu niet als het toegangslampje aan is, schakel in dat geval ook de camera niet uit. De gegevens kunnen beschadigd worden.
- Er kunnen gegevens beschadigd raken als u een geheugenkaart dicht bij magnetisch materiaal legt of als u de geheugenkaart gebruikt in een omgeving die vatbaar is voor statische elektriciteit of elektrische ruis.
- We raden u aan om belangrijke gegevens op te slaan op bijvoorbeeld de harde schijf van een computer.
- Wanneer u de geheugenkaart draagt of bewaart, plaatst u deze terug in het doosje dat erbij geleverd werd.
- Stel de geheugenkaart niet bloot aan water.
- Raak de aansluitingen van de geheugenkaart niet aan met uw hand of een metalen voorwerp.

#### **Over de CF-kaart/Microdrive**

- Zorg ervoor dat u CF-kaart/Microdriver in deze camera formatteert wanneer u het voor het eerst gaat gebruiken.
- Verwijder het etiket van een CF-kaart/Microdrive niet of plak er geen nieuw etiket over.
- Druk niet te hard op het etiket.

#### **Opmerkingen over het gebruik van de Microdrive**

Een Microdrive is een compacte en lichtgewicht vaste schijf die voldoet aan de CompactFlash Type II-normen.

• De Microdrive is een compacte en lichtgewicht vaste schijf. Omdat de Microdrive bewegende onderdelen bevat is het, in vergelijking met een geheugenkaart, minder bestand tegen trillingen en schokken.

Zorg er voor dat de Microdrive, tijdens weergave of opnemen, niet onderhevig is aan trillingen en schokken.

• Merk op dat bij gebruik bij temperaturen lager dan 5°C de Microdrive minder presteert.

Temperatuurbereik voor gebruik van de Microdrive: 5 tot 40°C

- Houd er rekening mee dat de Microdrive kan niet worden gebruikt bij een lage luchtdruk (hoger dan 3.000 meter boven zeeniveau).
- Schrijf niet op het etiket.

#### **Over de "Memory Stick"**

- "Memory Stick": U kunt de "Memory Stick" niet voor uw camera gebruiken.
- "Memory Stick Duo": U kunt de "Memory Stick Duo" voor uw camera gebruiken door hem in een Memory Stick Duo-adapter voor een CompactFlash-sleuf (niet bijgeleverd) te plaatsen.

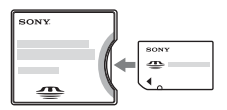

- "Memory Stick PRO Duo" of "Memory Stick PRO-HG Duo" met een capaciteit tot 8 GB zijn goedgekeurd voor gebruik in deze camera.
- Wij kunnen de juiste werking van een "Memory Stick Duo" die op een computer is geformatteerd, niet garanderen in deze camera.
- De lees-/schrijfsnelheid van de gegevens verschilt afhankelijk van de combinatie van de "Memory Stick Duo" en de gebruikte apparatuur.

#### **Opmerkingen over het gebruik van "Memory Stick Duo"**

- Druk niet hard wanneer u in het aantekeningenvak schrijft.
- Bevestig geen etiket aan de "Memory Stick Duo".
- Zorg dat u de "Memory Stick Duo" nergens tegen aan stoot en niet verbuigt. Laat deze ook niet vallen.
- Demonteer of wijzig de "Memory Stick Duo" niet.
- Laat de "Memory Stick Duo" niet liggen binnen het bereik van kleine kinderen. Zij kunnen deze per ongeluk inslikken.
- Gebruik of bewaar de "Memory Stick Duo" niet in de volgende omstandigheden:
	- Plaatsen met een hoge temperatuur, zoals in een hete auto die in de zon is geparkeerd.
	- Plaatsen die zijn blootgesteld aan direct zonlicht.
	- Op vochtige plaatsen of plaatsen waar zich corrosieve stoffen bevinden.

# **De camera voorbereiden**

# <span id="page-184-0"></span>De datum instellen

Als u de camera voor het eerst inschakelt, wordt het scherm voor de instelling van de datum/tijd weergegeven.

# **1 Zet de POWER-schakelaar op ON om de camera in te schakelen.**

- Om de camera uit te schakelen, zet u deze op OFF.
- **2 Controleer op de LCD-monitor of [OK] is geselecteerd en druk vervolgens op het midden van de controller.**
- **3 Selecteer ieder onderdeel met**  b**/**B**, en stel de numerieke**  waarde in met  $\triangle$ / $\nabla$ .

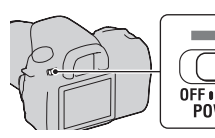

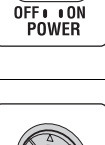

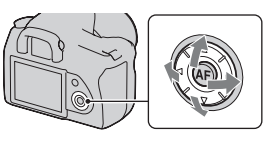

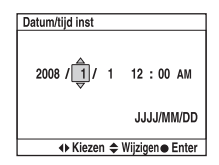

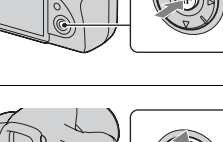

## **4 Herhaal stap 3 om andere onderdelen in te stellen, en druk dan op het midden van de controller.**

• Selecteer eerst de [JJJJ/MM/DD] met </>  $\blacklozenge$  wanneer u de volgorde wijzigt van [JJJJ/MM/DD], en wijzig het vervolgens met  $\triangle$ / $\nabla$ .

#### **5 Controleer op de LCD-monitor of [OK] is geselecteerd en druk vervolgens op het midden van de controller.**

**De bewerking voor de instelling van de datum en tijd annuleren** Druk op de MENU-knop.

# **De bijgeleverde accessoires gebruiken**

In dit deel wordt beschreven hoe u de schouderriem en het zoekerkapje kunt gebruiken. De overige accessoires worden beschreven op de volgende pagina's.

- Oplaadbare accu [\(blz. 10\)](#page-173-0)
- Acculader, netsnoer (blz. 10)
- Oogschelp [\(blz. 64\)](#page-227-0)
- USB-kabel (blz. [124,](#page-287-0) [140\)](#page-303-0)
- Videokabel [\(blz. 107\)](#page-270-0)
- Cd-rom [\(blz. 132\)](#page-295-0)

# <span id="page-186-0"></span>De schouderriem bevestigen

## **Bevestig beide uiteinden van de riem aan de camera.**

• U kunt ook het zoekerkapje (hieronder) aan de riem vastmaken.

Zoekerkapje

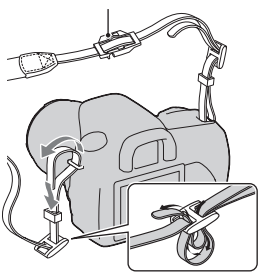

# Het zoekerkapje gebruiken

U kunt voorkomen dat er licht door de zoeker binnenvalt en de belichting verstoort. Bevestig het zoekerkapje als de sluiter wordt ontspannen zonder gebruikmaking van de zoeker, zoals bij een zelfontspanneropname.

**1 Kantel de LCD monitor naar beneden.**

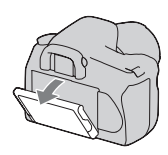

- **2 Schuif voorzichtig de oogschelp van de camera af door de beide onderuiteinden omhoog te duwen.**
	- Steek uw vingers onder de oogschelp en schuif de oogschelp omhoog.
- **3 Schuif het zoekerkapje over de zoeker.**

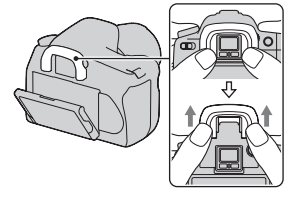

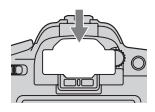

#### **Opmerking**

• De zoekersensors, die zich onder de zoeker bevinden, kunnen, afhankelijk van de situatie, worden geactiveerd, en de scherptestelling kan worden aangepast of de LCD-monitor kan blijven knipperen. Stel in zulke gevallen de [Eye-Start AF] [\(blz. 63\)](#page-226-0) en [Autom.uitsch.] [\(blz. 119\)](#page-282-0) in op [Uit].

# **Controleren hoeveel beelden kunnen worden opgenomen**

Nadat u een geheugenkaart in de camera hebt geplaatst en de POWER-schakelaar hebt ingesteld op ON, wordt het aantal beelden dat kan worden opgenomen (als u blijft opnemen met de huidige instellingen) afgebeeld op de LCDmonitor.

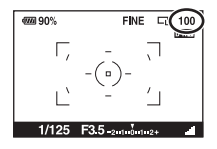

#### **Opmerkingen**

- Als "0" geel knippert, is de geheugenkaart vol. Vervang de geheugenkaart door een andere of wis beelden op de huidige geheugenkaart (blz. [17](#page-180-0), [105](#page-268-0)).
- Als "----" (het aantal opneembare beelden) geel knippert, betekent dat dat er niet een geheugenkaart is geplaatst. Plaats een geheugenkaart.

#### <span id="page-188-0"></span>Het aantal beelden dat op een geheugenkaart kan worden opgenomen

De onderstaande tabel laat zien hoeveel beelden bij benadering kunnen worden opgenomen op een geheugenkaart die met deze camera is geformatteerd. De waarden kunnen variëren afhankelijk van de opnameomstandigheden.

#### **Het aantal opneembare beelden (Eenheden: beelden) Beeldgrootte: L 14M (DSLR-A350)/L 10M (DSLR-A300) Beeldverhoud.: 3:2\* DSLR-A350**

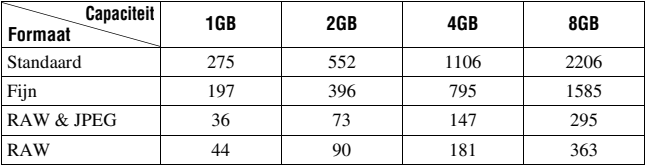

#### **DSLR-A300**

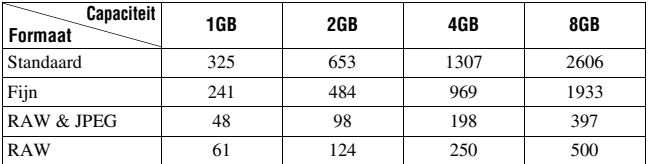

\* U kunt meer beelden opnemen dan is aangegeven in de bovenstaande tabel als u de [Beeldverhoud.] instelt op [16:9]. Het aantal is echter hetzelfde als dat van de beeldverhouding [3:2] bij een instelling op [RAW].

#### Het aantal beelden dat kan worden opgenomen bij gebruik van een accu

Het aantal beelden dat u bij benadering kunt opnemen is als volgt als u de camera gebruikt met de accu (bijgeleverd) op volle capaciteit. Afhankelijk van de gebruiksomstandigheden kunnen de werkelijke aantallen lager uitvallen dan hier aangegeven.

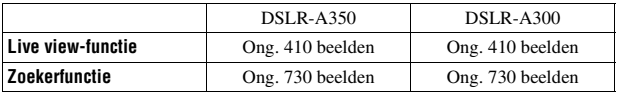

• Het aantal wordt berekend aan de hand van een accu op volle capaciteit en voor de volgende omstandigheden:

- Bij een omgevingstemperatuur van 25°C.
- [Kwaliteit] is ingesteld op [Fijn].
- De scherpstellingsfunctie is ingesteld op  $\overline{M}$  (Automatische AF).
- Als u iedere 30 seconden eenmaal opneemt.
- Als de flitser iedere twee keer eenmaal afgaat.
- Als de camera na elke tien opnamen eenmaal wordt uit- en ingeschakeld.
- De meetmethode is gebaseerd op de CIPA-norm. (CIPA: Camera & Imaging Products Association)
- Bij gebruik van een Microdrive kan het aantal beelden dat kan worden opgenomen anders zijn.

# **Reiniging**

# De LCD-monitor reinigen

Veeg het schermoppervlak schoon met een LCD-reinigingsset (niet bijgeleverd) om vingerafdrukken, stof, enz., te verwijderen.

# Reiniging van de lens

- Gebruik een blazer bij het reinigen van het lensoppervlak. Als het vuil vast zit op het oppervlak, veegt u dit eraf met een zachte doek of tissue dat licht bevochtigd is met lensreinigingsvloeistof. Veeg met spiraalbewegingen vanuit het midden naar de rand. Spuit de lensreinigingsvloeistof niet rechtstreeks op het lensoppervlak.
- Raak de binnenkant van de camera, zoals de lenscontactpunten of de spiegel, niet aan. Aangezien stof op de spiegel of in de buurt van de spiegel het automatische-scherpstelsysteem kan hinderen, blaast u het stof weg met behulp van een in de handel verkrijgbaar blaasborsteltje. Als stof op de beeldsensor belandt, kan dit zichtbaar zijn in het beeld. Zet de camera in de reinigingsfunctie en reinig vervolgens de camera met een blaasborsteltje [\(blz. 28\)](#page-191-0). Gebruik geen spuitbusluchtblazer om de binnenkant van de camera te reinigen. Hierdoor kan een storing optreden.
- Gebruik geen reinigingsvloeistof die organische oplosmiddelen bevat, zoals thinner of benzine.

# De buitenkant van de camera reinigen

Maak de buitenkant van de camera schoon met een zachte doek bevochtigd met water en veeg het oppervlak daarna droog met een droge doek. Gebruik de onderstaande middelen niet, omdat deze de afwerking of het camerabehuizing kunnen beschadigen.

- Chemische stoffen, zoals thinner, wasbenzine, alcohol, wegwerpreinigingsdoeken, insectenspray, zonnebrandcrème, insecticiden, enz.
- Raak de camera niet aan als bovenstaande middelen op uw handen zit.
- Laat de camera niet langdurig in contact met rubber of vinyl.

# <span id="page-191-1"></span><span id="page-191-0"></span>De beeldsensor reinigen

Als stof of vuil in de camera binnendringt en op de beeldsensor (het onderdeel dat werkt als de film) terechtkomt, kan dit afhankelijk van de opname-omstandigheden zichtbaar zijn in het beeld. Als er stof op de beeldsensor zit, gebruikt u een in de handel verkrijgbaar blaasborsteltje en reinigt u de beeldsensor aan de hand van de onderstaande stappen. U kunt de beeldsensor gemakkelijk reinigen met alleen een blaasborsteltje en de stofpreventiefunctie.

#### **Opmerkingen**

- Het reinigen kan alleen worden uitgevoerd wanneer het batterijniveau **[144]** (drie resterende batterijpictogrammen) of meer is. Als de acculading te laag wordt tijdens het reinigen, kan de sluiter beschadigd raken. Het reinigen moet snel worden voltooid. Wij adviseren u een netspanningsadapter/acculader te gebruiken (niet bijgeleverd).
- Gebruik geen spuitbusluchtblazer omdat deze damp in het camerahuis kan verspreiden.

# **1 Controleer of de accu volledig is opgeladen [\(blz. 13\)](#page-176-0).**

**2 Druk op de MENU-knop, selecteer**  vervolgens  $\lambda$  3 met  $\blacktriangleleft$ / $\blacktriangleright$  op de **controller.**

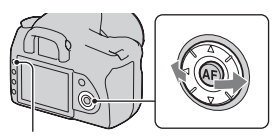

MENU-knop

#### **3** Selecteer [Reinigen] met ▲/▼ op **de controller, en druk vervolgens op het midden van de controller.**

De melding "Na het reinigen, camera uitschakelen. Doorgaan?" verschijnt.

# **4** Selecteer [OK] met ▲ op de controller, en druk op het midden **van de controller.**

Nadat de beeldsensor gedurende een korte tijd heeft getrild, wordt de spiegel die ervoor zit, opgetild.

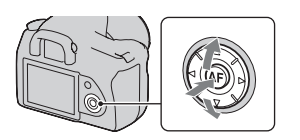

# **5 Haal de lens van de camera af [\(blz. 16\).](#page-179-0)**

## **6 Gebruik het blaasborsteltje om het oppervlak van de beeldsensor en het omliggende gebied te reinigen.**

- Raak de beeldsensor niet aan met de punt van het blaasborsteltje. Voer het reinigen snel uit.
- Houd de camera met de lensvatting omlaag gericht om te voorkomen dat stof weer neerdwarrelt binnenin het camerahuis.
- Bij het reinigen van de beeldsensor, mag u de punt van het blaasborsteltje niet in de ruimte achter de lensvattingopening steken.

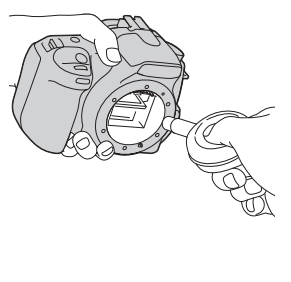

# De camera voorbereide **De camera voorbereiden**

# **7 Bevestig de lens en zet de POWER-schakelaar in de stand OFF.**

#### **Opmerking**

• De camera begint te piepen als de acculading laag wordt tijdens het reinigen. Stop onmiddellijk met het reinigen en zet de POWER-schakelaar in de stand OFF.

# **Plaats van de onderdelen en schermindicators**

Nadere bijzonderheden over de bediening vindt u op de tussen haakjes vermelde bladzijden.

# Voorkant

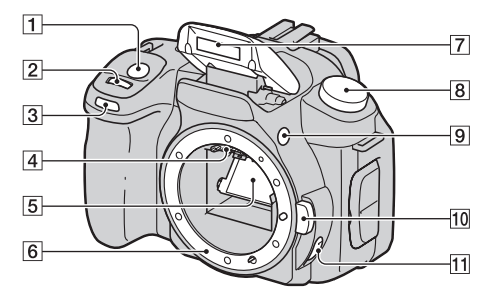

- $\boxed{1}$  Ontspanknop [\(44\)](#page-207-0)
- $\boxed{2}$  Instelwiel [\(54](#page-217-0), [116](#page-279-0))
- **[3]** Zelfontspannerlampje [\(93\)](#page-256-0)
- 4 Lenscontactpunten\*
- E Spiegel\*
- 6 Lensvatting
- $\overline{7}$  Ingebouwde flits\* [\(74\)](#page-237-0)
- 8 Functiekeuzeknop [\(44\)](#page-207-0)
- $\boxed{9}$  \$ Pop-upknop voor de flits [\(74\)](#page-237-0)
- $\overline{10}$  Lensontgrendelingsknop [\(16\)](#page-179-1)
- **11** Schakelaar scherpstellingsfunctie ([68,](#page-231-0) [71\)](#page-234-0)
- \* Raak deze onderdelen niet rechtstreeks aan.

# Achterkant

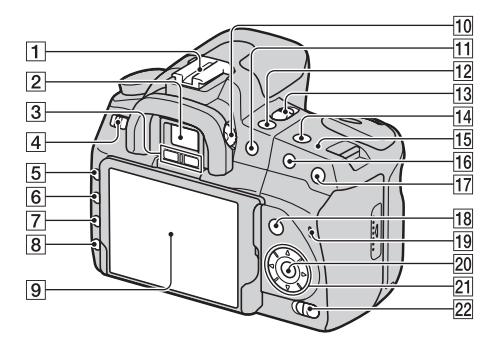

- $\boxed{1}$  Accessoireschoen [\(67\)](#page-230-0)
- $\boxed{2}$  Zoeker [\(63\)](#page-226-1)
- 3 Zoekersensors [\(63\)](#page-226-1)
- **4** POWER-schakelaar [\(21\)](#page-184-0)
- $\overline{5}$  MENU-knop [\(36\)](#page-199-0)
- 6 DISP(Beeld)-knop/LCDhelderheidknop ([35,](#page-198-0) [96\)](#page-259-0)
- $\boxed{7}$  m (Wissen)-knop [\(105\)](#page-268-0)
- $\boxed{8}$   $\boxed{\blacktriangleright}$  (Weergave)-knop [\(96\)](#page-259-1)
- **9** LCD-monitor ([34](#page-197-0), [35](#page-198-0), [65](#page-228-0), [67\)](#page-230-1)

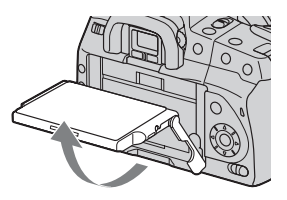

- U kunt de hoek van de LCDmonitor aanpassen aan de diverse opnamesituaties.
- $10$  Dioptrie-instelwiel [\(64\)](#page-227-0)
- $\boxed{11}$  Voor opname:  $\boxed{\phantom{2}}$  (belichting)knop [\(80\)](#page-243-0) Voor weergave:  $\bigcirc$ (Uitzommen)-knop [\(97\)/](#page-260-0) (Index)-knop [\(99\)](#page-262-0)
- $\boxed{12}$  ( $\zeta$ ) /  $\Box$  (Transporteren)-knop [\(92\)](#page-255-0)
- 13 LIVE VIEW/OVF-schakelaar ([63,](#page-226-1) [73\)](#page-236-0)
- $\overline{14}$  ISO-knop [\(85\)](#page-248-0)
- $\overline{15}$   $\ominus$  Positiemarkering beeldsensor [\(69\)](#page-232-0)
- 16 Voor opname: AEL-knop (AEvergrendeling) ([60,](#page-223-0) [78\)](#page-241-0) Voor weergave:  $\bigoplus$ (Inzoomen)-knop [\(97\)](#page-260-0)
- $\boxed{17}$   $\Box$  (Intelligente teleconvertor)-knop [\(73\)](#page-236-0)
- **18** Voor opname: Fn (Functie)knop [\(36\)](#page-199-0) Voor weergave:  $\oplus$ , -knop (Beeld roteren) [\(97\)](#page-260-1)
- 19 Toegangslampje [\(18\)](#page-181-0)
- 20 Controller (Invoeren)/Spot AFknop [\(71\)](#page-234-1)
- 21 Controller  $(\triangle/\blacktriangledown/\blacktriangle/\blacktriangleright)$
- 22 ((W) (Super SteadyShot)schakelaar [\(42\)](#page-205-0)

# Zijkanten/onderkant

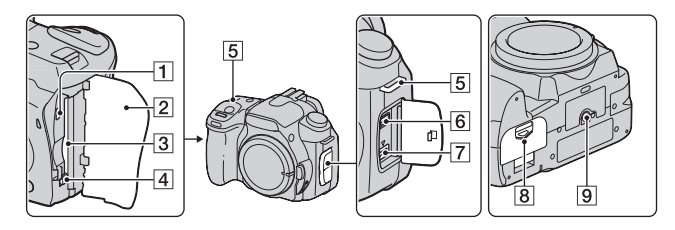

- A VIDEO OUT/USB-aansluiting ([107,](#page-270-0) [124\)](#page-287-0)
- 2 Deksel geheugenkaart
- 3 Insteeksleuf geheugenkaart [\(17\)](#page-180-1)
- 4 Uitwerphendel voor de geheugenkaart [\(18\)](#page-181-0)
- E Bevestigingsogen voor de schouderriem [\(23\)](#page-186-0)
- **6** REMOTE-aansluiting
	- Sluit de afstandsbediening RM-S1AM/RM-L1AM (niet bijgeleverd) aan op de camera door de stekker van de afstandsbediening in de REMOTE-aansluiting te steken waarbij u de stekkergeleider op één lijn brengt met die van de REMOTE-aansluiting

G DC IN-aansluiting

• Zet de camera uit bij de aansluiting van de AC-VQ900AMwisselstroomadapter/acculader (niet bijgeleverd), en steek vervolgens de aansluiting van de netspanningsadapter/ acculader in de DC INaansluiting van de camera.

- $\overline{8}$  Accuklepje [\(13\)](#page-176-1)
- **9** Schroefgat voor statief
	- Gebruik een statief met een schroeflengte van minder dan 5,5 mm. U kunt de camera niet stevig bevestigen op een statief waarvan de schroef langer is dan 5,5 mm. Bovendien kan de camera hierdoor beschadigd worden.

# <span id="page-197-0"></span>LCD-monitor

In de Live view-functie worden de schermindicators als volgt weergegeven. Zie bladzijde [67](#page-230-1) voor de indicators in de zoekerfunctie.

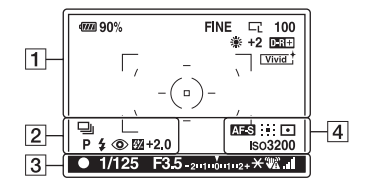

#### $\overline{1}$   $\overline{2}$

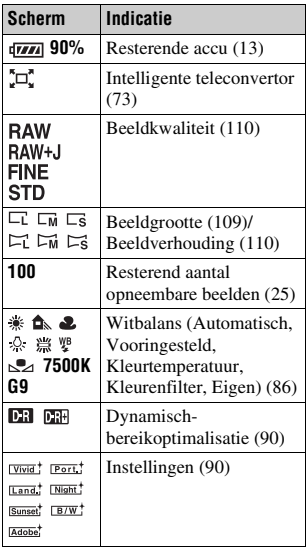

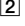

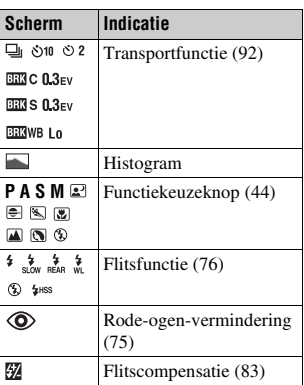

 $\sqrt{3}$ 

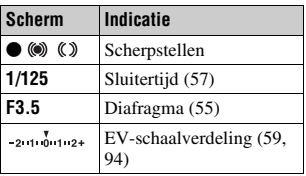

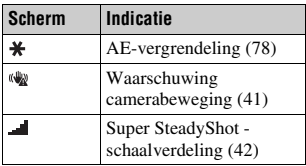

 $\boxed{4}$ 

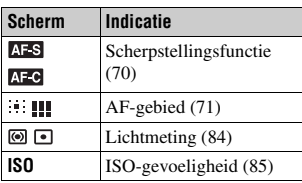

#### <span id="page-198-0"></span>**Overschakelen op het scherm met opname-informatie**

Telkens wanneer u op de DISP-knop drukt, verandert het scherm als volgt.

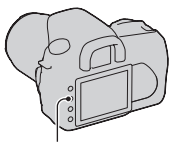

DISP-knop

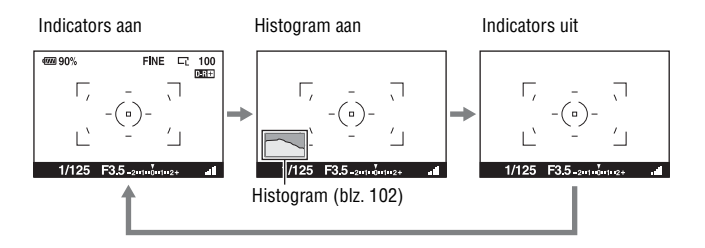

# <span id="page-199-0"></span>**Een functie/instelling selecteren**

U kunt in de menulijst een functie selecteren voor opnemen of weergeven. Druk op de Fn (Functie)-knop,  $\check{S}$ ) /  $\Box$  (Transporteren)-knop of op de MENU-knop om de menulijst weer te geven.

Voorbeeld: Als de Fn-knop wordt ingedrukt.

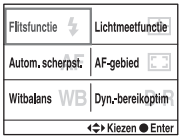

Gebruik de controller om de cursor naar de gewenste instelling in de menulijst te brengen en voer de selectie uit.

 $\langle \bigoplus$ : Druk op  $\triangle/\blacktriangledown/\blacktriangle/\blacktriangleright$  op de controller om de cursor te bewegen.

• Druk op het midden van de controller om de selectie uit te voeren.

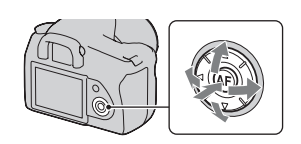

In deze gebruiksaanwijzing wordt het proces van functies selecteren in de menulijst met de controller als volgt beschreven:

## **Voorbeeld: Fn-knop → [Witbalans] → Selecteer de gewenste instelling**

Als u de bewerking start, wordt onderaan het scherm een bedieningsgids van de controller weergegeven. Raadpleeg deze gids tijdens de bediening van de camera. De stapsgewijze beschrijving van het bovenstaande voor beeld is als volgt:

**1 Druk op de Fn-knop.**

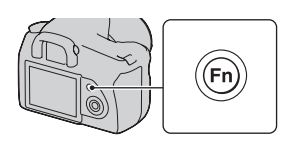

**2 Volg de bedieningsgids, selecteer [Witbalans]** met ▲/▼/◀/► op de **controller, en druk vervolgens op het midden**  $\bullet$  **om het uit te voeren.**

Flitsfunctie -Lichtmeetfunctie Autom. scherpst. AF-gebied Witbalans W Dyn, bereikoptin

**Bedieningsgids** 

#### **3 Gebruik de bedieningsgids om de gewenste functies te selecteren en uit te voeren.**

Om bijvoorbeeld [5500K] (de huidige instelling) te wijzigen, selecteert u [5500K] met  $\triangle$ / $\nabla$ , u wijzigt de waarde van [Kleurtemperatuur] met  $\blacktriangleleft/\blacktriangleright$ , u drukt vervolgens op het midden  $\bullet$  om de bewerking uit te voeren.

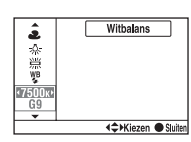

#### **De bedieningsgidslijst**

De bedieningsgids geeft eveneens andere dan controllerbewerkingen aan. De pictogramindicaties zijn als volgt:

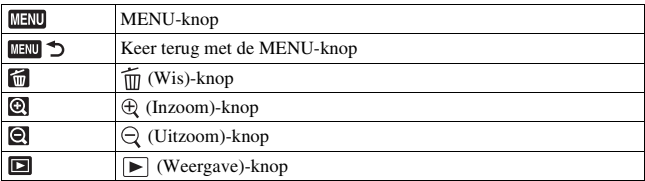

#### De functies die met de Fn (Functies)-knop geselecteerd kunnen worden

Flitsfunctie [\(blz. 76\)](#page-239-0) Autom. scherpst. [\(blz. 70\)](#page-233-0) Witbalans [\(blz. 86\)](#page-249-0) Lichtmeetfunctie [\(blz. 84\)](#page-247-0) AF-gebied [\(blz. 71\)](#page-234-1) Dyn.-bereikoptim [\(blz. 90\)](#page-253-0)

## De functies die met de  $\Diamond$ / a (Transporteren)-knop geselecteerd kunnen worden

Enkelbeeldopname [\(blz. 92\)](#page-255-1) Continuopname [\(blz. 92\)](#page-255-2) Zelfontspanner [\(blz. 93\)](#page-256-0) BRC Bracket: continu [\(blz. 93\)](#page-256-1) BRIS Bracket: enkel [\(blz. 93\)](#page-256-1) **BRIWE** Witbalansbracket [\(blz. 95\)](#page-258-0)

 $10$ 

## Functies die met de MENU-knop geselecteerd kunnen worden

#### **Menu Opname**

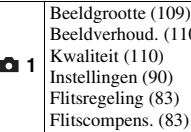

#### **Menu Custom**

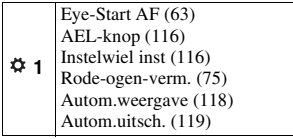

**2** Sluiterontspan. [\(115\)](#page-278-0) AF-hulplicht [\(75\)](#page-238-1) NR lang-belicht [\(114\)](#page-277-0) NR bij hoge-ISO [\(114\)](#page-277-1) Opn.f.terugst. [\(120\)](#page-283-0)

#### **Menu Weergave**

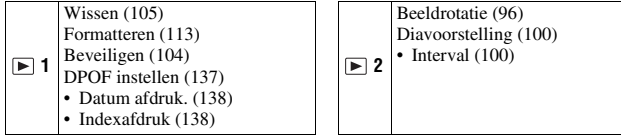

# **Menu Setup**

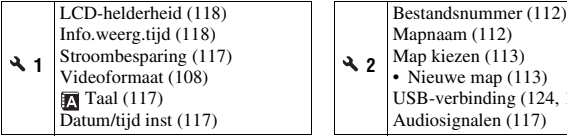

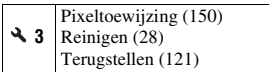

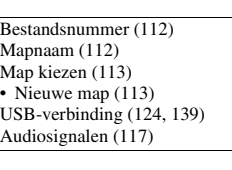

# **Beelden zonder camerabeweging vastleggen**

Er wordt van "camerabeweging" gesproken als de camera ongewild beweegt nadat de ontspanknop is ingedrukt wat een wazig beeld tot gevolg heeft. Volg de onderstaande instructies om beweging van de camera te verminderen.

# Correcte houding

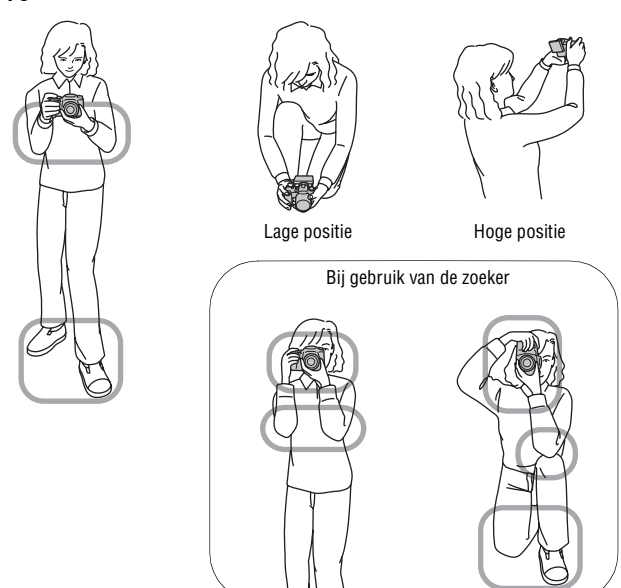

**Bij gebruik van de LCD-monitor**

**Stabiliseer uw bovenlichaam en ga in een houding staan die voorkomt dat de camera beweegt.**

#### $Richt$  (i)

Houd met één hand de camera vast, en ondersteun met de andere hand de lens.

#### $Richt$   $@$

Ga stevig staan met uw beide voeten op schouderhoogte.

#### Richt 3

Houd uw ellebogen licht tegen uw lichaam gedrukt.

Stabiliseer uw bovenlichaam door uw elleboog op uw knie te zetten als u in een knielende positie fotografeert.

#### Richt 4

Pas de hoek van de LCD-monitor aan de opnamesituatie aan als u met de LCD-monitor fotografeert.

#### <span id="page-204-0"></span>**Camerabewegingswaarschuwing-indicator**

De (www. (camerabewegingswaarschuwing)indicator knippert als de camera mogelijk gaat bewegen. In dit geval gebruikt u de Super SteadyShot-functie, een statief of de flitser.

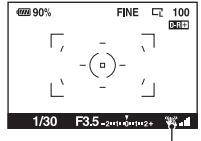

(camerabewegingswaarschuwing) indicator

#### **Opmerking**

• De (camerabewegingswaarschuwing)-indicator wordt alleen weergegeven voor functies waarbij de sluitertijd automatisch wordt ingesteld. Voor de functies M/S/P<sub>S</sub> wordt de indicator niet weergegeven.

# <span id="page-205-0"></span>De Super SteadyShot-functie gebruiken

Deze Super SteadyShot-functie kan het effect van camerabewegingen verminderen gelijkwaardig aan ongeveer 2,5 tot 3,5 stapjes van de sluitertijd.

## **Stel de -schakelaar in op "ON".**

• De indicator voor de (Super SteadyShotschaalverdeling) verschijnt. Wacht tot de schaalverdeling omlaag gaat en begin dan met opnemen.

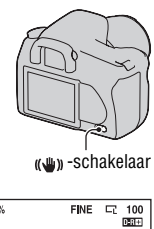

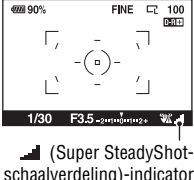

#### **Opmerking**

• Het is mogelijk dat de Super SteadyShot-functie niet optimaal werkt wanneer de camera nog maar net is ingeschakeld of wanneer de ontspanknop helemaal is ingedrukt zonder halverwege te stoppen. Wacht totdat het aangegeven niveau van (Super SteadyShot-schaalverdeling)-indicator omlaag gaat en druk de ontspanknop vervolgens langzaam in.

# <span id="page-206-0"></span>Een statief gebruiken

We raden u aan om de camera in de volgende situaties op een statief te plaatsen.

- Zonder flitser in donkere omstandigheden opnamen maken.
- Opnemen met lange sluitertijden, dit wordt doorgaans gebruikt bij nachtopnamen.
- Een opname maken van een onderwerp dat dichtbij is, zoals een macroopname.
- Een opname maken met een telescooplens.
- Een opname maken van een bewegend onderwerp.

#### **Opmerking**

• Schakel de Super SteadyShot-functie uit bij gebruik van een statief.

# <span id="page-207-0"></span>**AUTO/** $\circ$  De automatische instelling **gebruiken voor een opname**

Met de "AUTO"-functie kunt u onder alle omstandigheden van elk onderwerp eenvoudig een opname maken.

Kies  $\circled{R}$  om op te nemen op plaatsen waar u geen flitser mag gebruiken.

**1 Zet de functiekeuzeknop in de**  stand **AUTO** of  $\circledast$  (Flitser uit).

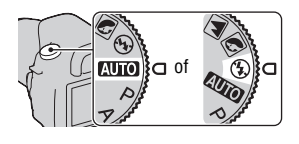

1/125 F5.6

**ma gov.** 

# **2 Houd de camera vast en kijk in de zoeker.**

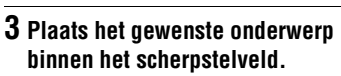

• Zet als de voor

(camerabewegingswaarschuwing) indicator knippert de (( $\bullet$ ) -schakelaar op ON om de Super SteadyShot-functie in te schakelen of gebruik een statief.

**4 Bij gebruik van een zoomlens, draait u de zoomring en bepaalt u het beeld.**

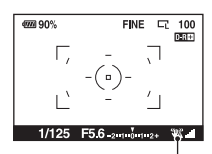

Scherpstelveld

 $2 - 1 - 0 - 1 - 2 +$  Wallet

**FINE 二 100** 

(camerabewegingswaarschuwing) indicator

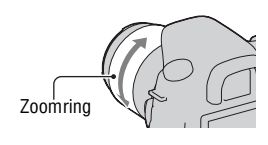

#### **5 Druk de ontspanknop tot halverwege in om scherp te stellen.**

De scherpstellingsindicator  $\bullet$  of  $\circledast$ (Scherpstellings-indicator) gaat branden nadat de scherpstelling is bevestigd [\(blz. 68\).](#page-231-1)

## **6 Druk de ontspanknop helemaal in om het beeld op te nemen.**

• Wacht als de ((W) -schakelaar op ON staat tot de schaalverdeling van de (Super SteadyShot-schaalverdeling) indicator omlaag gaat, en begin met opnemen.

#### **Opmerking**

• Als u de camera uitschakelt of de opnamefunctie wijzigt in AUTO of de scènekeuzefunctie, dan worden de instellingen die u instelt met de Fn-knop,  $\mathcal{N}$  /  $\Box$  knop, ISO-knop of MENU-knop teruggezet op de standaardinstellingen. De functie handmatige scherpstelling wordt ook vrijgegeven.

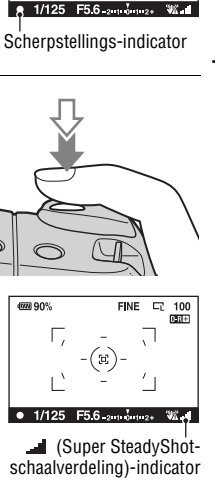

**FINE**  $\Box$ 100 面面

dura ana

# **Een opname maken met een voor het onderwerp (scènekeuzefunctie) geschikte instelling**

U kunt met de selectie van een juiste instelling voor het onderwerp of de opname-omstandigheden een foto maken met een geschiktere instelling voor het onderwerp dan met de "AUTO"-functie.

# **Portretfoto's nemen**

#### **Deze functie is geschikt voor:**

- Een opname waarvan het onderwerp scherp is tegen een onscherpe achtergrond.
- $\bullet$  Een opname waarin de huidtinten zacht zijn weergegeven.

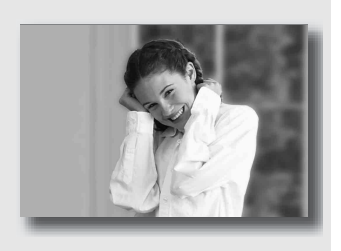

## **Zet de functiekeuzeknop in de stand (Portret).**

- Zet de lens in de tele-stand om de achtergrond waziger te maken.
- U kunt een levendig beeld vastleggen door scherp te stellen op het oog dat dichter bij de lens is.
- Gebruik de zonnekap om onderwerpen in tegenlicht op te nemen.
- Gebruik de functie Rode-ogeneffectvermindering als de ogen van uw onderwerp rood worden door de flits [\(blz. 75\).](#page-238-0)

# A Landschapsfoto's nemen

#### **Deze functie is geschikt voor:**

 $\bullet$  Maak de hele reeks opnames van landschappen op een scherpe instelling met levendige kleuren.

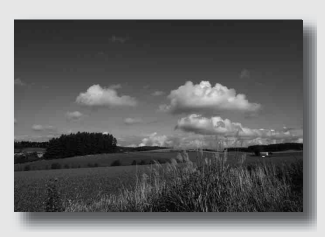

## **Zet de functiekeuzeknop in de stand (Landschap).**

#### **Opnametechniek**

• Stel de lens in op groothoek om de weidsheid van de scène te accentueren.

# Foto's maken van een klein onderwerp

#### **Deze functie is geschikt voor:**

 $\bullet$  Maak opnames van dichtbij, zoals bloemen, insecten, gerechten of kleine voorwerpen. U kunt hiermee zuiverder en beter scherpstellen.

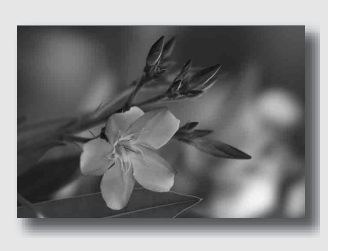

## Zet de functiekeuzeknop in de stand **(We**) (Macro).

- Ga vlakbij het onderwerp staan en neem de opname op de minimumafstand van de lens.
- U kunt met een macrolens een onderwerp van dichterbij opnemen.
- Stel de ingebouwde flitser in op  $\circledast$  (Flitser uit) als u een opname van een onderwerp neemt binnen 1 meter.
- De Super SteadyShot-functie zal in de macrostand niet helemaal effectief zijn. Gebruik een statief om betere resultaten te behalen [\(blz. 43\).](#page-206-0)

# Foto's maken van een bewegend onderwerp

#### **Deze functie is geschikt voor:**

Een opname van bewegende onderwerpen buitenshuis of op heldere plaatsen.

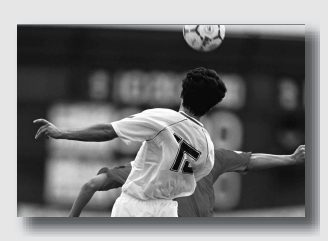

## **Zet de functiekeuzeknop in de stand (Sportactie).**

- De camera neemt continu beelden op zolang u de ontspanknop helemaal ingedrukt houdt.
- Houd de sluiterknop tot het juiste moment half ingedrukt.
- Stel de ISO-gevoeligheid hoger in als u bij slecht licht opneemt [\(blz. 85\).](#page-248-0)

# Foto's nemen van een zonsondergang

#### **Deze functie is geschikt voor:**

Een prachtige opname van het rode licht van de zonsondergang.

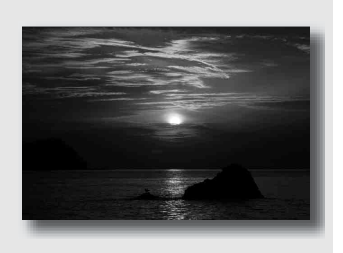

## Zet de functiekeuzeknop in de stand **(Zonsondergang**).

- In vergelijking met andere standen wordt hiermee een beeld vastgelegd waarin de rode kleur geaccentueerd is. Dit is ook geschikt voor het vastleggen van het prachtige rood van de zonsopkomst.
- U kunt met belichtingscompensatie de kleurdiepte instellen. Naar beneden (–) verschuiven verdiept de kleuren, terwijl naar boven (+) verschuiven de kleuren verzacht.

# **2** Nachtfoto's maken

#### **Deze functie is geschikt voor:**

 $\blacksquare$  Het maken van portretten in nachtscènes.

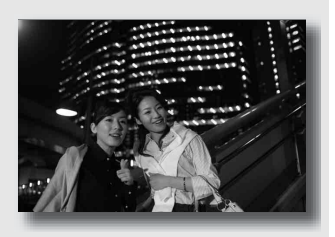

 $\bullet$  Opnemen van nachtscènes op afstand met behoud van de donkere atmosfeer van de omgeving.

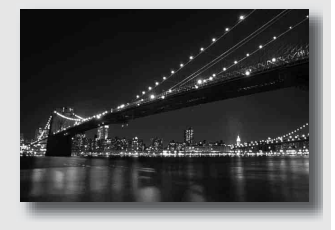

#### **Zet de functiekeuzeknop in de stand (Nachtopname/ nachtportret).**

Stel de [Flitsfunctie] in op  $\mathcal D$  (Flitser uit) als u een nachtopname maakt zonder mensen erin [\(blz. 76\).](#page-239-0)

#### **Opnametechnieken**

- Let erop dat het onderwerp niet beweegt om te voorkomen dat het beeld wazig wordt.
- De sluitertijd is langer, dus is het raadzaam een statief te gebruiken.

#### **Opmerking**

• Het is mogelijk dat het beeld niet goed wordt opgenomen als u een volledig donkere nachtscène opneemt.

# **Maak de afbeelding zoals u die wilt maken (Belichtingsfunctie)**

Met een spiegelreflexcamera kunt u de sluitertijd (hoe lang de sluiter open is) en het diafragma (het veld dat scherp is: velddiepte) instellen om een verscheidenheid aan fotografische uitdrukkingen te benutten. U kunt bijvoorbeeld een korte sluitertijd gebruiken om de vorm van een golf, die er maar even is, vast te leggen, of het accent te leggen op een bloem met een langere sluitertijd om alles wat zich voor en achter de bloem bevindt onscherp te maken. Dit zijn een paar effecten die u kunt benutten met uw camera (blz. [55,](#page-218-1) [57\)](#page-220-1).

De instelling van sluitertijd en diafragma creëert niet alleen de fotografische effecten van beweging en scherptediepte, maar het bepaalt eveneens de helderheid van een beeld door de hoeveelheid belichting (de hoeveelheid licht die de camera binnenkomt), de belangrijkste factor van fotograferen, te regelen.

#### **Met de hoeveelheid belichting de helderheid van een beeld wijzigen**

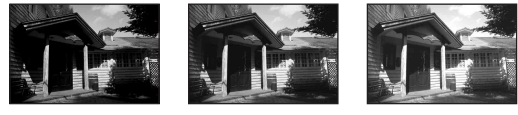

Hoeveelheid belichting

laag <del>die kommunisterate oorlog (noogleden) h</del>oog

De camera opent de sluiter korter bij een kortere sluitertijd. Daardoor heeft de camera minder tijd om licht binnen te laten, en dit heeft een donkerdere foto tot gevolg. U kunt het diafragma (het gat waardoor het licht binnenkomt) enigszins openen om de hoeveelheid licht te wijzigen die in één keer binnenkomt om een heldere foto te nemen.

De helderheid van de foto die is gewijzigd met de sluitertijd en het diafragma, wordt "belichting" genoemd.

In dit deel laten we u zien hoe u de belichting kunt wijzigen en de verschillende foto-uitdrukkingen kunt benutten door beweging, scherptediepte en licht te gebruiken. Zo kunt u de goede manier vinden om het beeld en onderwerp vast te leggen zoals u het wilt.
## De geprogrammeerde automatische opnamefunctie gebruiken

### **Deze functie is geschikt voor:**

zU kunt bij het gebruik van de automatische belichting uw eigen instellingen behouden voor ISOgevoeligheid, instellingen, dynamische bereikoptimalisatie, enz.

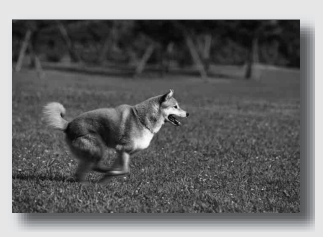

zU kunt de door de camera gemeten belichtingscompensatie behouden, maar de combinatie van sluitertijd en diafragma wijzigen afhankelijk van uw onderwerp (programmaverschuiving).

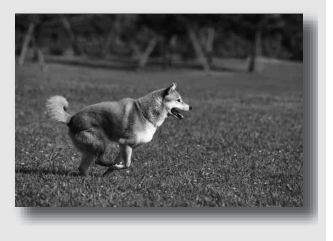

## **1 Zet de functiekeuzeknop in de stand P.**

### **2 U kunt de opnamefuncties instellen op de gewenste instellingen (blz. [68](#page-231-0) tot [95\)](#page-258-0).**

De instellingen worden opgeslagen tot u de instellingen terugzet.

• U kunt op de  $\frac{1}{4}$ -knop drukken om de flitser te gebruiken.

## **3 U kunt de scherptediepte wijzigen en het onderwerp fotograferen.**

**1 Druk de ontspanknop tot halverwege in om de scherpstelling te wijzigen.**

De door de camera vastgestelde juiste belichting (waarde van de sluitertijd en diafragma) wordt weergegeven.

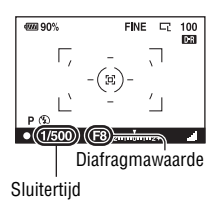

### **2 Draai het instelwiel om de gewenste combinatie te kiezen terwijl de scherptediepte wordt ingesteld.**

De indicator voor de opnamestand wordt overgeschakeld op "Ps" (programmaverschuiving Sluitertijdvoorkeur), en de sluitertijd en diafragma worden gewijzigd.

• U kunt overschakelen op " $P_A$ " (programmaverschuiving Diafragmavoorkeur) als u een combinatie wilt kiezen gebaseerd op de diafragmawaarde [\(blz. 116\).](#page-279-0)

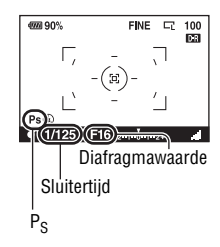

## **3 Een opname maken van het onderwerp.**

- De programmaverschuiving " $P_S$ " of " $P_A$ " wordt geannuleerd en teruggezet op "P" als u de camera uit en inschakelt of als er een bepaalde tijd verstreken is.
- Wanneer programmaverschuiving " $P_S$ " wordt geselecteerd, wordt de  $\mathbb{Q}$ (camerabewegingswaarschuwing)-indicator niet weergegeven.

## <span id="page-218-0"></span> Een opname maken door de wazigheid van de achtergrond te regelen (Diafragmavoorkeur)

### **Deze functie is geschikt voor:**

- Een opname waarin het onderwerp scherp is en alles voor en achter het onderwerp wazig is. Diafragmavergroting vernauwt het veld dat scherpgesteld is. (De
	- velddiepte wordt oppervlakkiger.)

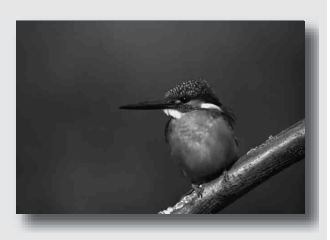

 $\bullet$  De scènediepte vastleggen. Diafragmaverkleining verbreedt het veld dat scherpgesteld is. (De velddiepte krijgt meer diepte.)

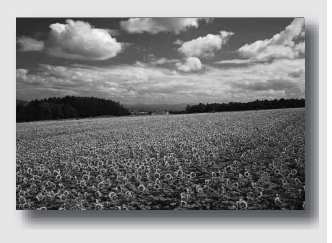

**1 Zet de functiekeuzeknop in de stand A.**

## **2 De diafragmawaarde (F-waarde) kiezen met het instelwiel.**

• Kleinere F-waarde: de voor- en achtergrond van het onderwerp zijn wazig.

Grotere F-waarde: de voor- en achtergrond van het onderwerp zijn ook scherp.

• U kunt de wazigheid van een beeld niet in de zoeker controleren. Controleer het opgenomen beeld en pas het diafragma aan. Diafragma (F-waarde)

## **3 U kunt de scherptediepte wijzigen en het onderwerp fotograferen.**

De sluitertijd wordt automatisch aangepast om de correcte belichting te krijgen.

• De sluitertijd knippert als de camera beoordeelt dat er geen juiste belichting wordt verkregen met de gekozen diafragmawaarde. Pas in zulke gevallen het diafragma weer aan.

### **Opnametechnieken**

- De sluitertijd kan afhankelijk van de diafragmawaarde langer worden. Gebruik een statief als de sluitertijd langer wordt.
- De diafragmawaarde bepaalt het flitserbereik. Controleer het bereik van de flitser [\(blz. 75\)](#page-238-0) als u de flitser voor een opname gebruikt.
- Gebruik een telelens die is voorzien van een kleiner diafragma (polarisatiefilter) om de achtergrond nog waziger te maken.

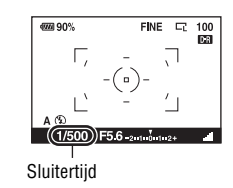

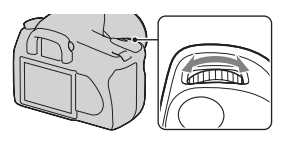

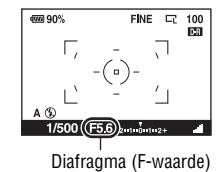

### <span id="page-220-0"></span>S Het vastleggen van een bewegend onderwerp met verschillende uitdrukkingen (Sluitertijdvoorkeur)

### **Deze functie is geschikt voor:**

 $\bullet$  Maak in een momentopname een afbeelding van een bewegend onderwerp. Gebruik een kortere sluitertijd om één moment van de beweging helder vast te leggen.

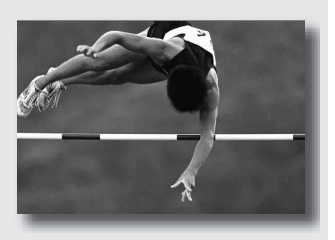

 $\bullet$  De beweging te volgen om de dynamiek en vloeiing ervan uit te drukken. Gebruik een langere sluitertijd om het na-ijlende beeld van het bewegende onderwerp vast te leggen.

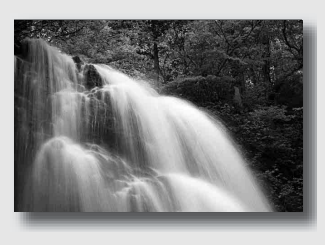

**1 Zet de functiekeuzeknop in de stand S.**

**2 Kies de sluitertijd met het instelwiel.**

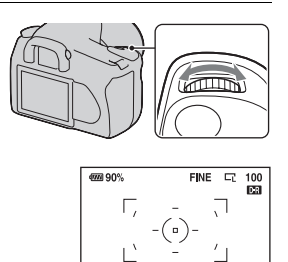

Sluitertijd

 $(1/500)$ 

### **3 Wijzig de scherptediepte en fotografeer het onderwerp.**

Het diafragma wordt automatisch aangepast om de correcte belichting te krijgen.

• De sluitertijd knippert als de camera beoordeelt dat er geen juiste belichting wordt verkregen met de gekozen sluitertijd. Pas in zulke gevallende sluitertijd weer aan.

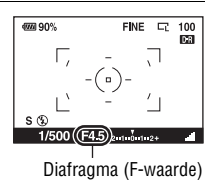

### **Opnametechnieken**

- Gebruik een statief als de sluitertijd langer wordt.
- Kies een hogere ISO-gevoeligheid als u een binnenopname maakt van een sport.

- De (camerabewegingswaarschuwing)-indicator wordt niet weergegeven in de functie sluitertijdvoorkeur.
- Als u de flitser gebruikt en het diafragma sluit (een hoger F-waarde instelt) door de sluitertijd langer te maken, zal het flitslicht een onderwerp op grote afstand niet bereiken.
- Hoe hoger de ISO-gevoeligheid is des te opvallender de ruis is.
- Als de sluitertijd 1 seconde of langer is, zal de ruisvermindering (NR lang-belicht) na het opnemen worden uitgevoerd [\(blz. 114\)](#page-277-0). Tijdens de ruisonderdrukking kunt u niet verdergaan met opnemen.

## <span id="page-222-0"></span> Een opname maken waarbij de belichting handmatig is gewijzigd (Handmatige belichting)

### **Deze functie is geschikt voor:**

- Een opname met de gewenste belichtingsinstelling door wijziging van zowel de sluitertijd als het diafragma.
- zGebruik hiervoor een belichtingsmeter.

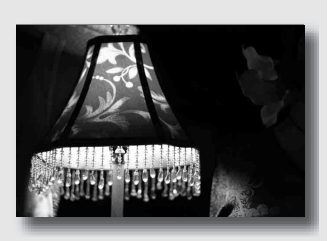

## **1 Zet de functiekeuzeknop in de stand M.**

- **2 Draai het instelwiel om de sluitertijd te wijzigen, en draai**  het instelwiel terwijl u de **12** - knop **ingedrukt houdt om het diafragma te wijzigen.**
	- U kunt met [Instelwiel inst] [\(blz. 116\)](#page-279-0)  een functie toewijzen aan het instelwiel.

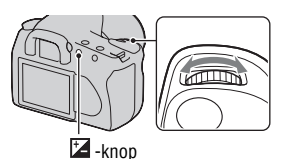

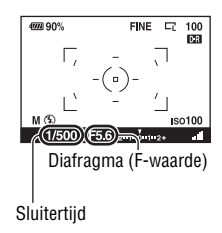

## **3 Neem de opname nadat de belichting is ingesteld.**

• Controleer de belichtingswaarde op de EV-schaalverdeling.

Naar +: beelden worden helderder. Naar –: beelden worden donkerder. De  $\blacktriangleleft$   $\blacktriangleright$ -pijl verschijnt als de ingestelde belichting buiten het bereik van de EVschaalverdeling ligt. De pijl begint te knipperen als het verschil toeneemt.

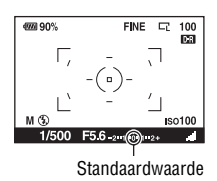

### **Opmerkingen**

- De (camerabewegingswaarschuwing)-indicator wordt niet weergegeven in de functie voor handmatige belichtingsinstelling.
- Wanneer de functiekeuzeknop is ingesteld op M, dan wordt de ISO-instelling [AUTO] ingesteld op [100]. In de M-functie is de ISO-instelling [AUTO] niet beschikbaar. Stel de ISO-gevoeligheid zo nodig in.

### **Handmatige verschuiving**

U kunt in de handmatige functie de combinatie van de sluitertijd en diafragmawaarde veranderen zonder de belichting te veranderen.

Draai het instelwiel terwijl u de AELknop ingedrukt houdt om de combinatie van sluitertijd en diafragmawaarde te kiezen.

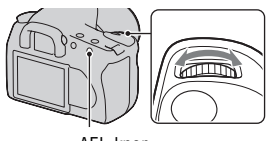

AEL-knop

## Een opname maken van een naijlend effect met een lange belichtingstijd (BULB)

### **Deze functie is geschikt voor:**

- Een opname waarin u de lichtstaart van bijvoorbeeld vuurwerk opneemt.
- Een opname waarin u de lichtstaarten van sterren opneemt.

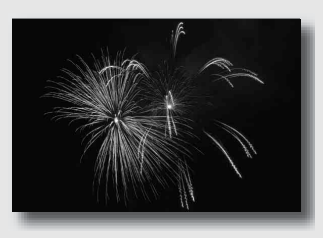

- **1 Zet de functiekeuzeknop in de stand M.**
- **2 Draai het instelwiel naar links tot [BULB] wordt afgebeeld.**

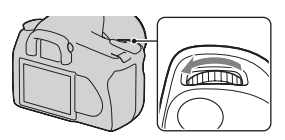

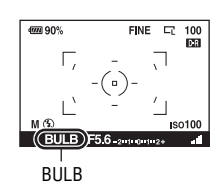

**3** Draai terwijl u de  $\mathbb{Z}$ -knop **ingedrukt houdt het instelwiel om het diafragma (F-waarde) te wijzigen.**

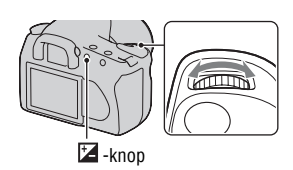

## **4 Druk de ontspanknop tot halverwege in om de scherpstelling te wijzigen.**

## **5 Houd de ontspanknop ingedrukt gedurende de gehele opname.**

Zolang u de ontspankop ingedrukt houdt, blijft de sluiter geopend.

### **Opnametechnieken**

- Gebruik een statief.
- Stel om de handmatige scherptefunctie de scherptediepte in op oneindig als u vuurwerk, enz. opneemt.
- U kunt met de afstandsbediening de sluiter openhouden als u een afstandsbediening gebruikt die is voorzien van een vergrendelingsfunctie voor de ontspanknop (niet bijgeleverd).

- Schakel de Super SteadyShot-functie uit bij gebruik van een statief.
- Hoe langer de belichtingstijd des te opvallender de ruis op het beeld is.
- Na het opnemen wordt de ruisonderdrukking (NR lang-belicht) uitgevoerd gedurende dezelfde tijdsduur dat de sluiter geopend was. Tijdens de ruisonderdrukking kunt u niet verdergaan met opnemen.

## **De zoeker gebruiken voor een opname (OVF)**

U kunt kiezen uit het maken van opnames met de LCD-monitor (Live view) of met de zoeker (OVF).

Overschakelen naar de zoeker

### **Stel de LIVE VIEW/OVF-schakelaar in op "OVF".**

De schermstatus wijzigt als volgt:

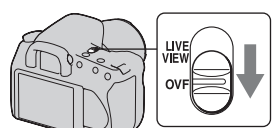

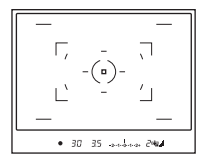

AUTO 1/30 F3 5 **AUTO** √<br>AUTO  $2 + 0.0$  $\Box$  $D - R + I$  $\overline{w}$  90% FINE  $|\Box|$ 100

Zoekerweergave LCD-monitorweergave

Als u in de zoeker kijkt, wordt het onderwerp binnen het scherpstelveld automatisch scherpgesteld (Eye-Start AF).

### **De functie Eye-Start AF deactiveren**

## **MENU-knop**  $\rightarrow \phi$  1  $\rightarrow$  [Eye-Start AF]  $\rightarrow$  [Uit]

• We raden u aan om de [Eye-Start AF] in te stellen op [Uit] wanneer u de Zoekerloupe FDA-M1AM (niet bijgeleverd) of de Hoekzoeker FDA-A1AM aan de camera bevestigd, omdat daardoor de sensors van het zoekerkapje onder de zoeker geactiveerd kunnen worden.

## <span id="page-227-0"></span>De scherpte van de zoeker (dioptrie-instelling) instellen

**Stel de dioptrie af op uw gezichtsvermogen door het dioptrieinstelwiel te draaien totdat de indicators in de zoeker scherp te zien zijn.**

- Draai het instelwiel naar + als u verziend bent en naar – als u bijziend bent.
- Als u de camera op het licht richt, kunt u de dioptrie gemakkelijk instellen.

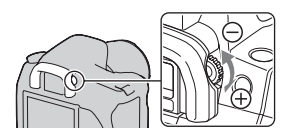

### **Wanneer u het dioptrie-instelwiel moeilijk kunt draaien**

Steek uw vingers onder de oogschelp en schuif de oogschelp omhoog.

• Verwijder de oogschelp zoals aangegeven op de illustratie als u de FDA-M1AM Zoekerloupe (niet bijgeleverd) of de FDA-A1AM Hoekzoeker (niet bijgeleverd) aan de camera wilt bevestigen.

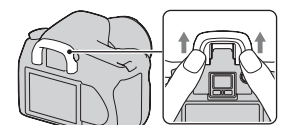

## LCD-monitor (opname-informatie)

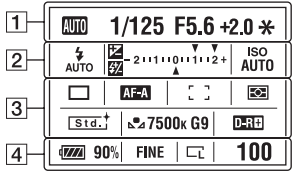

• De illustratie hierboven geeft de gedetailleerde weergave weer. De vergrote weergave wordt standaard weergegeven.

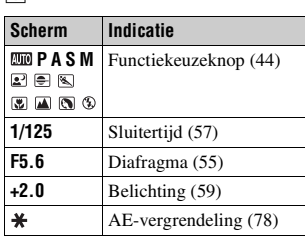

 $\boxed{2}$ 

 $\Pi$ 

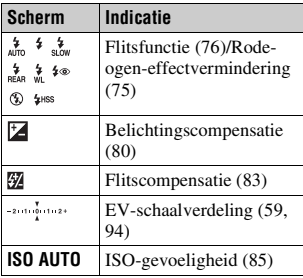

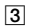

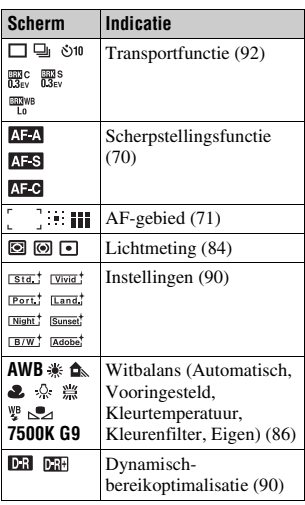

 $\overline{4}$ 

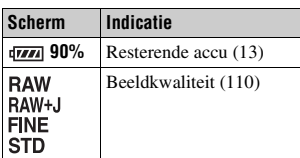

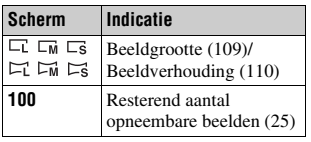

### **De opname-informatie wisselen**

Druk op de DISP-knop om te schakelen tussen de gedetailleerde en de vergrote weergave.

Als u de camera naar de verticale positie draait, wordt de opname-informatie automatisch geroteerd overeenkomstig de positie van de camera. DISP-knop

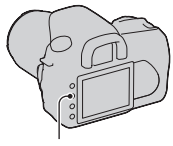

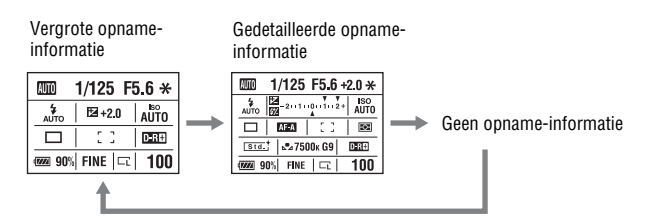

### **Opmerking**

• U kunt het scherm weergeven dat gebruikt wordt om de helderheid van de LCDmonitor aan te passen door iets langer op de DISP-knop te drukken [\(blz. 118\)](#page-281-0).

## Zoeker

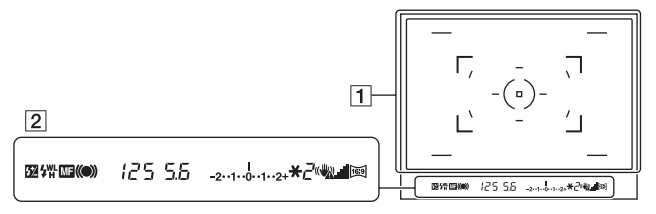

### $\boxed{1}$

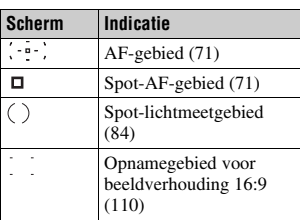

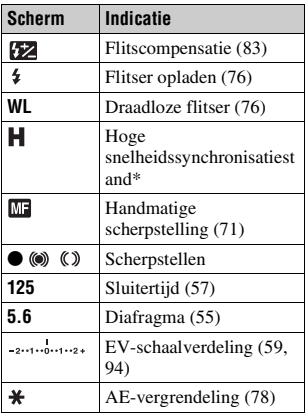

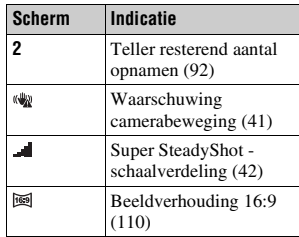

 $\begin{array}{c} \text{* U kunt bij het gebruik van de HVL-} \\ \text{F56AMHVI} \quad \text{F36AM filters (niat)} \end{array}$ F56AM/HVL-F36AM-flitser (niet bijgeleverd) met een synchronisatiefunctie met hoge snelheid bij elke sluitertijd een flitsopname maken. Raadpleeg de bij de flitser geleverde gebruiksaanwijzing voor de bevestigingsinstructies van de flitser.

## <span id="page-231-0"></span>**De scherpstelfunctie selecteren**

Er zijn twee methoden om de scherptediepte te wijzigen. automatisch en handmatig scherpstellen.

## Automatisch scherpstellen gebruiken

**1 Stel de schakelaar van de scherpstellingsfunctie in op "AF".**

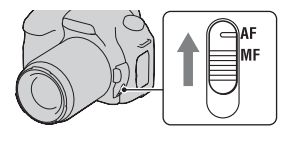

## **2 Druk de ontspanknop half in om de scherpstelling te controleren en neem de opname.**

- De scherpstellingsindicator  $\bullet$  of  $\circledast$ [\(blz. 68\)](#page-231-1) gaat branden nadat de scherpstelling is bevestigd.
- De groene kaders worden aangegeven in een gebied waarvan de scherpstelling is bevestigd.

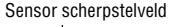

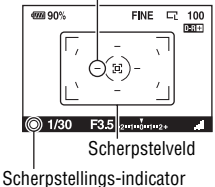

### **Opnametechnieken**

• Stel het [AF-gebied] in [\(blz. 71\)](#page-234-2) om het gebied te kiezen dat wordt gebruikt voor de scherpstelling.

### <span id="page-231-1"></span>**Scherpstellings-indicator**

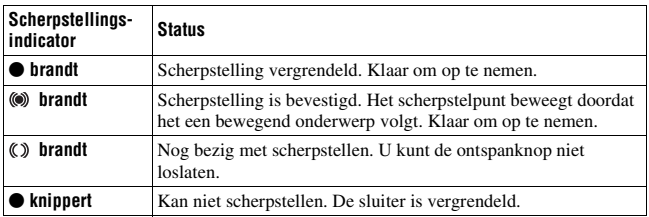

### **Onderwerpen waarvoor speciale scherpstelling nodig kan zijn:**

Bij gebruik van de automatische scherpstelling is het moeilijk scherp te stellen op de volgende onderwerpen. In dergelijke gevallen gebruikt u de scherpstelvergrendelingsfunctie [\(blz. 69\)](#page-232-0) of de handmatige scherpstelling [\(blz. 71\)](#page-234-3).

- Een onderwerp met weinig contrast, zoals een blauwe lucht of een witte muur.
- Twee onderwerpen op verschillende afstanden die elkaar overlappen binnen het AF-gebied.
- Een onderwerp dat bestaat uit zich herhalende patronen, zoals de gevel van een kantoorgebouw.
- Een onderwerp dat zeer helder is of schittert, zoals de zon, de carrosserie van een auto of een wateroppervlak.

### **De juiste afstand tot een onderwerp nauwkeurig meten**

De  $\Theta$ -markering op de bovenkant van de camera toont de locatie van de beeldsensor\*. Wanneer u de exacte afstand meet tussen de camera en het onderwerp, raadpleeg dan de positie van de horizontale lijn.

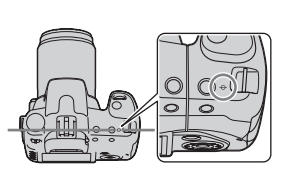

\* De beeldsensor is het onderdeel van de camera dat fungeert als de film.

### **Opmerking**

• Als het onderwerp dichterbij is dan de minimale opnameafstand van de gebruikte lens, kan de scherpstelling niet worden bevestigd. Zorg voor voldoende afstand tussen het onderwerp en de lens op de camera.

### <span id="page-232-0"></span>Een opname nemen met uw gewenste compositie (Scherpstelvergrendeling)

**1 Plaats het onderwerp binnen het AF-gebied en druk de ontspanknop tot halverwege in.**

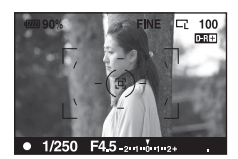

**2 Houd de ontspanknop tot halverwege ingedrukt en plaats het onderwerp terug op de oorspronkelijke plaats om het beeld opnieuw samen te stellen.**

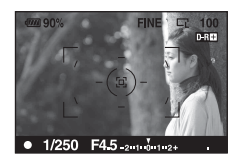

### **3 Druk de ontspanknop helemaal in om het beeld op te nemen.**

### <span id="page-233-0"></span>De scherpstelmethode kiezen die geschikt is voor de beweging van het onderwerp (Automatische scherpstelfunctie)

### **Fn-knop → [Autom. scherpst.] → Kies de gewenste instelling**

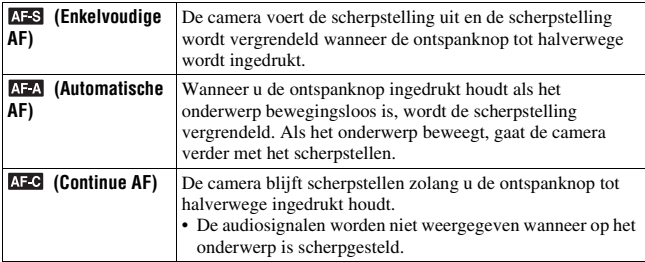

### **Opnametechnieken**

- Gebruik (Enkelvoudige AF) als het onderwerp stilstaat.
- Gebruik **AFC** (Continue AF) als het onderwerp in beweging is.

## <span id="page-234-2"></span><span id="page-234-0"></span>Het scherpstelveld (AF-gebied) kiezen

Kies de gewenste AF die past bij de opnameomstandigheden of uw voorkeur. De groene kaders worden aangegeven in een gebied waarvan de scherpstelling is bevestigd.

• Het gebied dat voor de scherpstelling wordt gebruikt, licht kort op in de zoekerfunctie. 
Sebied

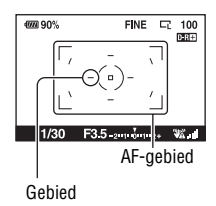

## **Fn-knop** t **[AF-gebied]** t **Kies de gewenste instelling**

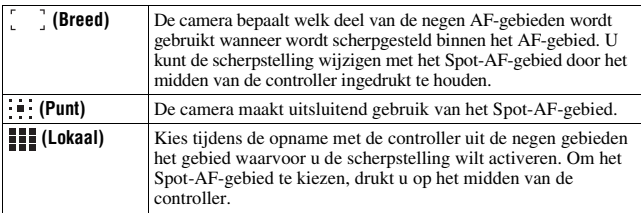

### **Opmerkingen**

- Het is mogelijk dat het lokale AF-gebied niet oplicht bij continu opnemen of wanneer de ontspanknop helemaal wordt ingedrukt zonder halverwege te stoppen.
- De groene frames die worden weergegeven wanneer de scherpstellingsfunctie is bevestigd, geven het gebied aan dat voor scherpstelling wordt gebruikt. Ze geven niet de grootte van het gebied aan. Het AF-gebied en de frames bevinden zich mogelijk niet op dezelfde positie. Dit is normaal.

### <span id="page-234-3"></span><span id="page-234-1"></span>De scherpstelling (Handmatige scherpstelling) handmatig wijzigen

Als het moeilijk is om de juiste scherpte in de stand autofocus te krijgen, kunt u de scherpte handmatig aanpassen.

### **1 Stel de schakelaar van de scherpstellingsfunctie in op MF.**

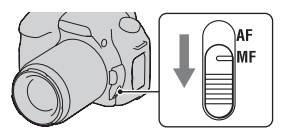

## **2 Draai de scherpstelring van de lens om goed scherp te stellen.**

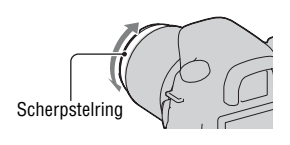

- Wanneer het gaat om een onderwerp dat kan worden scherpgesteld in de automatische scherpstellingsfunctie, licht de  $\bullet$ -indicator op nadat de scherpstelling is bevestigd. Wanneer het lokale AF-gebied wordt gebruikt, wordt het middenveld gebruikt, en wanneer het lokale AF-gebied wordt gebruikt, wordt het veld dat met de controller is gekozen, gebruikt.
- De camera zet de brandpuntsafstand op  $\infty$  (oneindig) wanneer de POWERschakelaar is ingesteld op ON.
- Wanneer u een teleconvertor, enz. gebruikt, zal het draaien van de scherpstelring mogelijk niet vloeiend gaan.
- Als de dioptrie niet goed in de zoekerfunctie wordt ingesteld, wordt het beeld niet goed scherpgesteld [\(blz. 64\)](#page-227-0).
- Wanneer u de camera uitzet en daarna weer aanzet of als u de opnamestand wijzigt terwijl de functiekeuzeknop is ingesteld op "AUTO" of de Scènekeuzefunctie, wordt AF (Automatische scherpstelling) automatisch geselecteerd ongeacht de stand van de opnamefunctieschakelaar.

## **In één keer inzoomen**

U kunt inzoomen op het midden van een beeld met de intelligente teleconvertor (Digitale zoom) en de opname vastleggen.

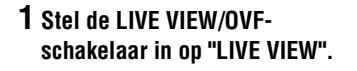

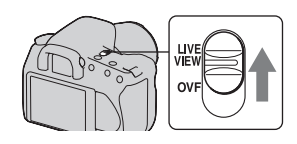

## **2** Druk op de  $\sqrt[n]{x}$ -knop.

• Telkens wanneer u op de  $\Xi$ -knop drukt, verandert het zoombereik als volgt: Uit  $\rightarrow$  Ong.  $\times$ 1,4  $\rightarrow$  Ong.  $\times$ 2.

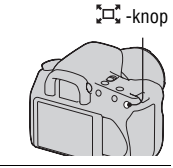

De beeldgrootte wordt automatisch als volgt ingesteld:

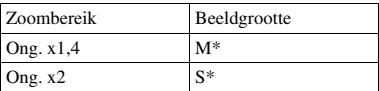

\* Het aantal pixels in de beeldgrootte die hier is geselecteerd, wijkt af van het aantal pixels van de beeldgrootte die bij normale opnamen is geselecteerd.

- M: 3264 × 2176 pixels (DSLR-A350)/ 2768 × 1840 pixels (DSLR-A300)
- S: 2416 × 1600 pixels (DSLR-A350)/ 2032 × 1360 pixels (DSLR-A300)

- Als de LIVE VIEW/OVF-schakelaar op "OVF" wordt ingesteld, is de intelligente teleconvertor niet beschikbaar.
- Als de intelligente teleconvertor beschikbaar is (in AF-functie), wordt [AF-gebied] ingesteld op  $\blacksquare$  (Punt).
- Als de intelligente teleconvertor beschikbaar is, wordt [Lichtmeetfunctie] ingesteld op **图** (Meervelds).
- Als de Kwaliteit op **RAW** (RAW) of **RAW**+, (RAW & JPEG) wordt ingesteld, is de intelligente teleconvertor niet beschikbaar.

## **De flitser gebruiken**

Met de flitser kunt u het onderwerp op donkere plaatsen helder vastleggen, en het voorkomt tevens camerabeweging. Wanneer u een opname tegen de zon in maakt, kunt u de flitser gebruiken om een helder beeld van het aan de achterzijde belichte onderwerp te krijgen.

## **1** Druk op de  $\frac{1}{2}$ -knop.

De flitser komt omhoog.

• Bij de functies AUTO of Scènekeuze komt de flitser automatisch omhoog als er onvoldoende licht is of als het onderwerp zich in tegenlicht bevindt. De ingebouwde flitser komt niet omhoog, zelfs niet als u op de knop drukt.

### **2 Nadat de flitser geladen is, kunt u de opname maken.**

Knipperend: De flitser wordt opgeladen. Als de indicator knippert, kunt u de sluiter niet ontspannen. Opgelicht: De flitser is opgeladen en klaar voor gebruik.

• Als u de ontspanknop in de functie Automatische instelling bij donkere verlichting half indrukt, kan de flitser worden gebruikt om het onderwerp eenvoudiger te kunnen scherpstellen (AF-hulplicht).

### **Opnametechnieken**

- De lens of de zonnekap kan het flitslicht blokkeren waardoor er een schaduw op het beeld kan worden geworpen. Verwijder de zonnekap.
- Houd een afstand van 1 m of meer van het onderwerp dat u wilt opnemen.

- Houd de camera niet vast bij de flitserzender.
- Gebruik de camera niet zolang de flitser niet volledig omhoog is getrokken.
- Opnamecondities die nodig zijn om te voorkomen dat er schaduw voorkomt op een beeld, variëren, afhankelijk van de lens.

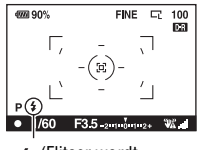

 (Flitser wordt opgeladen)-indicator

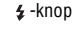

### <span id="page-238-0"></span>**Het flitserbereik**

Het flitserbereik is afhankelijk van de ISO-gevoeligheid en de diafragmawaarde. Zie de volgende tabel.

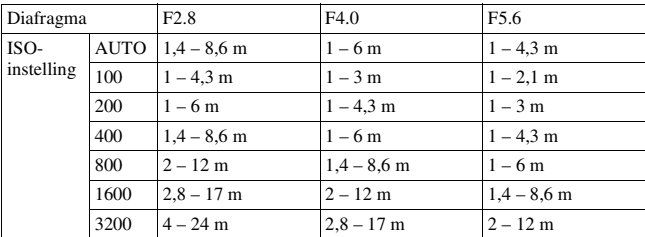

### **Het AF-hulplicht**

- Het AF-hulplicht werkt niet als de [Autom. scherpst.] is ingesteld op **AFC** (Continue AF) of als het onderwerp in beweging is in (Automatische AF). (De indicator  $\textcircled{\tiny{\textcircled{\tiny{th}}}}$  of  $\textcircled{\tiny{\textcircled{\tiny{th}}}}$  licht op.)
- Het AF-hulplicht zal mogelijk niet werken met een brandpuntsafstand van 300 mm of meer.
- Wanneer een externe flits wordt bevestigd, wordt het AF-hulplicht van de externe flits gebruikt.

### **Het AF-hulplicht uitschakelen**

## **MENU-knop**  $\rightarrow \bullet$  **2**  $\rightarrow$  [AF-hulplicht]  $\rightarrow$  [Uit]

### <span id="page-238-1"></span>**De rode-ogen-vermindering gebruiken**

Met deze instelling kunt u het rode-ogeneffect verminderen door enkele keren een zwak flitslicht te laten afgaan alvorens de opname met de flitser te maken.

## $MENU-knop \rightarrow \overset{\star}{\leftrightarrow} 1 \rightarrow \text{[Rode-oaen-verm.]} \rightarrow \text{[Aan]}$

### **Opmerking**

• Rode-ogeneffectvermindering is alleen beschikbaar met de ingebouwde flitser.

## <span id="page-239-0"></span>**Fn-knop → [Flitsfunctie] → Kies de gewenste instelling**

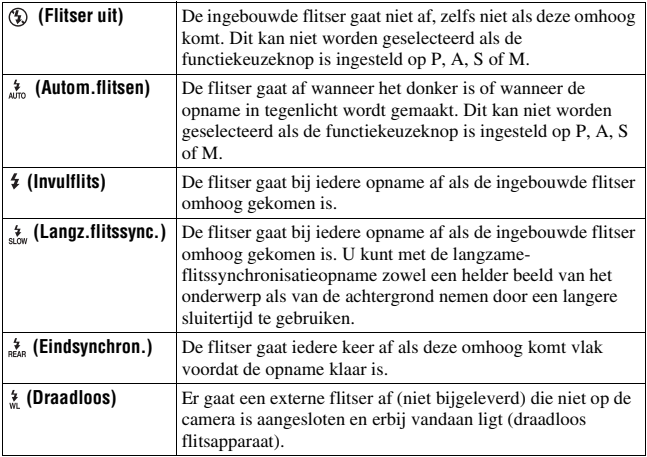

### **Opnametechnieken**

- U kunt langzame-flitssynchronisatie gebruiken om in het donker een heldere afbeelding te maken van mensen en hun achtergrond.
- U kunt de eind synchronisatie gebruiken om een natuurlijk beeld te nemen van een bewegend onderwerp zoals een fiets of een wandelaar.

## <span id="page-239-1"></span>Een draadloze-flitsopname maken

U kunt met een externe, draadloze flitser (niet bijgeleverd) een opname flitsen zonder snoer waarbij de externe flitser niet op de camera is aangesloten. Door de plaats van de flitser te veranderen, kunt u een beeld vastleggen dat driedimensionaal lijkt te zijn door het contrast van licht en schaduw op het onderwerp te benadrukken.

Raadpleeg voor het maken van afbeeldingen de bedieningsinstructies van uw flitser.

## **Fn-knop** → [Flitsfunctie] →  $\frac{1}{n}$  (Draadloos)

• Om vooraf een flitsertest uit te voeren, trekt u de flitser omhoog en drukt u op de AEL-knop op de camera.

### **Opmerkingen**

- Schakel de draadloze-flitserfunctie uit nadat u klaar bent met het maken van draadloze-flitsopnamen. Als de ingebouwde flitser wordt gebruikt terwijl de draadloze-flitserfunctie nog ingeschakeld is, worden de opnamen onnauwkeurig door de flitser belicht.
- Als een andere fotograaf in de buurt een draadloos flitsapparaat gebruikt en het flitslicht van zijn/haar ingebouwde flitser uw flitsapparaat doet afgaan, verandert u het kanaal van uw externe flitsapparaat. Als u het kanaal van het externe flitsapparaat wilt veranderen, raadpleegt u de gebruiksaanwijzing die erbij werd geleverd.

### **De AEL-knop instellen**

Bij gebruik van de draadloze-flitsopname adviseren wij u [AEL-knop] [\(blz. 116\)](#page-279-1) in te stellen op [AEL-vergrendel] in het  $\ddot{\phi}$  menu Custom.

## <span id="page-241-0"></span>**De helderheid van het beeld wijzigen (Belichting, flitscompensatie, meting)**

<span id="page-241-1"></span>Een opname maken met een vastgelegde helderheid (AEvergrendeling)

De belichting kan bij een opname in tegenlicht of bij een raam ongeschikt zijn voor het onderwerp vanwege de grote lichtverschillen tussen het onderwerp en de achtergrond. Gebruik in zulke gevallen de lichtmeter waar genoeg licht valt op het onderwerp en vergrendel de belichting alvorens de opname te nemen. Richt de camera vóór een plaats die lichter is dan het onderwerp en gebruik de lichtmeter om de belichting van het hele beeld te vergrendelen om het onderwerp minder helder te maken. Richt de camera vóór een plaats die donkerder is dan het onderwerp en gebruik de lichtmeter om de belichting van het hele beeld te vergrendelen om het onderwerp meer helderheid te geven.

In dit deel wordt beschreven hoe u met de  $\bigcirc$  (Spot) een helderder beeld van het onderwerp kunt vastleggen.

De plaats waar u de belichting vergrendeld.

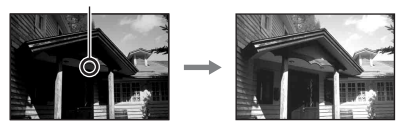

## **1 Fn-knop**  $\rightarrow$  [Lichtmeetfunctie]  $\rightarrow$   $\bullet$  (Spot)

### **2 Pas de scherpstelling aan op het deel waarop u de belichting wilt vergrendelen.**

De belichting wordt ingesteld wanneer er scherpgesteld is.

## **3 Druk op de AEL-knop om de belichting te vergrendelen.**

\* (AE-vergrendelingsteken) verschijnt.

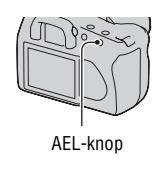

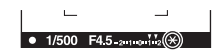

## **4 Stel scherp op het onderwerp terwijl u op de AEL-knop drukt, en neem de opname van het onderwerp.**

• Houd na de opname de AEL-knop ingedrukt als u met dezelfde belichtingswaarde blijft opnemen. De instelling wordt geannuleerd wanneer u de knop loslaat.

### **Hoe u de belichting van het beeld kunt controleren**

Houd de AEL-knop ingedrukt en plaats de spot-lichtmeetcirkel op de plaats waar het licht contrasteert met het onderwerp. De lichtmeetindicator geeft de verschillen in belichting aan waarbij nul de vergrendelde belichting is. Een verschuiving naar de pluszijde maakt het beeld helderder, en een verschuiving naar de minzijde maakt het beeld donkerder.

 $\triangleleft$  of  $\triangleright$  wordt achter de indicator weergegeven of knippert als het beeld te licht of te donker is om de juiste belichting te krijgen.

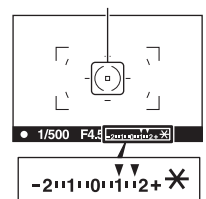

Spot-lichtmeetcirkel

## <span id="page-243-0"></span>Helderheidscompensatie voor het hele beeld gebruiken (Belichtingscompensatie)

De belichting wordt, behalve voor de opnamefunctie M, automatisch verkregen. (Automatische belichting)

U kunt afhankelijk van uw voorkeur op basis van de belichting die is verkregen door de automatische belichting, belichtingscompensatie uitvoeren door de belichting ofwel naar de pluszijde of naar de minzijde te verschuiven. U kunt het hele beeld lichter maken door naar de pluszijde te schuiven. U kunt het hele beeld donkerder maken door naar de minzijde te schuiven.

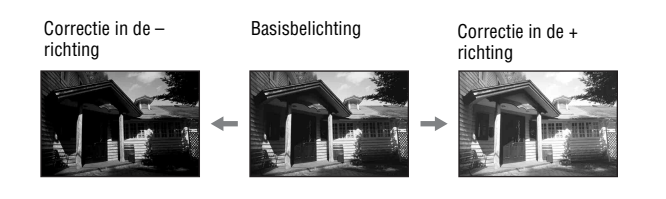

## **1** Druk op de  $\mathbb{Z}$ -knop.

• Het belichtingscompensatiescherm wordt weergegeven bij de zoekerfunctie.

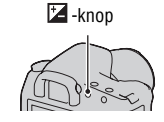

### **2 Pas de belichting aan met de bedieningsknop.**

Naar + (over): maakt een beeld helderder. Naar – (onder): maakt een beeld donkerder.

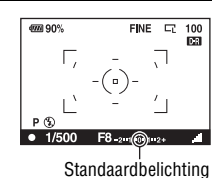

**3 Wijzig de scherptediepte en fotografeer het onderwerp.**

### **Opnametechnieken**

- Pas het compensatieniveau aan door het opgenomen beeld te controleren.
- Met de bracketopnamefunctie kunt u meerdere beelden opnemen met de belichting verschoven naar de plus- of minzijde [\(blz. 93\)](#page-256-0).

### **Opnemen terwijl u het scherm met het histogram controleert**

Een histogram is de luminantieverdeling die aangeeft hoeveel pixels van een bepaalde helderheid voorkomen in het beeld.

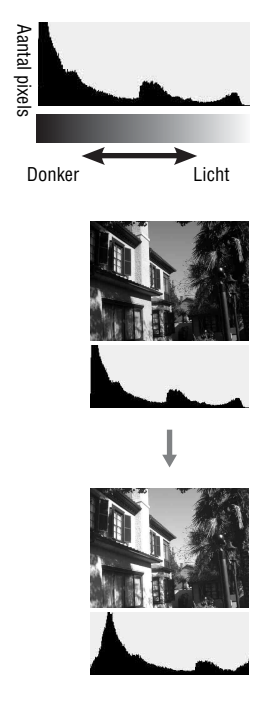

Door de belichtingscompensatie wordt het histogram dienovereenkomstig veranderd. De illustratie rechts is een voorbeeld.

Een opname maken met de

belichtingscompensatie aan de positieve zijde, verheldert het volledige beeld, zodat het volledige histogram naar de heldere zijde (rechterzijde) verschuift. Als u opneemt met de

belichtingscompensatie toegepast aan de negatieve kant, zal het histogram naar de andere kant verschuiven.

Beide uiteinden van het histogram geven sterk en zwak belichte delen weer. Het is onmogelijk om deze gebieden later met een computer te herstellen. Pas zo nodig de belichting aan en neem de opname nogmaals.

- Het histogram dat in de Live view-functie verschijnt, geeft niet het uiteindelijke vastgelegde beeld weer. Het geeft de situatie van het zojuist gecontroleerde beeld weer. Het histogram zal afhankelijk van diafragma-instelling, enz. verschillen.
- Het histogram verschilt tussen opnemen en weergeven in de volgende situaties: – Bij gebruik van de flitser.
	- Als het onderwerp een lage intensiteit heeft, zoals een nachtelijk landschap.

## <span id="page-246-0"></span>De hoeveelheid flitslicht (Flitscompensatie) aanpassen

Als u opneemt met de flitser, kunt u alleen de hoeveelheid flitslicht veranderen, zonder de belichtingscompensatie te veranderen. U kunt alleen de belichting wijzigen van het hoofdonderwerp dat binnen het flitsbereik ligt.

### **MENU-knop**  $\rightarrow \bullet$  **1**  $\rightarrow$  [Flitscompens.]  $\rightarrow$  Kies de gewenste **instelling**

• Naar +: verhoogt het flitsniveau. Naar –: verlaagt het flitsniveau.

### **Opmerkingen**

- Als u het flitsniveau hebt aangepast, wordt Ø op de LCD-monitor/in de zoeker weergegeven als de ingebouwde flitser omhoog is getrokken. Zorg ervoor dat u niet vergeet de waarde terug te zetten als u het flitsniveau aanpast.
- Het kan zijn dat het positieve effect niet zichtbaar is aangezien de hoeveelheid flitslicht beperkt is als het onderwerp zich op of bij het maximumbereik van de flitser bevindt. Als het onderwerp zich erg dichtbij bevindt, is het mogelijk dat het negatieve effect niet zichtbaar is.

### **Belichtingscompensatie en flitscompensatie**

De belichtingscompensatie verandert de sluitertijd, het diafragma en de ISOgevoeligheid (als [AUTO] is geselecteerd) om de compensatie uit te voeren. Als de flitser wordt gebruikt, wordt tevens de hoeveelheid flitslicht veranderd. De flitscompensatie verandert echter uitsluitend de hoeveelheid flitslicht.

### De flitsregeling selecteren om de hoeveelheid flitslicht (Flitsregeling) in te stellen.

## **MENU-knop**  $\rightarrow \bullet$  **1**  $\rightarrow$  [Flitsregeling]  $\rightarrow$  Kies de gewenste **instelling**

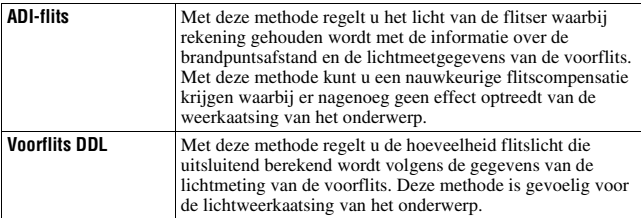

ADI: Advanced Distance Integration (Geavanceerde afstandintegratie) TTL: Through the lens (Door de lens)

• Bij de selectie van [ADI-flits] kan het gebruik van een lens die is voorzien van een afstandscodeerder een nauwkeuriger flitscompensatie opleveren doordat nauwkeurigere afstandsinformatie wordt gebruikt.

### **Opmerkingen**

- Wanneer de afstand tussen het onderwerp en het externe flitsapparaat (niet bijgeleverd) niet kan worden vastgesteld (opnemen met een draadloos, extern flitsapparaat (niet bijgeleverd), opnemen met een los flitsapparaat dat met een kabel is verbonden met de camera, opnemen met een dubbelflitsapparaat of ringflitser voor macro-opnamen, enz.), selecteert de camera automatisch de instelling Voorflits DDL.
- Selecteer in de volgende gevallen [Voorflits DDL] omdat de camera geen flitscompensatie kan uitvoeren met ADI-flits.
	- Er is aan het flitsapparaat HVL-F36AM een breed paneel bevestigd.
	- Er wordt voor flitsopnamen een diffuser gebruikt.
	- Er wordt een filter met een belichtingsfactor, zoals een ND-filter, gebruikt.
	- Er wordt een close-uplens gebruikt.
- ADI-flits is alleen beschikbaar in combinatie met een lens die is uitgerust met een afstandscodeerder. Om te bepalen of uw lens is uitgerust met een afstandscodeerder, raadpleegt u de gebruiksaanwijzing die bij de lens werd geleverd.

## <span id="page-247-0"></span>De methode selecteren voor lichtmeting van het onderwerp (Lichtmeetfunctie)

## **Fn-knop → [Lichtmeetfunctie] → Kies de gewenste instelling**

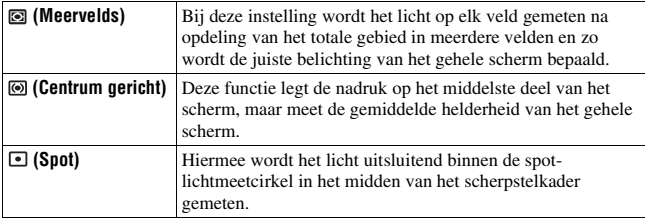

### **Opnametechnieken**

- Gebruik  $\blacksquare$  (Meervelds) voor meten voor algemene opnamen.
- Gebruik de Spot-meting om het licht te meten van uw onderwerp wanneer u een onderwerp met een scherp contrast in het scherpstelveld met de juiste belichting wilt opnemen, en voer vervolgens de opname uit met AE-vergrendeling [\(blz. 78\)](#page-241-1).

## **85NL**

<span id="page-248-0"></span>De lichtgevoeligheid wordt uitgedrukt door de ISO-waarde (aanbevolen belichtingsindex). Hoe hoger het getal, des te hoger de gevoeligheid.

## **1 Druk op de ISO-knop om het ISOscherm weer te geven.**

## **2** Selecteer op de controller met ▲/▼ de gewenste waarde.

• Hoe hoger het getal, des te hoger het ruisniveau is.

### **Opmerkingen**

• Als ISO is ingesteld op [AUTO], dan wordt de ISO als volgt automatisch ingesteld.

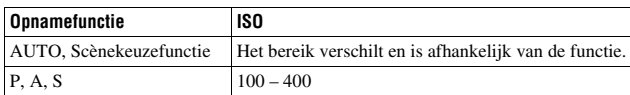

• De [AUTO]-instelling is niet beschikbaar in de opnamefunctie M. Als u de opnamefunctie M wijzigt met de [AUTO]-instelling, dan wordt deze overgeschakeld op [100]. Stel de ISO in in overeenstemming met uw opnameomstandigheden.

**De opnamefunctie gebruiken**

De opnamefunctie gebruiken

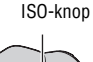

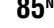

# <span id="page-249-0"></span>**De kleurtinten (Witbalans) instellen**

De kleurtint van het onderwerp verandert naarmate de aard van de lichtbron verandert. De onderstaande tabel geeft de veranderingen in kleurtint aan gebaseerd op diverse lichtbronnen in vergelijking met een onderwerp dat er wit uitziet in het zonlicht.

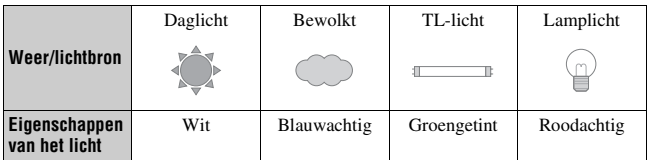

Witbalans is een functie waarmee de kleurtint wordt aangepast tot ongeveer wat u ziet. Gebruik deze functie als de kleurtint van het beeld er niet uitziet zoals u verwachtte, of als u doelbewust de kleurtint wilt veranderen voor een fotografische uitdrukking.

### **Opmerking**

• De camera kan geen nauwkeurige witbalans vaststellen als de enige beschikbare lichtbron een kwik- of een natriumlamp is vanwege de kenmerken van de lichtbron. Gebruik in zulke gevallen de flitser.

De witbalans aanpassen zodat deze bij een bepaalde lichtbron past (Automatisch/vooringestelde witbalans)

## **Fn-knop → [Witbalans] → Kies de gewenste instelling**

• Als [AWB] niet is geselecteerd, dan kunt u de kleurtint nauwkeurig instellen met  $\blacktriangleleft$ / $\blacktriangleright$  op de controller. Met een aanpassing naar + wordt het beeld roder en met een aanpassing naar – wordt het beeld blauwer.

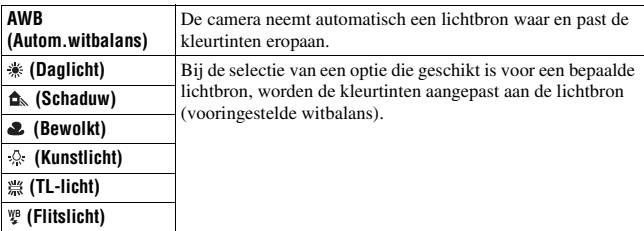

### **Opnametechnieken**

- Gebruik de bracketfunctie van de witbalans als u de gewenste kleurtint niet in de geselecteerde optie kunt krijgen [\(blz. 95\)](#page-258-1).
- U kunt de waarde van de gewenste (onderstaande) waarde aanpassen door [5500K] (Kleurtemperatuur) or [00] (Kleurfilter) te selecteren.
- Door  $\mathbb{S}$  (Eigen inst.) te selecteren, kunt u uw instelling opslaan [\(blz. 88\).](#page-251-0)

De kleurtemperatuur en een filtereffect instelling (Kleurtemperatuur/kleurfilter)

### **Fn-knop → [Witbalans] → [5500K] (Kleurtemperatuur) of [00] (Kleurfilter)**

- Selecteer de waarde met  $\blacktriangleleft/\blacktriangleright$  om de kleurtemperatuur in te stellen.
- Selecteer de compensatierichting met  $\triangleleft$  om de kleurfilter in te stellen.

### **Opmerking**

• De waardes zijn anders onder tl-licht/natrium- of kwiklampen omdat kleurmeters zijn ontworpen voor filmcamera's. We raden u aan om uw eigen witbalans te gebruiken of een testopname te maken.

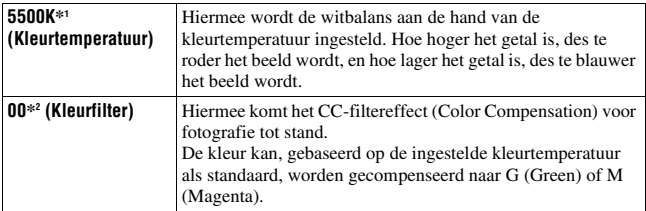

\*1 De waarde is de waarde van de kleurtemperatuur die op dat moment is geselecteerd.

\*2 De waarde is de waarde van de Kleurfilter die op dat moment is geselecteerd.

## <span id="page-251-0"></span>De kleurtinten opslaan (Eigen witbalans)

In een scène waarin het omgevingslicht bestaat uit meerdere soorten lichtbronnen, adviseren wij u een eigen witbalans te gebruiken om de witte kleuren nauwkeurig te reproduceren.

## **1 Fn-knop**  $\rightarrow$  [Witbalans]  $\rightarrow \infty$

## **2 Selecteer [ SET] met** b**/**B **op de controller.**

## **3 Houd de camera zodanig vast dat het witte deel de spotlichtmeetcirkel geheel bedekt en druk op de ontspanknop.**

De sluiter klikt en de geijkte waarden (Kleurtemperatuur en Kleurfilter) worden weergegeven.

## **4 Druk op het midden van de controller.**

De monitor keert terug naar het scherm met opname-informatie waarbij de in het geheugen opgeslagen eigen ingestelde instelling voor witbalans blijft behouden.

• De eigen witbalansinstelling die met deze bediening werd opgeslagen, blijft beschikbaar totdat een nieuwe instelling wordt opgeslagen.
#### **Opmerking**

• De mededeling "Fout eigen witbalans" geeft aan dat de waarde buiten het verwachte bereik ligt. (Als de flitser wordt gebruikt op een onderwerp dat erg dichtbij is, of als zich een onderwerp met een felle kleur in het scherpstelkader bevindt.) Als u deze waarde opslaat, wordt de  $\leq$  -indicator geel in de opname-informatie op de LCDmonitor. U kunt op dit moment wel opnemen, maar wij adviseren u de witbalans nogmaals in te stellen om een nauwkeurigere witbalanswaarde te verkrijgen.

### **De eigen witbalansinstelling oproepen**

# $\mathsf{Fn}\text{-}\mathsf{k}$ nop  $\to$  [Witbalans]  $\to \searrow$  (Eigen inst.)

#### **Opmerking**

• Als de flitser afgaat wanneer op de ontspanknop wordt gedrukt, wordt een eigen witbalansinstelling opgeslagen waarbij rekening wordt gehouden met het flitslicht. Gebruik bij latere opnamen ook de flitser.

# **Beeldverwerking**

<span id="page-253-1"></span>De helderheid van het beeld corrigeren (Dynamischbereikoptimalisatie)

**Fn-knop** t **[Dyn.-bereikoptim]** t **Kies de gewenste instelling**

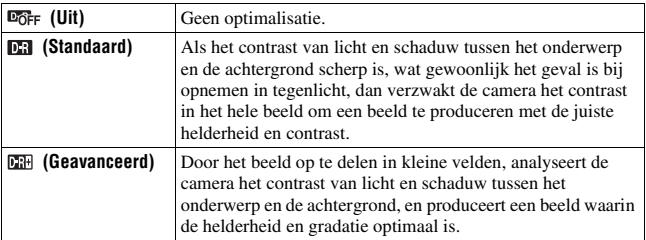

• **EH** (Geavanceerd) van Dyn.-Bereikopt heeft geen effect op RAWbestanden. Corrigeer beelden met gebruik van de Dynamischbereikoptimalisatiefunctie van "Image Data Converter SR".

<span id="page-253-0"></span>De door u gewenste beeldverwerking kiezen (Instellingen)

### **MENU-knop**  $\rightarrow \bullet$  **1**  $\rightarrow$  [Instellingen]  $\rightarrow$  Kies de gewenste **instelling**

• Als u het  $\bigcirc$  (Contrast),  $\otimes$  (Verzadiging) of  $\Box$  (Scherpte) wilt aanpassen, selecteert u het gewenste item met  $\blacktriangleleft$ , en past u vervolgens de waarde aan met  $\triangle/\blacktriangledown$ .

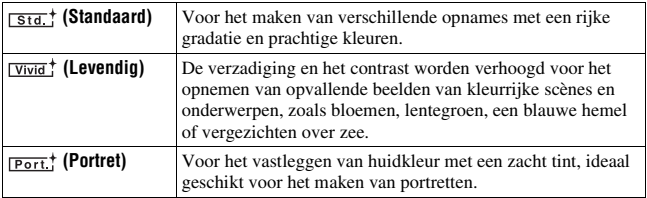

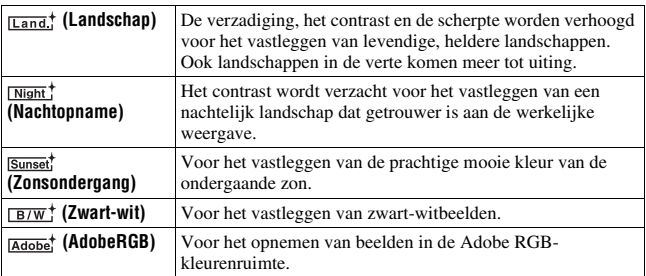

 (Contrast), (Verzadiging) en (Scherpte) kunnen voor ieder instellingenitem worden aangepast.

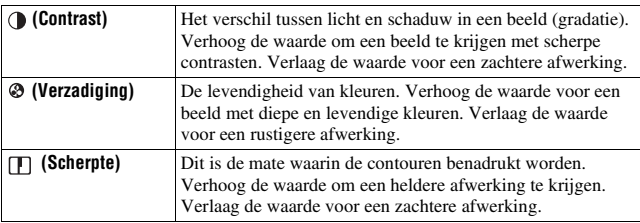

#### **Over Adobe RGB-kleurruimte**

Adobe RGB-kleurruimte heeft een uitgebreid assortiment kleurreproducties in vergelijking met sRGB die de standaard kleurruimte van de digitale camera is. Als de hoofddoelstelling is om het beeld af te drukken, met name wanneer een groot deel van het onderwerp levendig groen of rood is, is Adobe RGB effectiever dan andere sRGB-kleurruimtes.

• De bestandsnaam van het beeld begint met "\_DSC".

#### **Opmerkingen**

- Als de Scèneselectie wordt gebruikt, kunt u de instellingen niet wijzigen.
- Wanneer **EW** (Zwart-wit) is geselecteerd, kunt u de verzadiging niet aanpassen.
- (AdobeRGB) is voor toepassingen of printers die kleurbeheer en kleurruimteoptie DCF2.0 ondersteunen. Wanneer u toepassingen of printers gebruikt die het kleurbeheer niet ondersteunen, kan dat beelden opleveren waarin kleuren niet kleurgetrouw worden weergegeven of afgedrukt.
- Beelden worden met een lage verzadiging weergegeven als zij op de camera, of apparaten die Adobe RGB niet ondersteunen, werden opgenomen met (AdobeRGB).

# <span id="page-255-0"></span>**De transportfunctie selecteren**

Deze camera heeft vijf transportfuncties, waaronder enkelvoudig transport, continu-transport. Gebruik ze zoals u wilt.

### Enkele opnamen nemen

Deze functie is voor normaal opnemen.

### $\diamondsuit$ / **a** -knop → **m** (Enkelbeeldopname)

### Continu opnemen

De camera legt de beelden doorlopend vast op de volgende snelheid\*.

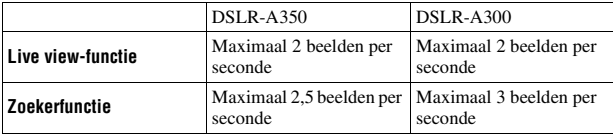

\* Onze meetomstandigheden. De snelheid van continu opname is langzamer, afhankelijk van de opnameomstandigheden.

# $1 \circledcirc / \Box$  **-knop**  $\rightarrow \Box$  (Continuopname)

### **2 Wijzig de scherptediepte en fotografeer het onderwerp.**

- De camera blijft opnemen als u de ontspanknop ingedrukt houdt.
- Het aantal beelden dat opeenvolgend kan worden opgenomen wordt aangegeven.

#### **Het maximale aantal opeenvolgende opnamen**

Het aantal beelden dat continu opgenomen kan worden, is beperkt.

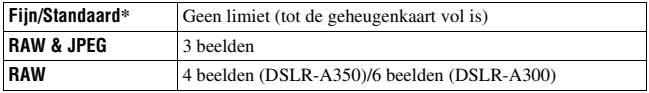

\* Vanaf de vierde opname wordt de opnamesnelheid iets langzamer.

## De zelfontspanner gebruiken

De 10-seconden zelfontspanner is handig wanneer de fotograaf zelf op de foto moet staan en de 2-seconden zelfontspanner is handig om camerabewegingen te verminderen.

### **1**  $\check{\sigma}$  /  $\subseteq$  -knop  $\rightarrow$   $\check{\infty}$  (Zelfontspanner)  $\rightarrow$  Selecteer het gewenste **aantal seconden**

• Het cijfer achter  $\mathcal{O}$  is het huidige aantal geselecteerde seconden.

# **2 Wijzig de scherptediepte en fotografeer het onderwerp.**

• Als de zelfontspanner is geselecteerd, geven geluidsignalen en het lampje van de zelfontspanner de status ervan aan. Vlak voor de opname knippert het lampje van de zelfontspanner snel en klinkt het geluidsignaal.

#### **De zelfontspanner annuleren**

Om de geactiveerde zelfontspanner te annuleren, drukt u op de  $\Diamond$  /  $\Box$  -knop.

#### **Opmerking**

• Als u opnamen maakt met de zoeker, gebruik dan het zoekerkapje [\(blz. 23\).](#page-186-0)

### Beelden opnemen met verschoven belichting (Belichtingsbracket)

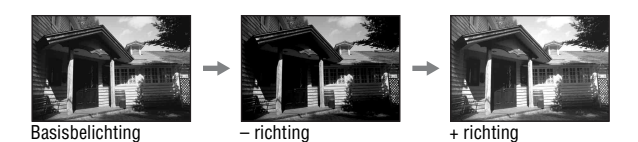

Met bracketopnamen kunt u diverse beelden opnemen, ieder met een andere belichtingsgraad. Deze camera is uitgerust met een automatische bracketfunctie. Specificeer de afwijkingswaarde (stappen) van de basisbelichting, en de camera verschuift automatisch de belichting bij het opnemen. U kunt ook een beeld kiezen dat de door u gewenste helderheid heeft nadat de opnamen klaar zijn.

# **1**  $\circ$ / $\Box$ -knop  $\rightarrow$  Gewenste bracket  $\rightarrow$  Gewenste bracketstap

# **2 Wijzig de scherptediepte en fotografeer het onderwerp.**

De basisbelichting wordt ingesteld bij het eerste beeld van de bracketopname.

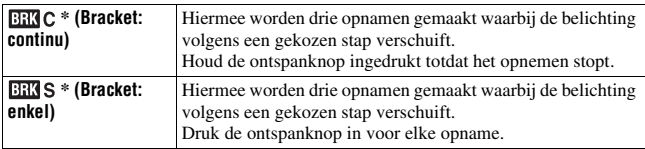

 $*$  \_ .\_ EV weergegeven bij  $\Box \Box \Box C / \Box \Box S$  is de huidige, gekozen stap.

#### **Opmerkingen**

- De belichting wordt verschoven door aanpassing van de sluitertijd als het instelwiel is ingesteld op M. Houd de AEL-knop ingedrukt als u de belichting verschuift door de diafragmawaarde aan te passen.
- Bij aanpassing van de belichting, wordt de belichting verschoven aan de hand van de gecompenseerde waarde.
- De bracket kan niet worden gebruikt als de opnamefunctie is ingesteld op AUTO of de scènekeuzefunctie.

### <span id="page-257-0"></span>**EV-schaalverdeling bij bracketopname**

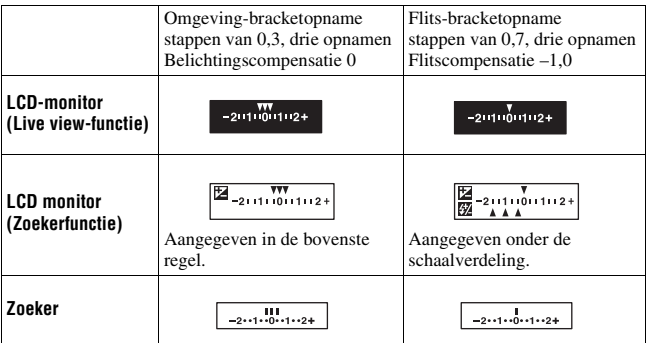

- Bij een omgeving\*-bracketopname, wordt de EV-schaalverdeling ook op de LCD-monitor/in de zoeker afgebeeld, maar niet bij een flitsbracketopname.
- Nadat de bracketopname is begonnen, gaan de aanduidingen van de reeds gemaakte opnamen één voor één uit.
- Wanneer Enkel-bracket is geselecteerd en de ontspanknop tot halverwege wordt ingedrukt en losgelaten, wordt in geval van een omgevingbracketopname "br 1" afgebeeld in de zoeker, en in geval van een flitsbracketopname "Fbr 1". Nadat de bracketopname is begonnen, wordt afgebeeld wat het nummer van het volgende beeld is, bijv. "br 2", "br 3".
- \* Omgevingslicht: elk licht, behalve het flitslicht, dat de scène belicht gedurende een lange tijd, zoals natuurlijk licht, een gloeilamp of een tlbuis.

## Opnemen met witbalansverschuiving (**Witbalansbracket**)

Op basis van de geselecteerde witbalans en de kleurtemperatuur/kleurfilter worden drie opnamen gemaakt.

### **1**  $\dot{\phi}$  /  $\Box$  **-knop**  $\rightarrow$  **EXI** WB (Witbalansbracket)  $\rightarrow$  Kies de **gewenste instelling**

# **2 Wijzig de scherptediepte en fotografeer het onderwerp.**

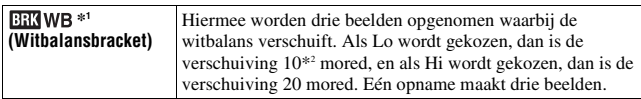

<sup>\*1</sup> De waarde weergegeven onder **EENWB** is de huidige geselecteerde waarde. \*2 Mired: een eenheid die de kleuromzettingskwaliteit aangeeft voor

kleurtemperatuurfilters.

# **Beelden weergeven**

Het laatst opgenomen beeld wordt niet weergegeven op de LCD-monitor.

# **1** Druk op de **►**-knop.

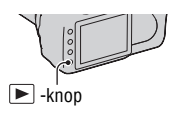

# **2 Selecteer op de controller een beeld met** b**/**B **.**

#### **Terugkeren naar de opnamestand**

Druk nogmaals op de  $\blacktriangleright$ -knop.

#### <span id="page-259-2"></span><span id="page-259-0"></span>**Overschakelen op het scherm voor opnamegegevens**

Druk op de DISP-knop.

Telkens wanneer u op de DISP-knop drukt, verandert het scherm als volgt.

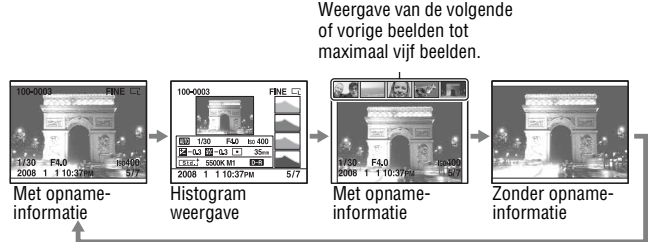

#### **Opmerking**

• De DISP-knop schakelt de weergave van de opnamegegevens in en uit andere weergavefuncties, zoals op een vergroot scherm.

### <span id="page-259-1"></span>**De beeldrichting kiezen bij de weergave van een beeld dat is opgenomen in de portretpositie**

# **MENU-knop**  $\rightarrow \mathbb{F}$  2  $\rightarrow$  [Beeldrotatie]  $\rightarrow$  Selecteer de gewenste **instelling**

#### **Opmerking**

• Wanneer u het beeld weergeeft op een tv of computer, wordt het weergegeven in de portretpositie, zelfs als [Handm.roteren] is geselecteerd.

### Een beeld roteren

## **1 Geef het beeld weer dat u wilt roteren en druk vervolgens op de -knop.**

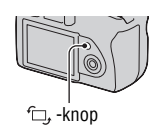

# **2 Druk op het midden van de controller.**

Het beeld wordt linksom geroteerd. Herhaal stap 2 als u nog een rotatie wilt uitvoeren.

• Nadat u het beeld hebt geroteerd, wordt het weergegeven in de geroteerde positie, zelfs wanneer u de voeding uitschakelt.

#### **Terugkeren naar het normale weergavescherm**

Druk op de **►**-knop.

#### **Opmerking**

• Als u geroteerde beelden naar een computer kopieert, kunnen de geroteerde beelden met het softwareprogramma "Picture Motion Browser" (bijgeleverd) correct worden weergegeven. Het is echter mogelijk dat de beelden niet worden geroteerd, afhankelijk van het softwareprogramma.

# Beelden vergroten

Een beeld kan worden vergroot om het beter te kunnen bekijken. Dit is handig om de scherpstelling van een opgenomen beeld te bekijken.

**1 Geef het beeld weer dat u wilt roteren en druk vervolgens op de -knop.**

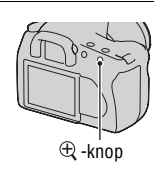

- **2 U kunt in en uitzoomen op het beeld met de**  $\oplus$  **of**  $\ominus$ **-knop.** 
	- Op de controller kunt u met  $\triangle$ / $\nabla$ / $\triangle$ / $\triangleright$ het deel kiezen dat u wilt vergroten.
	- Draaien aan het instelwiel schakelt het beeld over op dezelfde weergavevergroting. Als u meerdere beelden opneemt met dezelfde compositie, dan kunt u hun scherptediepte vergelijken.
	- Telkens wanneer u op het midden van de controller drukt, wisselt het scherm tussen het in- of uitgezoomde scherm en weergave van het beeld op een volledig scherm.

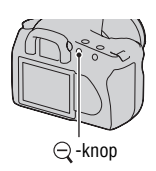

#### **De vergrote weergave annuleren**

Druk op de ►-knop om het beeld te laten terugkeren naar de normale grootte.

### **Het beeld vergroten gecentreerd rondom een vorig gekozen punt**

U kunt eerst een deel van een beeld selecteren en dan het deel vergroten.

**1 Geef het beeld weer dat u wilt roteren en druk vervolgens op de -knop.**

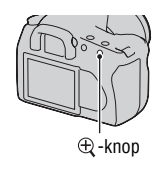

# **2 Druk op het midden van de controller.**

Het rode kader wordt weergegeven.

**3 Verplaats het rode kader naar het midden van het deel dat u wilt vergroten met ▲/▼/◀/▶ op de controller.** 

### **4** Maak het rode kader groter of kleiner met de  $\oplus$  of  $\ominus$  -knop om **het deel te bepalen dat u wilt vergroten.**

### **5 Druk op het midden van de controller.**

Het gedeelte binnen het rode kader wordt vergroot.

- Druk op het midden van de controller om terug te keren naar het vorige scherm.
- U kunt op de  $\blacktriangleright$ -knop drukken om de vergrote weergave te annuleren.

#### **Zoombereik**

Het weergavezoombereik is als volgt.

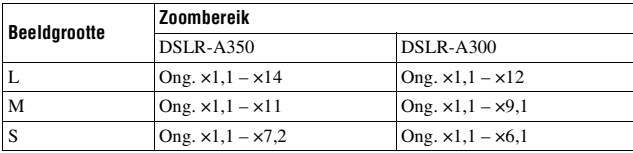

# Overschakelen op de beeldlijstweergave

# **1** Druk op de **--knop**.

Het scherm verandert in het indexweergavescherm.

## **2 Druk een aantal maal op de DISPknop om het gewenste schermformaat te kiezen.**

• Achtereenvolgens worden de volgende schermen weergegeven: 9 beelden  $\rightarrow$ 25 beelden  $\rightarrow$  4 beelden

### **Terugkeren naar het scherm met een enkel beeld**

Druk op de  $\blacksquare$ -knop of het midden van de controller als u het gewenste beeld kiest.

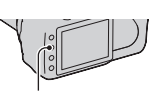

DISP-knop

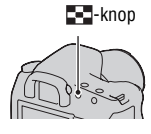

**De weergavefuncties gebruiken**

De weergavefuncties gebruiker

**1 Selecteer de mappenbalk met**  b**/**B **op de controller en druk vervolgens in het midden.**

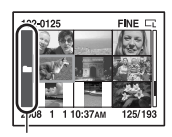

Mappenbalk

### **2** Selecteer de gewenste map met ▲/▼ en druk vervolgens in het **midden.**

### <span id="page-263-0"></span>Beelden automatisch weergeven (Diavoorstelling)

### $MENU-knop \to \mathbb{R}$  2  $\to$  [Diavoorstelling]

De opgenomen beelden worden op volgorde weergegeven (diavoorstelling). De diavoorstelling eindigt automatisch nadat alle beelden zijn weergegeven.

• U kunt volgende en vorige beelden bekijken met  $\blacktriangleleft$  op de controller.

#### **De diavoorstelling pauzeren**

Druk op het midden van de controller. Wanneer u opnieuw drukt, wordt de diavoorstelling hervat.

#### **De diavoorstelling middenin beëindigen**

Druk op de MENU-knop.

**Het interval kiezen tussen de beelden in de diavoorstelling.**

### **MENU-knop**  $\rightarrow \mathbb{R}$  2  $\rightarrow$  [Interval]  $\rightarrow$  Selecteer het gewenste **aantal seconden**

# **De informatie over opgenomen beelden controleren**

Telkens wanneer u op de DISP-knop drukt, verandert het scherm als volgt [\(blz. 96\)](#page-259-0).

# Basisopname-informatie

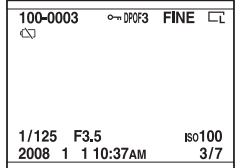

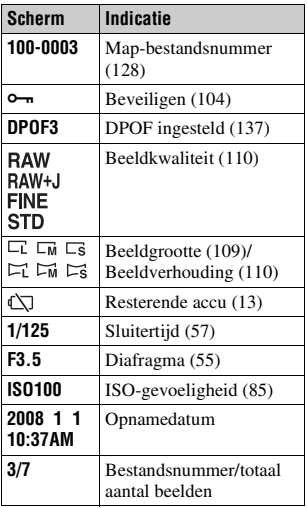

# Histogram weergave

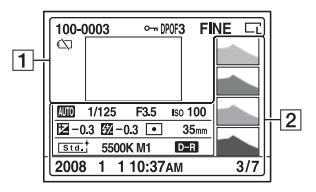

 $\boxed{1}$ 

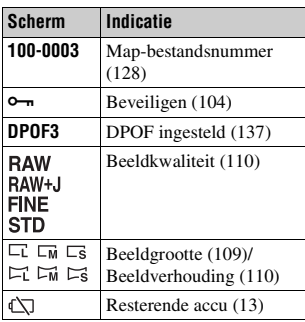

 $\boxed{2}$ 

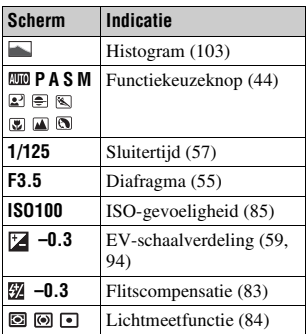

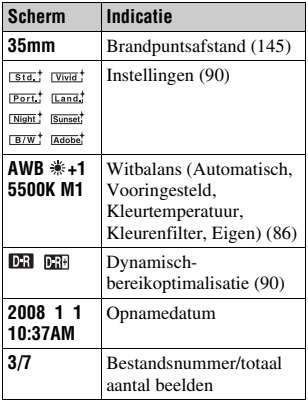

### <span id="page-266-0"></span>**Hoe u het histogram kunt controleren**

Als het beeld een sterk belicht of zwak belicht deel bevat, licht dat deel van het beeld in de histogramweergave (luminantielimietwaarschuwing) op.

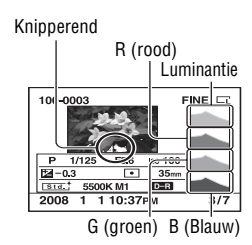

# <span id="page-267-0"></span>**Beelden beveiligen (Beveiligen)**

U kunt afbeeldingen beschermen tegen het per ongeluk wissen.

Geselecteerde beelden beveiligen/de beveiliging van geselecteerde beelden annuleren

## **1** MENU-knop  $\rightarrow \blacktriangleright$  1  $\rightarrow$  [Beveiligen]  $\rightarrow$  [Gemark.beelden]

**2 Selecteer de beelden die u wilt beveiligen met**  $\blacktriangleleft$ **/** $\blacktriangleright$  **op de controller en druk dan op het midden van de controller.**

De markering  $\sim$  wordt op het geselecteerde beeld afgebeeld.

• Om de selectie ongedaan te maken, drukt u opnieuw op het midden.

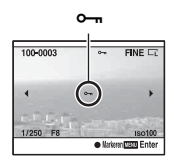

**3 Als u nog andere beelden wilt beveiligen, herhaalt u stap 2.**

- **4 Druk op de MENU-knop.**
- **5** Selecteer [OK] met ▲ op de controller, en druk vervolgens op **het midden van de controller.**

Alle beelden beveiligen/de beveiliging van alle beelden annuleren

 $MENU-knop \rightarrow \blacktriangleright$  1  $\rightarrow$  [Beveiligen]  $\rightarrow$  [Alle beelden] of [Alle  $annuleren$ <sup> $\rightarrow$ </sup> [OK]

**De weergavefuncties gebruiken**

De weergavefuncties gebruiker

Als u eenmaal een beeld hebt gewist, kunt u dit niet herstellen. Controleer vooraf of u het beeld al dan niet wilt wissen.

#### **Opmerking**

• Beveiligde beelden kunnen niet worden gewist.

## Het beeld wissen dat wordt weergegeven

- **1 Geef het beeld weer dat u wilt wissen en druk vervolgens op de -knop.**
- **2** Selecteer [Wissen] met ▲ en druk vervolgens op het midden **van de controller.**

Hiermee worden de geselecteerde beelden gewist.

- **1** MENU-knop  $\rightarrow \blacktriangleright$  1  $\rightarrow$  [Wissen]  $\rightarrow$  [Gemark.beelden]
- **2 Selecteer met de controller de beelden die u wilt wissen, en druk dan op het midden van de controller.**

De markering  $\overline{m}$  wordt op het geselecteerde beeld afgebeeld. Totaal aantal

# **3 Als u nog andere beelden wilt wissen, herhaalt u stap 2.**

**4 Druk op de MENU-knop.**

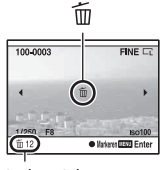

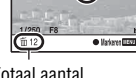

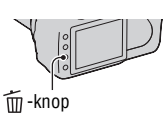

**5** Selecteer [Wissen] met ▲ op de controller, en druk vervolgens **op het midden van de controller.**

Alle beelden in de map wissen

**1** Druk op de **-** -knop.

**2 Selecteer de mappenbalk met** b **op de controller.**

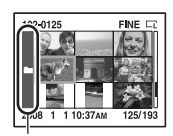

Mappenbalk

- **3 Druk op het midden van de controller, en selecteer vervolgens de map die u wilt wissen met ▲/▼.**
- $4$  Druk op de  $\tilde{m}$ -knop.
- **5** Selecteer [Wissen] met  $\triangle$  en druk vervolgens op het midden **van de controller.**

Het in één keer verwijderen van alle afbeeldingen

 $MENU-knop \rightarrow \mathbb{F}$  1  $\rightarrow$  [Wissen]  $\rightarrow$  [Alle beelden]  $\rightarrow$  [Wissen]

#### **Opmerking**

• Het kan lang duren voordat veel beelden gewist zijn als deze zijn geselecteerd met [Alle beelden]. We raden u aan beelden te wissen op een computer of met de camera de geheugenkaart te formatteren.

# **Beelden bekijken op een tv-scherm**

**1 Schakel zowel de camera als de tv uit, en sluit de camera en de tv op elkaar aan.**

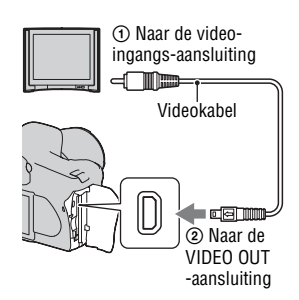

# **2 Schakel de tv in en wijzig de ingang.**

• Raadpleeg de bij de tv geleverde gebruiksaanwijzing voor meer informatie.

# **3 Schakel de camera in en druk op**   $de \rightharpoonup$ -knop.

De beelden die met de camera zijn opgenomen, worden op het tv-scherm afgebeeld.

Selecteer de gewenste beelden met  $\blacktriangleleft$ / $\blacktriangleright$ op de controller.

• De LCD-monitor op de achterkant van de camera wordt niet ingeschakeld.

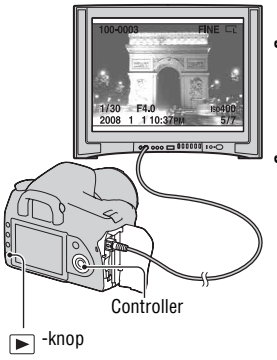

• Als u de camera met behulp van de USB-kabel aansluit op een Sony tv die compatibel is met de functie "PhotoTV HD" kunt u op de tv genieten van beelden van een hogere kwaliteit.

#### **Uw camera in het buitenland gebruiken**

Het kan nodig zijn dat u uw videoformaat instelt overeenkomstig het signaal van het plaatselijke tv-systeem

### **MENU-knop → ₹ 1 → [Videoformaat] → Selecteer de gewenste instelling**

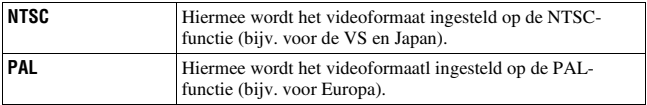

#### **Over tv-kleursystemen**

Als u beelden wilt bekijken op een televisiescherm, hebt u een televisie met een video-ingangsaansluiting en een videokabel nodig. Het kleursysteem van de tv moet overeenstemmen met dat van uw digitale fotocamera.

Raadpleeg de onderstaande lijsten voor het tv-kleursysteem van het land of gebied waarin u de camera gebruikt.

#### **NTSC-systeem**

Bahama-eilanden, Bolivia, Canada, Chili, Colombia, Ecuador, Filippijnen, Jamaica, Japan, Korea, Mexico, Midden-Amerika, Peru, Suriname, Taiwan, Venezuela, Verenigde Staten, enz.

#### **PAL-systeem**

Australië, België, China, Denemarken, Duitsland, Finland, Hongarije, Hongkong, Italië, Koeweit, Maleisië, Nederland, Nieuw-Zeeland, Noorwegen, Oostenrijk, Polen, Portugal, Singapore, Slowakije, Spanje, Thailand, Tsjechië, Verenigd Koninkrijk, Zweden, Zwitserland, enz.

#### **PAL-M-systeem**

Brazilië

#### **PAL-N-systeem** Argentinië, Paraguay, Uruguay

**SECAM-systeem**

Bulgarije, Frankrijk, Guyana, Irak, Iran, Monaco, Oekraïne, Rusland, enz.

# **De beeldgrootte en de beeldkwaliteit instellen**

### <span id="page-272-1"></span><span id="page-272-0"></span>Beeldgrootte

### **MENU-knop**  $\rightarrow \bullet$  **1**  $\rightarrow$  [Beeldgrootte]  $\rightarrow$  Selecteer de **gewenste grootte**

#### **[Beeldverhoud.]: [3:2] DSLR-A350**

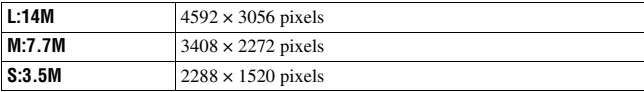

#### **DSLR-A300**

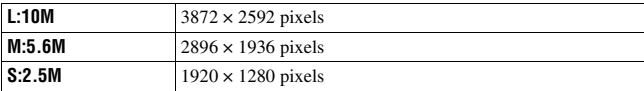

#### **[Beeldverhoud.]: [16:9] DSLR-A350**

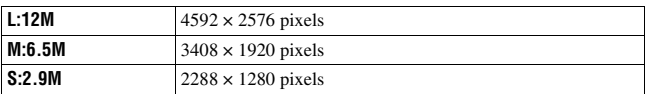

#### **DSLR-A300**

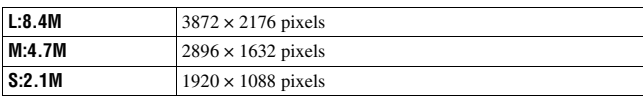

#### **Opmerking**

• De beeldgrootte van een RAW-bestand correspondeert met L als u een RAWbestand selecteert met [Kwaliteit]. De beeldgrootte wordt niet weergegeven op de LCD-monitor.

### <span id="page-273-2"></span><span id="page-273-1"></span>Beeldverhoud.

### **MENU-knop**  $\rightarrow \bullet$  **1**  $\rightarrow$  [Beeldverhoud.]  $\rightarrow$  Selecteer de **gewenste verhouding.**

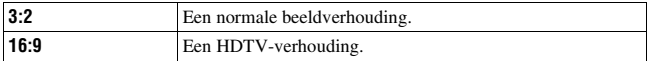

### <span id="page-273-3"></span><span id="page-273-0"></span>Kwaliteit

### **MENU-knop**  $\rightarrow \bullet$  **1**  $\rightarrow$  [Kwaliteit]  $\rightarrow$  Selecteer de gewenste **instelling**

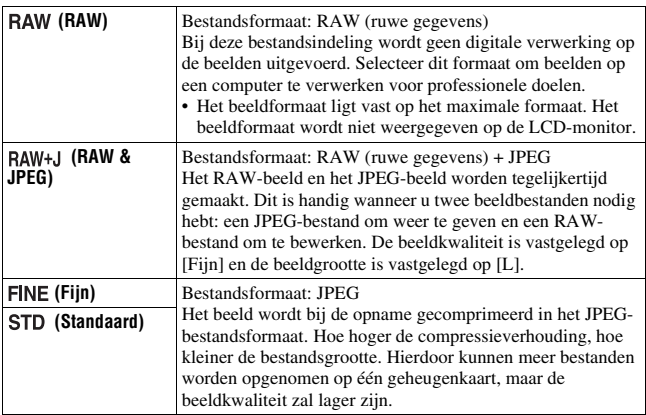

#### **Opmerking**

• Zie bladzijde [25](#page-188-0) voor meer informatie over het aantal beelden dat kan worden opgenomen wanneer de beeldkwaliteit wordt veranderd.

#### **Over RAW-bestanden**

U hebt het softwareprogramma "Image Data Converter SR" nodig dat op de cd-rom (bijgeleverd) staat om een RAW-bestand te kunnen openen dat op deze camera is opgenomen. Met behulp van dit softwareprogramma kan een RAW-bestand worden geopend en geconverteerd naar een veelgebruikt bestandsformaat, zoals JPEG of TIFF, en kunnen de witbalans, de kleurverzadiging, het contrast, enz., worden veranderd.

- Als u een beeld opneemt als een RAW-bestand, hebt u te maken met de volgende beperking.
	- Het RAW-bestand kan niet worden afgedrukt op een DPOF-aangewezen printer of een PictBridge-compatibele printer.
- Van de effecten van Dyn.Bereikopt kunt u, als u een in RAW-formaat opgenomen beeld weergeeft en vergroot, alleen die van **[23]** (Standaard) controleren.

# **De methode voor opnemen op een geheugenkaart instelllen**

<span id="page-275-0"></span>De methode kiezen waarmee bestandsnummers worden toegekend aan beelden.

### **MENU-knop** t **2** t **[Bestandsnummer]** t **Selecteer de gewenste instelling**

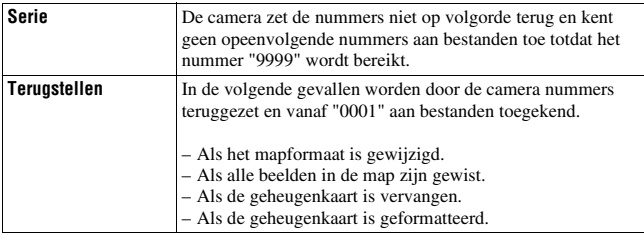

### <span id="page-275-1"></span>Het formaat van de mapnaam selecteren

De opgenomen beelden worden opgeslagen in de automatisch gemaakte map in de DCIM-map op de geheugenkaart.

### $MENU-knop \rightarrow \text{I}$  2  $\rightarrow$  [Mapnaam]  $\rightarrow$  Selecteer de gewenste **instelling**

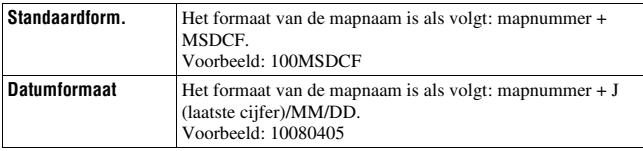

### Een nieuwe map maken

U kunt op de geheugenkaart een map maken voor het opnemen van afbeeldingen.

Een nieuwe map wordt aangemaakt met een nummer dat één hoger is dan het hoogste nummer dat reeds in gebruik is, en de map wordt de huidige opnamemap.

### **MENU-knop**  $\rightarrow \infty$  2  $\rightarrow$  [Nieuwe map]

### De opnamemap selecteren

Als de standaardnotatie voor de mapnaam is geselecteerd en er twee of meer mappen bestaan, kunt u de opnamemap selecteren die moet worden gebruikt om opgenomen beelden in op te slaan.

### **MENU-knop**  $\rightarrow \infty$  **2**  $\rightarrow$  **[Map kiezen]** $\rightarrow$  **Selecteer de gewenste map**

#### **Opmerking**

• U kunt de map niet selecteren wanneer [Datumformaat] is ingesteld.

### De geheugenkaart formatteren

Vergeet niet dat het formatteren alle gegevens op de geheugenkaart onherstelbaar zal wissen, inclusief de beveiligde beelden.

### $MENU-knop \rightarrow \mathbb{F}$  1  $\rightarrow$  [Formatteren]  $\rightarrow$  [OK]

• Tijdens het formatteren brandt het toegangslampje. Terwijl het bedrijfslampje brandt, mag u de geheugenkaart niet verwijderen.

#### **Opmerkingen**

- Formatteer de geheugenkaart in de camera. Als u de geheugenkaart op een computer formatteert, is het mogelijk dat het niet in deze camera gebruikt kan worden, afhankelijk van het type formattering dat is uitgevoerd.
- Formatteren kan afhankelijk van de geheugenkaart een aantal minuten in beslag nemen.

# **De instelling voor ruisonderdrukking instelllen**

### <span id="page-277-0"></span>Bij een opname met een lange sluitertijd de ruisonderdrukking uitschakelen

De ruisonderdrukking wordt ingeschakeld voor de duur dat de sluiter open is als u de sluitertijd instelt op een seconde of langer (Opname met lange belichting).

Dit gebeurt om de korrelige ruis die typisch is voor een lange belichting, te verminderen. Er wordt een bericht weergegeven als de ruisonderdrukking in voortgang is, en u kunt dan geen andere foto's nemen. Selecteer [Aan] om de prioriteit voor de beeldkwaliteit aan te geven. Selecteer [Uit] om de prioriteit voor de opnametiming aan te geven.

# $MENU$ -knop  $\rightarrow \bullet$  **to** 2  $\rightarrow$  [NR lang-belicht]  $\rightarrow$  [Uit]

#### **Opmerking**

• De ruisonderdrukking wordt niet uitgevoerd bij continue opname of continu bracketopnamen, zelfs wanneer deze functie is ingesteld op [Aan].

## <span id="page-277-1"></span>De ruisonderdrukking uitschakelen bij een hoge ISOgevoeligheid

De camera verlaagt de ruis die meer opvalt als de gevoeligheid van de camera hoger is als er opnamen worden gemaakt met de ISO-gevoeligheid ingesteld op 1600.

Selecteer [Aan] om de prioriteit voor de beeldkwaliteit aan te geven. Selecteer [Uit] om de prioriteit voor de opnametiming aan te geven.

# **MENU-knop**  $\rightarrow \bullet$  **2**  $\rightarrow$  [NR bij hoge-ISO]  $\rightarrow$  [Uit]

#### **Opmerking**

• De ruisonderdrukking wordt niet uitgevoerd bij continue opname of continu bracketopnamen, zelfs wanneer deze functie is ingesteld op [Aan].

# **De omstandigheden wijzigen waarin de sluiter kan worden ontspannen**

# <span id="page-278-0"></span>Prioriteit aanbrengen in de sluiterkans

Selecteer [Geen scherpst.] om prioriteit aan te brengen in de sluiterkans zodat u een opname kunt nemen zonder een scherpe scherpstelling. Selecteer [Na scherpst.] om opnamen te nemen met een scherpe scherpstelling.

# **MENU-knop**  $\rightarrow \bullet$  **2**  $\rightarrow$  [Sluiterontspan.]  $\rightarrow$  [Geen scherpst.]

# **De functie van de knop en keuzeknop wijzigen**

# <span id="page-279-0"></span>De functie van de AEL-knop wijzigen

De functie van de AEL-knop kan worden geselecteerd uit de volgende twee functies:

- Behoud de vergrendelde belichtingswaarde door op de AEL-knop te drukken terwijl de knop ingedrukt wordt gehouden ([AEL-vergrendel]).
- Behoud de vergrendelde belichtingswaarde door op de AEL-knop te drukken tot de knop nogmaals wordt ingedrukt ([AEL-wisselen]).

## **MENU-knop →**  $\uparrow$  **1 → [AEL-knop] → Selecteer de gewenste instelling**

#### **Opmerkingen**

- Terwijl de belichtingswaarde vergrendelt is, wordt  $\bigstar$  afgebeeld op de LCD-monitor en in de zoeker. Zorg ervoor dat u de instelling niet terugzet.
- De instellingen "AF vastzetten" en "AF/MF wisselen" beïnvloeden de handmatige verschuiving [\(blz. 60\)](#page-223-0) in de handmatige functie.

### <span id="page-279-1"></span>De functie van de functiekeuzeknop wijzigen

In de opnamefunctie M (Handmatige belichting) of P

(Programmaverschuiving) kunt u de camera zo instellen dat het aan te passen item (de sluitertijd of het diafragma) alleen met het instelwiel kan worden geselecteerd.

Het is handig om de veelgebruikte instelling te kiezen voor de aanpassing van de belichting.

### **MENU-knop →**  $\uparrow$  **1 → [Instelwiel inst] → Selecteer de gewenste instelling**

# **Andere instellingen wijzigen**

# <span id="page-280-1"></span>Het geluid aan/uit zetten

U kunt het geluid selecteren dat wordt voortgebracht wanneer de sluiter wordt vergrendeld, tijdens het aftellen van de zelfontspanner, enz.

### **MENU-knop**  $\rightarrow \infty$  **2**  $\rightarrow$  [Audiosignalen]  $\rightarrow$  Selecteer de **gewenste instelling**

<span id="page-280-0"></span>De tijdsduur instellen waarna de camera in de spaarstand moet worden gezet

U kunt de tijdsduur instellen waarna de camera in de spaarstand moet worden gezet (Stroombesparing). Door de ontspanknop halverwege in te drukken, keert de camera terug naar de opnamefunctie.

### **MENU-knop**  $\rightarrow \infty$  **1**  $\rightarrow$  [Stroombesparing]  $\rightarrow$  Selecteer de **gewenste tijd**

#### **Opmerking**

• Ongeacht de instelling die u hier hebt geselecteerd, gaat de camera na 30 minuten naar de spaarstand wanneer de camera op een tv is aangesloten.

### De datum instellen

**MENU-knop**  $\rightarrow \mathbf{I} \rightarrow$  **[Datum/tijd inst]**  $\rightarrow$  **Stel de datum en tijd in**

De taal selecteren

**MENU-knop → �� 1 → [ <u>n</u> Taal] → Selecteer de taal** 

# **De LCD-monitor instellen**

# <span id="page-281-1"></span>De helderheid van de LCD monitor instellen

### **MENU-knop → ₹ 1 → [LCD-helderheid] → Selecteer de gewenste instelling**

• Op het scherm met de opname-informatie of het weergavescherm kunt u de helderheid aanpassen door de DISP-knop iets langer ingedrukt te houden.

<span id="page-281-0"></span>De weergegeven tijd van het beeld direct na de opname ervan instellen (Automatisch weergave)

U kunt het opgenomen beeld direct na de opname ervan controleren op de LCD-monitor. U kunt de weergaveduur veranderen.

### **MENU-knop →**  $\phi$  **1 → [Autom.weergave] → Selecteer de gewenste instelling**

#### **Opmerking**

• In de automatische weergave wordt het beeld niet weergegeven in de verticale positie, zelfs als u de opname in een verticale positie hebt gemaakt [\(blz. 96\)](#page-259-1).

### <span id="page-281-2"></span>De weergavetijd instellen van de LCD-monitor tijdens opnemen

Tijdens het opnemen wordt de opname-informatie afgebeeld op de LCDmonitor. U kunt de weergaveduur van de monitor wijzigen.

### **MENU-knop → ₹ 1 → [Info.weerg.tijd] → Selecteer de gewenste instelling**

# <span id="page-282-0"></span>De LCD-monitor aanhouden terwijl u in de zoeker kijkt

Als de LIVE VIEW/OVF-schakelaar op "OVF" wordt ingesteld, schakelt de LCD-monitor uit als u in de zoeker kijkt.

In de standaardinstelling wordt, terwijl u in de zoeker kijkt, de LCDmonitor uitgeschakeld om te voorkomen dat de accu leegloopt.

Selecteer [Uit] als u wilt dat de LCD-monitor aangezet wordt als u in de zoeker kijkt.

## **MENU-knop →**  $\phi$  **1 → [Autom.uitsch.] → [Uit]**

#### **Opmerking**

• Ongeacht de instelling van dit item, wordt de opname-informatie automatisch uitgeschakeld na een bepaalde tijdsduur (de standaardinstelling is vijf seconden) [\(blz. 65\).](#page-228-0)

# **Op de standaardinstellingen terugstellen**

### De functies terugstellen die worden gebruikt voor opnemen met de standaardinstelling

U kunt de hoofdfuncties van de opnamefunctie opnieuw instellen wanneer de functiekeuzeknop is ingesteld op P, A, S of M.

## $MENU-knop \rightarrow \bullet 2 \rightarrow [0pn.f.terugst.]\rightarrow [0K]$

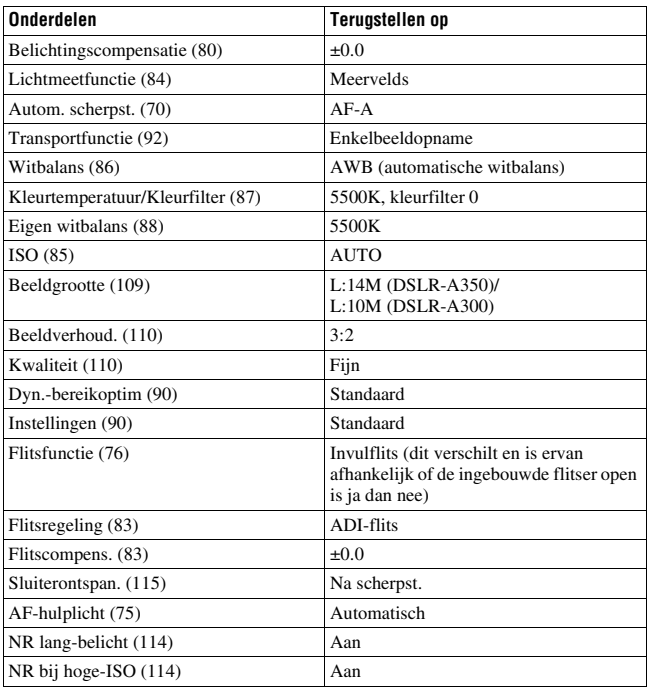

De volgende items kunnen worden teruggezet.

### De hoofdfuncties van de camera terugzetten op de standaardinstelling

U kunt de belangrijkste instellingen van de camera terugstellen.

# $MENU-knop \rightarrow \lambda \quad 3 \rightarrow [Terugstellen] \rightarrow [OK]$

De volgende items kunnen worden teruggezet.

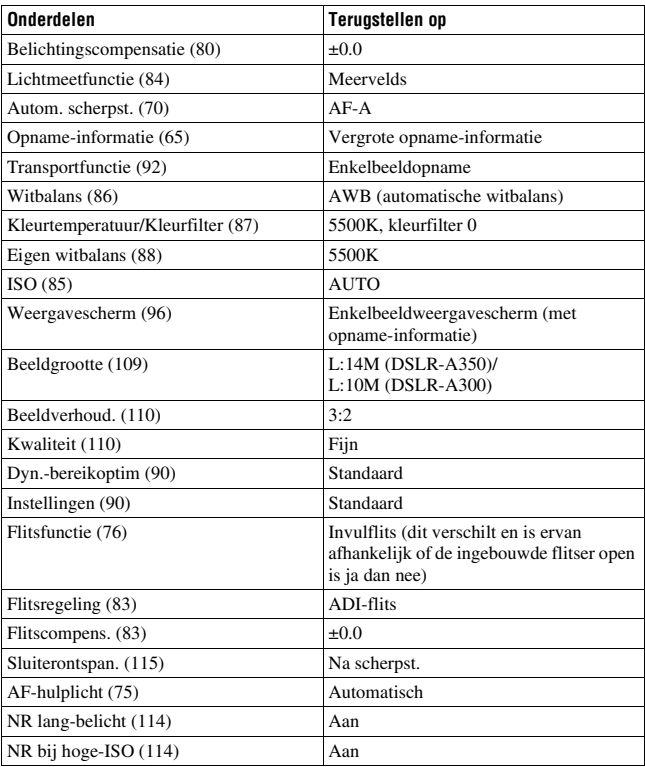

### **Menu Custom**

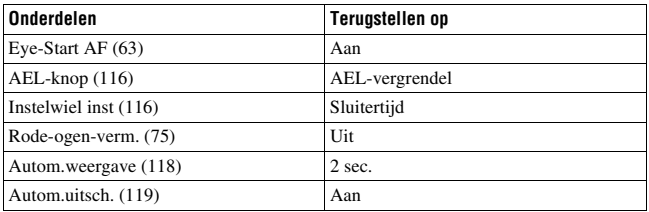

### **Menu Weergave**

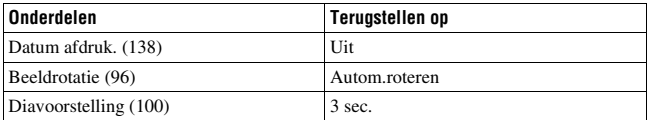

### **Menu Setup**

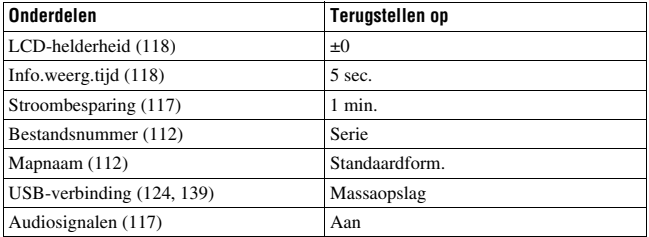

# **Beelden kopiëren naar uw computer**

In dit deel wordt beschreven hoe u beelden op een geheugenkaart kunt kopiëren naar een computer die is aangesloten met een USB-kabel.

## Aanbevolen computeromgeving

Een computer die op de camera wordt aangesloten dient aan de volgende vereisten te voldoen om beelden te importeren.

#### ■ Windows

Besturingssysteem (voorgeïnstalleerd): Microsoft Windows 2000 Professional SP4/ Windows XP\* SP2/Windows Vista\*

- De juiste werking kan niet worden gegarandeerd in een computeromgeving die is opgewaardeerd tot een van de bovenstaande besturingssystemen of in een computeromgeving met meerdere besturingssystemen (multi-boot).
- \* 64-bits edities en startersedities worden niet ondersteund.
- USB-aansluiting: Standaard geleverd

### **Macintosh**

Besturingssysteem (voorgeïnstalleerd): Mac OS X (v10.1.3 of hoger) USB-aansluiting: Standaard geleverd

#### **Opmerkingen over het aansluiten van uw camera op een computer**

- Voor alle bovenstaande aanbevolen computeromgevingen kan een behoorlijke werking niet worden gegarandeerd.
- Als u twee of meer USB-apparaten tegelijkertijd op een computer aansluit, is het mogelijk dat sommige apparaten, waaronder ook uw camera, niet zullen werken afhankelijk van het type USB-station dat is aangesloten.
- Bij gebruik van een USB-hub of een verlengkabel kan er geen juiste werking worden gegarandeerd.
- Deze camera is compatibel met Hi-Speed USB (USB 2.0), zodat wanneer u uw camera aansluit op een computer via een USB-interface die ook compatibel is met Hi-Speed USB (USB 2.0), u gebruik kunt maken van geavanceerde gegevensoverdracht (snelle overdracht).
- Wanneer de computer ontwaakt uit de waak- of slaapstand, is het mogelijk dat de communicatie tussen uw camera en uw computer zich niet op hetzelfde moment herstelt.

### <span id="page-287-0"></span>Fase 1: De camera en de computer op elkaar aansluiten

### **1 Plaats een geheugenkaart met de opgenomen beelden in de camera.**

- **2 Plaats een voldoende opgeladen accu in de camera of sluit de camera aan op een stopcontact met behulp van de netspanningsadapter/acculader (niet bijgeleverd).**
	- Als u beelden naar de computer kopieert terwijl er onvoldoende lading in de accu zit, kan het kopiëren mislukken of kunnen de beeldgegevens vervormd worden wanneer de accu voortijdig leeg raakt.
- **3 Schakel de camera en de computer in.**
- 4 Controleer of [USB-verbinding] in het  $\lambda$  2 menu Setup is **ingesteld op [Massaopslag].**

## **5 Sluit de camera en de computer op elkaar aan.**

• De wizard Automatische weergave wordt op het bureaublad weergegeven.

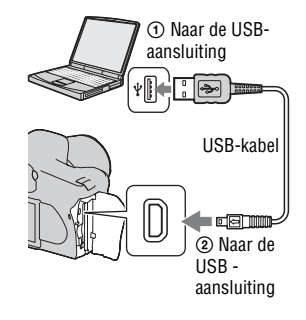
# <span id="page-288-0"></span>Fase 2: Beelden kopiëren naar een computer

## **Voor Windows**

Dit gedeelte beschrijft een voorbeeld van het kopiëren van beelden naar de map "My Documents" (voor Windows Vista: "Documents")-map.

- **1 Klik op [Copy pictures to a folder on my computer using Microsoft Scanner and Camera Wizard]** t **[OK] bij het automatisch verschijnen van het wizardscherm op het bureaublad.**
	- Klik op [My Computer]  $\rightarrow$ [Removable Disk] wanneer het wizardscherm niet verschijnt.

# **2 Dubbelklik op [DCIM].**

- In dat geval kunt u ook beelden importeren met "Picture Motion Browser".
- **3 Dubbelklik op de map waarin de beeldbestanden die u wilt kopiëren, zijn opgeslagen. Klik daarna met de rechtermuisknop op een beeldbestand om het menu weer te geven en klik op [Copy].**
	- Zie bladzijde [128](#page-291-0) voor verdere informatie over de opslagbestemming van de beeldbestanden.

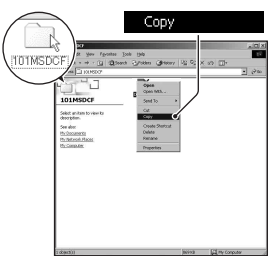

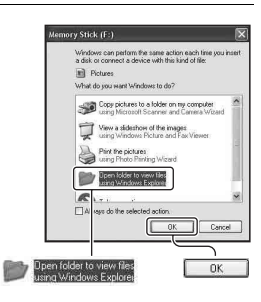

**4 Dubbelklik op de map [My Documents] (voor Windows Vista. [Documents])-map. Klik daarna met de rechtermuisknop op het venster "My Documents" om het menu weer te geven en klik op [Paste].**

De beeldbestanden worden gekopieerd naar de map "My Documents" (Voor Windows Vista: "Documents")-map.

• Als in de bestemmingsmap al een beeld met dezelfde bestandsnaam zit, wordt een bevestigingsmelding voor overschrijven afgebeeld. Wanneer u het bestaande beeld overschrijft met een nieuw beeld, wordt het oorspronkelijke bestand gewist. Als u het beeldbestand naar de computer wilt kopiëren zonder een bestaand, gelijknamig beeldbestand te overschrijven, verandert u eerst de bestandsnaam in een andere naam en kopieert u daarna het beeldbestand. Als u de bestandsnaam echter verandert, [\(blz. 129\).](#page-292-0)

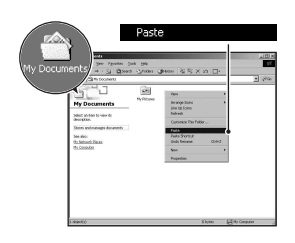

## **Voor Macintosh**

**1** Dubbelklik op het nieuw herkende pictogram  $\rightarrow$  [DCIM]  $\rightarrow$  de **map waarin de beelden die u wilt kopiëren, zijn opgeslagen.**

# **2 Sleep de beeldbestanden naar het pictogram van de vaste schijf.**

De beeldbestanden worden naar de vaste schijf gekopieerd.

# **Beelden bekijken op uw computer**

# Voor Windows

Dit gedeelte beschrijft de procedure voor het bekijken van gekopieerde beelden in de map "My Documents" (voor Windows Vista: "Documents") map.

# **1** Klik op  $[Stat] \rightarrow [Mv]$ **Documents] (Voor Windows Vista: [Documents]).**

• Als u Windows 2000 gebruikt, dubbelklik dan op het bureaublad op [My Documents].

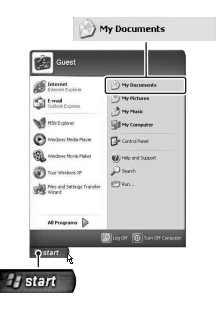

# **2 Dubbelklik op het gewenste beeldbestand.**

Het beeld wordt weergegeven.

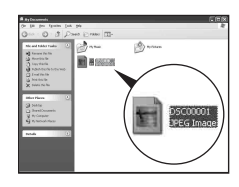

# Voor Macintosh

Dubbelklik op het pictogram van de vaste schijf  $\rightarrow$  het gewenste **beeldbestand om het te openen.**

# <span id="page-291-1"></span>Wis de USB-verbinding.

Volg de hieronder vermelde procedure eerst voordat u:

- De USB-kabel loskoppelt
- De geheugenkaart verwijdert
- De camera uitschakelt

## x **Voor Windows**

Dubbelklik op  $\lesssim$  in de taakbalk, en klik vervolgens op  $\stackrel{\sim}{\mathbf{G}}$  (USB $massaopslaga$ pparaat  $) \rightarrow$  [Stop]. Controleer of het juiste apparaat wordt aangegeven in het bevestigingsvenster en klik op  $[OK] \rightarrow [OK]$  (dit is voor Windows XP/Vista niet nodig).

Het apparaat wordt ontkoppeld.

## x **Voor Macintosh**

# **Sleep het pictogram van de schijf of van de geheugenkaart naar het pictogram "Prullenbak".**

De camera is losgekoppeld van de computer.

# <span id="page-291-0"></span>Opslagbestemmingen beeldbestanden en bestandsnamen

De beeldbestanden die met de camera zijn opgenomen, worden gegroepeerd in mappen op de geheugenkaart.

## **Voorbeeld: mappen weergeven in Windows XP**

- AMappen met beeldgegevens die met deze camera zijn opgenomen. (De eerste drie cijfers staan voor het mapnummer.)
- BU kunt een map maken via de datumnotatie [\(blz. 112\)](#page-275-0).
- U kunt geen beelden opnemen/weergeven in de map "MISC".
- De naam van beeldbestanden is als volgt opgebouwd.  $\Box$  $\Box$  (bestandsnummer) staat voor elk willekeurig nummer binnen het bereik van 0001 tot 9999. Het numerieke deel van de naam van een bestand met RAWgegevens en het bijbehorende JPEGbeeldbestand zijn hetzelfde.
	- JPEG-bestanden: DSC0□□□□JPG
	- JPEG-bestanden (Adobe RGB):  $DSC\square\square\square\square\square$ .JPG
	- RAW-gegevensbestanden (anders dan Adobe RGB): DSC0<sup>[[[[[[[[[[[[[[[[[]]]]]</sup>.ARW
	- RAW-gegevensbestanden (Adobe RGB):  $DSCDDD\_ARW$
- Het is mogelijk dat de extensie niet wordt afgebeeld, afhankelijk van de computer.
- Voor meer informatie over mappen, zie blz. [112](#page-275-0)

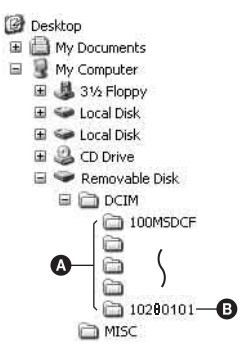

# <span id="page-292-1"></span><span id="page-292-0"></span>Beelden die op een computer zijn opgeslagen, kopiëren naar een geheugenkaart en de beelden weergeven

Dit gedeelte beschrijft de bediening op een Windows-computer als voorbeeld.

**1 Klik met de rechtermuisknop op het beeldbestand en klik daarna op [Rename]. Verander de bestandsnaam in "DSCO** $\square\square\square\square$ ".

Geef een nummer op van 0001 tot 9999 voor  $\square\square\square\square\square$ .

- Als de bevestigingsmelding voor overschrijven wordt afgebeeld, moet u een ander nummer invoeren.
- De bestandsextensie kan worden afgebeeld, afhankelijk van de instelling van de computer. De extensie van beelden is JPG. U mag de bestandsextensie niet veranderen.
- Als de bestandsnaam die door de camera werd gegeven niet is veranderd op de computer, kunt u stap 1 overslaan.

# **2 Kopieer het beeldbestand naar de map op de geheugenkaart volgens de onderstaande procedure.**

- 1 Klik met de rechtermuisknop op het beeldbestand en klik daarna op [Copy].
- 2 Dubbelklik op [Removable Disk] of [Sony MemoryStick] in [My Computer].
- 3 Klik met de rechtermuisknop op de map [sssMSDCF] in de map [DCIM] en klik vervolgens op [Paste].
- $\square \square \square$  staat voor elk willekeurig nummer van 100 t/m 999.

## **Opmerkingen**

- Afhankelijk van het beeldformaat kan het onmogelijk zijn bepaalde beelden weer te geven.
- Wanneer een beeldbestand is bewerkt door een computer of wanneer het beeldbestand werd opgenomen op een ander model dan dat van uw camera, kan het weergeven van het beeldbestand op uw camera niet gegarandeerd worden.
- Als er geen map is, maakt u eerst een nieuwe map aan met uw camera [\(blz. 113\)](#page-276-0) en kopieert u daarna het beeldbestand.

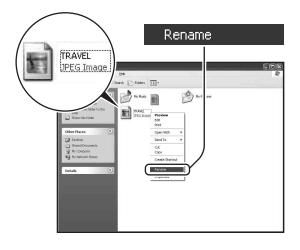

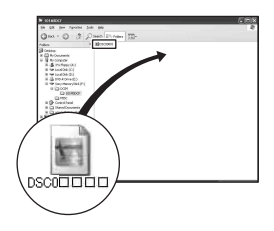

# **De software gebruiken**

Om beelden te gebruiken die met de camera zijn opgenomen, is de volgende software voorzien: "Picture Motion Browser", "Image Data Converter SR", "Image Data Lightbox SR" enz.

#### **Opmerking**

• "Picture Motion Browser" is niet compatibel met Macintosh-computers.

#### <span id="page-294-0"></span>**Aanbevolen computeromgeving** x **Windows**

Aanbevolen omgeving voor het gebruik van "Picture Motion Browser" Besturingssysteem (voorgeïnstalleerd): Microsoft Windows 2000 Professional SP4/Windows XP\* SP2/Windows Vista\* \* 64-bits edities en startersedities worden niet ondersteund. CPU/geheugen: Pentium III 500 MHz of sneller, 256 MB RAM of meer (aanbevolen: Pentium III 800 MHz of sneller en 512 MB RAM of meer) Vaste schijf: vrije schijfruimte benodigd voor installatie—200 MB of meer Computerscherm: 1024 × 768 pixels of meer, High Color (16-bits kleuren) of beter

Aanbevolen omgeving voor het gebruik van "Image Data Converter SR Ver.2"/"Image Data Lightbox SR" Besturingssysteem (voorgeïnstalleerd): Microsoft Windows 2000 Professional SP4/Windows XP\* SP2/Windows Vista\* \* 64-bits edities en startersedities worden niet ondersteund. CPU/geheugen: MMX Pentium III 1 GHz of sneller is aanbevolen, 512 MB RAM of meer (1 GB RAM of meer is aanbevolen.) Virtueel geheugen: 700 MB of meer Computerscherm: 1024 × 768 pixels of meer, High Color (16-bits kleuren) of beter

# **Macintosh**

Aanbevolen omgeving voor het gebruik van "Image Data Converter SR Ver.2"/"Image Data Lightbox SR" Besturingssysteem (voorgeïnstalleerd): Mac OS X (v10.4) CPU: Power Mac G4/G5-serie (1,0 GHz of sneller aanbevolen)/Intel Core Solo/Core Duo/Core 2 Duo of sneller

Geheugen: 512 MB of meer (1 GB of meer wordt aanbevolen.) Computerscherm:  $1024 \times 768$  pixels of meer, 32.000 kleuren of meer

# De software installeren

U kunt het softwareprogramma (bijgeleverd) installeren door de onderstaande procedure te volgen.

## x **Windows**

• Meld u aan als beheerder.

# **1 Schakel de computer in en plaats de cd-rom (bijgeleverd) in het cdrom-station.**

Het scherm met het installatiemenu wordt weergegeven.

- Als het scherm niet verschijnt, dubbelklik dan op (My Computer)  $\rightarrow$   $\mathcal{W}$  (SONYPICTUTIL)  $\rightarrow$ [Install.exe].
- Onder Windows Vista is het mogelijk dat het AutoPlay-scherm verschijnt. Selecteer "Run Install.exe" en volg de instructies die op het scherm verschijnen om door te gaan met de installatie.

# **2 Klik op [Install].**

Volg de instructies op het scherm.

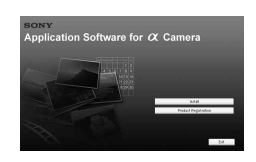

# **3 Verwijder de cd-rom nadat de installatie is voltooid.**

De volgende software is geïnstalleerd en er verschijnen pictogrammen op het bureaublad.

- Sony Picture Utility "Picture Motion Browser"
- Sony Image Data Suite "Image Data Converter SR" "Image Data Lightbox SR"

Nadat u de software hebt geïnstalleerd, wordt een snelkoppelingspictogram naar de klantenregistratiewebsite op uw bureaublad gemaakt.

Nadat u zich op de website hebt geregistreerd, hebt u toegang tot beveiligde en nuttige klantenondersteuning:

http://www.sony.net/registration/di/

## **Macintosh**

- Meld aan als beheerder om te kunnen installeren.
- **1 Schakel uw Macintosh -computer in en plaats de cd-rom (bijgeleverd) in het cd-rom-station.**
- **2 Dubbelklik op het pictogram van de cd-rom.**
- **3 Kopieer het bestand [SIDS\_INST.pkg] in de map [MAC] naar het pictogram van de vaste schijf.**
- **4 Dubbelklik op het bestand [SIDS\_INST.pkg] in de kopieerbestemmingsmap.**

Volg de aanwijzingen op het scherm om het installeren te voltooien.

#### **Opmerking**

• Wanneer de bevestigingsmelding voor opnieuw opstarten wordt afgebeeld, start u de computer opnieuw op aan de hand van de aanwijzingen op het scherm.

# <span id="page-297-0"></span>"Picture Motion Browser" gebruiken

#### **Opmerking**

• "Picture Motion Browser" is niet compatibel met Macintosh-computers.

Met "Picture Motion Browser" kunt u:

- Beelden importeren die met de camera zijn opgenomen en ze op de computer weergeven.
- De beelden op de computer op een kalender ordenen op opnamedatum voor weergave.
- $\sim$
- Beelden bewerken (rode-ogencorrectie, enz.), afdrukken en als emailbijlage versturen, de opnamedatum veranderen en nog veel meer.
- Druk stilstaande beelden af met de datum of sla ze met datum op.
- U kunt een gegevensschijf maken met een cd- of dvd-brander.

Meer informatie over "Picture Motion Browser" vindt u in de "Picture Motion Browser Guide".

Klik op [Start]  $\rightarrow$  [All Programs] (in Windows 2000, [Programs])  $\rightarrow$ [Sony Picture Utility]  $\rightarrow$  [Help]  $\rightarrow$  [Picture Motion Browser Guide] om te beginnen.

#### **"Picture Motion Browser" starten**

Dubbelklik op het pictogram van (Picture Motion Browser) op het bureaublad.

Of via het Start-menu: Klik op [Start]  $\rightarrow$  [All Programs] (in Windows 2000, [Programs])  $\rightarrow$  [Sony Picture Utility]  $\rightarrow$  [Picture Motion Browser]. Klik op de knop  $\times$  rechtsboven in het scherm om de "Picture Motion" Browser" af te sluiten.

#### **Opmerking**

• Het bevestigingsbericht van het informatiehulpprogramma verschijnt op het bericht wanneer u "Picture Motion Browser" voor de eerste keer opstart. Selecteer [Start]. Deze functie brengt u op de hoogte van de laatste nieuwtjes, zoals software-updates. U kunt de instelling op een later tijdstip wijzigen.

# "Image Data Converter SR" gebruiken

#### **Opmerking**

• Als u een beeld opslaat als RAW-gegevens, wordt het beeld opgeslagen in het ARW2.0-formaat.

Met "Image Data Converter SR Ver.2.0" kunt u:

- Beelden, opgenomen in het RAW-formaat, bewerken door verschillende correcties toe te passen, zoals tooncurve en beeldscherpte.
- Beelden aanpassen met de witbalans, belichting en Instellingen, enz.
- De weergegeven beelden opslaan en op een computer bewerken. U kunt het beeld opslaan als RAW-bestand of in de algemene bestandsindeling.
- Meer informatie over "Image Data Converter SR" vindt u in de handleiding.

Klik op [Start]  $\rightarrow$  [All Programs] (in Windows 2000, [Programs])  $\rightarrow$ [Sony Image Data Suite]  $\rightarrow$  [Help]  $\rightarrow$  [Image Data Converter SR Ver.2] om de handleiding te starten.

## **De "Image Data Converter SR Ver.2.0" opstarten** x **Windows**

Klik tweemaal op de snelkoppeling van "Image Data Converter SR Ver.2.0" op het bureaublad.

Wanneer u opstart vanaf het menu Start, klikt u op [Start]  $\rightarrow$  [All Programs] (voor Windows 2000: [Programs])  $\rightarrow$  [Sony Image Data Suite]  $\rightarrow$  [Image Data Converter SR Ver.2.0].

Klik op de knop  $\times$  rechtsboven in het scherm om af te sluiten.

# **Macintosh**

Dubbelklik op [Image Data Converter SR Ver.2] in de map [Sony Image Data Suite] van de map [Application].

Klik op [Quit Image Data Converter SR] (Stop Image Data Converter SR) (Stop Image Data Converter SR) in het menu [IDC SR].

# "Image Data Lightbox SR" gebruiken

Met "Image Data Lightbox SR" kunt u:

- RAW/JPEG-beelden die met deze camera zijn opgenomen, weergeven en vergelijken.
- De beelden een beoordeling geven op een schaal van 5.
- Een beeld weergeven in "Image Data Converter SR" en aanpassingen aan het beeld uitvoeren.
- Meer informatie over "Image Data Lightbox SR" vindt u in de handleiding.

Klik op [Start]  $\rightarrow$  [All Programs] (in Windows 2000, [Programs])  $\rightarrow$ [Sony Image Data Suite]  $\rightarrow$  [Help]  $\rightarrow$  [Image Data Lightbox SR] om de handleiding via het startmenu te starten.

## **De "Image Data Lightbox SR" opstarten** x **Windows**

Dubbelklik op [Image Data Lightbox SR] op het bureaublad.

Wanneer u opstart vanaf het menu Start, klikt u op [Start]  $\rightarrow$  [All

Programs] (voor Windows 2000: [Programs])  $\rightarrow$  [Sony Image Data Suite]  $\rightarrow$  [Image Data Lightbox SR].

Klik op de knop  $\times$  rechtsboven in het scherm om af te sluiten. Het dialoogvenster voor het opslaan van een collectie wordt weergegeven.

## **Macintosh**

Dubbelklik op [Image Data Lightbox SR] in de map [Sony Image Data Suite] van de map [Application].

Klik op [Quit Image Data Lightbox SR] (Stop Image Data Lightbox SR) in het menu [Image Data Lightbox SR].

# **DPOF opgeven**

Met behulp van de camera kunt u aangeven welke en hoeveel beelden u wilt afdrukken, voordat u de beelden in een winkel of op uw printer afdrukt. Volg de onderstaande procedure.

De beelden blijven nadat u ze hebt afgedrukt als DPOF gemarkeerd. We raden u aan om ze na het afdrukken op te heffen.

# DPOF opgeven/opheffen op geselecteerde beelden

# **1** MENU-knop  $\rightarrow \mathbb{F}$  1  $\rightarrow$  [DPOF instellen]  $\rightarrow$ **[Gemark.beelden]**

Er wordt één beeld op het scherm weergegeven.

# **2 Selecteer op de controller een beeld met** b**/**B**.**

# **3** Selecteer het aantal vellen met de  $\oplus$  / $\ominus$  -knoppen.

• Stel het aantal op "0" in om de DPOF-markering op te heffen.

# **4 Druk op de MENU-knop.**

# **5** Selecteer [OK] met ▲ op de controller, en druk vervolgens op **het midden van de controller.**

#### **Opmerkingen**

- U kunt geen DPOF-markering instellen op RAW-gegevensbestanden.
- U kunt ieder aantal tot maximaal 9 opgeven.
- Als u de DPOF-markering opheft, wordt tevens de indexprint geannuleerd.

# De DPOF-markering opgeven/opheffen voor alle beelden

 $MENU-knop \rightarrow \blacktriangleright$  1  $\rightarrow$  [DPOF instellen]  $\rightarrow$  [Alle beelden] of **[Alle annuleren]**  $\rightarrow$  [OK]

# Beelden van een datum voorzien

U kunt beelden van een datum voorzien als u ze afdrukt. De positie van de datum (binnen of buiten het beeld, tekengrootte, enz.) is afhankelijk van uw printer.

# **MENU-knop**  $\rightarrow \blacktriangleright$  1  $\rightarrow$  [DPOF instellen]  $\rightarrow$  [Datum afdruk.]  $\rightarrow$ **[Aan]**

#### **Opmerking**

• Het is van uw printer afhankelijk of deze functie beschikbaar is.

# Een indexafdruk maken

U kunt een indexafdruk maken van alle beelden op de geheugenkaart.

# **MENU-knop**  $\rightarrow \mathbb{F}$  1  $\rightarrow$  [DPOF instellen]  $\rightarrow$  [Indexafdruk]  $\rightarrow$ **[Index maken]**

#### **Opmerkingen**

- Het aantal beelden dat op één vel kan worden afgedrukt en de indeling zijn afhankelijk van de printer. RAW-beelden worden niet afgedrukt op een indexafdruk.
- De beelden die u opneemt nadat de indexafdruk is ingesteld, worden niet in de indexafdruk opgenomen. Wij raden u aan om de indexafdruk in te stellen vlak voordat u deze afdrukt.
- Als u de DPOF-markering opheft, wordt tevens de indexafdruk geannuleerd.

# **Beelden afdrukken door de camera aan te sluiten op een printer die compatibel is met PictBridge**

Zelfs als u geen computer hebt, kunt u de beelden die u hebt opgenomen met uw camera afdrukken door de camera rechtstreeks aan te sluiten op een PictBridge-compatibele printer. "PictBridge" is op de CIPA-standaard gebaseerd. (CIPA: Camera & Imaging Products Association)

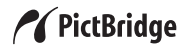

#### **Opmerking**

• U kunt geen RAW-gegevensbestanden afdrukken.

# <span id="page-302-0"></span>Fase 1: de camera instellen

#### **Opmerking**

• Wij adviseren u de netspanningsadapter/acculader (niet bijgeleverd) te gebruiken om te voorkomen dat tijdens het afdrukken de accu leeg raakt.

# **1** MENU-knop  $\rightarrow \mathcal{R}$  2  $\rightarrow$  [USB-verbinding]  $\rightarrow$  [PTP]

# **2 Schakel de camera uit en plaats de geheugenkaart waarop de opgenomen beelden staan.**

# Fase 2: de camera aansluiten op de printer

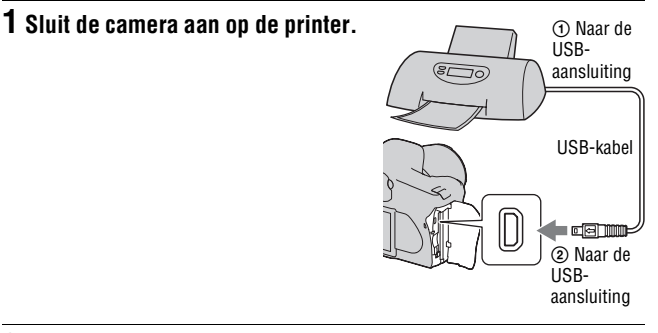

# **2 Schakel de camera en de printer in.**

Het scherm wordt weergegeven waarin u de beelden kunt selecteren die u wilt afdrukken.

# <span id="page-303-1"></span><span id="page-303-0"></span>Fase 3: afdrukken

- **1** Selecteer met de  $\blacktriangleleft$ / $\blacktriangleright$  op de controller de beelden die u wilt **afdrukken, en druk dan op het midden van de controller.**
	- Om te annuleren, drukt u opnieuw op het midden.

# **2 Herhaal stap 1 als u andere beelden wilt afdrukken.**

# **3 Druk op de MENU-knop en stel elk item in.**

• Zie ["PictBridge-menu"](#page-304-0) voor meer informatie over het instellen van de items.

# **4** Selecteer [Afdrukken] → [OK] in het menu, en druk vervolgens **op het midden van de controller.**

Het beeld wordt afgedrukt.

• Druk op het midden van de controller nadat op het scherm is aangegeven dat de afdruk klaar is.

## **Het afdrukken annuleren**

Als u tijdens het afdrukken op het midden van de controller drukt, wordt het afdrukken geannuleerd. Koppel de USB-kabel los of schakel de camera uit. Als u weer wilt afdrukken, volgt u bovenstaande procedure (Fasen 1 tot 3).

# <span id="page-304-0"></span>PictBridge-menu

#### **Bladzijde 1 Afdrukken**

Hiermee worden de geselecteerde beelden afgedrukt. Zie "[Fase 3: afdrukken](#page-303-0)" voor verdere informatie.

#### **Aantal instellen**

U kunt een maximum aantal van 20 afdrukken opgeven. Hetzelfde aantal afdrukken wordt opgegeven op alle geselecteerde beelden.

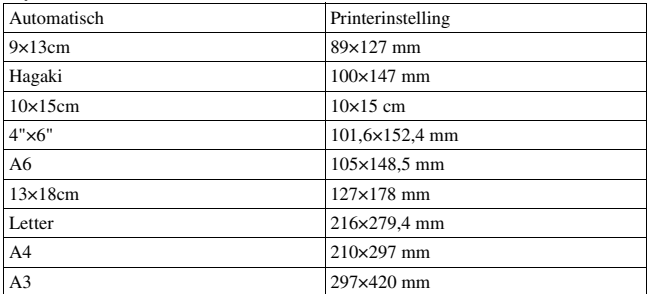

#### **Papierformaat**

#### **Layout**

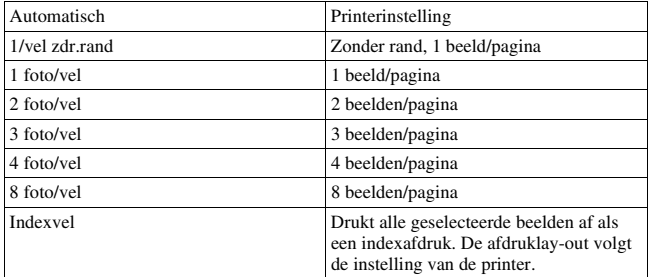

#### <span id="page-305-0"></span>**Datum afdrukken**

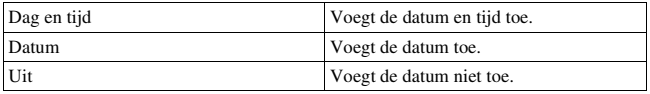

#### **Bladzijde 2 Alle mark.oph.**

Selecteer [OK] nadat het bericht is weergegeven, en druk vervolgens op het midden van de controller. De DPOF-markering op elk beeld wordt gewist. Selecteer dit item wanneer u de specificatie annuleert zonder beelden af te drukken.

#### **Alles afdrukken**

Hiermee worden alle beelden op een geheugenkaart afgedrukt. Selecteer [OK] nadat het bericht is weergegeven, en druk vervolgens op het midden van de controller.

# **Technische gegevens**

# **Camera**

## **[Systeem]**

Type camera

**Digitale** spiegelreflexcamera met ingebouwde flitser en uitwisselbare lenzen

Lens Alle α-lenzen

#### **[Beeldsensor]**

Totaal aantal pixels van de camera **DSLR-A350** Ong. 14.900.000 pixels **DSLR-A300** Ong. 10.800.000 pixels

Effectief aantal pixels van de camera **DSLR-A350** Ong. 14.200.000 pixels **DSLR-A300** Ong. 10.200.000 pixels

#### Beeldformaat

**DSLR-A350** 23,5×15,7 mm (APS-Cformaat) Interlace-scan primaire kleuren **DSLR-A300**

23,6×15,8 mm (APS-Cformaat) Interlace-scan primaire kleuren

ISO gevoeligheid (aanbevolen belichtingsindex) AUTO, 100 tot 3200

## **[Super SteadyShot]**

Systeem Beeldsensorverschuivingsmechanisme

Super SteadyShot-

compensatiecapaciteit Een sluitertijdverkorting van circa  $2.\overline{5}$  tot  $3.5$  EV

(varieert afhankelijk van de opnameomstandigheden en de gebruikte lens)

### **[Stofpreventie]**

Systeem Antistatische laag op laagdoorlaatfilter en beeldsensorverschuivings mechanisme

#### **[Automatischescherpstellingssysteem]**

Systeem Waarnemingssysteem voor TTL-fase, CCDlijnsensoren (9 punten, 8 lijnen met middenkruisdraadsensor)

Gevoeligheidsbereik 0 EV tot 18 EV (bij equivalent van ISO 100)

#### AF-hulplicht

Ong. 1 tot 5 m

### **[Live view]**

- Type Pentaspiegelkantelmechanisme
- Beeldformaat Exclusieve beeldsensor voor Live view
- Lichtmeetmethode Geanalyseerde lichtmeting met 1200 zones
- Lichtmeetbereik 2 tot 17 EV (meervelds, centrumgericht, spot), (bij ISO 100 met F1,4 lens)

Beeldbegrenzing 0,90

## **[Zoeker]**

Type Reflexzoeker met penta-Dach-spiegel

Beeldbegrenzing 0,95 Vergroting

 $0.74 \times$  met 50 mm lens op oneindig, 1 m–1

Oogafstand Ongeveer 20,8 mm vanaf de oogschelp, 16,7 mm vanaf het oogschelpframe bij dioptriewaarde –1  $(-1 \text{ m}^{-1})$ 

Dioptrie-instelling  $-3,0$  tot  $+1,0$  m<sup>-1</sup>

#### **[Belichting] (in de zoekerfunctie)**

Lichtmeetcel

 $SDC$ 

Lichtmeetmethode 40 velden in honingraatmotief

Lichtmeetbereik 2 tot 20 EV (4 tot 20 EV met Spot-meting), (bij ISO 100 met F1,4 lens)

Belichtingscompensatie  $\pm 2,0$  EV (1/3 EV stap)

#### **[Sluiter]**

Type Elektronisch gestuurd, verticale beweging, spleettype

Sluitertijdbereik1/4000 seconde tot 30 seconden, tijd, (1/3 EV stap)

Flitssynchronisatiesnelheid 1/160 seconde

#### **[Ingebouwde flitser]**

Flitser G.nr. GN 12 (in meter bij ISO 100)

Heroplaadtijd Ong. 4 seconden

Flitsbereik Dekking 18 mm lens (brandpuntsafstand die de lens aangeeft)

Flitscompensatie ±2,0 EV (1/3 EV stap)

#### **[Opnamemedium]**

CompactFlash-kaart (TypeI,II), Microdrive, "Memory Stick Duo" (met een Memory Stick Duoadapter voor CompactFlash-sleuf)

## **[LCD-monitor]**

LCD-scherm 6,7 cm (type 2,7) TFTaansturing

Totaal aantal pixels  $230\,400\,(960 \times 240)$  pixels

#### **[Stroomvoorziening, algemeen]**

Lege accu

Oplaadbare accu NP-FM500H

#### **[Overige]**

PictBridge -compatibel

Exif Print -compatibel

PRINT Image Matching III -compatibel

Afmetingen Ong.  $130,8 \times 98,5 \times$ 74,7 mm (B/H/D, exclusief uitstekende delen)

Gewicht Ong. 582 g (zonder batterijen, geheugenkaart en extra accessoires)

Bedrijfstemperatuur 0 tot  $40^{\circ}$ C (Bij gebruik van de Microdrive: 5 tot 40<sup>o</sup>C)

#### Exif Exif Ver 2.21

USB-communicatie Hi-Speed USB (USB 2,0 compatibel)

# **BC-VM10 Acculader**

Voeding 100 V tot 240 V wisselstroom van 50/60 Hz Uitgangsspanning 8,4 V gelijkstroom, 750 mA Bedrijfstemperatuur 0 tot  $40^{\circ}$ C Opslagtemperatuur  $-20$  tot  $+60^{\circ}$ C Maximale afmetingen Ong.  $70 \times 25 \times 95$  mm (B/ H/D)

Gewicht Ong. 90 g

## **Oplaadbare accu NP-FM500H**

Gebruikte accu Lithium-ion-accu Maximale spanning 8,4 V gelijkstroom Nominale spanning 7,2 V gelijkstroom Maximale laadstroom 2,0 A

Maximale laadspanning 8,4 V gelijkstroom

Capaciteit 11,8 Wh (1 650 mAh)

Maximale afmetingen Ong.  $38,2 \times 20,5 \times 55,6$ mm (B/H/D)

Gewicht Ong. 78 g

Wijzigingen in ontwerp en technische gegevens zijn voorbehouden zonder voorafgaande kennisgeving.

#### **Over de brandpuntsafstand**

De beeldhoek van deze camera is kleiner dan die van een camera voor 35 mm-film. U krijgt (bij benadering) een vergelijkbare brandpuntsafstand van een camera met 35 mm-film, en neemt onder dezelfde beeldhoek op, door de brandpuntsafstand van uw lens met de helft te verhogen. Wanneer u bijvoorbeeld een 50 mmlens gebruikt, krijgt u bij benadering hetzelfde resultaat als met een 75 mm-lens op een camera met 35 mm-film.

#### **Opmerkingen over de compatibiliteit van beeldgegevens**

- Deze camera voldoet aan de universele DCF (Design rule for Camera File system)-norm zoals vastgesteld door JEITA (Japan Electronics and Information Technology Industries Association).
- Er worden geen garanties gegeven dat beelden, welke met deze camera zijn opgenomen, kunnen worden weergegeven op andere apparatuur, of dat beelden die met andere apparatuur zijn opgenomen of bewerkt, kunnen worden weergegeven op deze camera.

**Overige**

#### **Handelsmerken**

- $\alpha$  is een handelsmerk van Sony Corporation.
- "Memory Stick",  $\overline{\mathcal{F}}$  , "Memory Stick PRO", MEMORY STICK PRO, "Memory Stick Duo", **MEMORY STICK DUO, "Memory Stick** PRO Duo", MEMORY STICK PRO DUO, "Memory Stick PRO-HG Duo", MEMORY STICK PRO-HG Duo, "Memory Stick Micro", "MagicGate" en MAGICGATE zijn handelsmerken van Sony Corporation.
- "InfoLITHIUM" is een handelsmerk van Sony Corporation.
- Microsoft, Windows en Windows Vista zijn gedeponeerde handelsmerken of handelsmerken van Microsoft Corporation in de Verenigde Staten en/of andere landen.
- Macintosh, Mac OS, iMac, iBook, PowerBook, Power Mac en eMac zijn handelsmerken of gedeponeerde handelsmerken van Apple Inc.
- Intel, Intel Core, MMX en Pentium zijn handelsmerken of gedeponeerde handelsmerken van Intel Corporation.
- CompactFlash is een handelsmerk van SanDisk Corporation.
- Microdrive is een gedeponeerd handelsmerk van Hitachi Global Storage Technologies in de Verenigde Staten en/of andere landen.
- Adobe is een gedeponeerd handelsmerk of een handelsmerk van Adobe Systems Incorporated in de Verenigde Staten en/of andere landen.
- D-Range Optimizer Advanced maakt gebruik van technologie geleverd door  $\Omega$  Apical Limited.
- Alle andere in deze gebruiksaanwijzing vermelde systeem- en productnamen zijn doorgaans handelsmerken of wettig gedeponeerde handelsmerken van de betreffende ontwikkelaars of fabrikanten. In deze gebruiksaanwijzing zijn de aanduidingen ™ en ® echter in alle voorkomende gevallen weggelaten.

# **Problemen oplossen**

Indien u problemen ondervindt met de camera, probeer dan de volgende oplossingen. Controleer de punten op blz. [147](#page-310-0) t/m [156](#page-319-0). Neem contact op met uw Sony-dealer of de plaatselijke technische dienst van Sony.

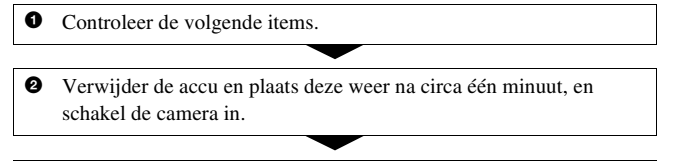

<sup>3</sup> Zet de instellingen terug [\(blz. 120\)](#page-283-0).

4 Neem contact op met uw Sony-dealer of de plaatselijke technische dienst van Sony.

# Accu en spanning

#### **De accu kan niet worden geplaatst.**

- Gebruik bij het plaatsen van de accu de punt van de accu om de vergrendelingshendel te verschuiven [\(blz. 12\)](#page-175-0).
- Controleer het modelnummer van de accu (blz. [9](#page-172-0), [13](#page-176-0)).

## <span id="page-310-0"></span>**De accu-restladingsindicator is onjuist, of voldoende resterende acculading wordt aangegeven, maar de lading wordt te snel verbruikt.**

- Dit doet zich voor wanneer u de camera op een zeer warme of koude plaats gebruikt [\(blz. 160\)](#page-323-0).
- Het resterende accuvermogen verschilt van het huidige vermogen. Laat de accu volledig ontladen en laad deze vervolgens opnieuw op om de weergave te corrigeren.
- De accu is leeg. Plaats een opgeladen accu [\(blz. 12\)](#page-175-0).
- De accu is niet meer bruikbaar [\(blz. 14\)](#page-177-0). Vervang de accu door een nieuwe.

#### **De camera kan niet worden ingeschakeld.**

- Plaats de accu correct [\(blz. 12\).](#page-175-0)
- De accu is leeg. Plaats een opgeladen accu [\(blz. 12\)](#page-175-0).
- De accu is niet meer bruikbaar [\(blz. 14\)](#page-177-0). Vervang de accu door een nieuwe.

#### **De camera schakelt plotseling uit.**

• Als de camera gedurende een bepaalde tijdsduur niet wordt bediend, wordt de camera in de spaarstand gezet en nagenoeg uitgeschakeld. Om de spaarstand te annuleren, bedient u de camera, bijvoorbeeld door de ontspanknop tot halverwege in te drukken [\(blz. 117\).](#page-280-0)

# Beelden opnemen

## **Nadat de camera is ingeschakeld, wordt in de zoekerfunctie niets afgebeeld op de LCD-monitor.**

- In de standaardinstelling wordt de LCD-monitor uitgeschakeld om acculading te besparen als gedurende vijf seconden of langer geen bediening wordt uitgevoerd. U kunt de tijd instellen waarna de LCDmonitor wordt uitgeschakeld [\(blz. 117\).](#page-280-0)
- De LCD-monitor is ingesteld op uit. Druk op de DISP-knop om de LCDmonitor in te schakelen [\(blz. 35\)](#page-198-0).

#### **Het beeld is niet scherp in de zoeker.**

• Stel de dioptrie goed in met behulp van het dioptrie-instelwiel [\(blz. 64\).](#page-227-0)

#### **Geen beeld in de zoeker.**

• De LIVE VIEW/OVF-schakelaar is ingesteld op "LIVE VIEW". Stel de schakelaar in op "OVF" [\(blz. 63\).](#page-226-0)

#### **Het beeld is niet opgenomen.**

• Er is geen geheugenkaart geplaatst.

#### **De sluiter wordt niet ontspannen.**

- Controleer de resterende opslagcapaciteit van de geheugenkaart [\(blz. 25\)](#page-188-0). Als deze vol is, doet u een van de volgende dingen:
	- Wis overbodige beelden [\(blz. 105\)](#page-268-0).
	- Vervang de geheugenkaart.
- U kunt tijdens het opladen van de ingebouwde flitser geen beelden opnemen [\(blz. 74\).](#page-237-0)
- De sluiter kan niet worden ontspannen als het onderwerp niet is scherpgesteld [\(blz. 68\).](#page-231-0)
- De lens zit niet goed vast. Zet de lens goed vast [\(blz. 15\).](#page-178-0)
- Zet de opnamefunctie op M als er een astronomische telescoop, enz. op de camera is aangesloten, en neem de opname.

• U probeert een onderwerp op te nemen dat wellicht speciale scherpstelling behoeft [\(blz. 69\).](#page-232-0) Gebruik de scherpstelvergrendeling of de handmatige scherpstellingsfunctie (blz. [69](#page-232-1), [71\)](#page-234-0).

#### **Het opnemen duurt erg lang.**

- De ruisonderdrukkingsfunctie wordt ingeschakeld [\(blz. 114\)](#page-277-0). Dit is normaal.
- De opnamestand is ingesteld op het RAW-formaat [\(blz. 110\).](#page-273-0) Omdat een RAW-gegevensbestand groot is, kost opnemen in de RAW-modus meer tijd.

#### **Het beeld is onscherp.**

- Het onderwerp bevindt zich te dichtbij. Controleer de minimale brandpuntsafstand van de lens.
- U bent opnamen aan het maken in de handmatige scherpstelfunctie, zet de opnamefunctiehendel op AF (automatische scherpstelling) [\(blz. 68\).](#page-231-0)

#### **Eye-Start AF werkt niet.**

- Stel [Eye-Start AF] in op [Aan] [\(blz. 63\)](#page-226-1).
- Druk de ontspanknop tot halverwege in.

#### **De flitser werkt niet.**

• De flitserfunctie is ingesteld op [Autom.flitsen]. Als u er zeker van wilt zijn dat de flitser altijd afgaat, stelt u de flitserfunctie in op [Invulflits] [\(blz. 76\).](#page-239-0)

#### **Wazige vlekken verschijnen in beelden opgenomen met de flitser.**

• Het flitslicht is weerkaatst door stof in de lucht dat daardoor in het beeld werd opgenomen. Dit is normaal.

#### **Het duurt te lang voordat de flitser opnieuw is opgeladen.**

• De flitser is binnen een korte tijd meerdere keren afgegaan. Als de flitser meerdere keren achter elkaar is afgegaan, kan het opladen langer duren dan gebruikelijk om oververhitting van de camera te voorkomen.

#### **Een foto die met de flitser is gemaakt, is te donker.**

• Als het onderwerp zich buiten het flitserbereik (de afstand die door het flitslicht kan worden bereikt) bevindt, zullen de beelden donker zijn omdat het flitslicht het onderwerp niet bereikt. Als de ISO-gevoeligheid wordt veranderd, verandert tevens het flitserbereik [\(blz. 75\)](#page-238-0).

## **De datum en tijd worden onjuist opgenomen.**

• Stel de juiste datum en tijd in (blz. [21,](#page-184-0) [117\)](#page-280-1).

## **De diafragmawaarde en/of de sluitertijd knipperen wanneer u de ontspanknop tot halverwege indrukt.**

• Aangezien het onderwerp te helder of te donker is, liggen deze waarden buiten het beschikbare instelbereik van de camera. Maak de instellingen opnieuw.

## **Het beeld is wittig (Schittering). Er verschijnt een lichtwaas op het beeld (Schaduwbeeld).**

• De foto werd genomen onder een sterke lichtbron waarbij buitensporig veel licht op de lens is gevallen. Bevestig de lenskap.

#### **De hoeken van de foto zijn te donker.**

• Als een filter of lenskap wordt gebruikt, haalt u deze eraf en maakt u de opname opnieuw. Afhankelijk van de dikte van het filter en een onjuiste bevestiging van de lenskap, kan het filter of de lenskap gedeeltelijk zichtbaar zijn in het beeld. De optische eigenschappen van bepaalde lenzen kunnen ertoe leiden dat de rand van het beeld te donker lijkt (onvoldoende licht).

#### **De ogen van het onderwerp zijn rood.**

- Schakel de functie rode-ogeneffectvermindering in [\(blz. 75\).](#page-238-1)
- Ga dicht bij het onderwerp staan en neem het binnen het flitserbereik op met de flitser [\(blz. 75\).](#page-238-0)

#### **Punten verschijnen en blijven op de LCD-monitor.**

- Dit is normaal. Deze punten worden niet opgenomen [\(blz. 4\).](#page-167-0)
- U kunt het effect van deze problemen verminderen door de functie "Pixeltoewijzing" te gebruiken.
- 1 Stel de LIVE VIEW/OVF-schakelaar in op "LIVE VIEW".
- 2 Plaats de lensdop.
- $\textcircled{3}$  MENU-knop  $\rightarrow \textcircled{4}$  3  $\rightarrow$  [Pixeltoewijzing]  $\rightarrow$  [OK]

#### **Het beeld is wazig.**

• De foto werd opgenomen op een donkere locatie zonder gebruik te maken van de flitser, waardoor camerabewegingen werden gemaakt. Wij adviseren u de Super SteadyShot-functie of een statief te gebruiken. In deze situatie kan de flitser worden gebruikt [\(blz. 42\)](#page-205-0).

## **De EV-schaalverdeling ◀ ▶ knippert op de LCD-monitor of in de zoeker.**

• Het onderwerp is te helder of te donker voor het lichtmeetbereik van de camera.

#### **De kleuren van een beeld dat is opgenomen in Live view, zijn vreemd.**

• Controleer in Live view zorgvuldig het beeld dat op de LCD-monitor wordt weergegeven voordat u de opname maakt. De camera herkent mogelijk de kleuren van het beeld niet wanneer er pas is overgeschakeld naar Live view. In dergelijke gevallen wordt mogelijk niet het verwachte resultaat bereikt.

## Beelden weergeven

#### **De camera kan geen beelden weergeven.**

- De map-/bestandsnaam is veranderd op de computer [\(blz. 129\).](#page-292-1)
- Wanneer een beeldbestand is bewerkt door een computer of wanneer het beeldbestand werd opgenomen op een ander model dan dat van uw camera, kan het weergeven van het beeldbestand op uw camera niet gegarandeerd worden.
- De camera staat in de USB-functie. Wis de USB-verbinding [\(blz. 128\).](#page-291-1)

#### **Het beeld verschijnt niet op het tv-scherm.**

- Controleer [Videoformaat] om te zien of het videoformaat van de camera is ingesteld overeenkomstig het kleursysteem van de tv [\(blz. 108\).](#page-271-0)
- Controleer of de aansluiting juist is [\(blz. 107\).](#page-270-0)

# Beelden wissen/bewerken

#### **De camera kan geen beeld wissen.**

• Annuleer de beveiliging [\(blz. 104\).](#page-267-0)

#### **U hebt per ongeluk een beeld gewist.**

• Als u eenmaal een beeld hebt gewist, kunt u dit niet herstellen. We raden u aan om de beelden te beveiligen die u niet wilt wissen [\(blz. 104\)](#page-267-0).

## **U kunt geen DPOF-markering instellen.**

• U kunt geen DPOF-markering instellen op RAW-gegevensbestanden.

# **Computers**

#### **U weet niet of het besturingssysteem van uw computer compatibel is met de camera.**

• Zie "Aanbevolen computeromgeving" (blz. [123](#page-286-0), [131\)](#page-294-0).

#### **Uw computer herkent uw camera niet.**

- Controleer of de camera aan staat.
- Als de acculading bijna op is, plaatst u een opgeladen accu [\(blz. 12\)](#page-175-0) of sluit u de netspanningsadapter/acculader (niet bijgeleverd) aan.
- Gebruik de USB-kabel (bijgeleverd) [\(blz. 124\)](#page-287-0).
- Koppel de USB-kabel los en sluit deze daarna weer stevig aan.
- Stel [USB-verbinding] in op [Massaopslag] [\(blz. 124\)](#page-287-0).
- Koppel alle apparatuur los van de USB-aansluitingen van uw computer, behalve de camera, het toetsenbord en de muis.
- Sluit de camera rechtstreeks aan op de computer en niet via een USB-hub of ander apparaat [\(blz. 123\).](#page-286-1)

#### **U kunt geen beelden kopiëren.**

- Breng de USB-verbinding tot stand door de camera op de juiste wijze aan te sluiten op de computer [\(blz. 124\)](#page-287-0).
- Volg de betreffende kopieerprocedure voor uw besturingssysteem [\(blz. 125\).](#page-288-0)
- Het kan voorkomen dat u de beeldbestanden van een geheugenkaart die op een computer is geformatteerd, niet naar een computer kunt kopiëren. Maak een opname met een geheugenkaart die op uw camera is geformatteerd [\(blz. 113\).](#page-276-1)

#### **Het beeld kan niet worden weergegeven op een computer.**

- Als u "Picture Motion Browser" gebruikt, raadpleeg dan de "Picture Motion Browser Guide".
- Raadpleeg de fabrikant van de computer of de software.

## **Nadat u een USB-verbinding hebt gemaakt, wordt "Picture Motion Browser" niet automatisch gestart.**

• Breng de USB-verbinding tot stand nadat de computer is opgestart [\(blz. 124\).](#page-287-0)

#### **U weet niet hoe u de software (bijgeleverd) moet gebruiken.**

• Raadpleeg het helpbestand of de handleiding van elke software.

# Geheugenkaart

#### **Kan geen geheugenkaart plaatsen.**

• De richting waarin de geheugenkaart is geplaatst, is verkeerd. Plaats het in de juiste richting [\(blz. 17\)](#page-180-0).

#### **Kan niet opnemen op een geheugenkaart.**

- De geheugenkaart is vol. Wis overbodige beelden [\(blz. 105\)](#page-268-0).
- Er is een onbruikbare geheugenkaart geplaatst [\(blz. 17\).](#page-180-0)
- U gebruikt een geheugenkaart met een schrijfbeveiligingsschakelaar die is ingesteld in de LOCK-stand. Zet de schrijfbeveiligingsschakelaar in de stand voor opnemen.

#### **De Microdrive is warm.**

• De Microdrive is een lange tijd in gebruik. Dit is normaal.

#### **U hebt per ongeluk een geheugenkaart geformatteerd.**

• Alle gegevens op de geheugenkaart zijn gewist door het formatteren. U kunt deze niet meer herstellen.

#### **De "Memory Stick PRO Duo" wordt niet herkend door een computer met een "Memory Stick"-sleuf.**

• Sluit de camera op uw computer aan als de "Memory Stick PRO Duo" niet door "Memory Stick"-sleuf van uw computer wordt ondersteund [\(blz. 124\)](#page-287-0). De computer herkent de "Memory Stick PRO Duo".

# Afdrukken

Zie ook "[PictBridge-compatibele printer](#page-317-0)" (direct hieronder) samen met de volgende punten.

#### **De kleuren van het beeld zijn vreemd.**

• Bij het afdrukken van beelden die opgenomen zijn in de Adobe RGBmodus op een printer met sRGB-ondersteuning, die niet compatibel is met Adobe RGB (DCF2.0/Exif2.21), worden de beelden op een lager intensiteitsniveau afgedrukt [\(blz. 91\)](#page-254-0).

## **Bij de afdruk van de beelden worden beide randen afgesneden.**

- Afhankelijk van uw printer, kunnen de randen links, rechts, boven of onder van het beeld worden afgesneden. Vooral wanneer u een beeld afdrukt dat werd opgenomen met de beeldverhouding [16:9], kan het zijdelingse uiteinde van het beeld worden afgesneden.
- Wanneer u beelden afdrukt met uw eigen printer, moet u de instellingen voor bijsnijden of randloos annuleren. Vraag de fabrikant van de printer of de printer deze functies heeft.

**Overige**

• Wanneer u beelden laat afdrukken bij een digitale afdrukservice, vraag hen dan of ze de beelden kunnen afdrukken zonder beide randen af te snijden.

## **Kan de beelden niet afdrukken met de datum.**

- Met "Picture Motion Browser" kunt u beelden afdrukken met een datum [\(blz. 134\).](#page-297-0)
- Deze camera heeft geen functie voor het plaatsen van datums op beelden. Omdat de beelden die met de camera zijn opgenomen, informatie over de opnamedatum bevatten, kunt u beelden afdrukken met de datum op het beeld als de printer of de software Exif-informatie kan herkennen. Raadpleeg de fabrikant van de printer of de software voor meer informatie over de compatibiliteit met Exif-informatie.
- Wanneer u beelden laat afdrukken in een winkel, kunnen de beelden op aanvraag ook worden afgedrukt met de datum.

# <span id="page-317-0"></span>PictBridge-compatibele printer

Raadpleeg voor meer informatie de bij de printer geleverde gebruiksaanwijzing of de printerfabrikant.

## **Het is niet mogelijk een verbinding tot stand te brengen.**

- De camera kan niet rechtstreeks op een printer worden aangesloten die niet compatibel is met de PictBridge-standaard. Vraag de fabrikant van de printer of uw printer compatibel is met PictBridge.
- Stel [USB-verbinding] in op [PTP] [\(blz. 139\).](#page-302-0)
- Koppel de USB-kabel los en sluit deze weer aan. Raadpleeg de bij de printer geleverde gebruikshandleiding als u een foutmelding krijgt.

## **Kan geen beelden afdrukken.**

- Controleer of de camera en de printer op de juiste wijze met behulp van de USB-kabel zijn aangesloten.
- Het afdrukken van RAW-gegevensbestanden is niet mogelijk.
- Het is mogelijk dat beelden die zijn opgenomen met een andere camera dan deze, of beelden die op een computer zijn bewerkt, niet kunnen worden afgedrukt.

## **"---- -- --" wordt afgedrukt op het gedeelte van het beeld waar de datum wordt ingevoegd.**

• Beelden zonder de opgenomen datumgegevens, kunnen niet worden afgedrukt met de datum. Stel [Datum afdrukken] in op [Uit] en druk het beeld opnieuw af [\(blz. 142\)](#page-305-0).

#### **Het beeld kan niet op het ingestelde formaat worden afgedrukt.**

- Koppel de USB-kabel los en sluit deze telkens opnieuw aan wanneer het papierformaat is veranderd nadat de printer op de camera is aangesloten.
- De afdrukinstelling van de camera is anders dan die van de printer. Verander de instelling van de camera [\(blz. 140\)](#page-303-1) of de printer.

#### **De camera kan niet worden bediend nadat het afdrukken is geannuleerd.**

• Wacht enige tijd terwijl de printer het annuleren uitvoert. Dit kan, afhankelijk van de printer, enige tijd duren.

# **Overige**

#### **De lens raakt beslagen.**

• Er is condensvorming opgetreden. Schakel de camera uit en laat deze gedurende ongeveer een uur liggen voordat u deze weer gebruikt [\(blz. 160\)](#page-323-1).

#### **De mededeling "Datum en tijd instellen?" wordt afgebeeld wanneer u de camera inschakelt.**

• De camera is met een zwakke of zonder accu een tijdlang niet gebruikt. Laad de accu op en stel datum en tijd opnieuw in [\(blz. 21\)](#page-184-0). Als de datuminstelling telkens wordt teruggesteld wanneer de accu wordt opgeladen, moet u contact opnemen met uw Sony-handelaar of plaatselijk, erkend Sony-servicecentrum.

#### **Het aantal opgenomen beelden neemt niet af of neemt met twee tegelijk af.**

• Dit komt doordat de compressieverhouding en de beeldgrootte na compressie veranderen afhankelijk van het beeld als u een JPEG-beeld opneemt [\(blz. 110\).](#page-273-0)

## **De instelling wordt teruggesteld zonder dat de terugstelbediening wordt uitgevoerd.**

• De accu werd verwijderd terwijl de POWER-schakelaar was ingesteld op ON. Voordat u de accu eruit haalt, zorgt u ervoor dat de POWERschakelaar in de stand OFF staat en controleert u of het toegangslampje niet is opgelicht [\(blz. 21\)](#page-184-0).

#### **De camera werk niet goed.**

• Schakel de camera uit. Haal de accu uit de camera en plaats hem weer terug. Als een netspanningsadapter/acculader (niet bijgeleverd) wordt gebruikt, koppelt u het netsnoer los. Als de camera heet is, laat u deze afkoelen voordat u deze corrigerende handeling uitvoert. Neem contact op met uw Sony-handelaar of plaatselijk, erkende Sony-servicecentrum als de camera niet werkt na deze oplossingen te hebben uitgevoerd.

## **De vijf balkjes van de Super SteadyShot-schaalverdeling knipperen.**

• De Super SteadyShot-functie werkt niet. U kunt doorgaan met opnemen, maar de Super SteadyShot-functie zal niet werken. Schakel de camera uit en weer in. Als de Super SteadyShot-schaalverdeling blijft knipperen, neemt u contact op met uw Sony-handelaar of plaatselijk, erkend Sonyservicecentrum.

## <span id="page-319-0"></span>**"--E-" wordt op het scherm weergegeven.**

• Verwijder de geheugenkaart en plaats deze terug. Als de indicatie niet verdwijnt na deze procedure, moet u de geheugenkaart formatteren.

# **Waarschuwingsme dedelingen**

Als een van de onderstaande meldingen wordt afgebeeld, voert u de vermelde instructies uit.

#### **Alleen voor "InfoLITHIUM" accu**

• U gebruikt een incompatibele accu [\(blz. 13\)](#page-176-0).

#### **Datum en tijd instellen?**

• Stel de datum en tijd in. Laad de interne oplaadbare accu op, als u de camera lange tijd niet hebt gebruikt (blz. [21,](#page-184-1) [161\)](#page-324-0).

#### **Onvoldoende acculading.**

• U hebt geprobeerd [Reinigen] uit te voeren terwijl er onvoldoende lading in de accu zat. Laad de accu op of gebruik de netspanningsadapter/acculader (niet bijgeleverd).

#### **Geen kaart**

• Plaats een geheugenkaart

## **Kan kaart niet gebruiken. Formatteren?**

• De geheugenkaart werd op een computer geformatteerd en het bestandsformaat werd gewijzigd, of de geheugenkaart werd op een ander apparaat geformatteerd. Selecteer [OK] en formatteer de geheugenkaart. U kunt de geheugenkaart daarna opnieuw

gebruiken, maar alle eerder opgenomen gegevens op de geheugenkaart worden gewist. Het kan enige tijd duren voordat het formatteren klaar is. Als de mededeling nog steeds wordt afgebeeld, moet u de geheugenkaart vervangen.

#### **Kaartfout**

• Er is een incompatibele geheugenkaart geplaatst of het formatteren is mislukt.

## **Plaats kaart opnieuw**

- De geplaatste geheugenkaart kan niet worden gebruikt in uw camera.
- De geheugenkaart is beschadigd.
- Het contactgedeelte van de geheugenkaart is vuil.

## **Bezig...**

• Wanneer ruisonderdrukking van lange belichting wordt uitgevoerd gedurende dezelfde tijdsduur dat de sluiter geopend was. Tijdens de ruisonderdrukking kunt u niet verdergaan met opnemen.

## **Beeldweergave onmogelijk.**

• Het is mogelijk dat beelden die zijn opgenomen met een andere camera of beelden die zijn gewijzigd op een computer, niet kunnen worden weergegeven.

## **Er is geen lens bevestigd. De sluiter is vergrendeld.**

• De lens is niet goed of niet bevestigd. Als u de camera op een sterrentelescoop of iets dergelijks bevestigt, stelt u deze in op M.

## **Geen beelden**

• Er staat geen beeld op de geheugenkaart.

## **Beeld is beveiligd**

• U hebt geprobeerd beveiligde beelden te wissen.

## **Afdrukken onmogelijk.**

• U hebt geprobeerd RAWbeelden te markeren met een DPOF-markering.

## **Bezig initialiseren USB-verbinding.**

• Een USB-verbinding is tot stand gebracht. Koppel de USB-kabel niet los.

## **Controleer het aangesloten apparaat.**

• Er kan geen PictBridgeverbinding worden gemaakt. Koppel de USB-kabel los en sluit deze daarna weer aan.

## **Camera te warm. Laat camera afkoelen.**

• De camera is heet geworden omdat u continu aan het opnemen bent geweest.

Schakel de camera uit. Laat de camera afkoelen en wacht totdat de camera weer klaar is om op te nemen.

## **Camerafout Systeemfout.**

• Schakel de camera uit, haal de accu eruit en plaats de accu weer terug in de camera. Als deze mededeling vaak verschijnt, neemt u contact op met uw Sonyhandelaar of een plaatselijk, erkend Sony-servicecentrum.

## **Beeldvergroting onmogelijk. Beeldrotatie onmogelijk.**

• Beelden die met andere camera's zijn opgenomen, zullen mogelijk niet kunnen worden vergroot of geroteerd.

## **Geen beelden veranderd**

• U hebt geprobeerd beelden te beveiligen of DPOF op te geven zonder de specificatie van die beelden te wijzigen.

#### **Kan geen mappen meer maken**

• Er map met een naam die begint met "999" bestaat op de geheugenkaart. Als dat het geval is, kunt u geen mappen maken.

## **Afdrukken geannulleerd.**

• De afdrukopdracht werd geannuleerd. Koppel de USBkabel los of schakel de camera uit.

#### **Markeren onmogelijk.**

• U hebt geprobeerd RAWbeelden te markeren op het PictBridge-scherm.

## **Printerfout**

- Controleer de printer.
- Controleer of het beeld dat u wilt afdrukken beschadigd is.

## **Printer bezet**

• Controleer de printer.

# **Voorzorgsmaatregelen**

# <span id="page-323-0"></span>**Bewaar/gebruik de camera niet op de volgende plaatsen**

- Op een buitengewone hete, droge of vochtige plaats Op plaatsen zoals een in de zon geparkeerde auto, kan de camerabehuizing door de hitte vervormen, waardoor een storing kan optreden.
- In direct zonlicht of nabij een verwarmingsbron De camerabehuizing kan verkleuren of vervormen, waardoor een storing kan optreden.
- Op plaatsen onderhevig aan trillingen
- In de buurt van een sterk magnetisch veld
- Op zanderige of stoffige plaatsen Wees voorzichtig dat geen zand of stof in de camera kan binnendringen. Hierdoor kan in de camera een storing optreden en in bepaalde gevallen kan deze storing niet worden verholpen.

# **Vervoeren**

• Zorg ervoor dat de lensdop of lensvattingdop bevestigd is als u de camera niet gebruikt. Voordat u de lensvattingdop bevestigt, verwijdert u al het stof van de dop voordat u deze op de camera bevestigt.

# **Bedrijfstemperatuur**

Deze camera is ontworpen voor gebruik bij een temperatuur van 0 tot 40°C (Bij gebruik van een Microdrive: 5 tot 40°C). Het maken van opnamen op extreem koude of warme plaatsen met temperaturen die buiten het bovenstaande bereik vallen, is niet aan te bevelen.

# <span id="page-323-1"></span>**Condensvorming**

Als de camera rechtstreeks vanuit een koude naar een warme omgeving wordt overgebracht, kan vocht condenseren binnenin of op de buitenkant van de camera. Deze vochtcondensatie kan een storing in de camera veroorzaken.

#### **Hoe condensvorming te voorkomen**

Wanneer u de camera vanuit een koude naar een warme omgeving overbrengt, verpakt u de camera in een goed gesloten plastic zak en laat u deze gedurende ongeveer een uur wennen aan de nieuwe omgevingsomstandigheden.

#### **Wanneer er condensvorming optreedt**

Schakel de camera uit en wacht ongeveer een uur om het vocht te laten verdampen. Als u probeert om opnamen te maken terwijl er nog vocht in de lens aanwezig is, zullen de opgenomen beelden niet helder zijn.
#### **Interne oplaadbare accu**

Deze camera is uitgerust met een interne, oplaadbare accu om de datum en tijd en andere instellingen bij te houden, ongeacht of de camera is ingeschakeld of niet.

Deze interne accu wordt tijdens het gebruik van de camera voortdurend opgeladen. Als u de camera echter alleen korte perioden gebruikt, loopt de accu geleidelijk leeg, en als u de camera ongeveer 8 maanden in het geheel niet gebruikt, loopt de accu helemaal leeg. In dat geval moet u de oplaadbare accu opladen voordat u de camera gaat gebruiken.

Zelfs als u de oplaadbare accu niet oplaadt, kunt u de camera toch gebruiken zolang u de datum en tijd niet opneemt. Als de camera de instellingen iedere keer dat u de interne oplaadbare accu oplaadt, opnieuw instelt op de standaardinstellingen, is de accu misschien niet meer bruikbaar. Neem contact op met uw Sony-dealer of de plaatselijke technische dienst van Sony.

#### **Oplaadprocedure voor de interne, oplaadbare accu**

Plaats een opgeladen accu in de camera of sluit de camera aan op een stopcontact met behulp van de netspanningsadapter/acculader (niet bijgeleverd), en laat de camera gedurende 24 uur of langer uitgeschakeld liggen.

#### **Opmerkingen over opnemen/ weergeven**

• Maak een proefopname om te controleren of de camera juist werkt voordat u eenmalige gebeurtenissen opneemt.

- Deze camera is noch tegen stof, noch tegen opspattend water bestendig, en is niet waterdicht.
- Kijk niet in de zon of een sterke lichtbron door een verwijderde lens of de zoeker. Dit kan leiden tot onherstelbare beschadiging van uw ogen. Of het kan een storing van de camera veroorzaken.
- Gebruik de camera niet in de buurt van een plaats waar sterke radiogolven worden gegenereerd of straling wordt uitgestraald. Het is mogelijk dat de camera dan niet goed kan opnemen of weergeven.
- Als u de camera in zanderige of stoffige plaatsen gebruikt, kunnen storingen optreden.
- Als er condens op de camera is gevormd, moet u deze verwijderen voordat u de camera gebruikt [\(blz. 160\)](#page-323-0).
- Niet met de camera schudden of er tegenaan stoten. Dit kan niet alleen leiden tot storingen en de onmogelijkheid om beelden op te nemen, maar kan ook de geheugenkaart onbruikbaar maken en beeldgegevens vervormen, beschadigen of verloren doen gaan.
- Maak het venster van de flitser schoon voordat u deze gebruikt. De hitte die vrijkomt bij het afgaan van de flitser kan eventueel vuil op het venster van de flitser doen verbranden of vastbakken waardoor onvoldoende licht het onderwerp bereikt.
- Houd de camera, bijgeleverde accessoires, enz. buiten het bereik van kinderen. De accu, het accessoireschoenkapje, enz. kunnen worden ingeslikt. Als dit probleem zich voordoet, moet u onmiddellijk een arts raadplegen.

# **Index**

#### **A**

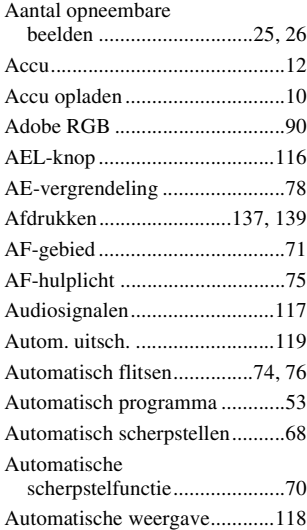

#### **B**

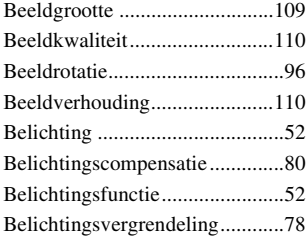

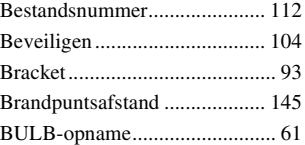

#### **C**

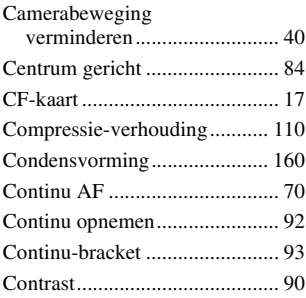

#### **D**

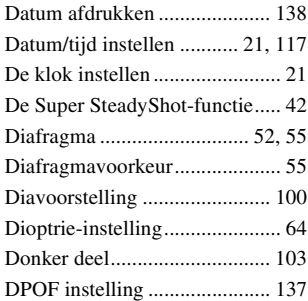

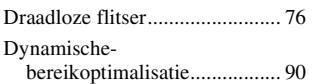

## **E**

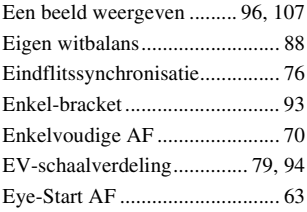

#### **F**

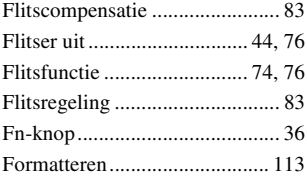

## **H**

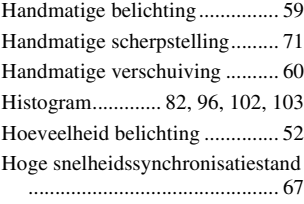

#### **I**

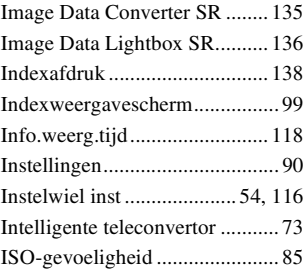

#### **J**

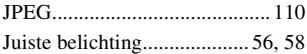

## **K**

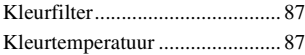

#### **L**

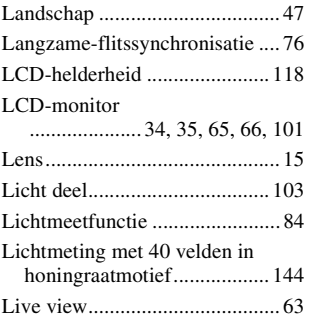

# **Index**

#### **M**

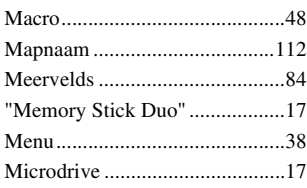

#### **N**

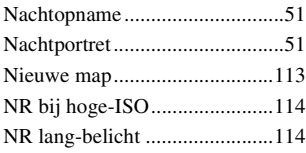

#### **O**

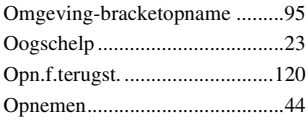

#### **P**

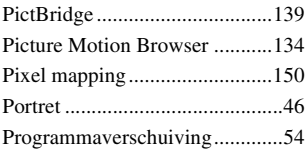

#### **R**

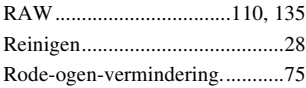

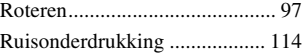

# $\frac{2}{4}$  **S**

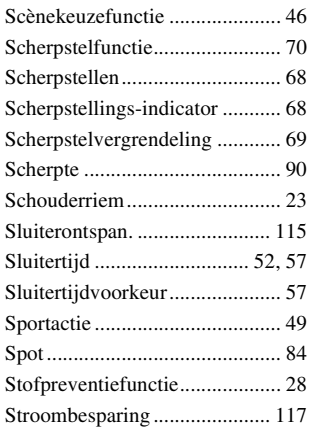

#### **T**

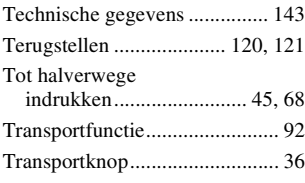

#### **U**

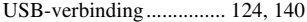

#### **V**

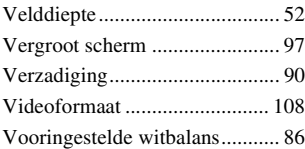

#### **W**

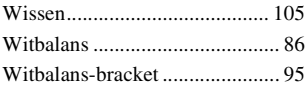

#### **Z**

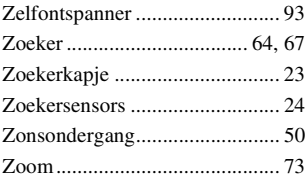